# Installing and Administering VMware vSphere Update Manager

Update 1 VMware vSphere 6.0 vSphere Update Manager 6.0

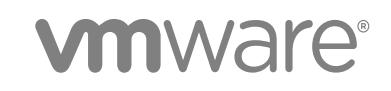

You can find the most up-to-date technical documentation on the VMware website at:

<https://docs.vmware.com/>

If you have comments about this documentation, submit your feedback to

[docfeedback@vmware.com](mailto:docfeedback@vmware.com)

**VMware, Inc.** 3401 Hillview Ave. Palo Alto, CA 94304 www.vmware.com

Copyright <sup>©</sup> 2009–2017 VMware, Inc. All rights reserved. [Copyright and trademark information](http://pubs.vmware.com/copyright-trademark.html).

## **Contents**

[About Installing and Administering VMware vSphere Update Manager 9](#page-8-0)

**1** [Understanding Update Manager 10](#page-9-0)

Ov[erview of the Update Manager Client Interfaces 11](#page-10-0) Ab[out the Update Manager Process 12](#page-11-0) Co[nfiguring the Update Manager Download Source 13](#page-12-0) Do[wnloading Updates and Related Metadata 14](#page-13-0) Im[porting ESXi Images 16](#page-15-0) Cr[eating Baselines and Baseline Groups 16](#page-15-0) Att[aching Baselines and Baseline Groups to vSphere Objects 18](#page-17-0) Sc[anning Selected vSphere Objects 19](#page-18-0) Re[viewing Scan Results 20](#page-19-0) Sta[ging Patches and Extensions to Hosts 20](#page-19-0) Re[mediating Selected vSphere Objects 20](#page-19-0)

#### **2** [System Requirements 23](#page-22-0)

Up[date Manager Hardware Requirements 23](#page-22-0) Su[pported Operating Systems and Database Formats 24](#page-23-0) Up[date Manager Compatibility with vCenter Server , vSphere Client and vSphere Web Client 25](#page-24-0) Re[quired Database Privileges 25](#page-24-0)

#### **3** [Preparing the Update Manager Database 27](#page-26-0)

Cre[ate a 32-Bit DSN on a 64-Bit Operating System 28](#page-27-0) Ab[out the Bundled Microsoft SQL Server 2012 Express Database Package 28](#page-27-0) Mai[ntaining Your Update Manager Database 28](#page-27-0) Co[nfigure a Microsoft SQL Server Database Connection 29](#page-28-0) Cr[eate a New Data Source \(ODBC\) 29](#page-28-0) Ide[ntify the SQL Server Authentication Type 30](#page-29-0) Co[nfigure an Oracle Database 30](#page-29-0) Co[nfigure an Oracle Connection to Work Locally 31](#page-30-0) Co[nfigure an Oracle Database to Work Remotely 32](#page-31-0)

#### **4** [Installing Update Manager 33](#page-32-0)

Pre[requisites for Installing the Update Manager Server 34](#page-33-0) Obt[ain the Update Manager Installer 35](#page-34-0) Inst[all the Update Manager Server 36](#page-35-0) Inst[all the Update Manager Client Plug-In 39](#page-38-0) En[able the Update Manager Web Client Plug-In 40](#page-39-0)

#### **5** [Upgrading Update Manager 41](#page-40-0)

Up[grade the Update Manager Server 42](#page-41-0) Up[grade the Update Manager Java Components 43](#page-42-0)

**6** [Best Practices and Recommendations for Update Manager Environment 45](#page-44-0) Up[date Manager Deployment Models and Their Usage 45](#page-44-0)

## **7** [Uninstalling Update Manager 47](#page-46-0) Uni[nstall the Update Manager Server 47](#page-46-0)

Uni[nstall the Update Manager Client Plug-In 47](#page-46-0)

#### **8** [Installing, Setting Up, and Using Update Manager Download Service 49](#page-48-0)

Inst[alling UMDS 49](#page-48-0)

Co[mpatibility Between UMDS and the Update Manager Server 50](#page-49-0)

Ins[tall UMDS 50](#page-49-0)

Set[ting Up and Using UMDS 52](#page-51-0)

Set [Up the Data to Download with UMDS 53](#page-52-0)

Ch[ange the UMDS Patch Repository Location 53](#page-52-0)

Co[nfigure URL Addresses for Hosts and Virtual Appliances 54](#page-53-0)

Do[wnload the Specified Data Using UMDS 55](#page-54-0)

Ex[port the Downloaded Data 56](#page-55-0)

#### **9** [Configuring Update Manager 57](#page-56-0)

Up[date Manager Network Connectivity Settings 58](#page-57-0) Ch[ange the Update Manager Network Settings 59](#page-58-0) Co[nfiguring the Update Manager Download Sources 60](#page-59-0) Co[nfigure Update Manager to Use the Internet as a Download Source 62](#page-61-0) Ad[d a New Download Source 62](#page-61-0) Us[e a Shared Repository as a Download Source 63](#page-62-0) Im[port Patches Manually 65](#page-64-0) Co[nfigure the Update Manager Proxy Settings 67](#page-66-0) Co[nfigure Checking for Updates 67](#page-66-0) Co[nfiguring and Viewing Notifications 69](#page-68-0) Co[nfigure Notifications Checks 69](#page-68-0) Vie[w Notifications and Run the Notification Checks Task Manually 70](#page-69-0) Ty[pes of Update Manager Notifications 71](#page-70-0) Tak[e Snapshots Before Remediation 71](#page-70-0) Co[nfiguring Host and Cluster Settings 72](#page-71-0) Co[nfigure Host Maintenance Mode Settings 74](#page-73-0) Co[nfigure Cluster Settings 75](#page-74-0) En[able Remediation of PXE Booted ESXi Hosts 77](#page-76-0)

Co[nfigure Smart Rebooting 77](#page-76-0) Co[nfigure the Update Manager Patch Repository Location 78](#page-77-0) Re[start the Update Manager Service 79](#page-78-0) Ru[n the VMware vSphere Update Manager Update Download Task 79](#page-78-0) Up[date Manager Privileges 80](#page-79-0)

#### **10** [Working with Baselines and Baseline Groups 81](#page-80-0)

Cre[ating and Managing Baselines 82](#page-81-0) Cr[eate and Edit Patch or Extension Baselines 82](#page-81-0) Cr[eate and Edit Host Upgrade Baselines 88](#page-87-0) Cr[eate and Edit a Virtual Appliance Upgrade Baseline 92](#page-91-0) Del[ete Baselines 94](#page-93-0) Cre[ating and Managing Baseline Groups 94](#page-93-0) Cr[eate a Host Baseline Group 95](#page-94-0) Cr[eate a Virtual Machine and Virtual Appliance Baseline Group 96](#page-95-0) Edi[t a Baseline Group 97](#page-96-0) Ad[d Baselines to a Baseline Group 97](#page-96-0) Re[move Baselines from a Baseline Group 98](#page-97-0) Del[ete Baseline Groups 99](#page-98-0) Att[ach Baselines and Baseline Groups to Objects 99](#page-98-0) Det[ach Baselines and Baseline Groups from Objects 100](#page-99-0)

#### **11** [Scanning vSphere Objects and Viewing Scan Results 102](#page-101-0)

Ma[nually Initiate a Scan of ESXi Hosts 102](#page-101-0) Ma[nually Initiate a Scan of Virtual Machines and Virtual Appliances 103](#page-102-0) Ma[nually Initiate a Scan of a Container Object in Update Manager Web Client 104](#page-103-0) Sc[hedule a Scan 105](#page-104-0) Vie[wing Scan Results and Compliance States for vSphere Objects 105](#page-104-0) Vie[w Compliance Information for vSphere Objects 106](#page-105-0) Re[view Compliance with Individual vSphere Objects 107](#page-106-0) Co[mpliance View 108](#page-107-0) Co[mpliance States for Updates 110](#page-109-0) Ba[seline and Baseline Group Compliance States 111](#page-110-0) Vie[wing Patch Details 113](#page-112-0) Vie[wing Extension Details 113](#page-112-0) Vie[wing Upgrade Details 114](#page-113-0) Ho[st Upgrade Scan Messages in Update Manager 116](#page-115-0) Ho[st Upgrade Scan Messages When Cisco Nexus 1000V Is Present 118](#page-117-0) VM[ware Tools Status 119](#page-118-0)

#### **12** [Remediating vSphere Objects 121](#page-120-0)

Orc[hestrated Upgrades of Hosts and Virtual Machines 121](#page-120-0)

Re[mediating Hosts 122](#page-121-0) Re[mediation Specifics of ESXi Hosts 125](#page-124-0) Re[mediating Hosts That Contain Third-Party Software 125](#page-124-0) Re[mediating ESXi 5.x Hosts Against ESXi 6.0 Image 126](#page-125-0) Re[mediation Specifics of Hosts That Are Part of a Virtual SAN Cluster 127](#page-126-0) Sta[ge Patches and Extensions to ESXi Hosts 128](#page-127-0) Re[mediate Hosts Against Patch or Extension Baselines 129](#page-128-0) Re[mediate Hosts Against an Upgrade Baseline 132](#page-131-0) Re[mediate Hosts Against Baseline Groups 136](#page-135-0) Clu[ster Remediation Options Report 138](#page-137-0) Re[mediating Virtual Machines and Virtual Appliances 139](#page-138-0) Rol[ling Back to a Previous Version 140](#page-139-0) Re[mediate Virtual Machines and Virtual Appliances 140](#page-139-0) Up[grade VMware Tools on Power Cycle 142](#page-141-0) Sc[heduling Remediation for Hosts, Virtual Machines, and Virtual Appliances 142](#page-141-0)

#### **13** [View Update Manager Events 144](#page-143-0)

Vie[w Tasks and Events for a Selected Object 144](#page-143-0) Up[date Manager Events 145](#page-144-0)

#### **14** [Patch Repository and Virtual Appliance Upgrades 156](#page-155-0)

Vie[w Available Patches and Extensions 156](#page-155-0) Ad[d and Remove Patches or Extensions from a Baseline 157](#page-156-0) Se[arch for Patches or Extensions in the Patch Repository 157](#page-156-0) Vie[w Available Virtual Appliance Upgrades and Accept EULAs 158](#page-157-0)

#### **15** [Common User Goals 159](#page-158-0)

Ap[plying Patches to Hosts 160](#page-159-0) Ap[plying Third-Party Patches to Hosts 162](#page-161-0) Tes[ting Patches or Extensions and Exporting Baselines to Another Update Manager Server 164](#page-163-0) Ap[plying Extensions to Hosts 167](#page-166-0) Orc[hestrated Datacenter Upgrades 169](#page-168-0) Or[chestrated Upgrade of Hosts 169](#page-168-0) Or[chestrated Upgrade of Virtual Machines 170](#page-169-0) Up[grading and Patching Hosts Using Baseline Groups 172](#page-171-0) Up[grading Virtual Appliances 173](#page-172-0) Ke[eping the Hosts Compliant With the Most Recent Patches 174](#page-173-0) As[sociating the UMDS Patchstore Depot with the Update Manager Server 175](#page-174-0) As[sociate the UMDS Depot with the Update Manager Server Using a Portable Media Drive 176](#page-175-0) As[sociate the UMDS Depot with Update Manager Server Using IIS 177](#page-176-0) As[sociate the UMDS Depot with Update Manager Server Using Apache 179](#page-178-0)

Ge[nerating Common Database Reports 180](#page-179-0) Ge[nerate Common Reports Using Microsoft Office Excel 2003 181](#page-180-0) Ge[nerate Common Reports Using Microsoft SQL Server Query 182](#page-181-0) Set[ting a Bandwidth Limit for Downloading of ESXi 5.x Patches 182](#page-181-0) Li[mit the Update Download Bandwidth by Running an esxcli Command 183](#page-182-0)

#### **16** [Troubleshooting 184](#page-183-0)

Up[date Manager Web Client Remains Visible in the vSphere Web Client After Uninstalling](#page-183-0) Update Manager Server 184 Co[nnection Loss with Update Manager Server or vCenter Server in a Single vCenter Server](#page-184-0) System 185 Gat[her Update Manager Log Bundles 186](#page-185-0) Gat[her Update Manager and vCenter Server Log Bundles 186](#page-185-0) Lo[g Bundle Is Not Generated 186](#page-185-0) Ho[st Extension Remediation or Staging Fails Due to Missing Prerequisites 187](#page-186-0) No [Baseline Updates Available 187](#page-186-0) All [Updates in Compliance Reports Are Displayed as Not Applicable 188](#page-187-0) All [Updates in Compliance Reports Are Unknown 188](#page-187-0) VM[ware Tools Upgrade Fails if VMware Tools Is Not Installed 189](#page-188-0) ES[Xi Host Scanning Fails 189](#page-188-0) ES[Xi Host Upgrade Fails 189](#page-188-0) Th[e Update Manager Repository Cannot Be Deleted 190](#page-189-0) Inc[ompatible Compliance State 191](#page-190-0) Up[dates Are in Conflict or Conflicting New Module State 191](#page-190-0) Up[dates Are in Missing Package State 192](#page-191-0) Up[dates Are in Not Installable State 193](#page-192-0) Up[dates Are in Unsupported Upgrade State 193](#page-192-0)

#### **17** [Database Views 194](#page-193-0)

VU[MV\\_VERSION 195](#page-194-0) VU[MV\\_UPDATES 195](#page-194-0) VU[MV\\_HOST\\_UPGRADES 195](#page-194-0) VU[MV\\_VA\\_UPGRADES 196](#page-195-0) VU[MV\\_PATCHES 196](#page-195-0) VU[MV\\_BASELINES 196](#page-195-0) VU[MV\\_BASELINE\\_GROUPS 197](#page-196-0) VU[MV\\_BASELINE\\_GROUP\\_MEMBERS 197](#page-196-0) VU[MV\\_PRODUCTS 197](#page-196-0) VU[MV\\_BASELINE\\_ENTITY 198](#page-197-0) VU[MV\\_UPDATE\\_PATCHES 198](#page-197-0) VU[MV\\_UPDATE\\_PRODUCT 198](#page-197-0) VU[MV\\_ENTITY\\_SCAN\\_HISTORY 198](#page-197-0)

VU[MV\\_ENTITY\\_REMEDIATION\\_HIST 199](#page-198-0) VU[MV\\_UPDATE\\_PRODUCT\\_DETAILS 199](#page-198-0) VU[MV\\_BASELINE\\_UPDATE\\_DETAILS 200](#page-199-0) VU[MV\\_ENTITY\\_SCAN\\_RESULTS 200](#page-199-0) VU[MV\\_VMTOOLS\\_SCAN\\_RESULTS 201](#page-200-0) VU[MV\\_VMHW\\_SCAN\\_RESULTS 201](#page-200-0) VU[MV\\_VA\\_APPLIANCE 201](#page-200-0) VU[MV\\_VA\\_PRODUCTS 202](#page-201-0)

# <span id="page-8-0"></span>About Installing and Administering VMware vSphere Update Manager

*Installing and Administering VMware vSphere Update Manager* provides information about installing, configuring, and using VMware® vSphere Update Manager to scan and remediate the objects in your vSphere environment. It also describes the tasks that you can perform to update your vSphere inventory objects and make them compliant against attached baselines and baseline groups.

For scanning and remediation, Update Manager works with the following ESXi versions.

- **For VMware Tools and virtual machine hardware upgrade operations, Update Manager works with** ESXi version 5.0 and later.
- **For ESXi host patching operations, Update Manager works with ESXi 5.0 and later.**
- For ESXi host upgrade operations, Update Manager works with ESXi 5.0 and later.

## Intended Audience

This information is intended for anyone who wants to install, upgrade, or use Update Manager. The information is written for experienced Windows or Linux system administrators who are familiar with virtual machine technology and datacenter operations.

# <span id="page-9-0"></span>Understanding Update Manager 1

Update Manager enables centralized, automated patch and version management for VMware vSphere and offers support for VMware ESXi hosts, virtual machines, and virtual appliances.

With Update Manager, you can perform the following tasks:

- **Deal** Upgrade and patch ESXi hosts.
- **n** Install and update third-party software on hosts.
- **Dianally Upgrade virtual machine hardware, VMware Tools, and virtual appliances.**

Update Manager requires network connectivity with VMware vCenter Server. Each installation of Update Manager must be associated (registered) with a single vCenter Server instance.

The Update Manager module consists of a server component, which you can install either on the same computer as the vCenter Server system or on a different computer, and of client components. Update Manager has two client components, which run in the different vSphere client components. There is an Update Manager Client plug-in that runs on the vSphere Client, and an Update Manager Web Client that runs on the vSphere Web Client. The vSphere Client is a desktop client, and the vSphere Web Client is a Web-based client. You can use Update Manager Web Client to view scan results and compliance states for vSphere inventory objects, and use the Update Manager Client to perform patch and version management of the vSphere inventory.

If your vCenter Server system is connected to other vCenter Server systems by a common vCenter Single Sign-On domain, and you want to use Update Manager for each vCenter Server system, you must install and register Update Manager instances with each vCenter Server system. You can use an Update Manager instance only with the vCenter Server system with which it is registered.

To install Update Manager, you must have Windows administrator credentials for the computer on which you install Update Manager.

You can deploy Update Manager in a secured network without Internet access. In such a case, you can use the VMware vSphere Update Manager Download Service (UMDS) to download update metadata and update binaries.

This chapter includes the following topics:

- **n** [Overview of the Update Manager Client Interfaces](#page-10-0)
- [About the Update Manager Process](#page-11-0)

## <span id="page-10-0"></span>Overview of the Update Manager Client Interfaces

The Update Manager server has two client interfaces, one for the vSphere Web Client, and one for the vSphere Client,

The Update Manager Client interface for the vSphere Client has a separate installer that is accessible under **Plug-ins > Manage Plug-ins** in the vSphere Client.

The Update Manager Web Client is automatically enabled in the vSphere Web Client after you install the Update Manager server component. The Update Manager Web Client appears as an **Update Manager** tab under the **Monitor** tab in vSphere Web Client.

To be able to see the Update Manager Web Client in vSphere Web Client you must have the **View Compliance Status** privilege.

Both client interfaces have two main views, Administration view and Compliance view.

To access the Administration view for the Update Manager Web Client, navigate to **Home > Update Manager** and select the IP Address of the Update Manager instance you want to use.

To access the Administration view for the Update Manager Client, you can use the **Update Manager** icon under Solutions and Applications in the vSphere Client Home page or click **Admin view** from the **Update Manager** tab.

In the Update Manager Client Administration view, you can do the following tasks:

- Configure the Update Manager settings
- Create and manage baselines and baseline groups
- **No. 3** View Update Manager events
- **Review the patch repository and available virtual appliance upgrades**
- $\blacksquare$  Review and check notifications
- Import ESXi images

To view Compliance view information for a selected inventory object with the Update Manager Web Client, select **Hosts and Clusters** or **VMs and Templates** inventory view of the vSphere Web Client, click the **Manage** tab, and click the **Update Manager** tab.

To view Compliance view information for a selected inventory object with the Update Manager Client, click the **Update Manager** tab in the Hosts and Clusters or VMs and Templates inventory view of the vSphere Client.

In the Update Manager Client Compliance view, you can do the following tasks:

- View compliance and scan results for each selected inventory object
- n Attach and detach baselines and baseline groups from a selected inventory object
- Scan a selected inventory object
- Stage patches or extensions to hosts

#### <span id="page-11-0"></span>■ Remediate a selected inventory object

If your vCenter Server system is connected to other vCenter Server systems by a common vCenter Single Sign-On domain, and you have installed and registered more than one Update Manager instance, you can configure the settings for each Update Manager instance. Configuration properties that you modify are applied only to the Update Manager instance that you specify and are not propagated to the other instances in the group. You can specify an Update Manager instance by selecting the name of the vCenter Server system with which the Update Manager instance is registered from the navigation bar.

For a vCenter Server system that is connected to other vCenter Server systems by a common vCenter Single Sign-On domain, you can also manage baselines and baseline groups as well as scan and remediate only the inventory objects managed by the vCenter Server system with which Update Manager is registered.

## About the Update Manager Process

Upgrading vSphere objects and applying patches or extensions with Update Manager is a multistage process in which procedures must be performed in a particular order. Following the suggested process helps ensure a smooth update with a minimum of system downtime.

The Update Manager process begins by downloading information (metadata) about a set of patches, extensions, and virtual appliance upgrades. One or more of these patches or extensions are aggregated to form a baseline. You can add multiple baselines to a baseline group. A baseline group is a composite object that consists of a set of nonconflicting baselines. You can use baseline groups to combine different types of baselines, and scan and remediate an inventory object against all of them as a whole. If a baseline group contains both upgrade and patch or extension baselines, the upgrade runs first.

A collection of virtual machines, virtual appliances, and ESXi hosts or individual inventory objects can be scanned for compliance with a baseline or a baseline group and later remediated. You can initiate these processes manually or through scheduled tasks.

#### **[Configuring the Update Manager Download Source](#page-12-0)**

You can configure the Update Manager server to download patches, extensions, and virtual appliance upgrades either from the Internet or from a shared repository. You can also import patches and extensions manually from a ZIP file.

#### **n** [Downloading Updates and Related Metadata](#page-13-0)

Downloading virtual appliance upgrades, host patches, extensions, and related metadata is a predefined automatic process that you can modify. By default, at regular configurable intervals, Update Manager contacts VMware or third-party sources to gather the latest information (metadata) about available upgrades, patches, or extensions.

#### **[Importing ESXi Images](#page-15-0)**

You can upgrade the hosts in your environment to ESXi 6.0 by using host upgrade baselines. To create a host upgrade baseline, you must first upload at least one ESXi 6.0 . iso image to the Update Manager repository.

#### <span id="page-12-0"></span>■ [Creating Baselines and Baseline Groups](#page-15-0)

Baselines contain a collection of one or more patches, extensions, service packs, bug fixes, or upgrades, and can be classified as patch, extension, or upgrade baselines. Baseline groups are assembled from existing baselines.

#### ■ [Attaching Baselines and Baseline Groups to vSphere Objects](#page-17-0)

To use baselines and baseline groups, you must attach them to selected inventory objects such as container objects, virtual machines, virtual appliances, or hosts.

#### ■ [Scanning Selected vSphere Objects](#page-18-0)

Scanning is the process in which attributes of a set of hosts, virtual machines, or virtual appliances are evaluated against all patches, extensions, and upgrades in the attached baselines or baseline groups, depending on the type of scan you select.

#### ■ [Reviewing Scan Results](#page-19-0)

Update Manager scans vSphere objects to determine how they comply with baselines and baseline groups that you attach. You can filter scan results by text search, group selection, baseline selection, and compliance status selection.

#### ■ [Staging Patches and Extensions to Hosts](#page-19-0)

You can stage patches and extensions before remediation to ensure that the patches and extensions are downloaded to the host. Staging patches and extensions is an optional step that can reduce the time during which hosts are in maintenance mode.

#### ■ [Remediating Selected vSphere Objects](#page-19-0)

Remediation is the process in which Update Manager applies patches, extensions, and upgrades to ESXi hosts, virtual machines, or virtual appliances after a scan is complete.

## Configuring the Update Manager Download Source

You can configure the Update Manager server to download patches, extensions, and virtual appliance upgrades either from the Internet or from a shared repository. You can also import patches and extensions manually from a ZIP file.

Configuring the Update Manager download source is an optional step.

If your deployment system is connected to the Internet, you can use the default settings and links for downloading upgrades, patches, and extensions to the Update Manager repository. You can also add URL addresses to download virtual appliance upgrades or third-party patches and extensions. Third-party patches and extensions are applicable only to hosts that are running ESXi 5.0 and later.

If your deployment system is not connected to the Internet, you can use a shared repository after downloading the upgrades, patches, and extensions by using Update Manager Download Service (UMDS).

For more information about UMDS, see [Chapter 8 Installing, Setting Up, and Using Update Manager](#page-48-0) [Download Service.](#page-48-0)

<span id="page-13-0"></span>With Update Manager, you can import both VMware and third-party patches or extensions manually from a ZIP file, also called an offline bundle. Import of offline bundles is supported only for hosts that are running ESXi 5.0 and later. You download the offline bundle ZIP files from the Internet or copy them from a media drive, and save them on a local or a shared network drive. You can import the patches or extensions to the Update Manager patch repository later. You can download offline bundles from the VMware Web site or from the Web sites of third-party vendors.

**Note** You can use offline bundles for host patching operations only. You cannot use third-party offline bundles or offline bundles that you generated from custom VIB sets for host upgrade from ESXi 5.x to ESXi 6.0.

For detailed descriptions of the procedures, see [Configuring the Update Manager Download Sources.](#page-59-0)

## Downloading Updates and Related Metadata

Downloading virtual appliance upgrades, host patches, extensions, and related metadata is a predefined automatic process that you can modify. By default, at regular configurable intervals, Update Manager contacts VMware or third-party sources to gather the latest information (metadata) about available upgrades, patches, or extensions.

VMware provides information about patches for ESXi hosts and virtual appliance upgrades.

Update Manager downloads the following types of information:

- <sup>n</sup> Metadata about all ESXi 5.x patches regardless of whether you have hosts of such versions in your environment.
- <sup>n</sup> Metadata about ESXi 5.x patches as well as about extensions from third-party vendor URL addresses.
- <sup>n</sup> Notifications, alerts, and patch recalls for ESXi 5.x hosts.
- Metadata about upgrades for virtual appliances.

Downloading information about all updates is a relatively low-cost operation in terms of disk space and network bandwidth. The availability of regularly updated metadata lets you add scanning tasks for hosts or appliances at any time.

Update Manager supports the recall of patches for hosts that are running ESXi 5.0 or later. A patch is recalled if the released patch has problems or potential issues. After you scan the hosts in your environment, Update Manager alerts you if the recalled patch has been installed on a certain host. Recalled patches cannot be installed on hosts with Update Manager. Update Manager also deletes all the recalled patches from the Update Manager patch repository. After a patch fixing the problem is released, Update Manager downloads the new patch to its patch repository. If you have already installed the problematic patch, Update Manager notifies you that a fix was released and prompts you to apply the new patch.

If Update Manager cannot download upgrades, patches, or extensions—for example, if it is deployed on an internal network segment that does not have Internet access—you must use UMDS to download and store the data on the machine on which UMDS is installed. The Update Manager server can use the upgrades, patches, and extensions that UMDS downloaded after you export them.

For more information about UMDS, see [Chapter 8 Installing, Setting Up, and Using Update Manager](#page-48-0) [Download Service.](#page-48-0)

You can configure Update Manager to use an Internet proxy to download upgrades, patches, extensions, and related metadata.

You can change the time intervals at which Update Manager downloads updates or checks for notifications. For detailed descriptions of the procedures, see [Configure Checking for Updates](#page-66-0) and [Configure Notifications Checks.](#page-68-0)

#### Types of Software Updates and Related Terms

Update Manager downloads software updates and metadata from Internet depots or UMDS-created shared repositories. You can import offline bundles and host upgrade images from a local storage device into the local Update Manager repository.

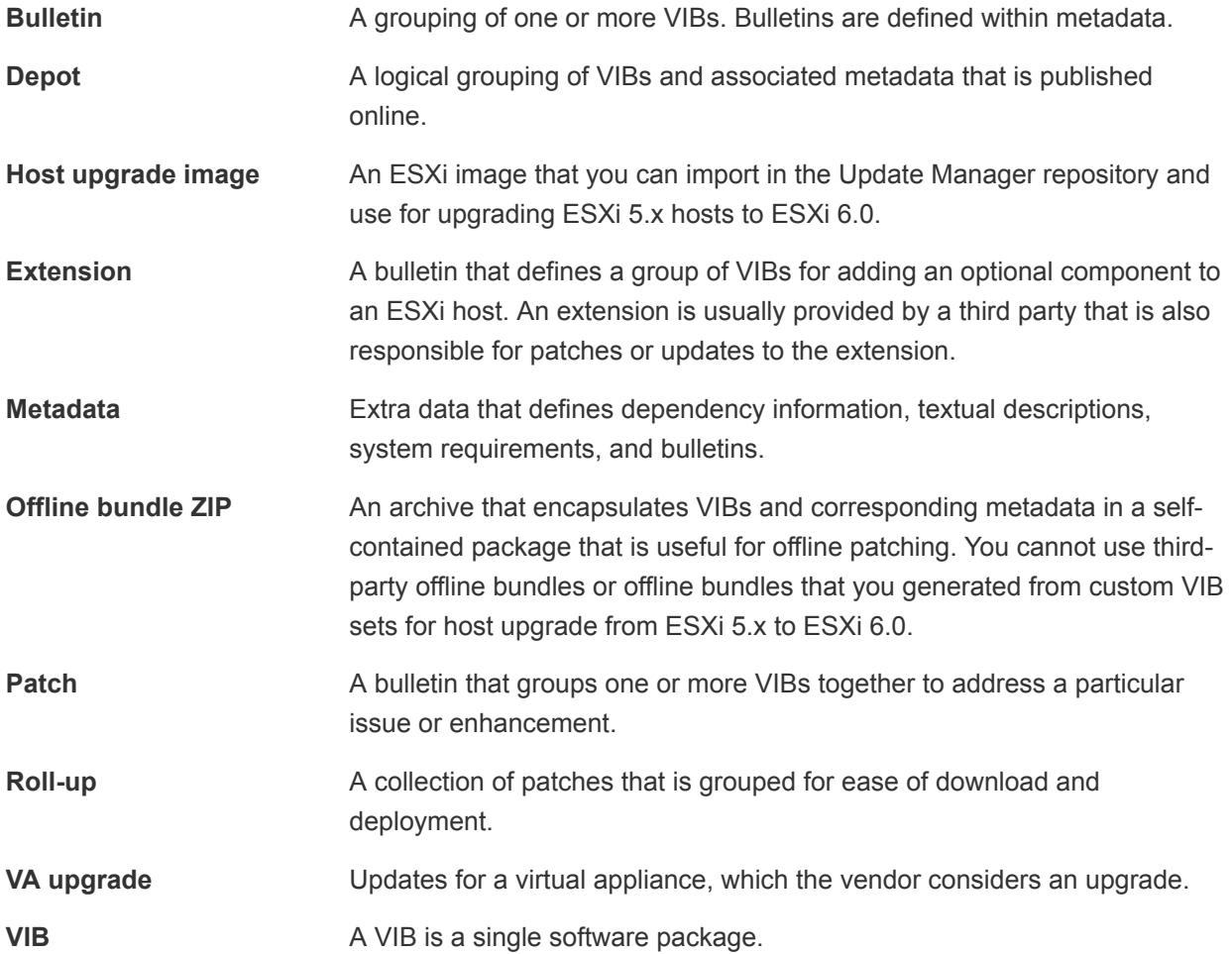

## <span id="page-15-0"></span>Importing ESXi Images

You can upgrade the hosts in your environment to ESXi 6.0 by using host upgrade baselines. To create a host upgrade baseline, you must first upload at least one ESXi 6.0 . iso image to the Update Manager repository.

With Update Manager 6.0 you can upgrade hosts that are running ESXi 5.x to ESXi 6.0. Host upgrades to ESXi 5.0, ESXi 5.1 or ESXi 5.5 are not supported.

Before uploading ESXi images, obtain the image files from the VMware Web site or another source. You can create custom ESXi images that contain third-party VIBs by using vSphere ESXi Image Builder. For more information, see *Using vSphere ESXi Image Builder* .

You can upload and manage ESXi images from the **ESXi Images** tab of the Update Manager Administration view.

ESXi images that you import are kept in the Update Manager repository. You can include ESXi images in host upgrade baselines. To delete an ESXi image from the Update Manager repository, first you must delete the upgrade baseline that contains it. After you delete the baseline, you can delete the image from the **ESXi Images** tab.

For more information about importing ESXi images and creating host upgrade baselines, see [Create a](#page-89-0) [Host Upgrade Baseline.](#page-89-0)

## Creating Baselines and Baseline Groups

Baselines contain a collection of one or more patches, extensions, service packs, bug fixes, or upgrades, and can be classified as patch, extension, or upgrade baselines. Baseline groups are assembled from existing baselines.

Host baseline groups can contain a single upgrade baseline, as well as a number of patch and extension baselines.

Virtual machine and virtual appliance baseline groups can contain up to three upgrade baselines: one VMware Tools upgrade baseline, one virtual machine hardware upgrade baseline, and one virtual appliance upgrade baseline.

When you scan hosts, virtual machines, and virtual appliances, you evaluate them against baselines and baseline groups to determine their level of compliance.

Update Manager includes two predefined patch baselines and three predefined upgrade baselines. You cannot edit or delete the three predefined virtual machine and virtual appliance upgrade baselines. You can use the predefined baselines, or create patch, extension, and upgrade baselines that meet your criteria. Baselines you create, as well as predefined baselines, can be combined in baseline groups. For more information about creating and managing baselines and baseline groups, see [Chapter 10 Working](#page-80-0) [with Baselines and Baseline Groups](#page-80-0).

#### Baseline Types

Update Manager supports different types of baselines that you can use when scanning and remediating objects in your inventory.

Update Manager provides upgrade, patch, and extension baselines.

#### Upgrade Baselines

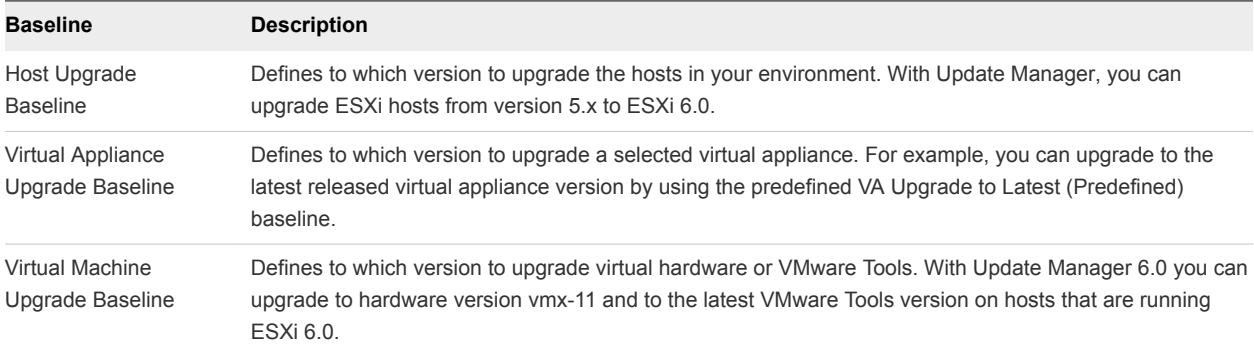

#### Patch Baselines

Patch baselines define a number of patches that must be applied to a given host. Patch baselines can be either dynamic or fixed.

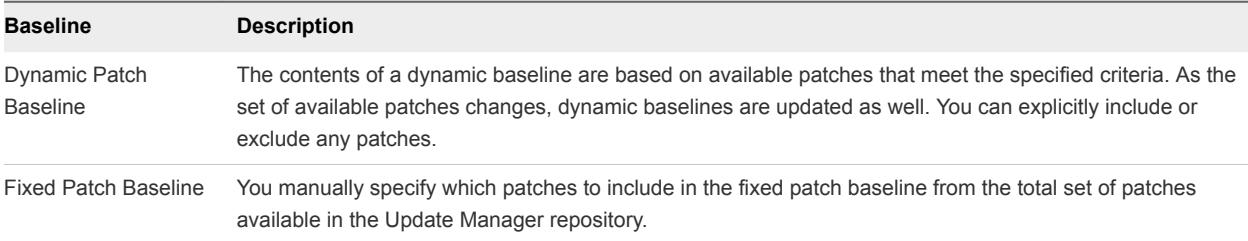

#### Extension Baselines

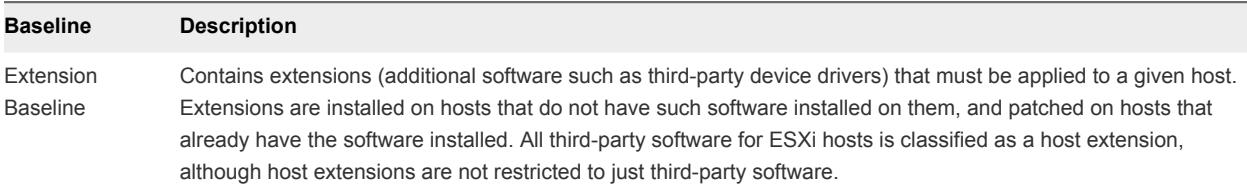

#### <span id="page-17-0"></span>Update Manager Default Baselines

Update Manager includes default baselines that you can use to scan any virtual machine, virtual appliance, or host to determine whether the hosts in your environment are updated with the latest patches, or whether the virtual appliances and virtual machines are upgraded to the latest version.

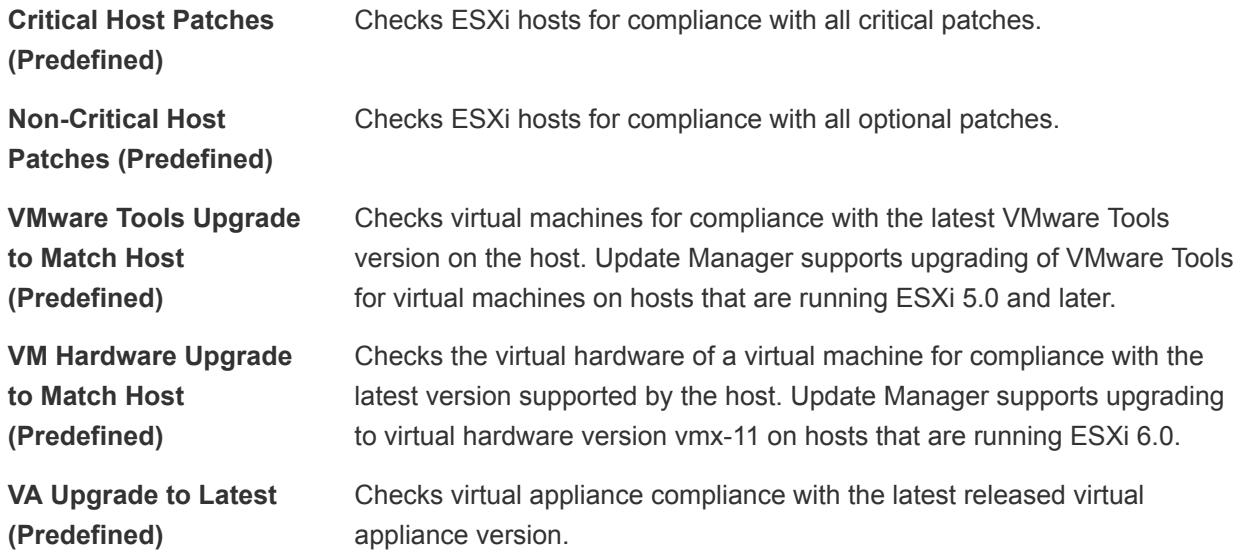

#### Baseline Groups

Baseline groups can contain patch, extension, and upgrade baselines. The baselines that you add to a baseline group must be non-conflicting.

A baseline group is limited to a combination of patches, extensions, and upgrades. The following are valid combinations of baselines that can make up a baseline group:

- Multiple host patch and extension baselines.
- One upgrade baseline, multiple patch and extension baselines.

For example, one ESXi upgrade baseline and multiple ESXi patch or extension baselines.

<sup>n</sup> Multiple upgrade baselines, but only one upgrade baseline per upgrade type (like VMware Tools, virtual machine hardware, virtual appliance, or host).

For example, VMware Tools Upgrade to Match Host baseline, VM Hardware Upgrade to Match Host baseline and one VA Upgrade to Latest baseline. You cannot create a baseline group containing two virtual appliance upgrade baselines.

## Attaching Baselines and Baseline Groups to vSphere Objects

To use baselines and baseline groups, you must attach them to selected inventory objects such as container objects, virtual machines, virtual appliances, or hosts.

<span id="page-18-0"></span>Although you can attach baselines and baseline groups to individual objects, a more efficient method is to attach them to container objects, such as folders, vApps, clusters, and data centers. Individual vSphere objects inherit baselines attached to the parent container object. Removing an object from a container removes the inherited baselines from the object.

For a detailed description of the procedure, see [Attach Baselines and Baseline Groups to Objects.](#page-98-0)

## Scanning Selected vSphere Objects

Scanning is the process in which attributes of a set of hosts, virtual machines, or virtual appliances are evaluated against all patches, extensions, and upgrades in the attached baselines or baseline groups, depending on the type of scan you select.

You can scan a host installation to determine whether the latest patches or extensions are applied, or you can scan a virtual machine to determine whether it is up to date with the latest virtual hardware or VMware Tools version.

Update Manager supports the following types of scan:

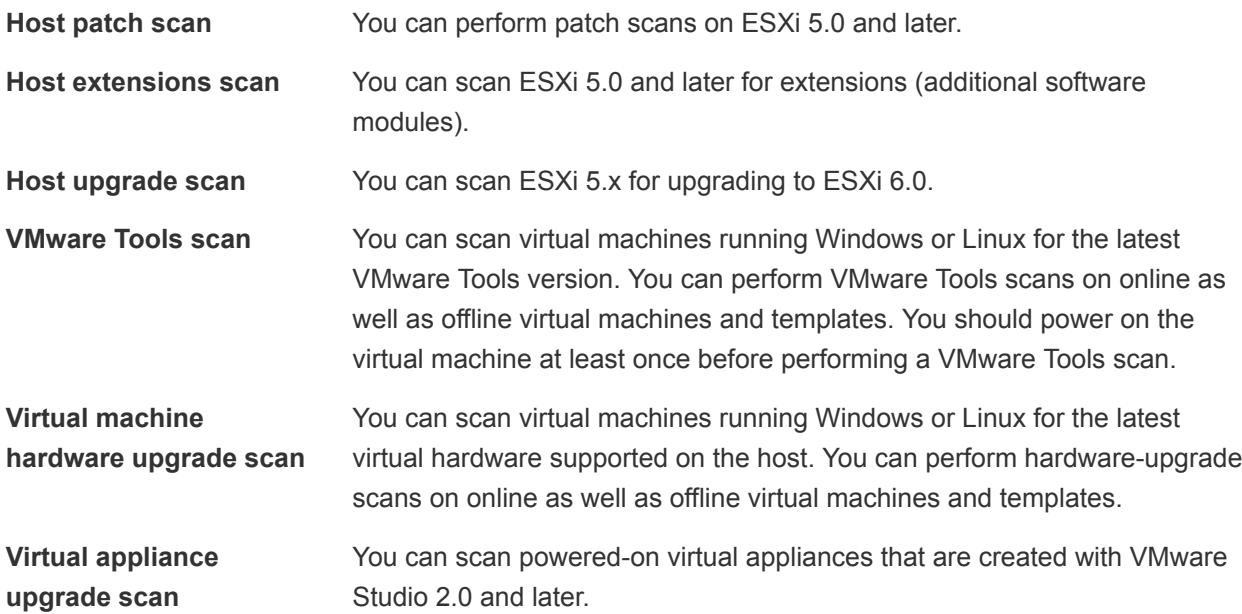

You can use VMware Studio 2.0 and later to automate the creation of ready-to-deploy vApps with prepopulated application software and operating systems. VMware Studio adds a network agent to the guest so that vApps bootstrap with minimal effort. Configuration parameters specified for vApps appear as OVF properties in the vCenter Server deployment wizard. For more information about VMware Studio, see the VMware SDK and API documentation for VMware Studio. For more information about vApp, you can also check the VMware blog site. You can download VMware Studio from the VMware Web site.

You can initiate scans on container objects, such as datacenters, clusters, vApps, or folders, to scan all the ESXi hosts or virtual machines and appliances contained in the container object.

<span id="page-19-0"></span>You can configure Update Manager to scan virtual machines, virtual appliances, and ESXi hosts against baselines and baseline groups by manually initiating or scheduling scans to generate compliance information. You should schedule scan tasks at a datacenter or vCenter Server system level to make sure that scans are up to date.

For manual and scheduled scanning procedures, see [Chapter 11 Scanning vSphere Objects and Viewing](#page-101-0) [Scan Results.](#page-101-0)

## Reviewing Scan Results

Update Manager scans vSphere objects to determine how they comply with baselines and baseline groups that you attach. You can filter scan results by text search, group selection, baseline selection, and compliance status selection.

When you select a container object, you view the overall compliance status of the container against the attached baselines as a group. You also see the individual compliance statuses of the objects in the selected container against all baselines. If you select an individual baseline attached to the container object, you see the compliance status of the container against the selected baseline.

If you select an individual virtual machine, appliance, or host, you see the overall compliance status of the selected object against all attached baselines and the number of updates. If you select an individual baseline attached to this object, you see the number of updates grouped by the compliance status for that baseline.

The compliance information is displayed on the **Update Manager** tab. For more information about viewing compliance information, see [Viewing Scan Results and Compliance States for vSphere Objects](#page-104-0).

## Staging Patches and Extensions to Hosts

You can stage patches and extensions before remediation to ensure that the patches and extensions are downloaded to the host. Staging patches and extensions is an optional step that can reduce the time during which hosts are in maintenance mode.

Staging patches and extensions to hosts that are running ESXi 5.0 or later lets you download the patches and extensions from the Update Manager server to the ESXi hosts without applying the patches or extensions immediately. Staging patches and extensions speeds up the remediation process because the patches and extensions are already available locally on the hosts.

**Important** Update Manager can stage patches to PXE booted ESXi hosts.

For more information about staging patches, see [Stage Patches and Extensions to ESXi Hosts.](#page-127-0)

## Remediating Selected vSphere Objects

Remediation is the process in which Update Manager applies patches, extensions, and upgrades to ESXi hosts, virtual machines, or virtual appliances after a scan is complete.

Remediation makes the selected vSphere objects compliant with patch, extension, and upgrade baselines.

As with scanning, you can remediate single hosts, virtual machines, or virtual appliances, and you can also initiate remediation on the folder, cluster, or datacenter level, as well as on all objects in your virtual infrastructure.

Update Manager supports remediation for the following inventory objects:

- Powered on, suspended, or powered off virtual machines and templates for VMware Tools and virtual machine hardware upgrade.
- Powered on virtual appliances that are created with VMware Studio 2.0 and later, for virtual appliance upgrade.
- ESXi hosts for patch, extension, and upgrade remediation.

You can remediate the objects in your vSphere inventory by using either manual remediation or scheduled remediation. For more information about manual and scheduled remediation, see [Chapter 12](#page-120-0) [Remediating vSphere Objects.](#page-120-0)

#### Remediating Hosts

Update Manager 6.0 supports upgrade from ESXi 5.x to ESXi 6.0. Host upgrades to ESXi 5.0, ESXi 5.1 or ESXi 5.5 are not supported.

**Important** You can patch PXE booted ESXi hosts if you enable the setting from the **ESX Host/Cluster Settings** page of the **Configuration** tab or from the **Remediate** wizard.

After you upload ESXi images, upgrades for ESXi hosts are managed through baselines and baseline groups.

Typically hosts are put into maintenance mode before remediation if the update requires it. Virtual machines cannot run when a host is in maintenance mode. To ensure a consistent user experience, vCenter Server migrates the virtual machines to other hosts within a cluster before the host is put in maintenance mode. vCenter Server can migrate the virtual machines if the cluster is configured for vMotion and if VMware Distributed Resource Scheduler (DRS) and VMware Enhanced vMotion Compatibility (EVC) are enabled. EVC is not a prerequisite for vMotion. EVC guarantees that the CPUs of the hosts are compatible. For other containers or individual hosts that are not in a cluster, migration with vMotion cannot be performed.

**Important** After you have upgraded your host to ESXi 6.0, you cannot roll back to your version ESXi 5.x software. Back up your host configuration before performing an upgrade. If the upgrade fails, you can reinstall the ESXi 5.x software that you upgraded from, and restore your host configuration. For more information about backing up and restoring your ESXi configuration, see *vSphere Upgrade*.

Remediation of ESXi 5.0, 5.1 and 5.5 hosts to their respective ESXi update releases is a patching process, while the remediation of ESXi hosts from version 5.x to 6.0 is an upgrade process.

#### Remediating Virtual Machines and Virtual Appliances

You can upgrade virtual appliances, VMware Tools, and the virtual hardware of virtual machines to a later version. Upgrades for virtual machines are managed through the Update Manager default virtual machine upgrade baselines. Upgrades for virtual appliances can be managed through both the Update Manager default virtual appliance baselines and custom virtual appliance upgrade baselines that you create.

**Note** Update Manager 6.0 does not support virtual machines patch baselines.

#### Orchestrated Upgrades

With Update Manager, you can perform orchestrated upgrades of hosts and virtual machines. Orchestrated upgrades allow you to upgrade hosts and virtual machines in your vSphere inventory by using baseline groups.

You can perform an orchestrated upgrade of hosts by using a baseline group that contains a single host upgrade baseline and multiple patch or extension baselines. Update Manager first upgrades the hosts and then applies the patch or extension baselines.

You can perform an orchestrated upgrade of virtual machines by using a virtual machine baseline group that contains the following baselines:

- VM Hardware Upgrade to Match Host
- VMware Tools Upgrade to Match Host

You can use orchestrated upgrades to upgrade the virtual hardware and VMware Tools of virtual machines in the inventory at the same time. The VMware Tools upgrade baseline runs first, followed by the virtual machine hardware upgrade baseline.

Orchestrated upgrades can be performed at a cluster, folder, or datacenter level.

# <span id="page-22-0"></span>**System Requirements**

To be able to run and use the Update Manager server and the Update Manager Client plug-in you must ensure that your environment satisfies certain conditions. You also must ensure that the vCenter Server, vSphere Client and Update Manager are of compatible versions.

Before you install Update Manager, you must set up an Oracle or Microsoft SQL Server database. If your deployment is relatively small and contains up to 5 hosts and 50 virtual machines, you can use the bundled Microsoft SQL Server 2012 Express database, which you can install during the Update Manager installation.

You can install the Update Manager server component on the same computer as vCenter Server or on a different computer. After you install the Update Manager server component, to use Update Manager, you must install the Update Manager Client plug-in and enable it on the vSphere Client.

If your vCenter Server system is connected to other vCenter Server systems by a common vCenter Single Sign-On domain, you can install and register Update Manager instances with each vCenter Server system.

This chapter includes the following topics:

- **Diamager Hardware Requirements**
- [Supported Operating Systems and Database Formats](#page-23-0)
- **[Update Manager Compatibility with vCenter Server, vSphere Client and vSphere Web Client](#page-24-0)**
- [Required Database Privileges](#page-24-0)

## Update Manager Hardware Requirements

You can run Update Manager on any system that meets the minimum hardware requirements.

Minimum hardware requirements for Update Manager vary depending on how Update Manager is deployed. If the database is installed on the same machine as Update Manager, requirements for memory size and processor speed are higher. To ensure acceptable performance, verify that your system meets the minimum hardware requirements.

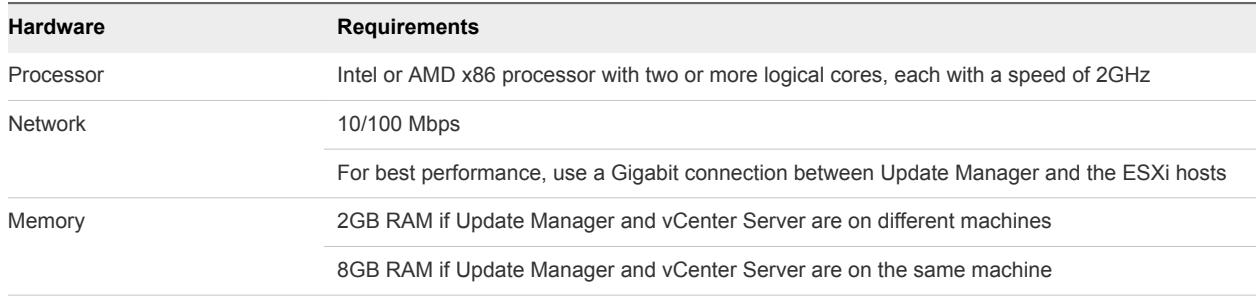

<span id="page-23-0"></span>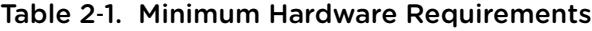

Update Manager uses a SQL Server or Oracle database. You should use a dedicated database for Update Manager, not a database shared with vCenter Server, and should back up the database periodically. Best practice is to have the database on the same computer as Update Manager or on a computer in the local network.

Depending on the size of your deployment, Update Manager requires a minimum amount of free space per month for database usage. For more information about space requirements, see the *VMware vSphere Update Manager Sizing Estimator*.

## Supported Operating Systems and Database Formats

Update Manager works with specific databases and operating systems.

The Update Manager server requires a 64-bit Windows system.

**Note** Make sure the system on which you are installing the Update Manager server is not an Active Directory domain controller.

The Update Manager plug-in requires the vSphere Client, and works with the same operating systems as the vSphere Client.

Update Manager scans and remediates Windows and Linux virtual machines for VMware Tools and virtual hardware upgrades.

The Update Manager server requires SQL Server or Oracle database. Update Manager can handle small-scale environments using the bundled SQL Server 2012 Express. For environments with more than 5 hosts and 50 virtual machines, create either an Oracle or a SQL Server database for Update Manager. For large scale environments, you should set up the Update Manager database on a different computer than the Update Manager server and the vCenter Server database.

To see a list of operating systems on which you can install the Update Manager server and the UMDS, see [Supported host operating systems for VMware vCenter Server installation.](http://kb.vmware.com/kb/2091273) The supported host operating systems for vCenter Server installation listed in the article also apply for installation of the respective versions of the Update Manager server and the UMDS.

To see a list of database formats that are compatible with the Update Manager server and the UMDS, select the **Solution/Database Interoperability** option from the *VMware Product Interoperability Matrixes* at [http://www.vmware.com/resources/compatibility/sim/interop\\_matrix.php](http://www.vmware.com/resources/compatibility/sim/interop_matrix.php).

## <span id="page-24-0"></span>Update Manager Compatibility with vCenter Server , vSphere Client and vSphere Web Client

Update Manager and vCenter Server must be of compatible versions. The Update Manager Client come as a standalone installer in vSphere 6.0. The Update Manager Web Client is automatically enabled on a vSphere Web Client of a compatible version after installation of the Update Manager server.

Update Manager is compatible with vCenter Server, vSphere Client and vSphere Web Client of the same version.

Update Manager 6.0 is compatible only with vCenter Server 6.0. Although multiple versions of the Update Manager Client plug-in might coexist on the same computer, the Update Manager Client plug-in of version 6.0 can be installed and enabled only on vSphere Client 5.5.

During installation you connect the Update Manager 6.0 server to a vCenter Server 6.0 system. After the installation, the Update Manager Web Client 6.0 is automatically enabled on the vSphere Web Client 6.0 that you use to connect to this vCenter Server system.

To see more information about the Update Manager compatibility with vCenter Server, vSphere Client and vSphere Web Client, select the **Solution Interoperability** option from the *VMware Product Interoperability Matrixes* at [http://www.vmware.com/resources/compatibility/sim/interop\\_matrix.php](http://www.vmware.com/resources/compatibility/sim/interop_matrix.php).

## Required Database Privileges

The set of database privileges needed for the Update Manager installation and upgrade differs from the set of privileges needed for the Update Manager administration.

Before installing or upgrading Update Manager, you must grant adequate privileges to the database user.

| <b>Database</b>         | <b>Privileges</b>                                                                                                    |
|-------------------------|----------------------------------------------------------------------------------------------------|
| Oracle                  | Either assign the DBA role, or grant the following set of privileges to the Update Manager Oracle database<br>user.                                                                                                    |
|                         | connect                                                                                                    |
|                         | execute on dbms lock<br>٠                                                                                                    |
|                         | create view<br>٠                                                                                                    |
|                         | create procedure<br>п                                                                                                    |
|                         | create table<br>٠                                                                                                    |
|                         | create sequence                                                                                                    |
|                         | create any sequence<br>٠                                                                                                    |
|                         | create any table<br>٠                                                                                                    |
|                         | create type<br>п                                                                                                    |
|                         | unlimited tablespace<br>٠                                                                                                    |
| Microsoft SQL<br>Server | Make sure that the database user has either a sysadmin server role or the db owner fixed database role on<br>the Update Manager database and the MSDB database. Although the <b>db owner</b> role is required for the<br>upgrade, SQL jobs are not created as part of the Update Manager installation or upgrade. |

Table 2‑2. Database Privileges Needed for Installation or Upgrade of Update Manager

To run Update Manager, you must grant a set of minimum privileges to the database user.

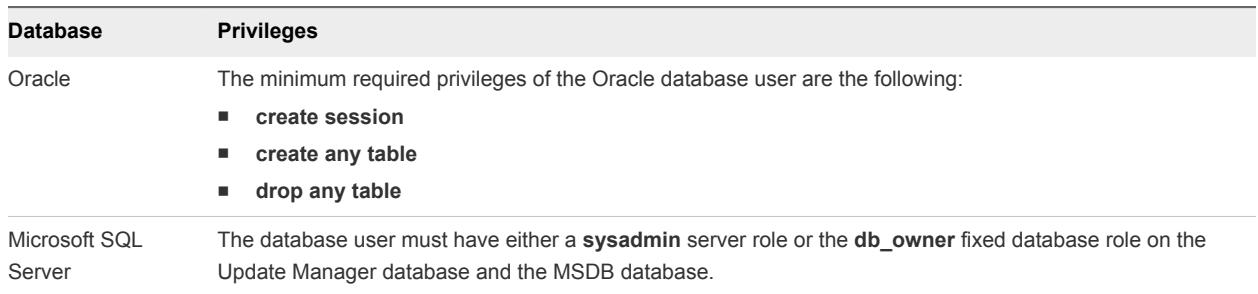

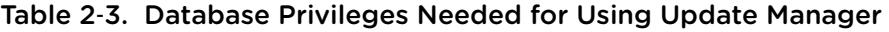

# <span id="page-26-0"></span>Preparing the Update Manager<br>Database

The Update Manager server and Update Manager Download Service require a database to store and organize server data. Update Manager supports Oracle, Microsoft SQL Server databases.

Before installing the Update Manager server, create a database instance and configure it to ensure that all Update Manager database tables can be created in it. You can install and configure the Microsoft SQL Server 2012 Express database that is embedded with Update Manager. Use Microsoft SQL Server 2012 Express for small deployments of up to 5 hosts and 50 virtual machines.

To use Microsoft SQL Server and Oracle databases, you must configure a 32-bit system DSN and test it with ODBC.

**Important** Although you can install the Update Manager server only on 64-bit machines, Update Manager is a 32-bit application and requires a 32-bit DSN.

You can use the same database server for Update Manager and vCenter Server. You can also use a separate database server, or you can use existing database clusters. For best results in a large-scale environment, use a dedicated Update Manager database that is on a different computer than the vCenter Server system database.

The Update Manager server requires administrative credentials to connect to the database. If the database user name and password change after you install the Update Manager server or UMDS, you can reconfigure Update Manager and UMDS without the need to reinstall them. See *Reconfiguring VMware vSphere Update Manager*.

Before you begin the database setup, review the supported databases. If you create an ODBC connection to a database server that is not supported, a DSN for the unsupported database might be displayed in the drop-down menu of the Update Manager installation wizard. For more information about the supported database patches, see *VMware Product Interoperability Matrixes*. If you do not prepare your database correctly, the Update Manager installer might display error or warning messages.

This chapter includes the following topics:

- [Create a 32-Bit DSN on a 64-Bit Operating System](#page-27-0)
- [About the Bundled Microsoft SQL Server 2012 Express Database Package](#page-27-0)
- **[Maintaining Your Update Manager Database](#page-27-0)**
- [Configure a Microsoft SQL Server Database Connection](#page-28-0)

#### <span id="page-27-0"></span>■ [Configure an Oracle Database](#page-29-0)

## Create a 32-Bit DSN on a 64-Bit Operating System

You can install or upgrade the Update Manager server on 64-bit operating systems. Even though Update Manager runs on 64-bit operating systems, it is a 32-bit application and requires a 32-bit DSN.

The requirement for a 32-bit DSN applies to all supported databases. By default, any DSN created on a 64-bit system is a 64-bit DSN.

#### Procedure

- **1** Install the ODBC drivers.
	- For Microsoft SQL Server database servers, install the 64-bit database ODBC drivers on your Microsoft Windows system. When you install the 64-bit drivers, the 32-bit drivers are installed automatically.
	- For Oracle database servers, install the 32-bit database ODBC drivers on your Microsoft Windows system.
- **2** Run the 32-bit ODBC Administrator application, located at *[WindowsDir]*\SysWOW64\odbcad32.exe.
- **3** Use the application to create your DSN.

You now have a DSN that is compatible with the Update Manager server. When the Update Manager installer prompts you for a DSN, you should select the 32-bit DSN.

## About the Bundled Microsoft SQL Server 2012 Express Database Package

The Microsoft SQL Server 2012 Express database package is installed and configured when you select Microsoft SQL Server 2012 Express as your database during the Update Manager installation or upgrade.

No additional configuration is required.

## Maintaining Your Update Manager Database

After your Update Manager database instance and Update Manager server are installed and operational, perform standard database maintenance processes.

Maintaining your Update Manager database involves several tasks:

- **n** Monitoring the growth of the log file and compacting the database log file, as needed. See the documentation for the database type that you are using.
- Scheduling regular backups of the database.
- <sup>n</sup> Backing up the database before any Update Manager upgrade.

See your database documentation for information about backing up your database.

## <span id="page-28-0"></span>Configure a Microsoft SQL Server Database Connection

When you install Update Manager, you can establish an ODBC connection with a SQL Server database.

If you use SQL Server for Update Manager, do not use the master database.

See your Microsoft SQL ODBC documentation for specific instructions on configuring the SQL Server ODBC connection.

#### Procedure

**1** Create a SQL Server database by using SQL Server Management Studio on SQL Server.

The Update Manager installer creates all tables, procedures, and user-defined functions (UDF) within the default schema of the database user that you use for Update Manager. This default schema does not necessarily have to be dbo schema.

**2** Create a SQL Server database user with database operator (DBO) rights.

Make sure that the database user has either a **sysadmin** server role or the **db\_owner** fixed database role on the Update Manager database and the MSDB database.

The **db\_owner** role on the MSDB database is required for installation and upgrade only.

## Create a New Data Source (ODBC)

To prepare a Microsoft SQL Server database to work with Update Manager, you have to create a new data source (ODBC).

#### Procedure

- **1** On your Update Manager server system, run the 32-bit ODBC Administrator application, located at *[WindowsDir]*\SysWOW64\odbcad32.exe.
- **2** Click the **System DSN** tab.
- **3** Create or modify an ODBC system data source.

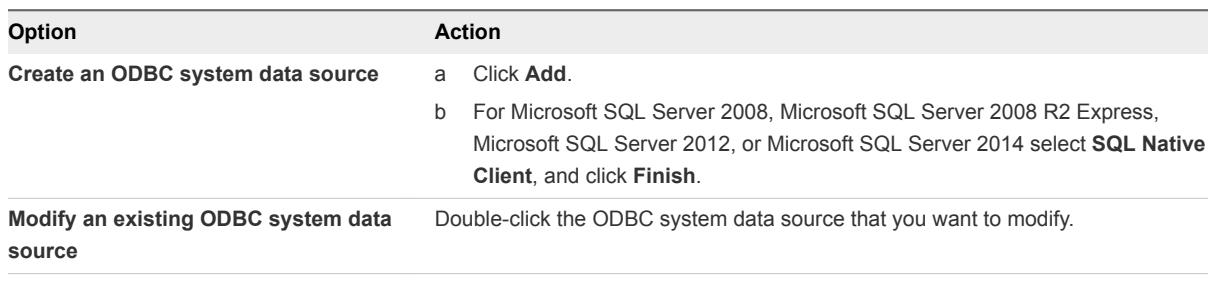

To see a detailed list of all Microsoft SQL Server database versions that are compatible with the Update Manager server and the UMDS, select the **Solution/Database Interoperability** option from the *VMware Product Interoperability Matrixes* at

[http://www.vmware.com/resources/compatibility/sim/interop\\_matrix.php.](http://www.vmware.com/resources/compatibility/sim/interop_matrix.php)

- <span id="page-29-0"></span>**4** In the Microsoft SQL Server DSN Configuration window, enter the necessary information and click **Next**.
	- a Type an ODBC DSN in the **Name** text field.

For example, type **VUM**.

- b (Optional) Type an ODBC DSN description in the **Description** text field.
- c Select the SQL Server name from the **Server** drop-down menu.

Type the SQL Server machine name in the text field if you cannot find it in the drop-down menu.

- **5** Configure the SQL Server authentication, and click **Next**.
	- If you are using a local SQL Server, you can select **Integrated Windows NT authentication**.
	- **n** If you are using a remote SQL Server, you must use the SQL Server authentication method.

If you use the SQL Server authentication method, in the **Update Manager installation** wizard supply the same user name, password, and ODBC DSN that you used to configure the ODBC.

**Important** Update Manager does not support Windows authentication of the database when the database is located on a different machine because of local system account issues. Make sure that if the Update Manager database is located on a remote machine, the database and the system DSN use SQL Server authentication.

- **6** Select a database from the **Change the default database to** drop-down menu, specify the ANSI settings, and click **Next**.
- **7** Specify the language and translation settings, where to save the log files, and click **Finish**.

#### What to do next

To test the data source, in the **ODBC Microsoft SQL Server Setup** window, click **Test Data Source**, and click **OK**. Ensure that SQL Agent is running on your database server by double-clicking the SQL Server icon in the system tray.

## Identify the SQL Server Authentication Type

You can identify whether your SQL Server is using Windows NT or SQL Server authentication.

#### Procedure

- **1** Open SQL Server Enterprise Manager.
- **2** Click the **Properties** tab.
- **3** Check the connection type.

## Configure an Oracle Database

To use an Oracle database for Update Manager, you must first set up the database.

#### <span id="page-30-0"></span>Procedure

**1** Download Oracle 11g or Oracle 12c from the Oracle Web site, install it, and create a database (for example, VUM).

Make sure that the TNS Listener is up and running, and test the database service to be sure it is working.

**2** Download Oracle ODBC from the Oracle Web site.

**Note** For Oracle database servers of version 11.2.0.3 or 11.2.0.4, use Oracle Instant Client Package - ODBC of version 11.2.0.2 for 32-bit Microsoft Windows.

- **3** Install the corresponding Oracle ODBC driver through the Oracle Universal Installer.
- **4** Increase the number of open cursors for the database.

Add the entry **open\_cursors = 300** to the *ORACLE\_BASE*\ADMIN\VUM\pfile\init.ora file.

In this example, ORACLE BASE is the root of the Oracle directory tree.

#### Configure an Oracle Connection to Work Locally

You can configure an Oracle connection to work locally with Update Manager.

#### **Prerequisites**

Verify that the ODBC data source that you use is a 32-bit system DSN. See [Create a 32-Bit DSN on a 64-](#page-27-0) [Bit Operating System](#page-27-0).

#### Procedure

**1** Create a new tablespace specifically for Update Manager by using the following SQL statement:

CREATE TABLESPACE "VUM" DATAFILE '*ORACLE\_BASE*\ORADATA\VUM\VUM.dat' SIZE 1000M AUTOEXTEND ON NEXT 500K;

In this example, *ORACLE\_BASE* is the root of the Oracle directory tree.

**2** Create a user, such as vumAdmin, for accessing this tablespace through ODBC.

CREATE USER vumAdmin IDENTIFIED BY vumadmin DEFAULT TABLESPACE "vum";

**3** Either grant the **dba** permission to the user, or grant the following specific permissions to the user.

grant connect to vumAdmin grant resource to vumAdmin grant create any job to vumAdmin grant create view to vumAdmin grant create any sequence to vumAdmin grant create any table to vumAdmin grant lock any table to vumAdmin grant create procedure to vumAdmin

<span id="page-31-0"></span>grant create type to vumAdmin grant execute on dbms\_lock to vumAdmin grant unlimited tablespace to vumAdmin # To ensure space limitation is not an issue

**4** Create an ODBC connection to the database.

These are example settings.

Data Source Name: VUM TNS Service Name: VUM User ID: vumAdmin

### Configure an Oracle Database to Work Remotely

You can configure your Oracle database to work with Update Manager remotely.

#### Prerequisites

- Verify that the ODBC data source that you use is a 32-bit system DSN. See [Create a 32-Bit DSN on a](#page-27-0) [64-Bit Operating System.](#page-27-0)
- Set up a database as described in [Configure an Oracle Database](#page-29-0).

#### Procedure

- **1** Install the Oracle client on the Update Manager server machine.
- **2** Use the Net Configuration Assistant tool to add the entry to connect to the managed host.

```
VUM =(DESCRIPTION =
(ADDRESS_LIST =
(ADDRESS=(PROTOCOL=TCP)(HOST=host_address)(PORT=1521))
)
(CONNECT_DATA =(SERVICE_NAME = VUM)
)
\mathcal{L}
```
In this example, *host\_address* is the managed host to which the client needs to connect.

**3** (Optional) Edit the tnsnames.ora file located in *ORACLE\_HOME*\network\admin\, as appropriate.

Here, ORACLE\_HOME is located under C:\ORACLE\_BASE, and it contains subdirectories for Oracle software executable and network files.

**4** Create an ODBC connection to the database.

These are example settings.

```
Data Source Name: VUM
TNS Service Name: VUM
User Id: vumAdmin
```
# <span id="page-32-0"></span>Installing Update Manager 4

Update Manager consists of a server component and a plug-in component. You can install the Update Manager server and Update Manager Client plug-in on Windows machines only.

You can install the Update Manager server component either on the same computer as vCenter Server or on a different computer. To improve performance, especially in large-scale environments, install the Update Manager server component on a different computer. After you install the Update Manager server component, to use the Update Manager application, you must install the Update Manager Client plug-in and enable it on the vSphere Client.

Starting in version 5.1 Update 1, Update Manager provides an Update Manager Web Client plug-in for vSphere Web Client. After you install the Update Manager server component, the Update Manager Web Client plug-in is automatically enabled on vSphere Web Client. The Update Manager Web Client plug-in appears as an **Update Manager** tab under the **Monitor** tab in vSphere Web Client.

You can use Update Manager with a Update Manager instance installed on a Windows machine or with the VMware vCenter Server Appliance.

The Update Manager 6.0 installer generates a 2048-bit key and self-signed certificate. To replace the selfsigned SSL certificate after installation, you can use the Update Manager Utility.

You can install vCenter Server and the Update Manager server in a heterogeneous network environment, where one of the machines is configured to use IPv6 and the other is configured to use IPv4. In this case, to install and enable the Update Manager plug-in, the machine on which vSphere Client is installed must be configured to use both IPv6 and IPv4.

To run and use Update Manager, you must use a local system account for the machine on which Update Manager is installed.

VMware uses designated ports for communication. Additionally, the Update Manager server connects to vCenter Server, ESXi hosts, and the Update Manager Client plug-in on designated ports. If a firewall exists between any of these elements and Windows firewall service is in use, the installer opens the ports during the installation. For custom firewalls, you must manually open the required ports.

<span id="page-33-0"></span>You can run Update Manager in deployments that you protect using SRM. Use caution before connecting the Update Manager server to a vCenter Server instance to which the SRM server is connected. Connecting the Update Manager server to the same vCenter Server instance as SRM might cause problems when you upgrade SRM or vSphere, and when you perform daily tasks. Check the compatibility and interoperability of Update Manager with SRM before you deploy.

This chapter includes the following topics:

- **Fig. 2** Prerequisites for Installing the Update Manager Server
- [Obtain the Update Manager Installer](#page-34-0)
- **n [Install the Update Manager Server](#page-35-0)**
- **n [Install the Update Manager Client Plug-In](#page-38-0)**
- <sup>n</sup> [Enable the Update Manager Web Client Plug-In](#page-39-0)

## Prerequisites for Installing the Update Manager Server

Before you install the Update Manager server, review the installation prerequisites.

## Update Manager Database Requirements

Update Manager requires an Oracle or SQL Server database. Update Manager can handle small-scale environments using the bundled Microsoft SQL Server 2012 Express. For environments with more than 5 hosts and 50 virtual machines, you must create either an Oracle or SQL Server database.

To see a list of database formats that are compatible with the Update Manager server and the UMDS, select the **Solution/Database Interoperability** option from the *VMware Product Interoperability Matrixes* at [http://www.vmware.com/resources/compatibility/sim/interop\\_matrix.php](http://www.vmware.com/resources/compatibility/sim/interop_matrix.php).

For large-scale environments, set up the database on a machine different than the machines on which the Update Manager server is installed and the vCenter Server database is located. For more information about setting up the Update Manager database, see [Chapter 3 Preparing the Update Manager Database](#page-26-0).

- <sup>n</sup> Create a database and 32-bit DSN, unless you are using the bundled Microsoft SQL Server 2012 Express.
- <sup>n</sup> Make sure that if the Update Manager database is located on a remote machine, the database and the system DSN use SQL Server authentication.

Update Manager does not support Windows authentication of the database when the database is located on a different machine because of local system account problems.

- <sup>n</sup> If you plan to use the bundled Microsoft SQL Server 2012 Express database, make sure that you install Microsoft Windows Installer version 4.5 (MSI 4.5) on your system.
- <sup>n</sup> Make sure that the database privileges meet the requirements listed in [Required Database Privileges](#page-24-0).
- Create the 32-bit ODBC connection to a supported database server version by using a supported database client version.

<span id="page-34-0"></span>If you create an ODBC connection to a database server that is of an unsupported version, and your database client is of a supported version, a DSN for the unsupported database might be displayed in the drop-down menu of the Update Manager installation wizard.

## vCenter Server Installation

Install vCenter Server.

If prompted, you must restart the machine on which vCenter Server is installed. Otherwise, you might not be able to register Update Manager with vCenter Server, and the Update Manager installation might fail.

For more information about installing vCenter Server, see *vSphere Installation and Setup*.

- Gather the following networking information for the vCenter Server system.
	- **Now User name and password for the vCenter Server system.**

During the Update Manager installation process, you must register the Update Manager server with the vCenter Server system. To register Update Manager with vCenter Server, you must provide the credentials of the vCenter Server user that has the **Register extension** privilege. For more information about managing users, groups, roles, and permissions, see *vCenter Server and Host Management*.

- Port numbers. In most cases, the default Web service port 80 is used.
- IP address.

If the IP address of the vCenter Server system or Update Manager changes, you can re-register the Update Manager server with the vCenter Server system. For more information about configuring the Update Manager server after installation, see *Reconfiguring VMware vSphere Update Manager*.

## Update Manager System Requirements

Make sure that your system meets the requirements specified in [Chapter 2 System Requirements](#page-22-0).

**Important** You can install the Update Manager 6.0 server component only on a 64-bit machine. Make sure the system on which you are installing the Update Manager server is not an Active Directory domain controller.

Log in as a local Administrator or a domain user that is member of the Administrators group.

## Obtain the Update Manager Installer

You install the Update Manager components from the vCenter Server installer for Windows.

Update Manager can only run on a 64-bit Windows operating system. If you want to use a vCenter Server Appliance to manage your virtual environment, you still need to obtain the vCenter Server installer for Windows to install the Update Manager server or the UMDS on a Windows host machine of a supported version.

#### <span id="page-35-0"></span>Prerequisites

Create a My VMware account at <https://my.vmware.com/web/vmware/>.

#### Procedure

**1** Download the vCenter Server installer from the VMware Web site at [https://my.vmware.com/web/vmware/downloads.](https://my.vmware.com/web/vmware/downloads)

vCenter Server is part of VMware vCloud Suite and of VMware vSphere, listed under Datacenter & Cloud Infrastructure.

- a Under Datacenter & Cloud Infrastructure, select VMware vCloud Suite or VMware vSphere, and click **Download Product**.
- b Select a version from the **Select Version** drop-down menu to switch to the product version you need.
- c Find VMware vCenter Server on that page, and select **Go to Downloads**.
- d Download the .iso file of the VMware vCenter Server *<product version>* and Modules for Windows.
- **2** Confirm that the md5sum is correct.

See the VMware Web site topic Using MD5 Checksums at <http://www.vmware.com/download/md5.html>.

**3** Mount the ISO image to the Windows virtual machine or physical server on which you want to install the Update Manager server or the UMDS.

## Install the Update Manager Server

The Update Manager installation requires a connection with a single vCenter Server instance. You can install Update Manager on the same computer on which vCenter Server is installed or on a different computer.

#### Prerequisites

- See installation prerequisites in [Prerequisites for Installing the Update Manager Server](#page-33-0).
- Check the compatibility and interoperability of the vCenter Server server with VMware Site Recovery Manager<sup>®</sup>. Use caution when connecting the Update Manager server to a vCenter Server instance to which the Site Recovery Manager server is also connected. Connecting the Update Manager server to the same vCenter Server instance as Site Recovery Manager might cause problems when you upgrade the Site Recovery Manager or the vCenter Server, or when you perform daily operations.
#### Procedure

**1** In the software installer directory, double-click the autorun.exe file and select **vSphere Update Manager > Server**.

If you cannot run autorun.exe, browse to the UpdateManager folder and run VMware-UpdateManager.exe.

**2** (Optional) Select the option to **Use Microsoft SQL Server 2012 Express as the embedded database**, and click **Install**.

**Note** Skip this step only if you plan to use another supported Oracle or SQL Server database.

If the Microsoft SQL Server 2012 Express is not present on your system from previous Update Manager installations, the installation wizard for the Microsoft SQL Server 2012 Express opens.

- **3** Click **Install**.
- **4** Select a language for the installer and click **OK**.
- **5** Review the Welcome page and click **Next**.
- **6** Read and accept the license agreement, and click **Next**.
- **7** Accept the terms in the license agreement and click **Next**.
- **8** Review the support information, select whether to download updates from the default download sources immediately after installation, and click **Next**.

If you deselect **Download updates from default sources immediately after installation**, Update Manager downloads updates once daily according to the default download schedule or immediately after you click the **Download Now** button on the Download Settings page. You can modify the default download schedule after the installation is complete.

If you deselect **Download updates from default sources immediately after installation**, the update download task runs after installation, but it does not download any updates.

**9** Type the vCenter Server IP address or name, HTTP port, and the administrative account that the Update Manager server will use to connect to the vCenter Server system, and click **Next**.

You can provide an IP address to a vCenter Server instance running on Windows, or a vCenter Server Appliance.

In vSphere 6.0, the default administrative user account is administrator@vsphere.local.

**10** (Optional) Select the database, and click **Next**.

If you selected to use the embedded Microsoft SQL Server 2012 Express database, the installation wizard skips this page.

a Use an existing supported database, by selecting your database from the list of DSNs. If the DSN does not use Windows NT authentication, enter the user name and password for the DSN and click **Next**.

**Important** The DSN must be a 32-bit DSN.

- **11** (Optional) Select the database options.
	- **n** If the system DSN you specify points to an existing Update Manager database with the current schema, you can either retain your existing database or replace it with an empty one.
	- **n** If the system DSN you specify points to an existing Update Manager database with different schema, on the Database Upgrade page, select **Yes, I want to upgrade my Update Manager database** and **I have taken a backup of the existing Update Manager database**, and click **Next**.
- **12** From the drop-down menu, select the IP address or the host name of your Update Manager instance.

If the computer on which you install Update Manager has one NIC, the Update Manager installer automatically detects the IP address. If the computer has multiple NICs, you must select the correct IP address or use a DNS name. The DNS name must be resolved from all hosts that this Update Manager instance will manage.

**13** Specify the Update Manager port settings, select whether you want to configure the proxy settings, and click **Next**.

**Note** Use caution when you specify the Update Manager port settings, as you cannot modify them after installation.

For the SOAP port, you have no limitations to the range of ports used, as long as there are no conflicts.

For the Server port, you can use the following range: 80, 9000-9100. Update Manager automatically opens ESXi firewall ports in this range to allow outbound HTTP traffic to the patch store.

- **14** (Optional) Provide information about the proxy server, the port, and whether the proxy should be authenticated, and click **Next**.
- **15** Select the Update Manager installation and patch download directories, and click **Next**.

If you do not want to use the default locations, you can click **Change** to browse to a different directory.

**16** (Optional) In the warning message about the disk free space, click **OK**.

This message appears when you try to install Update Manager on a computer that has less than 120GB free space.

- **17** Click **Install** to begin the installation.
- **18** Click **Finish**.

The Update Manager server component is installed, and the Update Manager Web Client plug-in is automatically enabled in the vSphere Web Client.

### Install the Update Manager Client Plug-In

To use Update Manager, you must install the Update Manager Client plug-in, which is delivered as a plugin for the vSphere Client.

You can install the Update Manager Client plug-in on both 32-bit and 64-bit operating systems.

### Prerequisites

- Install the Update Manager server.
- Install Microsoft.NET Framework 4.0. You can download it from the vSphere installer.

### Procedure

- **1** Connect the vSphere Client to a vCenter Server system with which Update Manager is registered.
- **2** Select **Plug-ins > Manage Plug-ins**.
- **3** In the **Plug-in Manager** window, click **Download and install** for the VMware vSphere Update Manager extension.
- **4** Select a language for the installer and click **OK**.
- **5** Review the Welcome page and click **Next**.
- **6** Read and accept the license agreement, and click **Next**.
- **7** Click **Install**.
- **8** Complete the Update Manager Client installation, and click **Finish**.

The status for the Update Manager extension is displayed as Enabled.

**9** Click **Ignore** if a security warning appears.

The security warning appears when the vSphere client detects a certificate that is not added in the Trusted Root Certification Authorities store. This is usually the case with the self-signed certificate used by ESXi hosts by default. For highly secure environments, you must set up a trusted third-party certificate later.

**10** Click **Close** to close the **Plug-in Manager** window.

The icon for the Update Manager plug-in is displayed on the vSphere Client Home page under Solutions and Applications.

### Enable the Update Manager Web Client Plug-In

You can use the Update Manager Web Client plug-in for the vSphere Web Client to perform upgrade operations on the hosts and update operations the virtual machines in your environment. With the Update Manager Web Client you can perform the full set of operations that Update Manager offers.

For more information, see [Overview of the Update Manager Client Interfaces](#page-10-0)

### Prerequisites

Verify you have the **View Compliance Status** privilege, otherwise you cannot see and use the Update Manager Web Client in vSphere Web Client.

The Update Manager Web Client plug-in is automatically enabled in the vSphere Web Client after you install the Update Manager server.

The Update Manager Web Client plug-in appears as an **Update Manager** tab under the **Monitor** tab in vSphere Web Client.

# Upgrading Update Manager 5

You can upgrade to Update Manager 6.0 only from Update Manager version 5.x that are installed on a 64-bit operating system.

If you are running Update Manager of a version earlier than 5.x, or Update Manager that runs on a 32-bit platform, you cannot perform an in-place upgrade to Update Manager 6.0. You must use the data migration tool that is provided with Update Manager 5.0 installation media to upgrade your Update Manager system to Update Manager 5.0 running on a 64-bit operating system, and then perform an in-place upgrade from version 5.0 to version 6.0. For detailed information how to use the data migration tool, see the *Installing and Administering VMware vSphere Update Manager* documentation for Update Manager 5.0.

When you upgrade Update Manager, you cannot change the installation path and patch download location. To change these parameters, you must install a new version of Update Manager rather than upgrade.

Previous versions of Update Manager use a 512-bit key and self-signed certificate and these are not replaced during upgrade. If you require a more secure 2048-bit key, you can either perform a fresh installation of Update Manager 6.0, or use the Update Manager Utility to replace the existing certificate.

Scheduled tasks for virtual machine patch scan and remediation are not removed during the upgrade. After the upgrade, you can edit and remove scheduled scan tasks that exist from previous releases. You can remove existing scheduled remediation tasks but you cannot edit them.

Virtual machine patch baselines are removed during the upgrade. Existing scheduled tasks that contain them run normally and ignore only the scanning and remediation operations that use virtual machine patch baselines.

You must upgrade the Update Manager database during the Update Manager upgrade. You can select whether to keep your existing data in the database or to replace it during the upgrade.

The Java Components (JRE) required by Update Manager are installed or upgraded silently on the system when you install or upgrade Update Manager. Starting with Update Manager 5.5 update 1, you can upgrade the Java Components separately from an Update Manager upgrade procedure to a version of the Java Components that is released asynchronously from the Update Manager releases.

This chapter includes the following topics:

- [Upgrade the Update Manager Server](#page-41-0)
- <sup>n</sup> [Upgrade the Update Manager Java Components](#page-42-0)

### <span id="page-41-0"></span>Upgrade the Update Manager Server

To upgrade an instance of Update Manager that is installed on a 64-bit machine, you must first upgrade vCenter Server to a compatible version.

The Update Manager 6.0 release allows upgrades from only Update Manager 5.x.

### Prerequisites

- Grant the database user the required set of privileges. For more information, see [Chapter 3 Preparing](#page-26-0) [the Update Manager Database.](#page-26-0)
- **n** Stop the Update Manager service and back up the Update Manager database. The installer upgrades the database schema, making the database irreversibly incompatible with previous Update Manager versions.

### Procedure

**1** Upgrade vCenter Server to a compatible version.

**Note** The vCenter Server installation wizard warns you that Update Manager is not compatible when vCenter Server is upgraded.

If prompted, you must restart the machine that is running vCenter Server. Otherwise, you might not be able to upgrade Update Manager.

**2** In the software installer directory, double-click the autorun.exe file and select **vSphere Update Manager > Server**.

If you cannot run autorun.exe, browse to the UpdateManager folder and run VMware-UpdateManager.exe.

- **3** Select a language for the installer and click **OK**.
- **4** In the upgrade warning message, click **OK**.
- **5** Review the Welcome page and click **Next**.
- **6** Read and accept the license agreement, and click **Next**.
- **7** Review the support information, select whether to delete old upgrade files, select whether to download updates from the default download sources immediately after installation, and click **Next**.

If you deselect **Delete the old host upgrade files from the repository**, you retain files that you cannot use with Update Manager 6.0.

If you deselect **Download updates from default sources immediately after installation**, Update Manager downloads updates once daily according to the default download schedule or immediately after you click **Download Now** on the Download Settings page. You can modify the default download schedule after the installation is complete.

<span id="page-42-0"></span>**8** Type the vCenter Server system credentials and click **Next**.

To keep the Update Manager registration with the original vCenter Server system valid, keep the vCenter Server system IP address and enter the credentials from the original installation.

**9** Type the database password for the Update Manager database and click **Next**.

The database password is required only if the DSN does not use Windows NT authentication.

- **10** On the Database Upgrade page, select **Yes, I want to upgrade my Update Manager database** and **I have taken a backup of the existing Update Manager database**, and click **Next**.
- **11** (Optional) On the Database re-initialization warning page, select to keep your existing remote database if it is already upgraded to the latest schema.

If you replace your existing database with an empty one, you lose all of your existing data.

**12** Specify the Update Manager port settings, select whether you want to configure the proxy settings, and click **Next**.

Configure the proxy settings if the computer on which Update Manager is installed has access to the Internet.

- **13** (Optional) Provide information about the proxy server and port, specify whether the proxy should be authenticated, and click **Next**.
- **14** Click **Install** to begin the upgrade.
- **15** Click **Finish**.

You upgraded the Update Manager server.

#### What to do next

Upgrade the Update Manager Client plug-in.

### Upgrade the Update Manager Java Components

The required Update Manager Java Components (JRE) are installed or upgraded silently when you install or upgrade Update Manager. By using a vCenter Server Java components patch, you can also upgrade Update Manager Java Components separately from Update Manager installer.

By using the separate installer, you can upgrade JRE to a version that is released asynchronously from Update Manager releases. If an earlier version of JRE is present on the system, this procedure upgrades it.

When Update Manager runs on the same system as the vCenter Server, if an earlier version of vCenter Server tc Server is present on that system, this procedure also upgrades the vCenter Server tc Server component.

During the patch process, the Update Manager undergoes a downtime as the vCenter Server Java Components patch restarts the Update Manager service.

#### Prerequisites

- **Download the vCenter Server Java Components patch from VMware downloads page at** [https://my.vmware.com/web/vmware/downloads.](https://my.vmware.com/web/vmware/downloads) The name format is VMware-VIMPatch-5.5.0 *build\_number*-*YYYYMMDD*.iso
- **n** Stop any running Update Manager operations, such as scanning, staging, or remediation.

#### Procedure

- **1** On the system where Update Manager is installed, mount the ISO of the vCenter Server Java Components patch.
- **2** In Windows Explorer, double-click the file *ISO\_mount\_directory*/autorun.exe.

A vCenter Server Java Components Update wizard opens.

**3** Click **Patch All**.

If the Java components on the Update Manager system are up to date, a status message that confirms that is displayed.

If the Java components on the Update Manager system are not up to date, they are silently upgraded.

When clicking the **Patch All** button, if vCenter Server, vCenter Single Sign-On, vCenter Inventory Service or vSphere Web Client are also installed on the system where Update Manager is installed, the Java components for all of these are also silently upgraded.

The Java components are upgraded on the Update Manager system.

## Best Practices and Recommendations for Update Manager Environment

You can install Update Manager on the server on which vCenter Server runs or on a different server.

The Update Manager server and client plug-ins must be the same version. Update Manager and vCenter Server, and the vSphere Client must be of a compatible version. For more information about compatibility, see [Update Manager Compatibility with vCenter Server, vSphere Client and vSphere Web](#page-24-0) [Client.](#page-24-0)

Update Manager has two deployment models:

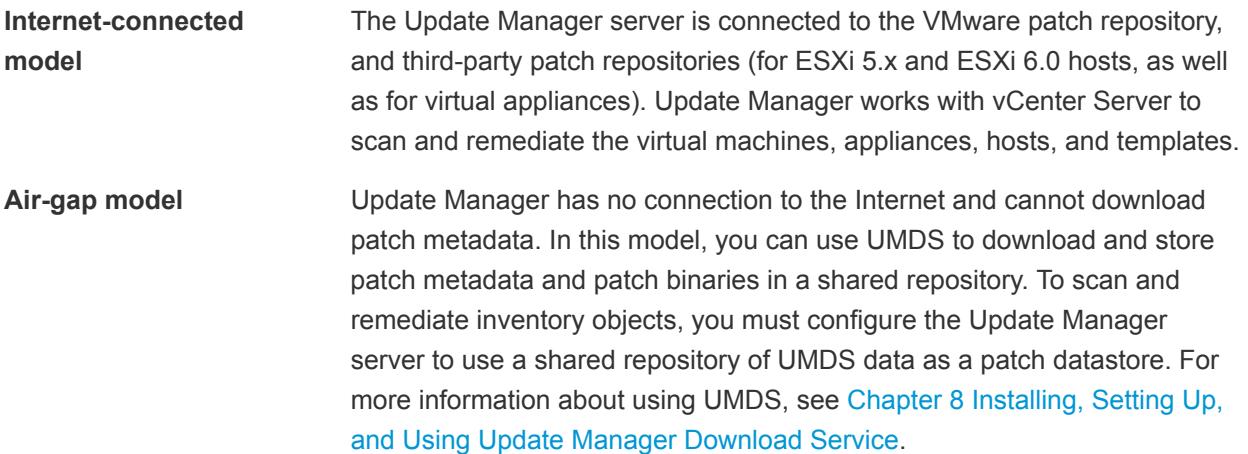

Outside of DRS clusters, you might not be able to remediate the host running the Update Manager or vCenter Server virtual machines by using the same vCenter Server instance, because the virtual machines cannot be suspended or shut down during remediation. You can remediate such a host by using separate vCenter Server and Update Manager instances on another host. Inside DRS clusters, if you start a remediation task on the host running the vCenter Server or Update Manager virtual machines, DRS attempts to migrate the virtual machines to another host, so that the remediation succeeds. If DRS cannot migrate the virtual machine running Update Manager or vCenter Server, the remediation fails. Remediation also fails if you have selected the option to power off or suspend the virtual machines before remediation.

### Update Manager Deployment Models and Their Usage

You can use the different Update Manager deployment models in different cases, depending on the size of your system.

You can use one of several common host-deployment models for Update Manager server:

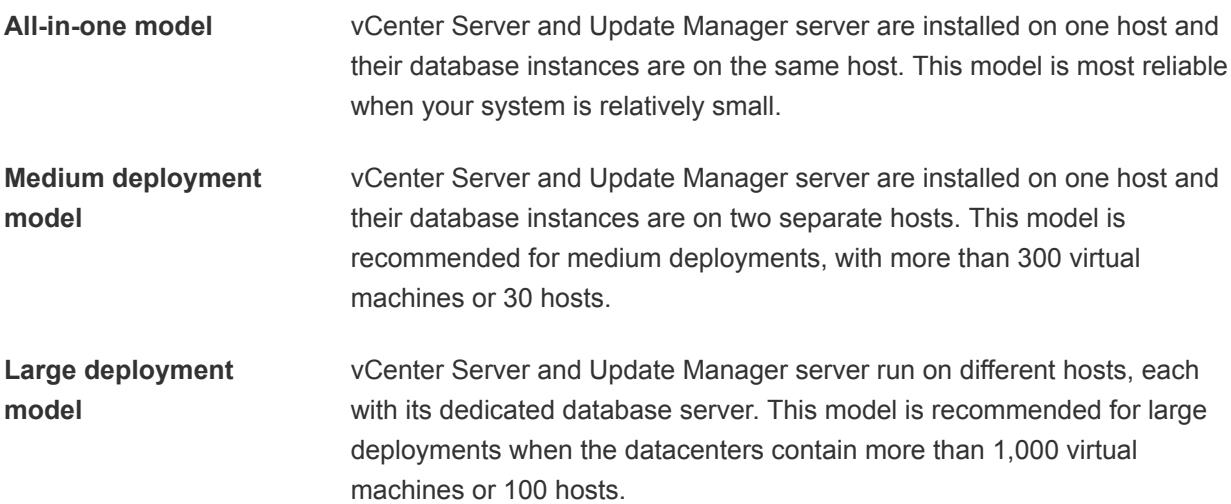

# Uninstalling Update Manager 7

Update Manager has a relatively small impact on computing resources such as disk space. Unless you are certain that you want to remove Update Manager, leave an existing installation in place for later use and disable the Update Manager Client plug-in.

The Update Manager server and Update Manager Client plug-in can be uninstalled separately.

The Update Manager Web Client is automatically removed from the vSphere Web Client after you uninstall the Update Manager server.

This chapter includes the following topics:

- **n** Uninstall the Update Manager Server
- **n** Uninstall the Update Manager Client Plug-In

### Uninstall the Update Manager Server

You can uninstall the Update Manager server component.

#### Procedure

- **1** From the Windows **Start** menu, select **Settings > Control Panel > Add or Remove Programs**.
- **2** Select **VMware vSphere Update Manager** and click **Remove**.

The Update Manager server component is uninstalled from your system. All downloaded metadata and binaries, as well as log data remain on the machine where Update Manager was installed.

The Update Manager Web Client is automatically removed from the vSphere Web Client.

### Uninstall the Update Manager Client Plug-In

If you uninstall Update Manager, you might also want to uninstall the Update Manager Client plug-in from the vSphere Client.

### Prerequisites

Check if you have McAfee software installed on the system the Update Manager plug-in runs on. In case McAfee software runs in the same system as Update Manager, you cannot uninstall the Update Manager Client plug-in. To successfully uninstall the Update Manager Client plug-in, first disable all McAfee services, then uninstall the Update Manager Client plug-in and enable the McAfee services again.

### Procedure

- **1** From the Windows **Start** menu, select **Settings > Control Panel > Add or Remove Programs**.
- **2** Select **VMware vSphere Update Manager Client** and click **Remove**.

After you uninstall the Update Manager plug-in, the Update Manager icon is no longer available in the vSphere Client.

# <span id="page-48-0"></span>Installing, Setting Up, and Using Update Manager Download<br>Service

VMware vSphere Update Manager Download Service (UMDS) is an optional module of Update Manager. UMDS downloads upgrades for virtual appliances, patch metadata, patch binaries, and notifications that would not otherwise be available to the Update Manager server.

For security reasons and deployment restrictions, vSphere, including Update Manager, might be installed in a secured network that is disconnected from other local networks and the Internet. Update Manager requires access to patch information to function properly. In such an environment, you can install UMDS on a computer that has Internet access to download upgrades, patch binaries, and patch metadata, and then export the downloads to a portable media drive so that they become accessible to the Update Manager server.

In a deployment where the machine on which Update Manager is installed has no Internet access, but is connected to a server that has Internet access, you can automate the export process and transfer files from UMDS to the Update Manager server by using a Web server on the machine on which UMDS is installed.

UMDS 6.0 supports patch recalls and notifications. A patch is recalled if the released patch has problems or potential issues. After you download patch data and notifications with UMDS, and export the downloads so that they become available to the Update Manager server, Update Manager deletes the recalled patches and displays the notifications on the Update Manager **Notifications** tab. For more information about patch recalls and notifications, see [Configuring and Viewing Notifications](#page-68-0).

This chapter includes the following topics:

- **n** Installing UMDS
- **[Setting Up and Using UMDS](#page-51-0)**

### Installing UMDS

You can install and use UMDS to download virtual appliance upgrades, patch binaries, patch metadata, and notifications if Update Manager does not have access to the Internet. The machine on which you install UMDS must have Internet access.

**Note** You cannot upgrade UMDS 5.x to UMDS 6.0. You can perform a fresh installation of UMDS 6.0 according to all system requirements, and use an existing patch store from UMDS 5.x. You can install UMDS only on 64-bit machines.

<span id="page-49-0"></span>Before installing UMDS, you must create a database instance and configure it to ensure that all tables are placed in it. You must configure a 32-bit DSN and test the DSN from ODBC. If you are using Microsoft SQL Server 2012 Express, you can install and configure the database when you install UMDS.

### Installing UMDS 6.0 in an Environment with Update Manager 6.0 Instances Only

In the UMDS 6.0 installation wizard, you can select the patch store to be an existing download directory from an earlier UMDS 5.x installation and reuse the applicable downloaded updates in UMDS 6.0. You should uninstall existing UMDS 5.x instances before reusing the patch store. Once you associate an existing download directory with UMDS 6.0, you cannot use it with earlier UMDS versions.

If you install UMDS with an existing download directory, make sure that you perform at least one download by using UMDS 6.0 before you export updates.

### Installing UMDS 6.0 in an Environment with both Update Manager 5.x and Update Manager 6.0 Instances

You should not install UMDS 6.0 with an existing UMDS 5.x download directory if your environment contains both Update Manager 5.x and Update Manager 6.0 instances. In such a case, you need a UMDS 5.x and a UMDS 6.0 installation on two separate machines, in order to export updates for the respective Update Manager versions.

Regardless of the version, you must not install the UMDS on the same machine as the Update Manager server.

### Compatibility Between UMDS and the Update Manager Server

UMDS must be of a version that is compatible with the Update Manager server.

Update Manager can work with a certain UMDS version if the metadata and structure of the patch store that UMDS exports is compatible with Update Manager, and if the data can be imported and used by the Update Manager server.

UMDS 6.0 is compatible and can work with Update Manager 5.x and their respective update releases, and with Update Manager 6.0.

### Install UMDS

Install UMDS if the machine on which Update Manager is installed does not have access to the Internet.

### Prerequisites

- Verify that the machine on which you install UMDS has Internet access, so that UMDS can download upgrades, patch metadata and patch binaries.
- Uninstall UMDS 1.0.x, UMDS 4.x, or UMDS 5.x if it is installed on the machine. If such a version of UMDS is already installed, the installation wizard displays an error message and the installation cannot proceed.
- Before you install UMDS create a database instance and configure it. If you install UMDS on 64-bit machine, you must configure a 32-bit DSN and test it from ODBC. The database privileges and preparation steps are the same as the ones used for Update Manager. For more information, see [Chapter 3 Preparing the Update Manager Database.](#page-26-0)
- **n** If you plan to use the bundled Microsoft SQL Server 2012 Express database, make sure that you install Microsoft Windows Installer version 4.5 (MSI 4.5) on your system.
- UMDS and Update Manager must be installed on different machines.
- <sup>n</sup> To ensure optimal performance, install UMDS on a system with requirements same as the ones for the Update Manager server listed in [Chapter 2 System Requirements](#page-22-0).

#### Procedure

**1** In the software installer directory, double-click the autorun.exe file and select **vSphere Update Manager > Download Service**.

If you cannot run autorun.exe, browse to the umds folder and run VMware-UMDS.exe.

**2** (Optional) Select the option to **Use Microsoft SQL Server 2012 Express as the embedded database**, and click **Install**.

**Note** Skip this step only if you plan to use another supported Oracle or SQL Server database.

If the Microsoft SQL Server 2012 Express is not present on your system from previous Update Manager installations, the installation wizard for the Microsoft SQL Server 2012 Express opens.

- **3** Click **Install**.
- **4** Select the language for the installation and click **OK**.
- **5** (Optional) If the wizard prompts you, install the required items such as Windows Installer 4.5.

This step is required only if Windows Installer 4.5 is not present on your machine and you must perform it the first time you install a vSphere 5.x product. After the system restarts, the installer launches again.

- **6** Review the Welcome page and click **Next**.
- **7** Read and accept the license agreement, and click **Next**.
- **8** Accept the terms in the license agreement and click **Next**.

<span id="page-51-0"></span>**9** (Optional) Select the database, and click **Next**.

If you selected to use the embedded Microsoft SQL Server 2012 Express database, the installation wizard skips this page.

a Use an existing supported database, by selecting your database from the list of DSNs. If the DSN does not use Windows NT authentication, enter the user name and password for the DSN and click **Next**.

**Important** The DSN must be a 32-bit DSN.

- **10** Enter the Update Manager Download Service proxy settings and click **Next**.
- **11** Select the Update Manager Download Service installation and patch download directories and click **Next**.

If you do not want to use the default locations, you can click **Change** to browse to a different directory. You can select the patch store to be an existing download directory from a previous UMDS 5.x installation and reuse the applicable downloaded updates in UMDS 6.0. After you associate an existing download directory with UMDS 6.0, you cannot use it with earlier UMDS versions.

- **12** (Optional) In the warning message about the disk free space, click **OK**.
- **13** Click **Install** to begin the installation.
- **14** Click **OK** in the Warning message notifying you that .NET Framework 4.0 is not installed.

The UMDS installer installs the prerequisite before the actual product installation.

**15** Click **Finish**.

UMDS is installed.

### Setting Up and Using UMDS

You can set up UMDS to download upgrades for virtual appliances, or patches and notifications for ESXi hosts. You can also set up UMDS to download ESXi 5.x and ESXi 6.0 patch binaries, patch metadata, and notifications from third-party portals.

After you download the upgrades, patch binaries, patch metadata, and notifications, you can export the data to a Web server or a portable media drive and set up Update Manager to use a folder on the Web server or the media drive (mounted as a local disk) as a shared repository.

You can also set up UMDS to download ESXi 5.x and ESXi 6.0 patches and notifications from third-party portals.

To use UMDS, the machine on which you install it must have Internet access. After you download the data you want, you can copy it to a local Web server or a portable storage device, such as a CD or USB flash drive.

The best practice is to create a script to download the patches manually and set it up as a Windows Scheduled Task that downloads the upgrades and patches automatically.

### Set Up the Data to Download with UMDS

By default UMDS downloads patch binaries, patch metadata, and notifications for hosts. You can specify which patch binaries and patch metadata to download with UMDS.

### Procedure

- **1** Log in to the machine where UMDS is installed, and open a **Command Prompt** window.
- **2** Navigate to the directory where UMDS is installed.

The default location in 64-bit Windows is C:\Program Files (x86)\VMware\Infrastructure\Update Manager.

- **3** Specify the updates to download.
	- To set up a download of all ESXi host updates and all virtual appliance upgrades, run the following command:

**vmware-umds -S --enable-host --enable-va**

■ To set up a download of all ESXi host updates and disable the download of virtual appliance upgrades, run the following command:

**vmware-umds -S --enable-host --disable-va**

■ To set up a download of all virtual appliance upgrades and disable the download of host updates, run the following command:

**vmware-umds -S --disable-host --enable-va**

### What to do next

Download the selected data.

### Change the UMDS Patch Repository Location

UMDS downloads upgrades, patch binaries, patch metadata, and notifications to a folder that you can specify during the UMDS installation. The default folder to which UMDS downloads patch binaries and patch metadata is C:\Documents and Settings\All Users\Application Data\VMware\VMware Update Manager\Data. You can change the folder in which UMDS downloads data after you install UMDS.

If you have already downloaded any virtual appliances upgrades, or host updates, make sure that you copy all the files and folders from the old location to the new patch store location. The folder in which UMDS downloads patch binaries and patch metadata must be located on the machine on which UMDS is installed.

#### Procedure

- **1** Log in as an administrator to the machine where UMDS is installed, and open a **Command Prompt** window.
- **2** Navigate to the directory where UMDS is installed.

The default location in 64-bit Windows is C:\Program Files (x86)\VMware\Infrastructure\Update Manager.

**3** Change the patch repository directory by running the command:

vmware-umds -S --patch-store *your\_new\_patchstore\_folder*

In this example, *your\_new\_patchstore\_folder* is the path to the new folder in which you want to download the patch binaries and patch metadata.

You successfully changed the directory in which UMDS stores patch data.

#### What to do next

Download data using UMDS.

### Configure URL Addresses for Hosts and Virtual Appliances

You can configure UMDS to connect to the Web sites of third-party vendors to download ESXi 5.x and ESXi 6.0 host patches and notifications. You can also configure the URL addresses from which UMDS downloads virtual appliance upgrades.

#### Procedure

- **1** Log in to the machine where UMDS is installed, and open a **Command Prompt** window.
- **2** Navigate to the directory where UMDS is installed.

The default location in 64-bit Windows is C:\Program Files (x86)\VMware\Infrastructure\Update Manager.

- **3** Configure UMDS to download data from the new URL address.
	- To add a new URL address for downloading patches and notifications for ESXi 5.x or ESXi 6.0 hosts, run the following command:

**vmware-umds -S --add-url https://***host\_URL***/index.xml --url-type HOST**

■ To add a URL address for downloading virtual appliance upgrades, run the following command:

**vmware-umds -S --add-url https://***virtual\_appliance\_URL***/index.xml --url-type VA**

**4** (Optional) Remove a URL address, so that UMDS will not download data from it anymore.

Downloaded data is retained and can be exported.

```
vmware-umds.exe -S --remove-url https://URL_to_remove/index.xml
```
UMDS is configured to download host patches and notifications, as well as virtual appliance upgrades from specific URL addresses.

#### What to do next

Download the patches and notifications using UMDS.

### Download the Specified Data Using UMDS

After you set up UMDS, you can download upgrades, patches and notifications to the machine on which UMDS is installed.

#### Procedure

- **1** Log in to the machine where UMDS is installed, and open a **Command Prompt** window.
- **2** Navigate to the directory where UMDS is installed.

The default location in 64-bit Windows is C:\Program Files (x86)\VMware\Infrastructure\Update Manager.

**3** Download the selected updates.

#### **vmware-umds -D**

This command downloads all the upgrades, patches and notifications from the configured sources for the first time. Subsequently, it downloads all new patches and notifications released after the previous UMDS download.

**4** (Optional) If you have already downloaded upgrades, patches, and notifications and want to download them again, you can include the start and end times to restrict the data to download.

The command to re-download patches and notifications deletes the existing data from the patch store (if present) and re-downloads it.

To re-download the upgrades, patches and notifications that were downloaded in November 2010, for example, run the following command:

```
vmware-umds -R --start-time 2010-11-01T00:00:00 --end-time 2010-11-30T23:59:59
```
The data previously downloaded for the specified period is deleted and downloaded again.

#### What to do next

Export the downloaded upgrades, patches, and notifications.

### <span id="page-55-0"></span>Export the Downloaded Data

You can export downloaded upgrades, patches, and notifications to a specific location that serves as a shared repository for Update Manager. You can configure Update Manager to use the shared repository as a patch download source. The shared repository can also be hosted on a Web server.

#### Prerequisites

If you installed UMDS with an existing download directory, make sure that you perform at least one download by using UMDS 6.0 before you export updates.

### Procedure

- **1** Log in to the machine where UMDS is installed and open a **Command Prompt** window.
- **2** Navigate to the directory where UMDS is installed.

The default location in 64-bit Windows is C:\Program Files (x86)\VMware\Infrastructure\Update Manager.

**3** Specify the export parameters and export the data.

#### **vmware-umds -E --export-store** *repository\_path*

In the command, you must specify the full path of the export directory.

If you are working in a deployment in which the Update Manager server is installed on a machine connected to the machine on which UMDS is installed, *repository\_path* can be the path to the folder on the Web server that serves as a shared repository.

If the Update Manager server is installed on a machine in an isolated and secure environment, *repository\_path* can be the path to a portable media drive. Export the downloads to the portable media drive to physically transfer the patches to the machine on which Update Manager is installed.

The data you downloaded by using UMDS is exported to the path you specify. Make sure that all files are exported. You can periodically perform export from UMDS and populate the shared repository so that Update Manager can use the new patch binaries and patch metadata.

**4** (Optional) You can export the ESXi patches that you downloaded during a specified time window.

For example, to export the patches downloaded in November 2010, run the following command:

**vmware-umds -E --export-store** *repository-path* **--start-time 2010-11-01T00:00:00 --end-time 2010-11-30T23:59:59**

#### What to do next

Configure Update Manager to use a shared repository as a patch download source. For more information, see [Use a Shared Repository as a Download Source](#page-62-0).

# **Configuring Update Manager**

Update Manager runs with the default configuration properties if you have not modified them during the installation. You can modify the Update Manager settings later from the Update Manager Administration view.

You can configure and modify the Update Manager settings only if you have the privileges to configure the Update Manager settings and service. These permissions must be assigned on the vCenter Server system with which Update Manager is registered. For more information about managing users, groups, roles and permissions, see *vSphere Security* documentation. For a list of Update Manager privileges and their descriptions, see [Update Manager Privileges.](#page-79-0)

If your vCenter Server system is connected to other vCenter Server systems by a common vCenter Single Sign-On domain, and you have installed and registered more than one Update Manager instance, you can configure the settings for each Update Manager instance. Configuration properties you modify are applied only to the Update Manager instance you specify and are not propagated to the other instances in the group. You can specify an Update Manager instance by selecting the name of the vCenter Server system with which the Update Manager instance is registered from the navigation bar.

This chapter includes the following topics:

- [Update Manager Network Connectivity Settings](#page-57-0)
- [Change the Update Manager Network Settings](#page-58-0)
- [Configuring the Update Manager Download Sources](#page-59-0)
- [Configure the Update Manager Proxy Settings](#page-66-0)
- [Configure Checking for Updates](#page-66-0)
- [Configuring and Viewing Notifications](#page-68-0)
- [Take Snapshots Before Remediation](#page-70-0)
- [Configuring Host and Cluster Settings](#page-71-0)
- [Configure Smart Rebooting](#page-76-0)
- [Configure the Update Manager Patch Repository Location](#page-77-0)
- [Restart the Update Manager Service](#page-78-0)
- [Run the VMware vSphere Update Manager Update Download Task](#page-78-0)

### <span id="page-57-0"></span>**n** [Update Manager Privileges](#page-79-0)

### Update Manager Network Connectivity Settings

The port, IP, and DNS settings are configured during the installation of Update Manager and do not depend on your deployment model.

### Default Network Ports

The network port settings are configured during installation but you can change them later to avoid conflicts with other programs installed on the same machine.

| <b>TCP Port Number</b> | <b>Description</b>                                                                              |
|------------------------|-------------------------------------------------------------------------------------------------|
| 80                     | The port used by Update Manager to connect to vCenter Server.                                   |
| 9084                   | The port used by ESXi hosts to access host patch downloads over<br>HTTP.                        |
| 902                    | The port used by Update Manager to push host upgrade files.                                     |
| 8084                   | The port used by Update Manager Client plug-in to connect to the<br>Update Manager SOAP server. |
| 9087                   | The HTTPS port used by Update Manager Client plug-in to upload host<br>upgrade files.           |

Table 9‑1. Update Manager Default Network Ports

### IP Address and DNS Name

The Update Manager network settings include the IP address or DNS name that the update utility on hosts uses to retrieve the patch metadata and binaries from the Update Manager server (through HTTP). The IP address is configured during installation, but you can change it later from the **IP address or host name for the patch store** drop-down menu on the Network Connectivity page of the **Configuration** tab.

**Important** To avoid any potential DNS resolution problems, use an IP address whenever possible. If you must use a DNS name instead of an IP address, ensure that the DNS name you specify can be resolved from all hosts managed by Update Manager as well as by vCenter Server.

Update Manager supports Internet Protocol version 6 (IPv6) environments for scanning and remediating hosts running ESXi 5.0 and later. Update Manager does not support IPv6 for scanning and remediation of virtual machines and virtual appliances.

vCenter Server, Update Manager, and your ESXi hosts might exist in a heterogeneous IPv6 and IPv4 network environment. In such an environment, if you use IP addresses, and no dual stack IPv4 or IPv6 DNS servers exist, the ESXi hosts configured to use only IPv4 address cannot access the IPv6 network resources. The hosts configured to use only IPv6 cannot access the IPv4 network resources either.

<span id="page-58-0"></span>You can install Update Manager on a machine on which both IPv4 and IPv6 are enabled. During host operations such as scanning, staging, and remediation, Update Manager provides the address of its patch store location to the ESXi hosts. If Update Manager is configured to use an IP address, it provides an IP address of either IPv4 or IPv6 type, and can be accessed only by some of the hosts. For example, if Update Manager provides an IPv4 address, the hosts that use only an IPv6 address cannot access the Update Manager patch store. In such a case, consider the following configuration.

| <b>Host IP Version</b> | <b>Action</b>                                                                                                    |
|------------------------|----------------------------------------------------------------------------------------------------|
| IPv4                   | Configure Update Manager to use either an IPv4 address or a<br>host name. Using a host name lets all hosts rely on the DNS<br>server to resolve to an IPv4 address. |
| IP <sub>v6</sub>       | Configure Update Manager to use either an IPv6 address or a<br>host name. Using a host name lets hosts rely on the DNS server<br>to resolve to an IPv6 address.     |
| IPv4 and IPv6          | Configure Update Manager to use either IPv4 or IPv6.                                                                                                    |

Table 9‑2. Update Manager Configuration

### Change the Update Manager Network Settings

The network ports are configured during installation. You can modify the IP address or host name for the patch store in the Update Manager network connectivity settings.

### Prerequisites

- **n** If any remediation or scan tasks are running, cancel them or wait until they complete.
- $\blacksquare$  To obtain metadata for the patches, Update Manager must be able to connect to <https://www.vmware.com>and requires outbound ports 80 and 443.

#### Procedure

**1** Depending on the client you use to connect to vCenter Server perform the following steps.

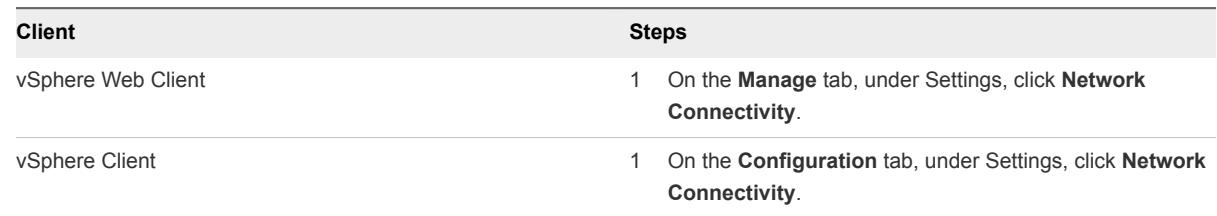

<span id="page-59-0"></span>**2** See information about the network connectivity settings.

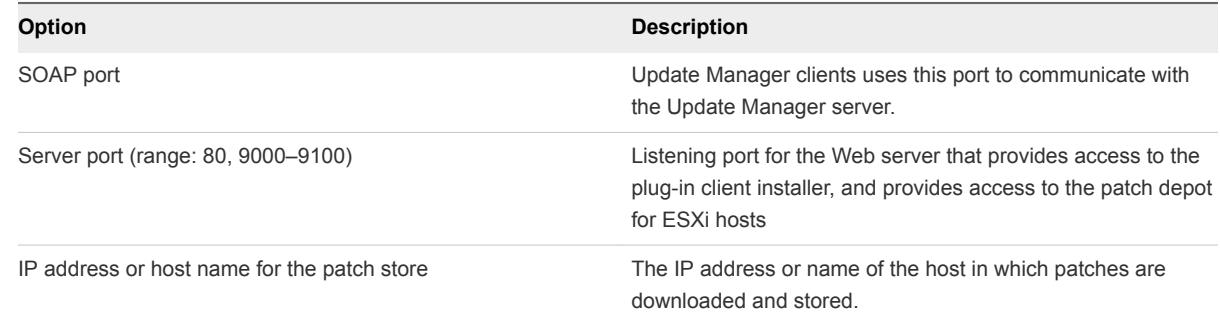

- **3** Edit the IP address or host name for the patch store.
- **4** Click **Apply**.

### What to do next

Restart the Update Manager service for network changes to take effect.

### Configuring the Update Manager Download Sources

You can configure the Update Manager server to download patches and extensions for ESXi hosts or upgrades for virtual appliances either from the Internet or from a shared repository of UMDS data. You can also import patches and extensions for ESXi hosts manually from a ZIP file.

If your deployment system is connected to the Internet, you can use the default settings and links for downloading upgrades, patches, and extensions to the Update Manager repository. You can also add URL addresses to download virtual appliance upgrades or third-party patches and extensions. Third-party patches and extensions are applicable only to hosts that are running ESXi 5.0 and later.

Downloading host patches from the VMware Web site is a secure process.

- n Patches are cryptographically signed with the VMware private keys. Before you try to install a patch on a host, the host verifies the signature. This signature enforces the end-to-end protection of the patch itself, and can also address any concerns about patch download.
- **D** Update Manager downloads patch metadata and patch binaries over SSL connections. Update Manager downloads patch metadata and patch binaries only after verification of both the validity of the SSL certificates and the common name in the certificates. The common name in the certificates must match the names of the servers from which Update Manager downloads patches.

If your deployment system is not connected to the Internet, you can use a shared repository after downloading the upgrades, patches, and extensions by using Update Manager Download Service (UMDS).

For more information about UMDS, see [Chapter 8 Installing, Setting Up, and Using Update Manager](#page-48-0) [Download Service.](#page-48-0)

Changing the download source from a shared repository to Internet, and the reverse, is a change in the Update Manager configuration. Both options are mutually exclusive. You cannot download updates from the Internet and a shared repository at the same time. To download new data, you must run the VMware vSphere Update Manager Download task. You can start the task by clicking the **Download Now** button at the bottom of the Download Sources pane.

If the VMware vSphere Update Manager Update Download task is running when you apply the new configuration settings, the task continues to use the old settings until it completes. The next time the task to download updates starts, it uses the new settings.

With Update Manager, you can import both VMware and third-party patches or extensions manually from a ZIP file, also called an offline bundle. Import of offline bundles is supported only for hosts that are running ESXi 5.0 and later. You download the offline bundle ZIP files from the Internet or copy them from a media drive, and save them on a local or a shared network drive. You can import the patches or extensions to the Update Manager patch repository later. You can download offline bundles from the VMware Web site or from the Web sites of third-party vendors.

**Note** You can use offline bundles for host patching operations only. You cannot use third-party offline bundles or offline bundles that you generated from custom VIB sets for host upgrade from ESXi 5.x to ESXi 6.0.

Offline bundles contain one metadata.zip file, one or more VIB files, and optionally two.xml files, index.xml and vendor-index.xml. When you import an offline bundle to the Update Manager patch repository, Update Manager extracts it and checks whether the metadata.zip file has already been imported. If the metadata.zip file has never been imported, Update Manager performs sanity testing, and imports the files successfully. After you confirm the import, Update Manager saves the files into the Update Manager database and copies the metadata.zip file, the VIBs, and the .xml files, if available, into the Update Manager patch repository.

■ [Configure Update Manager to Use the Internet as a Download Source](#page-61-0)

If your deployment system is connected to the Internet, you can directly download ESXi patches and extensions, as well as virtual appliance upgrades.

### [Add a New Download Source](#page-61-0)

If you use the Internet as a download source for updates, you can add a third-party URL address to download virtual appliance upgrades, as well as patches and extensions for hosts that are running ESXi 5.x and later.

### ■ [Use a Shared Repository as a Download Source](#page-62-0)

You can configure Update Manager to use a shared repository as a source for downloading virtual appliance upgrades, as well as ESXi patches, extensions, and notifications.

### **[Import Patches Manually](#page-64-0)**

Instead of using a shared repository or the Internet as a download source for patches and extensions, you can import patches and extensions manually by using an offline bundle.

### <span id="page-61-0"></span>Configure Update Manager to Use the Internet as a Download Source

If your deployment system is connected to the Internet, you can directly download ESXi patches and extensions, as well as virtual appliance upgrades.

### Prerequisites

Required privileges: **VMware vSphere Update Manager.Configure**

### Procedure

- **1** Use the vSphere Client or the vSphere Web Client to connect to a vCenter Server system with which Update Manager is registered.
- **2** Depending on the client you use to connect to vCenter Server perform the following steps.

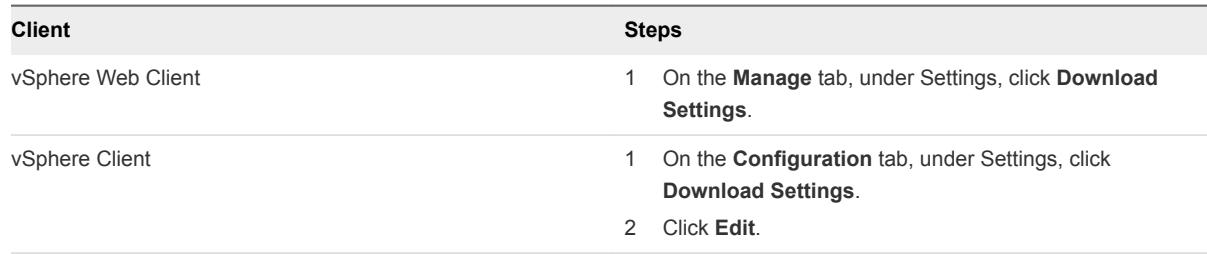

- **3** In the Download Sources pane, select **Direct connection to Internet**.
- **4** If you use the vSphere Client, choose the type of updates to download by selecting or deselecting the check box next to the type of update.

You can choose whether to download virtual appliance upgrades and host patches and extensions. You cannot edit the download source location of the default ESXi patches and extensions. You can only enable or disable downloading.

- **5** (Optional) Add an additional third-party download source for virtual appliances or hosts that are running ESXi 5.0 and later.
- **6** Click **Apply**.
- **7** Click **Download Now** to run the VMware vSphere Update Manager Update Download task.

All notifications and updates are downloaded immediately even if the **Enable scheduled download** checkbox is not selected in **Configuration > Notification Check Schedule** or **Configuration > Download Schedule**, respectively.

### Add a New Download Source

If you use the Internet as a download source for updates, you can add a third-party URL address to download virtual appliance upgrades, as well as patches and extensions for hosts that are running ESXi 5.x and later.

#### <span id="page-62-0"></span>Prerequisites

### Required privileges: **VMware vSphere Update Manager.Configure**

### Procedure

- **1** Use the vSphere Client or the vSphere Web Client to connect to a vCenter Server system with which Update Manager is registered.
- **2** Depending on the client you use to connect to vCenter Server perform the following steps.

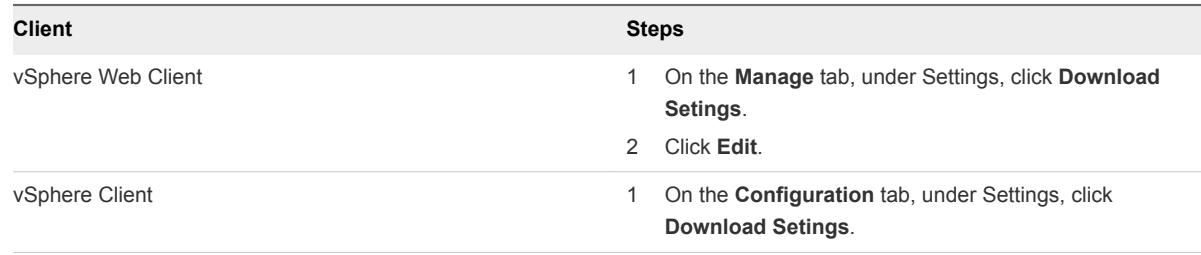

- **3** In the Download Sources pane, select **Direct connection to Internet**.
- **4** Click **Add Download Source**.
- **5** In the **Add Download Source** window, type the new download source URL.

Update Manager supports both HTTP and HTTPS URL addresses. You should specify HTTPS URL addresses, so that the data is downloaded securely. The URL addresses that you add must be complete and contain the index.xml file, which lists the vendor and the vendor index.

**Note** The proxy settings for Update Manager are applicable to third-party URL addresses too. You can configure the proxy settings from the Proxy Settings pane.

- **6** (Optional) Type a URL description.
- **7** If you use the vSphere Client, click **Validate URL** to verify that the URL is accessible.

The vSphere Web Client performs the validation when you click **OK**.

- **8** Click **OK**.
- **9** Click **Apply**.
- **10** Click **Download Now** to run the VMware vSphere Update Manager Update Download task.

All notifications and updates are downloaded immediately even if the **Enable scheduled download** checkbox is not selected in **Configuration > Notification Check Schedule** or **Configuration > Download Schedule**, respectively.

The location is added to the list of Internet download sources.

### Use a Shared Repository as a Download Source

You can configure Update Manager to use a shared repository as a source for downloading virtual appliance upgrades, as well as ESXi patches, extensions, and notifications.

#### Prerequisites

### Required privileges: **VMware vSphere Update Manager.Configure**

You must create the shared repository using UMDS and host it on a Web server or a local disk. The UMDS version you use must be of a version compatible with your Update Manager installation.

For more information about the compatibility, see [Compatibility Between UMDS and the Update Manager](#page-49-0) [Server](#page-49-0). You can find the detailed procedure about exporting the upgrades, patch binaries, patch metadata, and notifications in [Export the Downloaded Data.](#page-55-0)

#### Procedure

- **1** Use the vSphere Client or the vSphere Web Client to connect to a vCenter Server system with which Update Manager is registered.
- **2** Depending on the client you use to connect to vCenter Server perform the following steps.

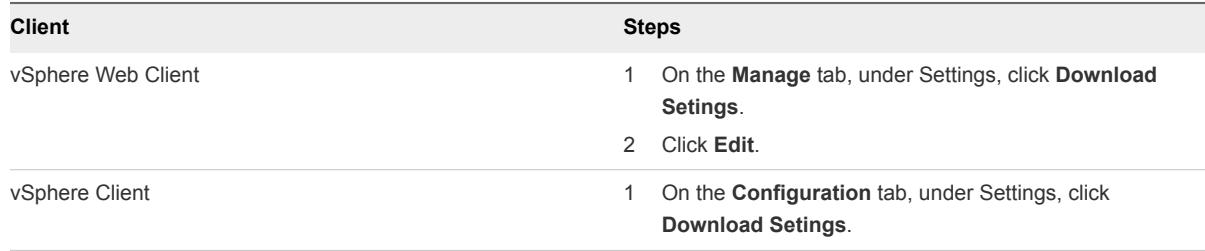

- **3** In the Download Sources pane, select **Use a shared repository**.
- **4** Enter the path or the URL to the shared repository.

For example, C:\*repository\_path*\, https://*repository\_path*/, or http://*repository\_path*/

In these examples, *repository\_path* is the path to the folder to which you have exported the downloaded upgrades, patches, extensions, and notifications. In an environment where the Update Manager server does not have direct access to the Internet, but is connected to a machine that has Internet access, the folder can be on a Web server.

You can specify an HTTP or HTTPS address, or a location on the disk on which Update Manager is installed. HTTPS addresses are supported without any authentication.

**Important** You cannot use folders located on a network drive as a shared repository. Update Manager does not download updates from folders on a network share either in the Microsoft Windows Uniform Naming Convention form (such as \\Computer\_Name\_or\_Computer\_IP\Shared), or on a mapped network drive (for example,  $Z:\$ ).

<span id="page-64-0"></span>**5** If you use the vSphere Client, click **Validate URL** to validate the path.

The vSphere Web Client performs the validation automatically when you click **OK** on the Edit Download Sources dialog.

**Important** If the updates in the folder you specify are downloaded with a UMDS version that is not compatible with the Update Manager version you use, the validation fails and you receive an error message.

You must make sure that the validation is successful. If the validation fails, Update Manager reports a reason for the failure. You can use the path to the shared repository only when the validation is successful.

- **6** Click **Apply**.
- **7** Click **Download Now** to run the VMware vSphere Update Manager Update Download task and to download the updates immediately.

The shared repository is used as a source for downloading upgrades, patches, and notifications.

### Example: Using a Folder or a Server as a Shared Repository

You can use a folder or a Web server as a shared repository.

■ When you use a folder as a shared repository, *repository\_path* is the top-level directory where patches and notifications exported from UMDS are stored.

For example, export the patches and notifications using UMDS to  $F:\ \$ , which is a drive mapped to a plugged-in USB device on the machine on which UMDS is installed. Then, plug in the USB device to the machine on which Update Manager is installed. On this machine the device is mapped as  $E:\S$ . The folder to configure as a shared repository in the Update Manager is  $E:\ \$ .

When you use a Web server as a shared repository, *repository\_path* is the top-level directory on the Web server where patches exported from UMDS are stored.

For example, export the patches and notifications from UMDS to  $C:\dot\$ exportdata. If the folder is configured on a Web server and is accessible from other machines at the URL https://*umds\_host\_name*/exportdata, the URL to configure as a shared repository in Update Manager is https://*umds\_host\_name*/exportdata.

### Import Patches Manually

Instead of using a shared repository or the Internet as a download source for patches and extensions, you can import patches and extensions manually by using an offline bundle.

You can import offline bundles only for hosts that are running ESXi 5.x or later.

#### Prerequisites

The patches and extensions you import must be in ZIP format.

To import patches and extensions, you must have the **Upload File** privilege. For more information about managing users, groups, roles, and permissions, see *vCenter Server and Host Management*. For a list of Update Manager privileges and their descriptions, see [Update Manager Privileges](#page-79-0).

#### Procedure

- **1** Use the vSphere Client or the vSphere Web Client to connect to a vCenter Server system with which Update Manager is registered.
- **2** Depending on the client you use to connect to vCenter Server perform the following steps.

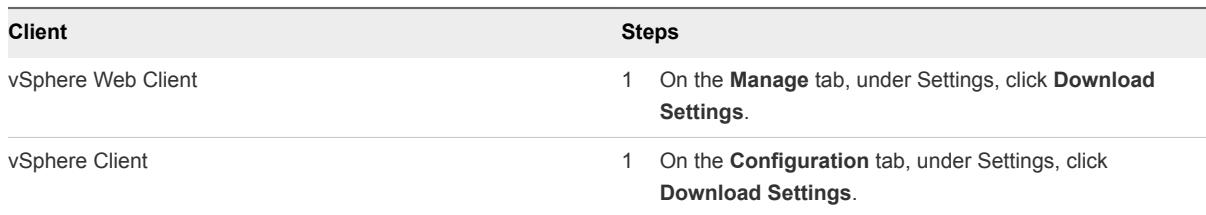

- **3** Click **Import Patches** in the Download Sources pane.
- **4** Depending on the client you use to connect to vCenter Server perform the following steps.

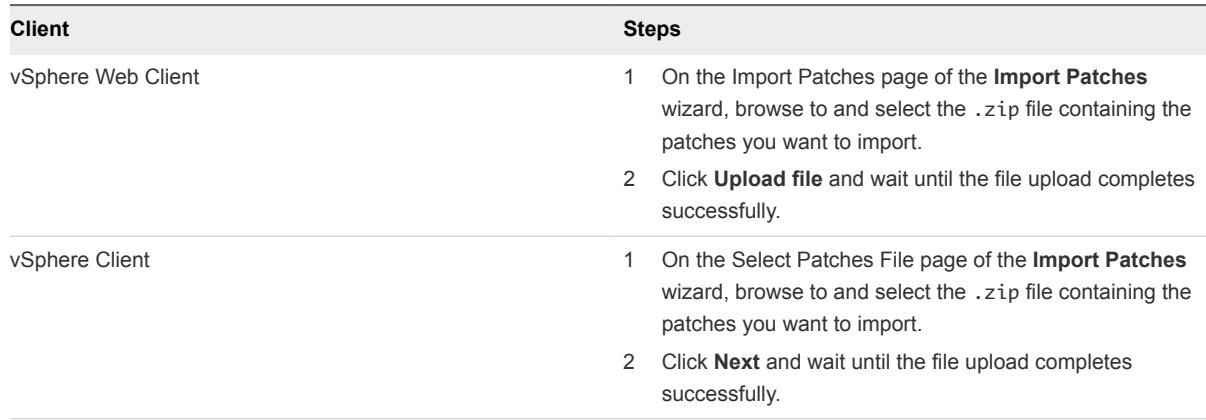

In case of upload failure, check whether the structure of the .zip file is correct or whether the Update Manager network settings are set up correctly.

**5** Depending on the client you use to connect to vCenter Server perform the following steps.

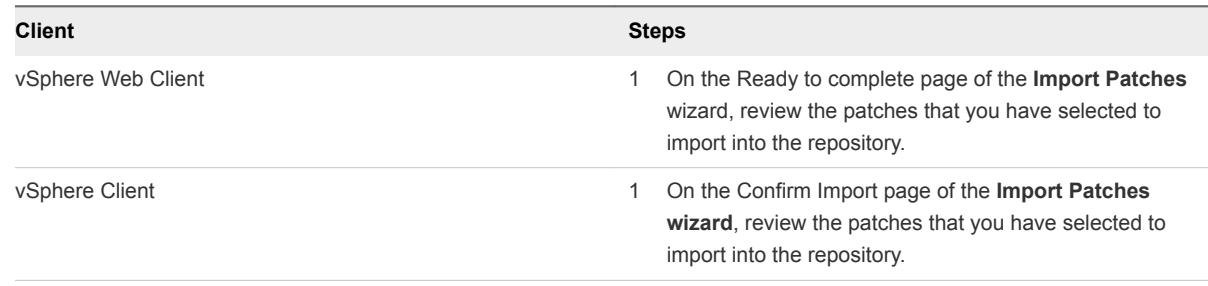

### **6** Click **Finish**.

You imported the patches into the Update Manager patch repository. You can view the imported patches on the Update Manager **Patch Repository** tab.

### <span id="page-66-0"></span>Configure the Update Manager Proxy Settings

You can configure Update Manager to download updates from the Internet using a proxy server.

### **Prerequisites**

Required privileges: **VMware vSphere Update Manager.Configure**

### Procedure

- **1** Use the vSphere Client or the vSphere Web Client to connect to a vCenter Server system with which Update Manager is registered.
- **2** Depending on the client you use to connect to vCenter Server perform the following steps.

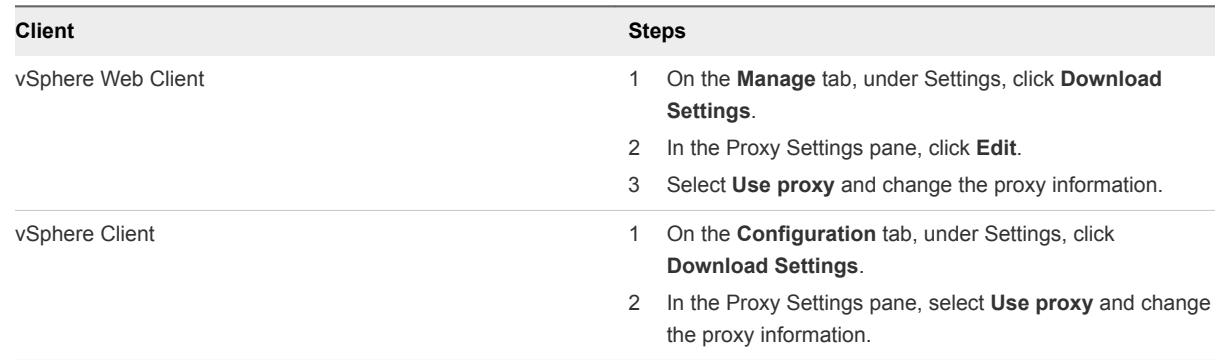

- **3** (Optional) If the proxy requires authentication, select **Proxy requires authentication** and provide a user name and password.
- **4** (Optional) Click **Test Connection** at any time to test that you can connect to the Internet through the proxy.
- **5** Click **Apply**.

You configured Update Manager to use an Internet proxy to download upgrades, patches, extensions, and related metadata.

### Configure Checking for Updates

Update Manager checks for virtual appliance upgrades, host patches, and extensions at regular intervals. Generally, the default schedule settings are sufficient, but you can change the schedule if your environment requires more or less frequent checks.

In some cases you might want to decrease the duration between checks for updates. If you are not concerned about the latest updates and want to reduce network traffic, or if you cannot access the update servers, you can increase the duration between checks for updates.

By default the task to download update metadata and binaries is enabled and is called VMware vSphere Update Manager Update Download task. By modifying this task, you can configure checking for updates. You can modify the VMware vSphere Update Manager Update Download task from either the **Scheduled Tasks** view of the vSphere Client or the **Configuration** tab of the Update Manager Client Administration view.

### Prerequisites

### Required privileges: **VMware vSphere Update Manager.Configure**

To download update data, the machine on which Update Manager is installed must have Internet access.

### Procedure

- **1** Use the vSphere Client or the vSphere Web Client to connect to a vCenter Server system with which Update Manager is registered.
- **2** Depending on the client you use to connect to vCenter Server perform the following steps.

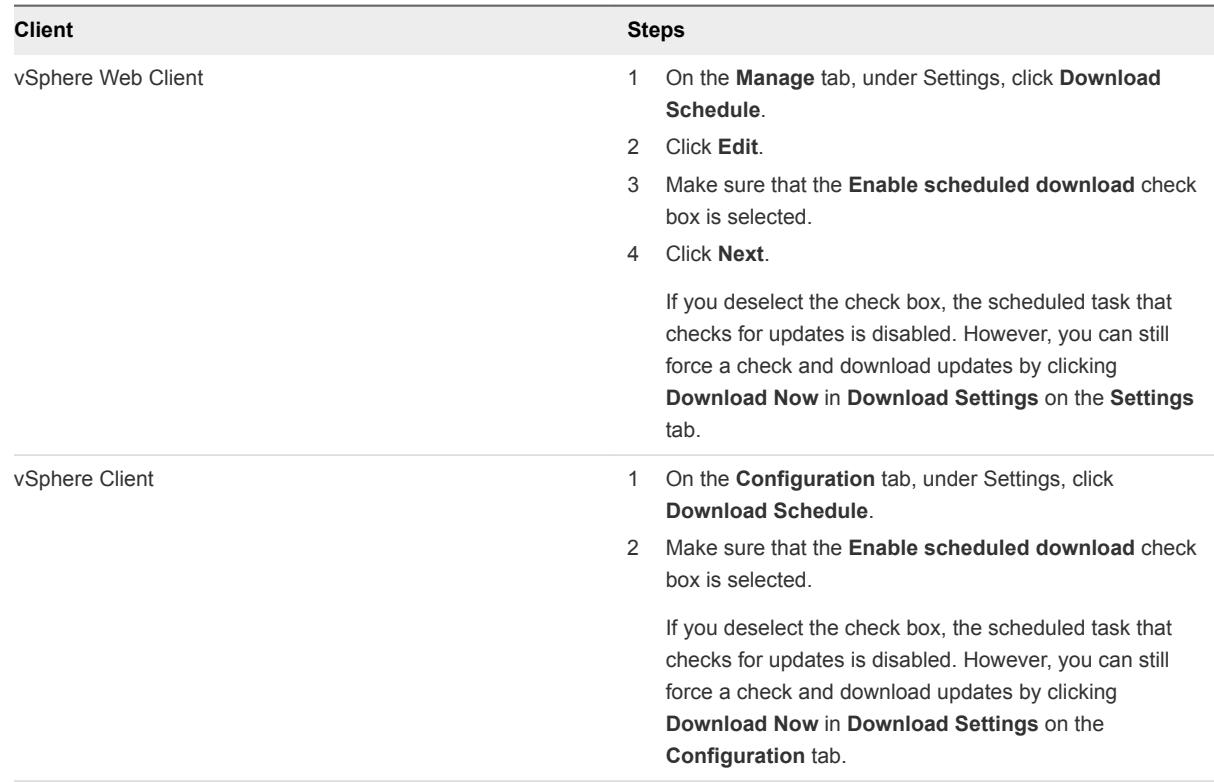

- **3** Specify a task name and, optionally, a description, or keep the defaults.
- **4** Specify the **Frequency**, **Start Time**, **Interval** of the update download, and click **Next**.
- **5** (Optional) Specify one or more email addresses to be notified when the new updates are downloaded, and click **Next**.

You must configure mail settings for the vCenter Server system to enable this option.

**6** On the Ready to Complete page, click **Finish**.

<span id="page-68-0"></span>The task runs according to the time you specified.

### Configuring and Viewing Notifications

At regular time intervals, Update Manager contacts VMware to download information (notifications) about patch recalls, new fixes, and alerts.

In case patches with issues or potential issues are released, the patch metadata is updated, and Update Manager marks the patches as recalled. If you try to install a recalled patch, Update Manager notifies you that the patch is recalled and does not install it on the host. Update Manager notifies you if a recalled patch is already installed on certain hosts. Update Manager also deletes all the recalled patches from the patch repository.

When a patch fixing the problem is released, Update Manager downloads the new patch and prompts you to install it to fix the issues that the recalled patch might cause. If you have already installed a recalled patch, Update Manager alerts you that the patch is recalled and that there is a fix you must install.

Update Manager supports patch recalls for offline bundles that you have imported. Patches from an imported offline bundle are recalled when you import a new offline bundle. The metadata.zip file contains information about the patches that must be recalled. Update Manager removes the recalled patches from the patch repository, and after you import a bundle containing fixes, Update Manager notifies you about the fixes and sends email notifications if you have enabled them.

If you use a shared repository as a source for downloading patches and notifications, Update Manager downloads recall notifications from the shared repository to the Update Manager patch repository, but does not send recall email alerts. For more information about using a shared repository, see [Use a](#page-62-0) [Shared Repository as a Download Source](#page-62-0).

**Note** After a download of patch recall notifications, Update Manager flags recalled patches but their compliance state does not refresh automatically. You must perform a scan to view the updated compliance state of patches affected by the recall.

### Configure Notifications Checks

By default Update Manager checks for notifications about patch recalls, patch fixes, and alerts at certain time intervals. You can modify this schedule.

By default the task to check for notifications and to send notifications alerts is enabled and is called the VMware vSphere Update Manager Check Notification task. By modifying this task, you can configure the time and frequency at which Update Manager checks for patch recalls or for the release of patch fixes, and sends notifications to the email addresses you specify. You can modify the VMware vSphere Update Manager Check Notification task from either the **Scheduled Tasks** view of the

vSphere Client or the **Configuration** tab of the Update Manager Client Administration view.

#### Prerequisites

### Required privileges: **VMware vSphere Update Manager.Configure**

To configure notification checks, make sure that the machine on which Update Manager is installed has Internet access.

### Procedure

- **1** Use the vSphere Client or the vSphere Web Client to connect to a vCenter Server system with which Update Manager is registered.
- **2** Depending on the client you use to connect to vCenter Server perform the following steps.

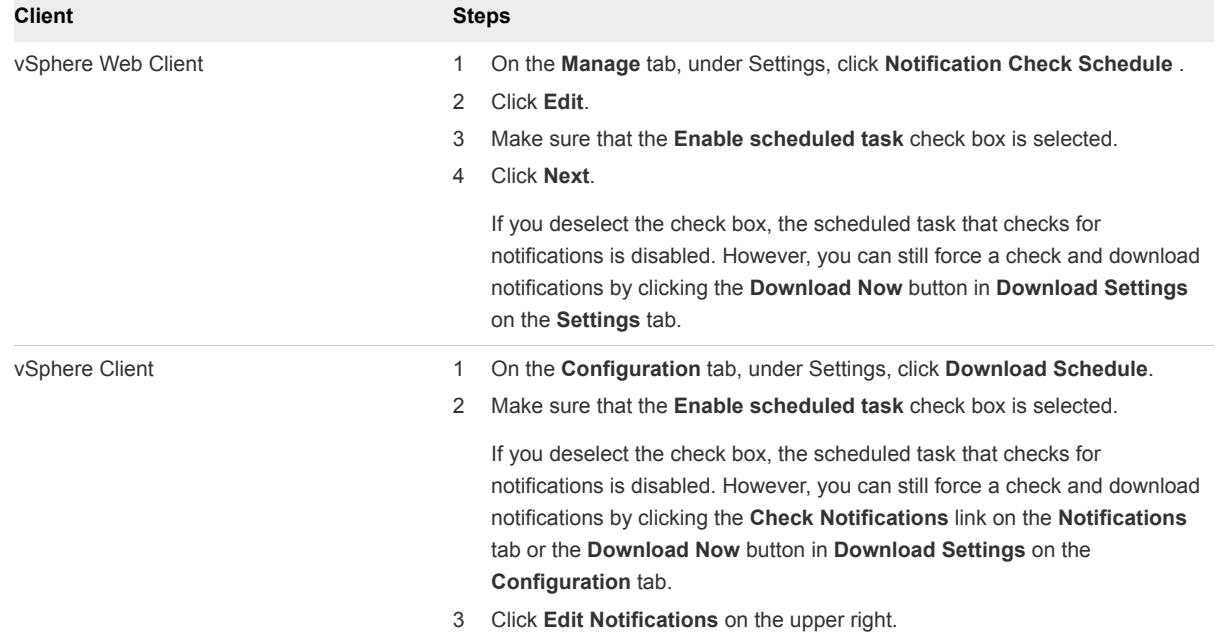

- **3** Specify a task name and, optionally, a description, or keep the defaults.
- **4** Specify the **Frequency**, **Start Time**, and **Interval** of the task, and click **Next**.
- **5** (Optional) Specify one or more email addresses where notifications about patch recalls or email alerts are sent, and click **Next**.

You must configure mail settings for the vCenter Server system to enable this option.

**6** On the Ready to Complete page, click **Finish**.

The task runs according to the time you specified.

### View Notifications and Run the Notification Checks Task Manually

Notifications that Update Manager downloads are displayed on the **Notifications** tab of the Update Manager Administration view.

#### <span id="page-70-0"></span>Prerequisites

Connect the vSphere Client to a vCenter Server system with which Update Manager is registered, and on the Home page, click **Update Manager** under Solutions and Applications icon.

#### Procedure

- **1** Click the **Notifications** tab in the Update Manager Administration view.
- **2** Double-click a notification to view the notification details.
- **3** Click **Check Notifications** on the upper-right to check for notifications immediately.

Any new notifications that are available on the VMware Web site are immediately downloaded even if the **Enable scheduled download** checkbox is not selected in **Configuration > Notification Check Schedule**.

### Types of Update Manager Notifications

Update Manager downloads all notifications that are available on the VMware Web site. Some notifications can trigger an alarm. By using the **Alarm Settings** wizard, you can specify automated actions to be taken when an alarm is triggered.

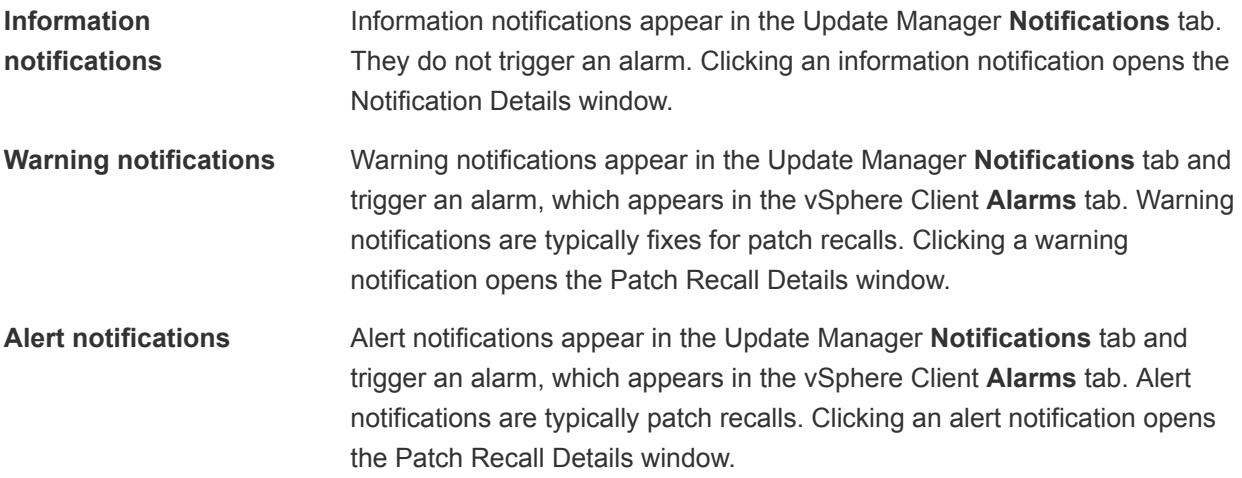

### Take Snapshots Before Remediation

By default, Update Manager is configured to take snapshots of virtual machines before applying updates. If the remediation fails, you can use the snapshot to return the virtual machine to the state before the remediation.

Update Manager does not take snapshots of fault tolerant virtual machines and virtual machines that are running virtual machine hardware version 3. If you decide to take snapshots of such virtual machines, the remediation might fail.

<span id="page-71-0"></span>You can choose to keep snapshots indefinitely or for a fixed period of time. Use the following guidelines when managing snapshots:

- **EXECT** Keeping snapshots indefinitely might consume a large amount of disk space and degrade virtual machine performance.
- <sup>n</sup> Keeping no snapshots saves space, ensures best virtual machine performance, and might reduce the amount of time it takes to complete remediation, but limits the availability of a rollback.
- Keeping snapshots for a set period of time uses less disk space and offers a backup for a short time.

### Prerequisites

### Required privileges: **VMware vSphere Update Manager.Configure**

#### Procedure

- **1** Use the vSphere Client or the vSphere Web Client to connect to a vCenter Server system with which Update Manager is registered.
- **2** Depending on the client you use to connect to vCenter Server perform the following steps.

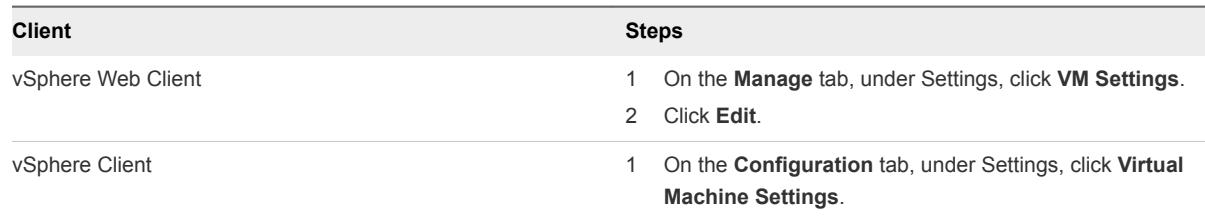

- **3** To take snapshots of the virtual machines before remediating them, leave **Take a snapshot of the virtual machines before remediation to enable rollback** selected.
- **4** Configure snapshots to be kept indefinitely or for a fixed period of time.
- **5** Click **Apply**.

These settings become the default rollback option settings for virtual machines. You can specify different settings when you configure individual remediation tasks.

### Configuring Host and Cluster Settings

When you update vSphere objects in a cluster with vSphere Distributed Resource Scheduler (DRS), vSphere High Availability (HA), and vSphere Fault Tolerance (FT) enabled, you can temporarily disable vSphere Distributed Power Management (DPM), HA admission control, and FT for the entire cluster. When the update completes, Update Manager restores these features.

Updates might require the host to enter maintenance mode during remediation. Virtual machines cannot run when a host is in maintenance mode. To ensure availability, vCenter Server can migrate virtual machines to other ESXi hosts within a cluster before the host is put into maintenance mode. vCenter Server migrates the virtual machines if the cluster is configured for vSphere vMotion, and if DRS is enabled.
You should enable Enhanced vMotion Compatibility (EVC) to help ensure vSphere vMotion compatibility between the hosts in the cluster. EVC ensures that all hosts in a cluster present the same CPU feature set to virtual machines, even if the actual CPUs on the hosts differ. Use of EVC prevents migrations with vSphere vMotion from failing because of incompatible CPUs. EVC can only be enabled in a cluster where host CPUs meet the compatibility requirements. For more information about EVC and the requirements that the hosts in an EVC cluster must meet, see *vCenter Server and Host Management*.

If a host has no running virtual machines, DPM might put the host in standby mode and interrupt an Update Manager operation. To make sure that scanning and staging complete successfully, Update Manager disables DPM during these operations. To ensure successful remediation, have Update Manager disable DPM and HA admission control before the remediation operation. After the operation completes, Update Manager restores DPM and HA admission control. Update Manager disables HA admission control before staging and remediation but not before scanning.

If DPM has already put hosts in standby mode, Update Manager powers on the hosts before scanning, staging, and remediation. After the scanning, staging, or remediation is complete, Update Manager turns on DPM and HA admission control and lets DPM put hosts into standby mode, if needed. Update Manager does not remediate powered off hosts.

If hosts are put into standby mode and DPM is manually disabled for a reason, Update Manager does not remediate or power on the hosts.

Within a cluster, temporarily disable HA admission control to allow vSphere vMotion to proceed. This action prevents downtime of the machines on the hosts that you remediate. After the remediation of the entire cluster, Update Manager restores HA admission control settings.

If FT is turned on for any of the virtual machines on hosts within a cluster, temporarily turn off FT before performing any Update Manager operations on the cluster. If FT is turned on for any of the virtual machines on a host, Update Manager does not remediate that host. Remediate all hosts in a cluster with the same updates, so that FT can be reenabled after the remediation. A primary virtual machine and a secondary virtual machine cannot reside on hosts of different ESXi version and patch levels.

As you remediate hosts that are part of a Virtual SAN cluster, be aware of the following behavior:

- The host remediation process might take an extensive amount of time to complete.
- By design, only one host from a Virtual SAN cluster can be in a maintenance mode at any time.
- **D** Update Manager remediates hosts that are part of a Virtual SAN cluster sequentially even if you set the option to remediate the hosts in parallel.
- **n** If a host is a member of a Virtual SAN cluster, and any virtual machine on the host uses a VM storage policy with a setting for "Number of failures to tolerate=0", the host might experience unusual delays when entering maintenance mode. The delay occurs because Virtual SAN has to migrate the virtual machine data from one disk to another in the Virtual SAN datastore cluster. Delays might take up to hours. You can workaround this by setting the "Number of failures to tolerate=1" for the VM storage policy, which results in creating two copies of the virtual machine files in the Virtual SAN datastore.

## Configure Host Maintenance Mode Settings

ESXi host updates might require that the host enters maintenance mode before they can be applied. Update Manager puts the ESXi hosts in maintenance mode before applying these updates. You can configure how Update Manager responds if the host fails to enter maintenance mode.

For hosts in a container different from a cluster or for individual hosts, migration of the virtual machines with vMotion cannot be performed. If vCenter Server cannot migrate the virtual machines to another host, you can configure how Update Manager responds.

Hosts that are part of a vSAN cluster can enter maintenance mode only one at a time. This is specificity of the vSAN clusters.

If a host is a member of a Virtual SAN cluster, and any virtual machine on the host uses a VM storage policy with a setting for "Number of failures to tolerate=0", the host might experience unusual delays when entering maintenance mode. The delay occurs because Virtual SAN has to migrate the virtual machine data from one disk to another in the Virtual SAN datastore cluster. Delays might take up to hours. You can workaround this by setting the "Number of failures to tolerate=1" for the VM storage policy, which results in creating two copies of the virtual machine files in the Virtual SAN datastore.

#### Prerequisites

Required privileges: **VMware vSphere Update Manager.Configure**

#### Procedure

- **1** Use the vSphere Client or the vSphere Web Client to connect to a vCenter Server system with which Update Manager is registered.
- **2** Depending on the client you use to connect to vCenter Server, perform the following steps.

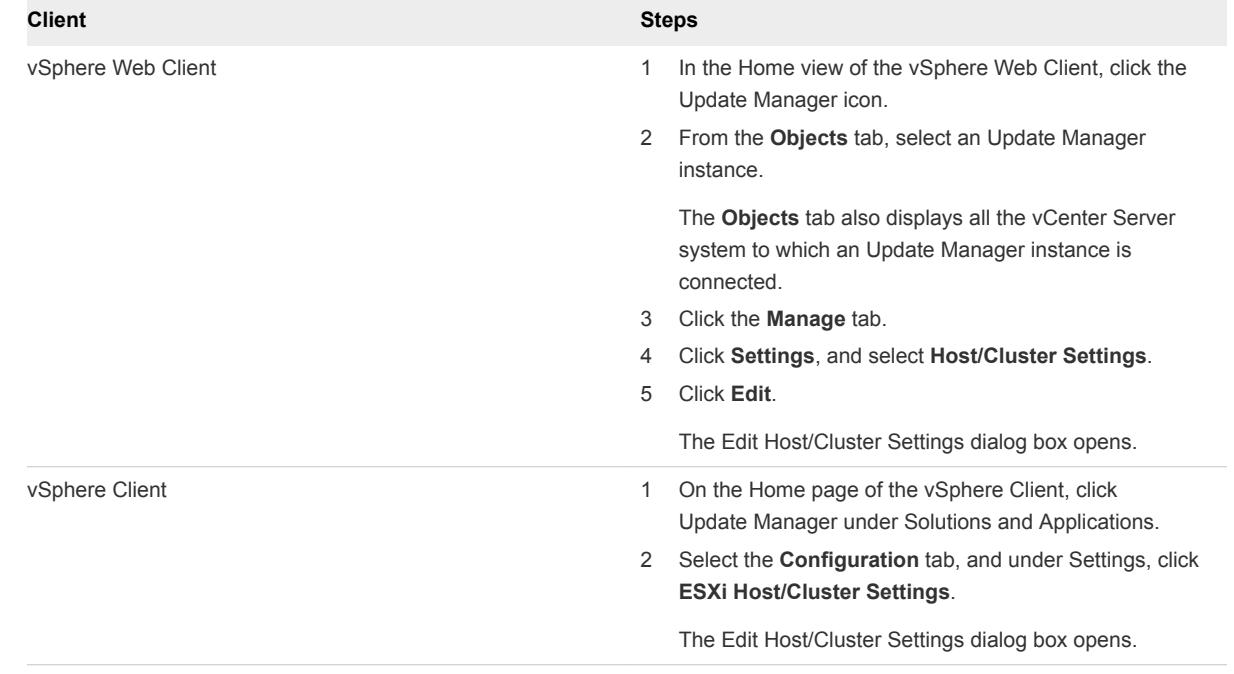

**3** Under the section Maintenance Mode Settings, select an option from the **VM Power state** drop-down menu to determine the change of the power state of the virtual machines and appliances that are running on the host to be remediated.

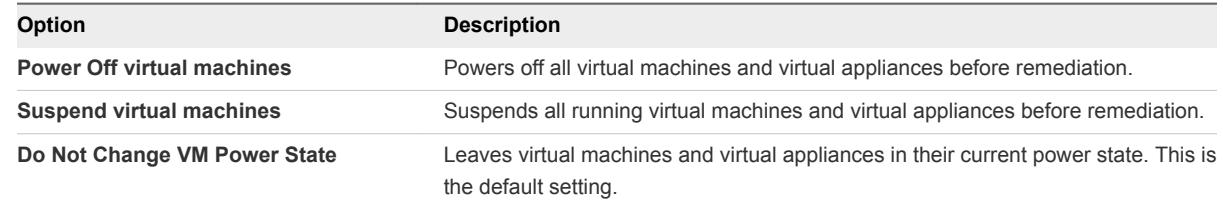

**4** (Optional) Select **Temporarily disable any removable media devices that might prevent a host from entering maintenance mode**.

Update Manager does not remediate hosts on which virtual machines have connected CD/DVD or floppy drives. All removable media drives that are connected to the virtual machines on a host might prevent the host from entering maintenance mode and interrupt remediation.

After remediation, Update Manager reconnects the removable media devices if they are still available.

**5** (Optional) Select **Retry entering maintenance mode in case of failure**, specify the retry delay, and the number of retries.

If a host fails to enter maintenance mode before remediation, Update Manager waits for the retry delay period and retries putting the host into maintenance mode as many times as you indicate in **Number of retries** field.

**6** Click **Apply**.

These settings become the default failure response settings. You can specify different settings when you configure individual remediation tasks.

## Configure Cluster Settings

For ESXi hosts in a cluster, the remediation process can run either in a sequence or in parallel. Certain features might cause remediation failure. If you have VMware DPM, HA admission control, or Fault Tolerance enabled, you should temporarily disable these features to make sure that the remediation is successful.

**Note** Remediating hosts in parallel can improve performance significantly by reducing the time required for cluster remediation. Update Manager remediates hosts in parallel without disrupting the cluster resource constraints set by DRS. Avoid remediating hosts in parallel if the hosts are part of a Virtual SAN cluster. Due to the specifics of the Virtual SAN cluster, a host cannot enter maintenance mode while other hosts in the cluster are currently in maintenance mode.

#### Prerequisites

Required privileges: **VMware vSphere Update Manager.Configure**

#### Procedure

- **1** Use the vSphere Client or the vSphere Web Client to connect to a vCenter Server system with which Update Manager is registered.
- **2** Depending on the client you use to connect to vCenter Server perform the following steps.

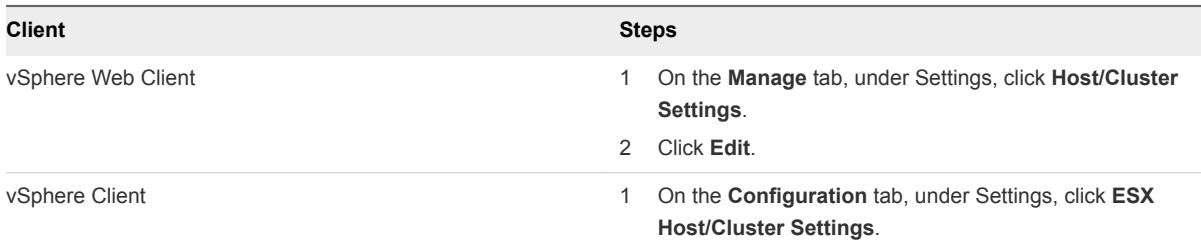

**3** Select the check boxes for features that you want to disable or enable.

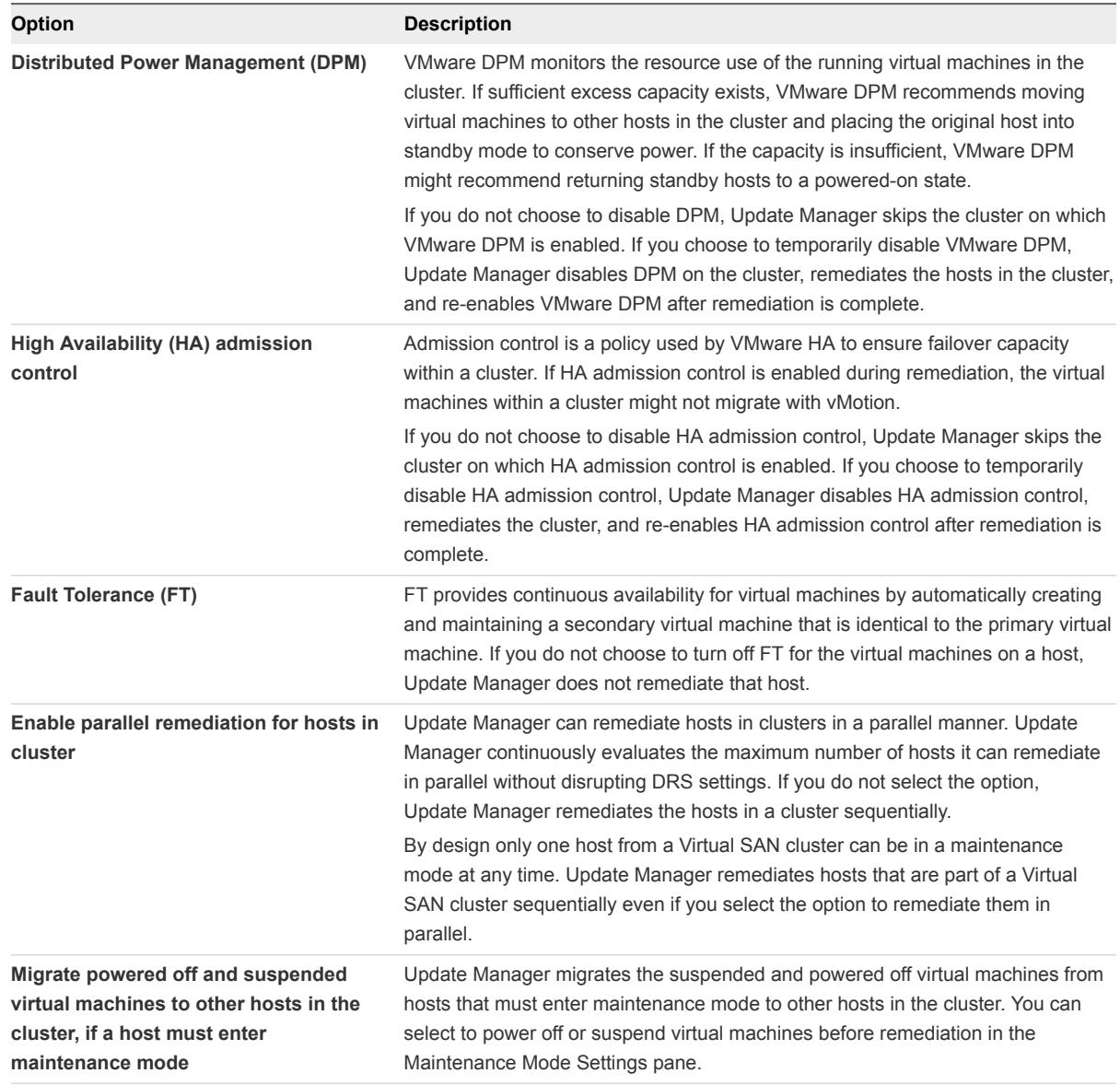

#### **4** Click **Apply**.

These settings become the default failure response settings. You can specify different settings when you configure individual remediation tasks.

## Enable Remediation of PXE Booted ESXi Hosts

You can configure Update Manager to let other software initiate remediation of PXE booted ESXi hosts. The remediation installs patches and software modules on the hosts, but typically the host updates are lost after a reboot.

The global setting in the Update Manager **Configuration** tab enables solutions such as ESX Agent Manager or Cisco Nexus 1000V to initiate remediation of PXE booted ESXi hosts. In contrast, the **Enable patch remediation of powered on PXE booted ESXi hosts** setting in the **Remediate** wizard enables Update Manager to patch PXE booted hosts.

To retain updates on stateless hosts after a reboot, use a PXE boot image that contains the updates. You can update the PXE boot image before applying the updates with Update Manager, so that the updates are not lost because of a reboot. Update Manager itself does not reboot the hosts because it does not install updates requiring a reboot on PXE booted ESXi hosts.

#### Prerequisites

Required privileges: **VMware vSphere Update Manager.Configure**

#### Procedure

- **1** Use the vSphere Client or the vSphere Web Client to connect to a vCenter Server system with which Update Manager is registered.
- **2** Depending on the client you use to connect to vCenter Server perform the following steps.

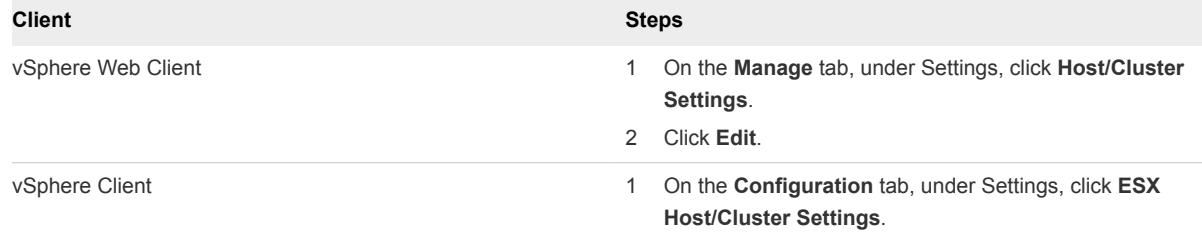

- **3** To enable installation of software for solutions on PXE booted ESXi hosts, select **Allow installation of additional software on PXE booted ESXi hosts.**
- **4** Click **Apply**.

## Configure Smart Rebooting

Smart rebooting selectively restarts the virtual appliances and virtual machines in the vApp to maintain startup dependencies. You can enable and disable smart rebooting of virtual appliances and virtual machines in a vApp after remediation.

A vApp is a prebuilt software solution, consisting of one or more virtual machines and applications, which are potentially operated, maintained, monitored, and updated as a unit.

Smart rebooting is enabled by default. If you disable smart rebooting, the virtual appliances and virtual machines are restarted according to their individual remediation requirements, disregarding existing startup dependencies.

#### Prerequisites

Required privileges: **VMware vSphere Update Manager.Configure**

#### Procedure

- **1** Use the vSphere Client or the vSphere Web Client to connect to a vCenter Server system with which Update Manager is registered.
- **2** Depending on the client you use to connect to vCenter Server perform the following steps.

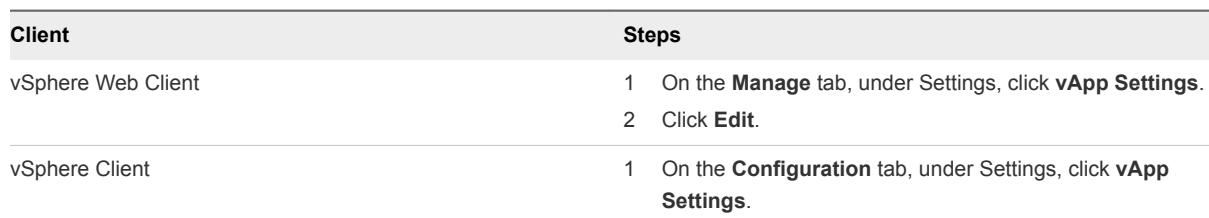

**3** Deselect **Enable smart reboot after remediation** to disable smart rebooting.

## Configure the Update Manager Patch Repository Location

When you install Update Manager, you can select the location for storing the downloaded patches and upgrade binaries. To change the location after installation, you must manually edit the vciintegrity.xml file.

#### Procedure

- **1** Log in as an administrator to the machine on which the Update Manager server is installed.
- **2** Stop the Update Manager service.
	- a Right-click **My Computer** and click **Manage**.
	- b In the left pane, expand **Services and Applications** and click **Services**.
	- c In the right pane, right-click **VMware vSphere Update Manager Service** and click **Stop**.
- **3** Navigate to the Update Manager installation directory and locate the vci-integrity.xml file. The default location is C:\Program Files (x86)\VMware\Infrastructure\Update Manager.
- **4** Create a backup copy of this file in case you need to revert to the previous configuration.
- **5** Edit the file by changing the following fields:

**<patchStore>***your\_new\_location***</patchStore>**

The default patch download location is

```
C:\Documents and Settings\All Users\Application Data\VMware\VMware Update Manage
r\Data\.
```
The directory path must end with  $\setminus$ .

- **6** Save the file in UTF-8 format, replacing the existing file.
- **7** Copy the contents from the old patchstore directory to the new folder.
- **8** Start the Update Manager service by right-clicking **VMware vSphere Update Manager Service** in the **Computer Management** window and selecting **Start**.

## Restart the Update Manager Service

In certain cases, such as when you change the network connectivity settings, you must restart the Update Manager service.

#### Procedure

- **1** Log in as the administrator to the machine on which the Update Manager server component is installed.
- **2** Right-click **My Computer** and click **Manage**.
- **3** In the left pane of the **Computer Management** window, expand **Services and Applications** and click **Services**.
- **4** In the right pane, right-click **VMware vSphere Update Manager Service** and select **Restart**.

The service restarts on the local computer.

## Run the VMware vSphere Update Manager Update Download Task

If you change the patch download source settings, you must run the VMware vSphere Update Manager Update Download task to download any new patches, extensions, and notifications.

#### Procedure

**1** In the vSphere Client, select **Home > Management > Scheduled Tasks** in the navigation bar.

If your vCenter Server system is connected to other vCenter Server systems by a common vCenter Single Sign-On domain, specify the Update Manager instance to configure, by selecting the name of the corresponding vCenter Server system in the navigation bar.

**2** Right-click the **VMware vSphere Update Manager Update Download** task and select **Run**.

You can see the running task listed in the **Recent Tasks** pane.

## <span id="page-79-0"></span>Update Manager Privileges

To configure Update Manager settings, to manage baselines, patches, and upgrades, you must have the proper privileges. You can assign Update Manager privileges to different roles from the vSphere Client.

Update Manager privileges cover distinct functionalities.

| <b>Privilege Group</b>      | <b>Privilege</b>                                                      | <b>Description</b>                                                                                                    |
|-----------------------------|-----------------------------------------------------------------------|----------------------------------------------------------------------------------------------------|
| Configure                   | <b>Configure Service</b>                                              | Configure the Update Manager service and the<br>scheduled patch download task.                                                                                                  |
| Manage Baseline             | <b>Attach Baseline</b>                                                | Attach baselines and baseline groups to objects<br>in the vSphere inventory.                                                                                                    |
|                             | <b>Manage Baseline</b>                                                | Create, edit, or delete baseline and baseline<br>groups.                                                                                                    |
| Manage Patches and Upgrades | <b>Remediate to Apply Patches,</b><br><b>Extensions, and Upgrades</b> | Remediate virtual machines, virtual appliances,<br>and hosts to apply patches, extensions, or<br>upgrades. In addition, this privilege allows you<br>to view compliance status. |
|                             | Scan for Applicable Patches,<br><b>Extensions, and Upgrades</b>       | Scan virtual machines, virtual appliances, and<br>hosts to search for applicable patches,<br>extensions, or upgrades.                                                           |
|                             | <b>Stage Patches and Extensions</b>                                   | Stage patches or extensions to hosts. In<br>addition, this privilege allows you to view<br>compliance status of the hosts.                                                      |
|                             | <b>View Compliance Status</b>                                         | View baseline compliance information for an<br>object in the vSphere inventory.                                                                                                 |
| <b>Upload File</b>          | <b>Upload File</b>                                                    | Upload upgrade images and offline patch<br>bundles.                                                                                                    |

Table 9‑3. Update Manager Privileges

For more information about managing users, groups, roles, and permissions, see *vCenter Server and Host Management*.

# Working with Baselines and<br>Baseline Groups

Baselines can be upgrade, extension, or patch baselines. Baselines contain a collection of one or more patches, extensions, or upgrades.

Baseline groups are assembled from existing baselines, and might contain one upgrade baseline per type of upgrade baseline and one or more patch and extension baselines, or might contain a combination of multiple patch and extension baselines. When you scan hosts, virtual machines, and virtual appliances, you evaluate them against baselines and baseline groups to determine their level of compliance.

To create, edit, or delete baselines and baseline groups, you must have the **Manage Baseline** privilege. To attach baselines and baseline groups, you must have the **Attach Baseline** privilege. Privileges must be assigned on the vCenter Server system with which Update Manager is registered. For more information about managing users, groups, roles, and permissions, see *vCenter Server and Host Management*. For a list of Update Manager privileges and their descriptions, see [Update Manager](#page-79-0) [Privileges](#page-79-0).

Update Manager includes two default dynamic patch baselines and three upgrade baselines.

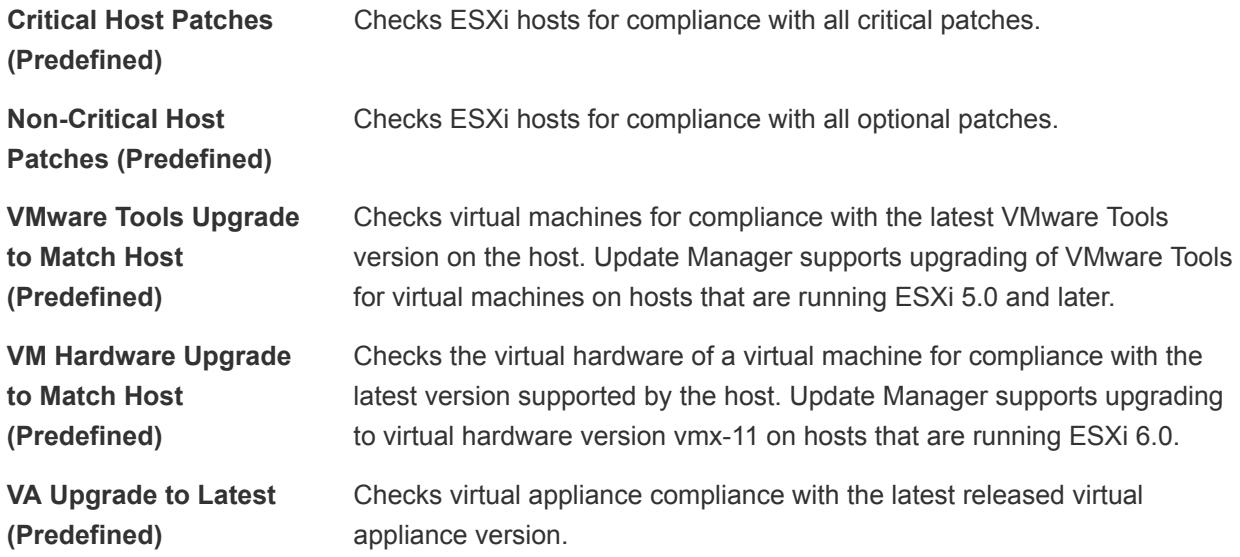

In the vSphere Client, default baselines are displayed on the **Baselines and Groups** tab of the Update Manager Client Administration view.

If your vCenter Server system is connected to other vCenter Server systems by a common vCenter Single Sign-On domain and you have an Update Manager instance for each vCenter Server system in the group, the baselines and baseline groups you create and manage are applicable only to inventory objects managed by the vCenter Server system with which the selected Update Manager instance is registered. You can use an Update Manager instance only with a vCenter Server system on which the instance is registered.

This chapter includes the following topics:

- **Creating and Managing Baselines**
- **[Creating and Managing Baseline Groups](#page-93-0)**
- [Attach Baselines and Baseline Groups to Objects](#page-98-0)
- [Detach Baselines and Baseline Groups from Objects](#page-99-0)

## Creating and Managing Baselines

You can create custom patches, extensions, and upgrade baselines to meet the needs of your specific deployment by using the **New Baseline** wizard. You create and manage baselines in the Update Manager Client Administration view.

## Create and Edit Patch or Extension Baselines

You can remediate hosts against baselines that contain patches or extensions. Depending on the patch criteria you select, patch baselines can be either dynamic or fixed.

Dynamic patch baselines contain a set of patches, which updates automatically according to patch availability and the criteria that you specify. Fixed baselines contain only patches that you select, regardless of new patch downloads.

Extension baselines contain additional software modules for ESXi hosts. This additional software might be VMware software or third-party software. You can install additional modules by using extension baselines, and update the installed modules by using patch baselines.

If your vCenter Server system is connected to other vCenter Server systems by a common vCenter Single Sign-On domain, and you have more than one Update Manager instance, patch and extension baselines that you create are not applicable to all inventory objects managed by other vCenter Server systems. Baselines are specific for the Update Manager instance you select.

#### Prerequisites

Ensure that you have the **Manage Baseline** privilege.

**[Create a Fixed Patch Baseline](#page-82-0)** 

Fixed baselines consist of a specific set of patches that do not change as patch availability changes.

**[Create a Dynamic Patch Baseline](#page-83-0)** 

Dynamic baselines consist of a set of patches that meet certain criteria. The contents of a dynamic baseline varies as the available patches change. You can also exclude or add specific patches. Patches you select to add or exclude do not change with new patch downloads.

#### <span id="page-82-0"></span>■ [Create a Host Extension Baseline](#page-84-0)

Extension baselines contain additional software for ESXi hosts. This additional software might be VMware software or third-party software. You create host extension baselines using the **New Baseline** wizard.

#### [Filter Patches or Extensions in the New Baseline Wizard](#page-85-0)

When you create a patch or extension baseline, you can filter the patches and extensions available in the Update Manager repository to find specific patches and extensions to exclude or include in the baseline.

■ [Edit a Patch Baseline](#page-85-0)

You can edit an existing host patch baseline.

**[Edit a Host Extension Baseline](#page-86-0)** 

You can change the name, description, and composition of an existing extension baseline.

#### Create a Fixed Patch Baseline

Fixed baselines consist of a specific set of patches that do not change as patch availability changes.

#### Procedure

- **1** Use the vSphere Client or the vSphere Web Client to connect to a vCenter Server system with which Update Manager is registered.
- **2** Depending on the client you use to connect to vCenter Server perform the following steps.

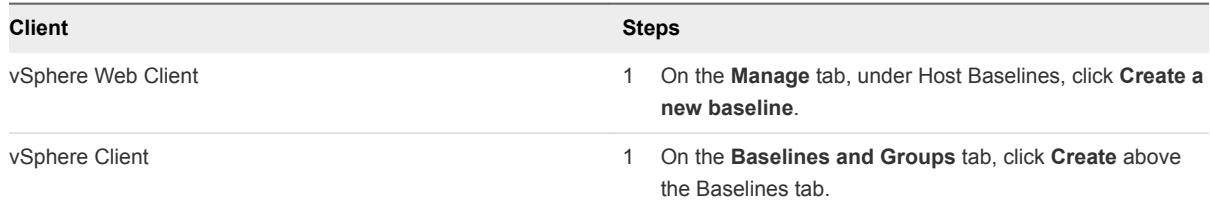

- **3** Type a name, and optionally, a description of the baseline.
- **4** Under Baseline Type, select **Host Patch**, and click **Next**.
- **5** Select **Fixed** for the type of baseline and click **Next**.
- **6** Select individual patches to include and click the down arrow to add them to the Fixed Patches to Add list.
- **7** (Optional) If you use the vSphere Client, click **Advanced** to find specific patches to include in the baseline.
- **8** Click **Next**.
- **9** On the Ready to Complete page, click **Finish**.

The new baseline is displayed in the Baselines pane of the **Baselines and Groups** tab.

### <span id="page-83-0"></span>Create a Dynamic Patch Baseline

Dynamic baselines consist of a set of patches that meet certain criteria. The contents of a dynamic baseline varies as the available patches change. You can also exclude or add specific patches. Patches you select to add or exclude do not change with new patch downloads.

#### **Prerequisites**

#### Procedure

- **1** Use the vSphere Client or the vSphere Web Client to connect to a vCenter Server system with which Update Manager is registered.
- **2** Depending on the client you use to connect to vCenter Server perform the following steps.

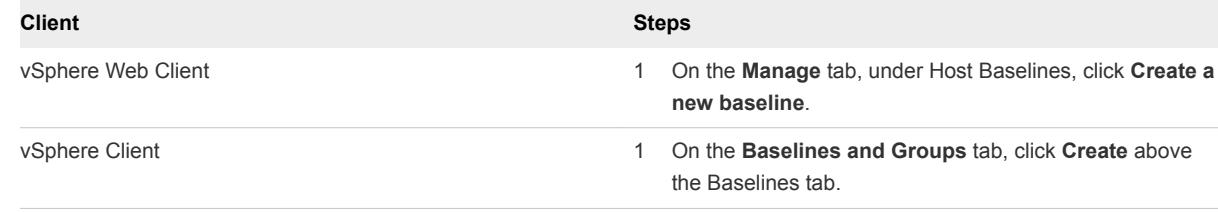

- **3** Type a name, and optionally, a description of the baseline.
- **4** Under Baseline Type select **Host Patch**, and click **Next**.
- **5** Select **Dynamic** as the type of baseline, and click **Next**.
- **6** On the Dynamic Baseline Criteria page, specify criteria to define the patches to include, and then click **Next**.

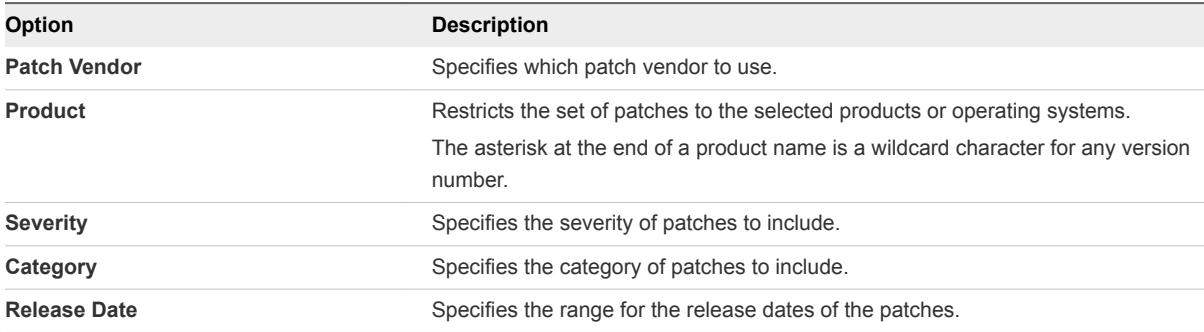

The relationship between these fields is defined by the Boolean operator AND.

For example, when you select a product and severity option, the patches are restricted to the ones that are applicable for the selected product and are of the specified severity level.

- **7** (Optional) On the Patches to Exclude page, select one or more patches in the list and click the down arrow to permanently exclude them from the baseline.
- **8** (Optional) If you use the vSphere Client, click **Advanced** to search for specific patches to exclude from the baseline.
- **9** Click **Next**.

<span id="page-84-0"></span>**10** (Optional) On the Additional patches page, select individual patches to include in the baseline and click the down arrow to move them into the Fixed Patches to Add list.

The patches you add to the dynamic baseline stay in the baseline regardless of the new downloaded patches.

- **11** (Optional) If you use the vSphere Client, click **Advanced** to search for specific patches to include in the baseline.
- **12** Click **Next**.
- **13** On the Ready to Complete page, click **Finish**.

The new baseline is displayed in the Baselines pane of the **Baselines and Groups** tab.

#### Create a Host Extension Baseline

Extension baselines contain additional software for ESXi hosts. This additional software might be VMware software or third-party software. You create host extension baselines using the **New Baseline** wizard.

Extensions can provide additional features, updated drivers for hardware, Common Information Model (CIM) providers for managing third-party modules on the host, improvements to the performance or usability of existing host features, and so on.

Host extension baselines that you create are always fixed. You must carefully select the appropriate extensions for the ESXi hosts in your environment.

To perform the initial installation of an extension, you must use an extension baseline. After the extension is installed on the host, you can update the extension module with either patch or extension baselines.

**Note** When applying extension baselines by using Update Manager, you must be aware of the functional implications of new modules to the host. Extension modules might alter the behavior of ESXi hosts. During installation of extensions, Update Manager only performs the checks and verifications expressed at the package level.

#### Procedure

- **1** Use the vSphere Client or the vSphere Web Client to connect to a vCenter Server system with which Update Manager is registered.
- **2** Depending on the client you use to connect to vCenter Server perform the following steps.

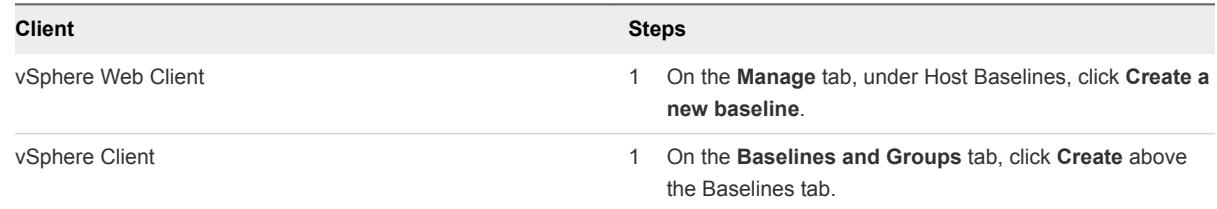

- **3** Type a name, and optionally, a description of the baseline.
- **4** Under Baseline Type, select **Host Extension** and click **Next**.
- <span id="page-85-0"></span>**5** On the Extensions page, select individual extensions to include in the baseline and click the down arrow to add them to the Included Extensions list.
- **6** (Optional) If you use the vSphere Client, click **Advanced** to filter the extensions to include specific extensions in the baseline.
- **7** Click **Next**.
- **8** On the Ready to Complete page, click **Finish**.

The new baseline is displayed in the Baselines pane of the **Baselines and Groups** tab.

#### Filter Patches or Extensions in the New Baseline Wizard

When you create a patch or extension baseline, you can filter the patches and extensions available in the Update Manager repository to find specific patches and extensions to exclude or include in the baseline.

#### Procedure

- **1** In the **New Baseline** wizard, click **Advanced**.
	- n If you are creating a fixed patch baseline, on the Patches page, click **Advanced**.
	- **n** If you are creating a dynamic patch baseline, on the Patches to Exclude or Additional Patches page, click **Advanced**.
	- n If you are creating a host extension baseline, on the Extensions page, click **Advanced**.
- **2** On the Filter Patches or Filter Extensions page, specify the criteria to define the patches or extensions to include or exclude.

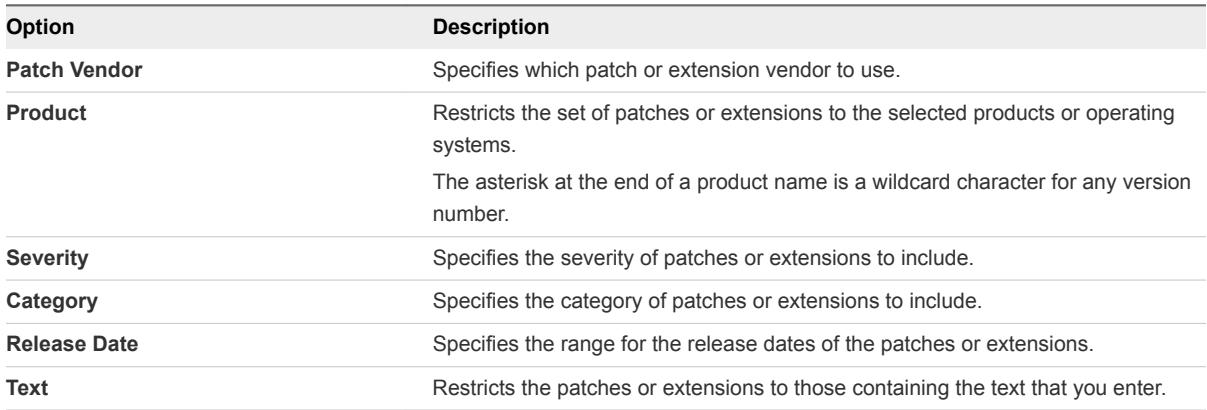

The relationship between these fields is defined by the Boolean operator AND.

**3** Click **Find**.

The patches or extensions in the **New Baseline** wizard are filtered with the criteria that you specified.

#### Edit a Patch Baseline

You can edit an existing host patch baseline.

In the vSphere Client you edit patch baselines from the Update Manager Client Administration view.

#### <span id="page-86-0"></span>Prerequisites

Ensure that you have the **Manage Baseline** privilege.

#### Procedure

- **1** Use the vSphere Client or the vSphere Web Client to connect to a vCenter Server system with which Update Manager is registered.
- **2** Depending on the client you use to connect to vCenter Server perform the following steps.

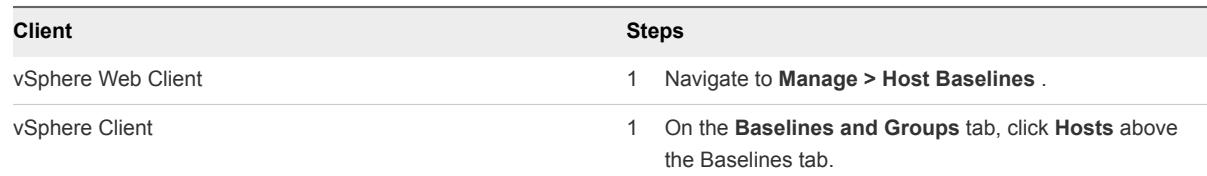

- **3** Select a patch baseline and click **Edit** above the Baselines pane.
- **4** Edit the name and description of the baseline and click **Next**.
- **5** Go through the **Edit Baseline** wizard to change the criteria, and select patches to include or exclude.
- **6** On the Ready to Complete page, click **Finish**.

#### Edit a Host Extension Baseline

You can change the name, description, and composition of an existing extension baseline.

In the vSphere Client you edit patch baselines from the Update Manager Client Administration view.

#### **Prerequisites**

Ensure that you have the **Manage Baseline** privilege.

#### Procedure

- **1** Use the vSphere Client or the vSphere Web Client to connect to a vCenter Server system with which Update Manager is registered.
- **2** Depending on the client you use to connect to vCenter Server perform the following steps.

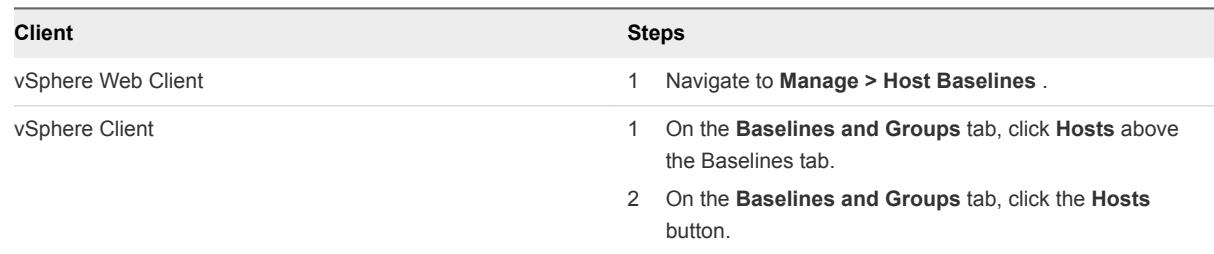

- **3** Select an extension baseline and click **Edit** above the Baselines pane.
- **4** Edit the name and description of the baseline and click **Next**.
- **5** Make your changes by going through the **Edit Baseline** wizard.

**6** On the Ready to Complete page, click **Finish**.

## Create and Edit Host Upgrade Baselines

You can create an ESXi host upgrade baseline by using the **New Baseline** wizard. You can create host baselines with already uploaded ESXi 6.0 images.

You can upload and manage ESXi images from the **ESXi Images** tab of the Update Manager Administration view.

Update Manager 6.0 supports upgrade from ESXi 5.x to ESXi 6.0. Host upgrades to ESXi 5.0, ESXi 5.1 or ESXi 5.5 are not supported.

Before uploading ESXi images, obtain the image files from the VMware Web site or another source. You can create custom ESXi images that contain third-party VIBs by using vSphere ESXi Image Builder. For more information, see *Using vSphere ESXi Image Builder* .

If your vCenter Server system is connected to other vCenter Server systems by a common vCenter Single Sign-On domain, and you have more than one Update Manager instance, host upgrade files that you upload and baselines that you create are not applicable to the hosts managed by other vCenter Server systems. Upgrade files and baselines are specific for the Update Manager instance you select.

■ Import Host Upgrade Images and Create Host Upgrade Baselines

You can create upgrade baselines for ESXi hosts with ESXi 6.0 images that you import to the Update Manager repository.

■ [Create a Host Upgrade Baseline](#page-89-0)

To upgrade the hosts in your vSphere environment, you must create host upgrade baselines.

■ [Edit a Host Upgrade Baseline](#page-89-0)

You can change the name, description, and upgrade options of an existing host upgrade baseline. You cannot delete a host upgrade image by editing the host upgrade baseline.

■ [Delete ESXi Images](#page-90-0)

You can delete ESXi images from the Update Manager repository if you no longer need them.

### Import Host Upgrade Images and Create Host Upgrade Baselines

You can create upgrade baselines for ESXi hosts with ESXi 6.0 images that you import to the Update Manager repository.

You can use ESXi . iso images to upgrade ESXi 5.x hosts to ESXi 6.0.

To upgrade hosts, use the ESXi installer image distributed by VMware with the name format VMware-VMvisor-Installer-6.0.0-*build\_number*.x86\_64.iso or a custom image created by using vSphere ESXi Image Builder.

#### **Prerequisites**

Ensure that you have the **Upload File** privilege. For more information about managing users, groups, roles, and permissions, see *vCenter Server and Host Management*.

#### Procedure

- **1** Use the vSphere Client or the vSphere Web Client to connect to a vCenter Server system with which Update Manager is registered.
- **2** Depending on the client you use to connect to vCenter Server perform the following steps.

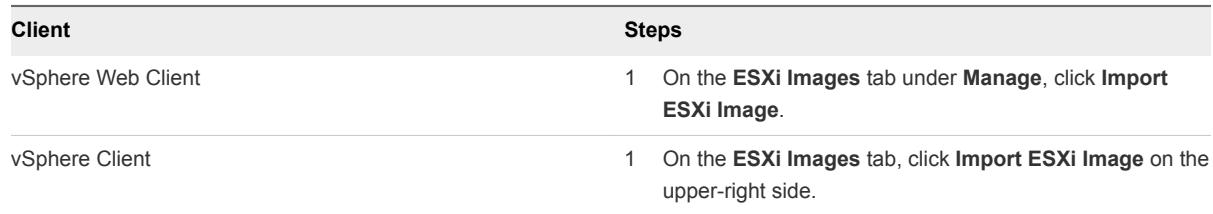

- **3** On the Select ESXi Image page of the **Import ESXi Image** wizard, browse to and select the ESXi image that you want to upload.
- **4** Click **Next**.

**Caution** Do not close the import wizard. Closing the import wizard stops the upload process.

**5** (Optional) In the **Security Warning** window, select an option to handle the certificate warning.

A trusted certificate authority does not sign the certificates that are generated for vCenter Server and ESXi hosts during installation. Because of this, each time an SSL connection is made to one of these systems, the client displays a warning.

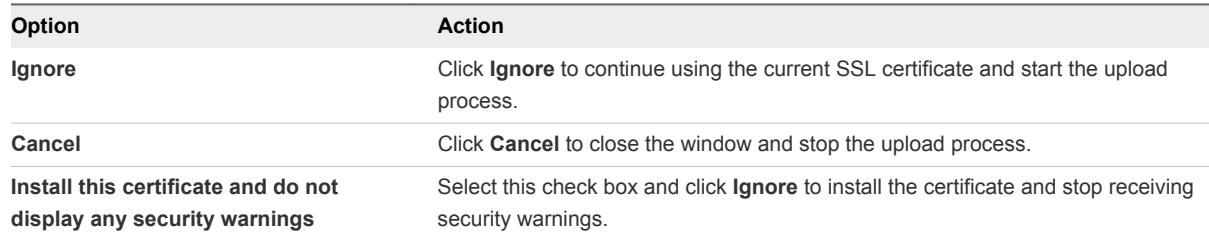

- **6** After the file is uploaded, click **Next**.
- **7** (Optional) Create a host upgrade baseline.
	- a Leave the **Create a baseline using the ESXi image** selected.
	- b Specify a name, and optionally, a description for the host upgrade baseline.
- **8** Click **Finish**.

The ESXi image that you uploaded appears in the Imported ESXi Images pane. You can see more information about the software packages that are included in the ESXi image in the Software Packages pane.

If you also created a host upgrade baseline, the new baseline is displayed in the Baselines pane of the **Baselines and Groups** tab.

#### <span id="page-89-0"></span>What to do next

To upgrade the hosts in your environment, you must create a host upgrade baseline if you have not already done so.

#### Create a Host Upgrade Baseline

To upgrade the hosts in your vSphere environment, you must create host upgrade baselines.

#### **Prerequisites**

Upload at least one ESXi image.

#### Procedure

- **1** Use the vSphere Client or the vSphere Web Client to connect to a vCenter Server system with which Update Manager is registered.
- **2** Depending on the client you use to connect to vCenter Server perform the following steps.

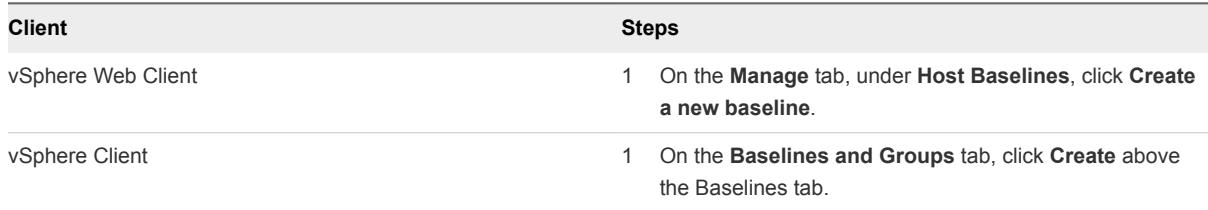

- **3** Type a name, and optionally, a description of the baseline.
- **4** On the **Baselines and Groups** tab, click **Create** above the Baselines pane.
- **5** Under Baseline Type, select **Host Upgrade** and click **Next**.
- **6** On the ESXi Image page, select a host upgrade image and click **Next**.
- **7** Review the Ready to Complete page and click **Finish**.

The new baseline is displayed in the Baselines pane of the **Baselines and Groups** tab.

#### Edit a Host Upgrade Baseline

You can change the name, description, and upgrade options of an existing host upgrade baseline. You cannot delete a host upgrade image by editing the host upgrade baseline.

In the vSphere Client you can edit upgrade baselines from the Update Manager Client Administration view.

#### **Prerequisites**

Ensure that you have the **Manage Baseline** privilege.

#### Procedure

**1** Use the vSphere Client or the vSphere Web Client to connect to a vCenter Server system with which Update Manager is registered.

<span id="page-90-0"></span>**2** Depending on the client you use to connect to vCenter Server perform the following steps.

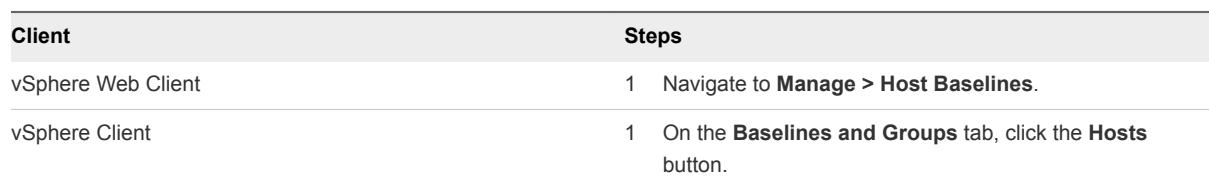

- **3** Select an existing host upgrade baseline and click **Edit** above the Baselines pane.
- **4** Edit the name and description of the baseline, and click **Next**.
- **5** Make your changes by going through the **Edit Baseline** wizard.
- **6** On the Ready to Complete page, click **Finish**.

#### Delete ESXi Images

You can delete ESXi images from the Update Manager repository if you no longer need them.

Connect the vSphere Client to a vCenter Server system with which Update Manager is registered, and on the Home page, click **Update Manager** under Solutions and Applications icon.

#### Prerequisites

Verify that the ESXi images are not included in baselines. You cannot delete images that are included in a baseline.

#### Procedure

**1** Depending on the Update Manager client interface you use to connect to vCenter Server perform the following steps.

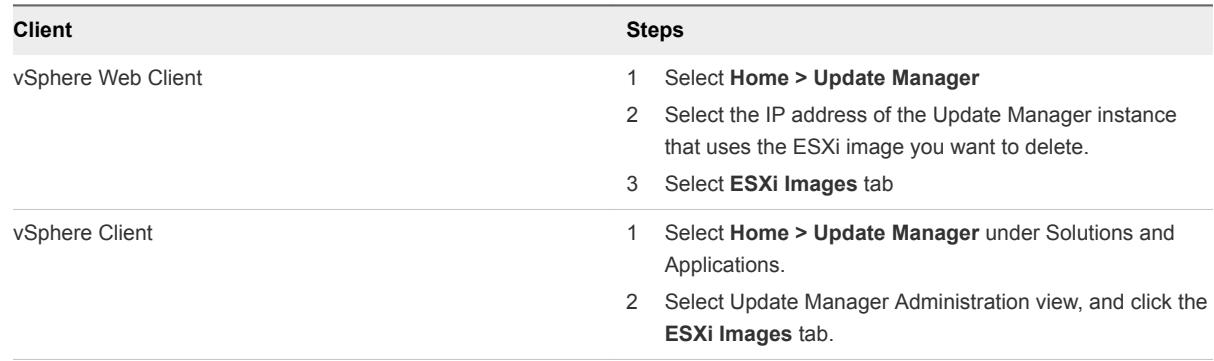

- **2** Under Imported ESXi Images, select the file you want to delete and click **Delete**.
- **3** Click **Yes** to confirm the deletion.

The ESXi image is deleted and no longer available under Imported ESXi Images.

## Create and Edit a Virtual Appliance Upgrade Baseline

A virtual appliance upgrade baseline contains a set of updates to the operating system and to the applications installed in the virtual appliance. The virtual appliance vendor considers these updates an upgrade.

Virtual appliance baselines that you create consist of a set of user-defined rules. If you add rules that conflict, the Update Manager displays an **Upgrade Rule Conflict** window so that you can resolve the conflicts.

Virtual appliance baselines let you upgrade virtual appliances either to the latest available version or to a specific version number.

■ Create a Virtual Appliance Upgrade Baseline

You upgrade virtual appliances by using a virtual appliance upgrade baseline. You can either use the predefined virtual appliance upgrade baseline, or create custom virtual appliance upgrade baselines.

■ [Edit a Virtual Appliance Upgrade Baseline](#page-92-0)

You can change the name, description, and upgrade options of an existing upgrade baseline.

### Create a Virtual Appliance Upgrade Baseline

You upgrade virtual appliances by using a virtual appliance upgrade baseline. You can either use the predefined virtual appliance upgrade baseline, or create custom virtual appliance upgrade baselines.

#### Procedure

- **1** Use the vSphere Client or the vSphere Web Client to connect to a vCenter Server system with which Update Manager is registered.
- **2** Depending on the client you use to connect to vCenter Server perform the following steps.

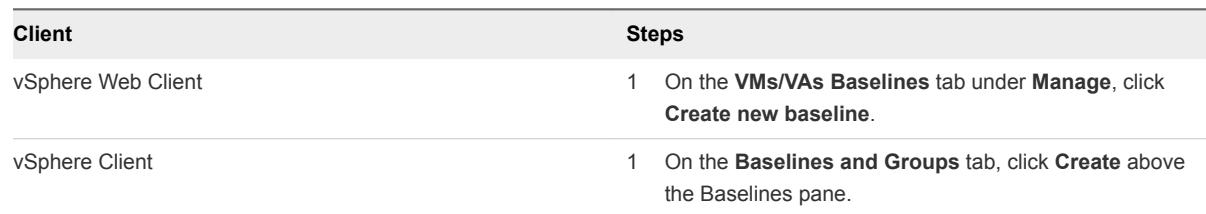

- **3** Type a name, and optionally, a description of the baseline.
- **4** Under Baseline Type, select **VA Upgrade**, and click **Next**.
- **5** On the Upgrade Options page, select **Vendor** and **Appliance** options from the respective drop-down menus.

The options listed in these menus depend on the virtual appliance upgrades that are downloaded in the Update Manager repository. If no upgrades are downloaded in the repository, the available options are **All Vendors** and **All Products**, respectively.

<span id="page-92-0"></span>**6** Select an option from the **Upgrade To** drop-down menu.

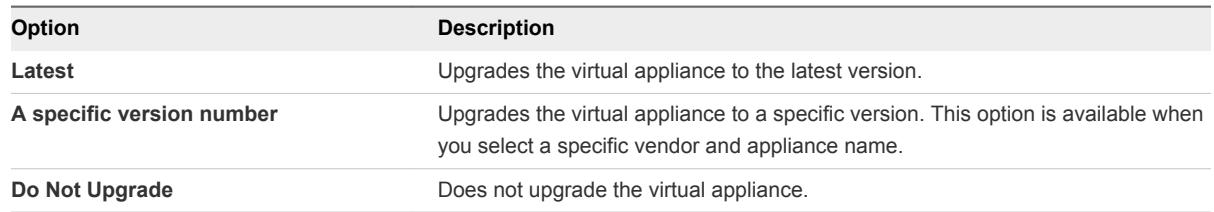

- **7** Click **Add Rule**.
- **8** (Optional) Add multiple rules.
	- a Click **Add Multiple Rules**.
	- b Select one or all vendors.
	- c Select one or all appliances.
	- d Select one **Upgrade To** option to apply to the selected appliances, and click **OK**.

If you create multiple rules to apply to the same virtual appliance, only the first applicable rule in the list is applied.

- **9** (Optional) Resolve any conflicts within the rules you apply.
	- a In the **Upgrade Rule Conflict** window, select whether to keep the existing rules, to use the newly created rules, or to manually resolve the conflict.
	- b Click **OK**.
- **10** Click **Next**.
- **11** On the Ready to Complete page, click **Finish**.

The new baseline is displayed in the Baselines pane of the **Baselines and Groups** tab.

#### Edit a Virtual Appliance Upgrade Baseline

You can change the name, description, and upgrade options of an existing upgrade baseline.

You can edit upgrade baselines from the Update Manager Client Administration view.

#### Procedure

**1** Use the vSphere Client or the vSphere Web Client to connect to a vCenter Server system with which Update Manager is registered.

<span id="page-93-0"></span>**2** Depending on the client you use to connect to vCenter Server perform the following steps.

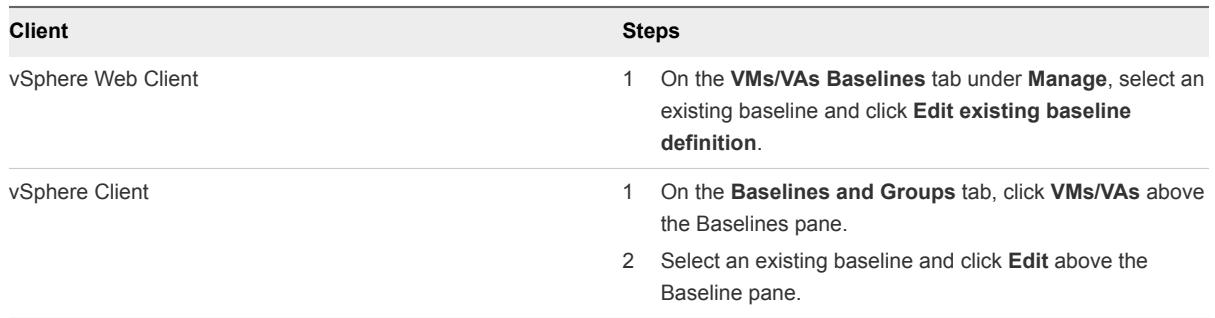

- **3** Edit the name and the description of the baseline and click **Next**.
- **4** Edit the upgrade options and click **Next**.
- **5** On the Ready to Complete page, click **Finish**.

## Delete Baselines

You can delete baselines that you no longer need from Update Manager. Deleting a baseline detaches it from all the objects to which the baseline is attached.

#### Procedure

- **1** Use the vSphere Client or the vSphere Web Client to connect to a vCenter Server system with which Update Manager is registered.
- **2** Depending on the client you use to connect to vCenter Server perform the following steps.

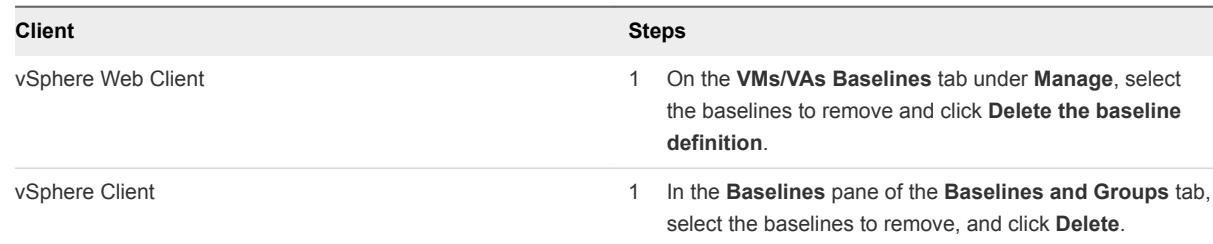

**3** In the confirmation dialog box, click **Yes**.

The baseline is deleted.

## Creating and Managing Baseline Groups

A baseline group consists of a set of non-conflicting baselines. Baseline groups allow you to scan and remediate objects against multiple baselines at the same time.

You can perform an orchestrated upgrade of the virtual machines by remediating the same folder or datacenter against a baseline group containing the following baselines:

- VMware Tools Upgrade to Match Host
- VM Hardware Upgrade to Match Host

You can perform an orchestrated upgrade of hosts by using a baseline group that contains a single host upgrade baseline and multiple patch or extension baselines.

You can create two types of baseline groups depending on the object type to which you want to apply them:

- Baseline groups for hosts
- Baseline groups for virtual machines and virtual appliances

Baseline groups that you create are displayed on the **Baselines and Groups** tab of the Update Manager Client Administration view.

If your vCenter Server system is connected to other vCenter Server systems by a common vCenter Single Sign-On domain, and you have more than one Update Manager instance, baseline groups you create are not applicable to all inventory objects managed by other vCenter Server systems in the group. Baseline groups are specific for the Update Manager instance that you select.

## Create a Host Baseline Group

You can combine one host upgrade baseline with multiple patch or extension baselines, or combine multiple patch and extension baselines in a baseline group.

**Note** You can click **Finish** in the **New Baseline Group** wizard at any time to save your baseline group and add baselines to it at a later stage.

#### Procedure

- **1** Use the vSphere Client or the vSphere Web Client to connect to a vCenter Server system with which Update Manager is registered.
- **2** On the **Baselines and Groups** tab, click **Create** above the Baseline Groups pane.
- **3** Depending on the client you use to connect to vCenter Server perform the following steps.

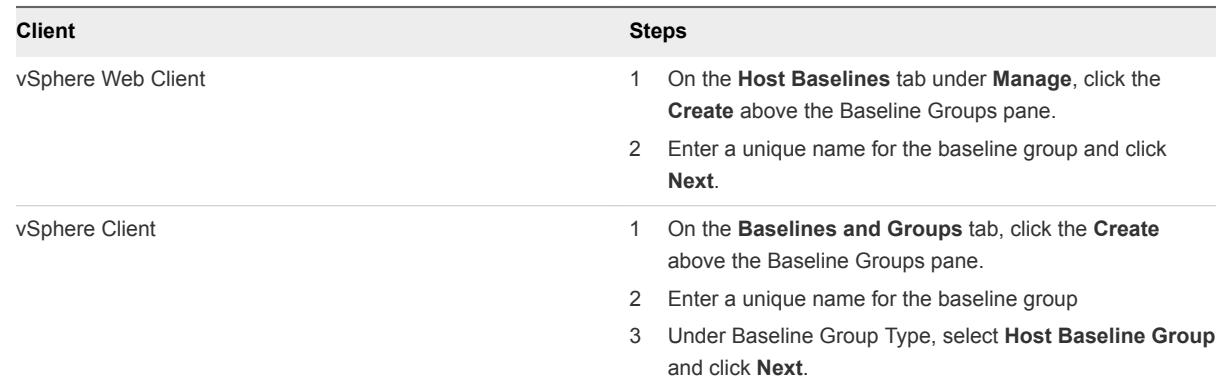

- **4** Select a host upgrade baseline to include it in the baseline group.
- **5** (Optional) If you use the vSphere Client create a new host upgrade baseline by clicking **Create a new Host Upgrade Baseline** at the bottom of the Upgrades page and complete the **New Baseline** wizard.
- **6** Click **Next**.
- **7** Select the patch baselines that you want to include in the baseline group.
- **8** (Optional) If you use the vSphere Client, create a new patch baseline by clicking **Create a new Host Patch Baseline** at the bottom of the Patches page and complete the **New Baseline** wizard.
- **9** Click **Next**.
- **10** Select the extension baselines to include in the baseline group.
- **11** (Optional) If you use the vSphere Client, create a new extension baseline by clicking **Create a new Extension Baseline** at the bottom of the Patches page and complete the **New Baseline** wizard.
- **12** On the Ready to Complete page, click **Finish**.

The host baseline group is displayed in the Baseline Groups pane.

## Create a Virtual Machine and Virtual Appliance Baseline Group

You can combine upgrade baselines in a virtual machine and virtual appliance baseline group.

**Note** You can click **Finish** in the **New Baseline Group** wizard at any time to save your baseline group, and add baselines to it at a later stage.

#### Procedure

- **1** Use the vSphere Client or the vSphere Web Client to connect to a vCenter Server system with which Update Manager is registered.
- **2** Depending on the client you use to connect to vCenter Server perform the following steps.

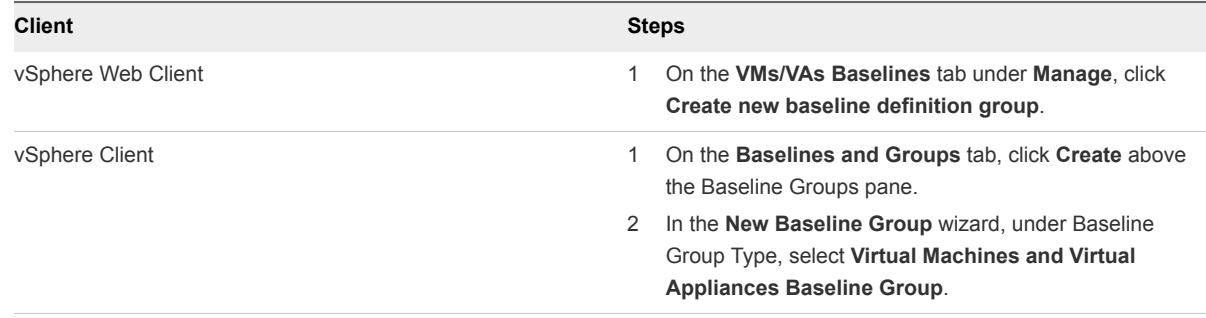

- **3** Enter a name for the baseline group and click **Next**.
- **4** For each type of upgrade (virtual appliance, virtual hardware, and VMware Tools), select one of the available upgrade baselines to include in the baseline group.

**Note** If you decide to remediate only virtual appliances, the upgrades for virtual machines are ignored, and the reverse. If a folder contains both virtual machines and virtual appliances, the appropriate upgrades are applied to each type of object.

**5** (Optional) In the vSphere Client Create a new Virtual Appliance upgrade baseline by clicking **Create a new Virtual Appliance Upgrade Baseline** at the bottom of the Upgrades page, and complete the **New Baseline** wizard.

After you complete the **New Baseline** wizard, you return to the **New Baseline Group** wizard.

- **6** Click **Next**.
- **7** On the Ready to Complete page, click **Finish**.

The new baseline group is displayed in the Baseline Groups pane.

## Edit a Baseline Group

You can change the name and type of an existing baseline group, as well as add or remove the upgrade and patch baselines from a baseline group.

In the vSphere Client you edit baseline groups from the Update Manager Client Administration view.

#### Prerequisites

You can edit baseline groups only if you have the **Manage Baseline** privilege.

#### Procedure

- **1** Use the vSphere Client or the vSphere Web Client to connect to a vCenter Server system with which Update Manager is registered.
- **2** Depending on the client you use to connect to vCenter Server perform the following steps.

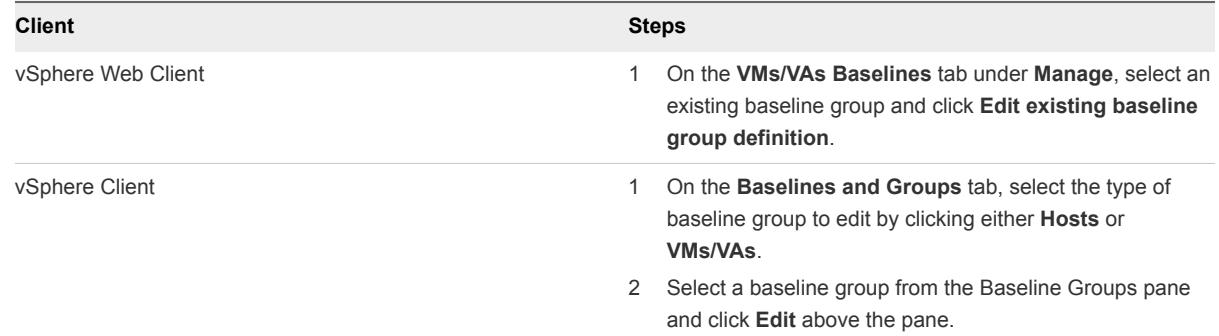

- **3** Edit the name of the baseline group.
- **4** (Optional) Change the included upgrade baselines (if any).
- **5** (Optional) Change the included patch baselines (if any).
- **6** (Optional) Change the included extension baselines (if any).
- **7** Review the Ready to Complete page and click **OK**.

## Add Baselines to a Baseline Group

You can add a patch, extension, or upgrade baseline to an existing baseline group.

In the vSphere Client you can add baselines to baseline groups from the Update Manager Client Administration view.

#### Prerequisites

Ensure that you have the **Manage Baseline** privilege.

#### Procedure

- **1** Use the vSphere Client or the vSphere Web Client to connect to a vCenter Server system with which Update Manager is registered.
- **2** Depending on the client you use to connect to vCenter Server perform the following steps.

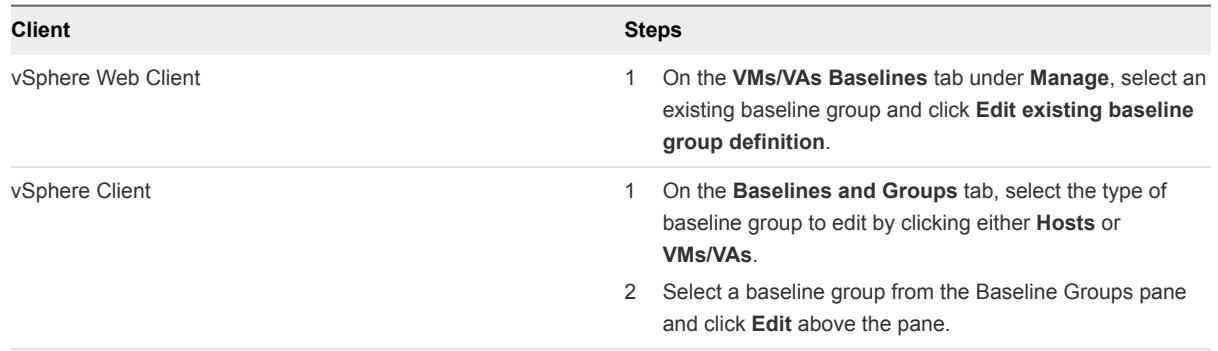

- **3** From the Baseline Groups pane, select a baseline group and expand it to view the included baselines.
- **4** Select a baseline from the list in the Baselines pane, and click the right arrow.

The baseline is added to the selected baseline group.

## Remove Baselines from a Baseline Group

You can remove individual baselines from existing baseline groups.

In the vSphere Client you can edit the contents of baseline groups from the Update Manager Client Administration view.

#### Prerequisites

#### Procedure

**1** Use the vSphere Client or the vSphere Web Client to connect to a vCenter Server system with which Update Manager is registered.

<span id="page-98-0"></span>**2** Depending on the client you use to connect to vCenter Server perform the following steps.

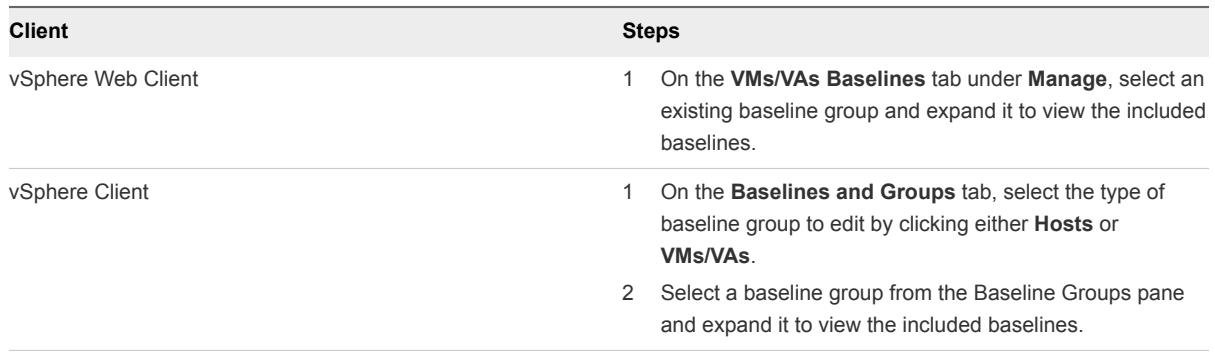

**3** Select a baseline from the Baseline Groups pane on the right and click the left arrow.

The baseline is removed from the selected baseline group.

## Delete Baseline Groups

You can delete baseline groups that you no longer need from Update Manager. Deleting a baseline group detaches it from all the objects to which the baseline group is attached.

In the vSphere Client you can delete baseline groups from the Update Manager Client Administration view.

#### Procedure

- **1** Use the vSphere Client or the vSphere Web Client to connect to a vCenter Server system with which Update Manager is registered.
- **2** Depending on the client you use to connect to vCenter Server perform the following steps.

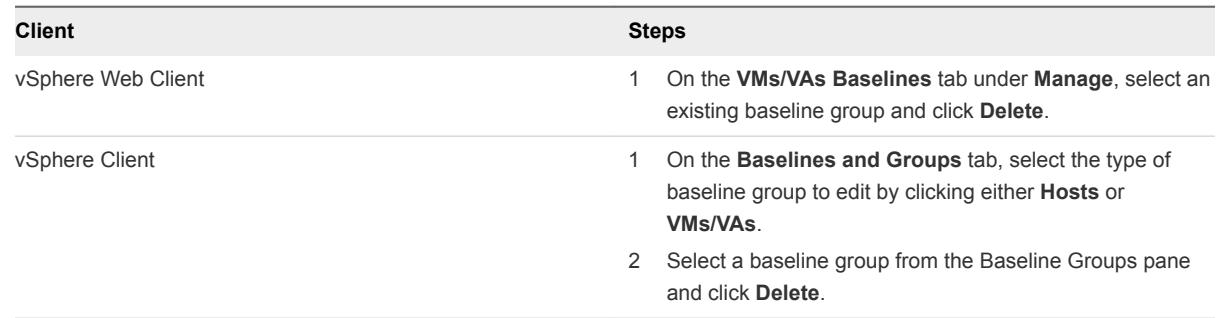

**3** In the confirmation dialog box, click **Yes**.

The baseline group is deleted.

## Attach Baselines and Baseline Groups to Objects

To view compliance information and scan objects in the inventory against baselines and baseline groups, you must first attach existing baselines and baseline groups to these objects. You can attach baselines and baseline groups to objects.

#### <span id="page-99-0"></span>Prerequisites

- <sup>n</sup> Verify that you have the **Attach Baseline** privilege.
- **•** Verify that all the baselines or baseline groups that you want to use are already created. You can create baselines and baseline groups only from the Update Manager Client plug-in for the vSphere Client.

#### Procedure

- **1** Use the vSphere Client or the vSphere Web Client to connect to a vCenter Server system with which Update Manager is registered.
- **2** Select the type of object in the vSphere Web Client or vSphere Client object navigator.

For example, **Hosts and Clusters** or **VMs and Templates**.

**3** Select the object in the inventory, and select Update Manager.

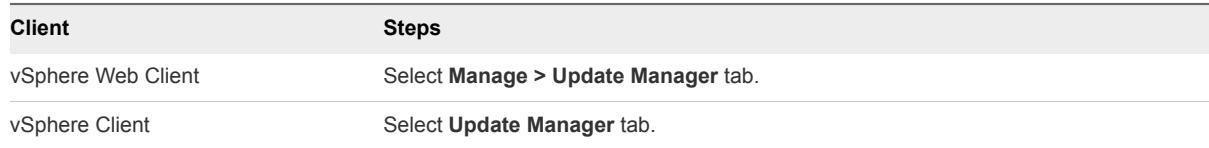

- **4** Click **Attach**, and select the types of baselines you want to attach.
	- a In the Individual Baselines pane, select one or more baselines to attach to the object.
	- b In the Baseline Groups pane, select one or more baseline groups to attach to the object.
- **5** Click **OK**.

#### What to do next

Scan the selected object against the attached baselines.

## Detach Baselines and Baseline Groups from Objects

You can detach baselines and baseline groups from objects to which the baselines or baseline groups are directly attached. Because vSphere objects can have inherited properties, you might have to select the container object where the baseline or baseline group is attached and then detach it from the container object.

#### Prerequisites

Ensure that you have the **Attach Baseline** privilege.

#### Procedure

- **1** Use the vSphere Client or the vSphere Web Client to connect to a vCenter Server system with which Update Manager is registered.
- **2** Select the type of object in the vSphere Web Client or vSphere Client object navigator.

For example, **Hosts and Clusters** or **VMs and Templates**.

#### **3** Select the object in the inventory, and select Update Manager.

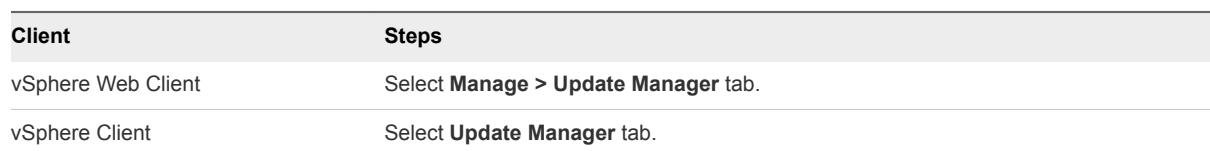

#### **4** Remove a baseline or a baseline group that you no longer need.

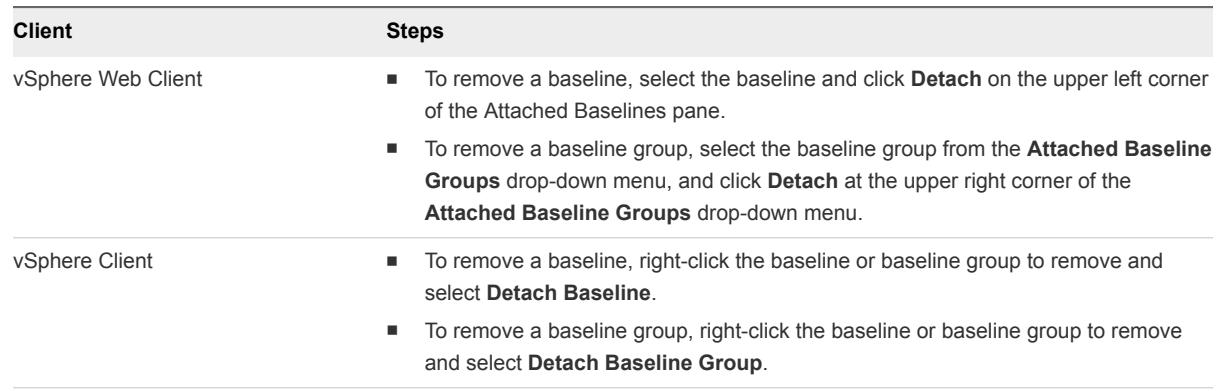

- **5** In the Detach Baseline Group dialog box, select the entities that you want to detach the baseline or the baseline group from.
- **6** Click **OK**.

The baseline or baseline group that you detach is no longer listed in the Attached Baselines pane or the Attached Baseline Groups drop-down menu.

# Scanning vSphere Objects and<br>Viewing Scan Results<br>11

Scanning is the process in which attributes of a set of hosts, virtual machines, or virtual appliances are evaluated against the patches, extensions, and upgrades included in the attached baselines and baseline groups.

You can configure Update Manager to scan virtual machines, virtual appliances, and ESXi hosts by manually initiating or scheduling scans to generate compliance information. To generate compliance information and view scan results, you must attach baselines and baseline groups to the objects you scan.

To initiate or schedule scans, you must have the **Scan for Applicable Patches, Extensions, and Upgrades** privilege. For more information about managing users, groups, roles, and permissions, see *vCenter Server and Host Management*. For a list of Update Manager privileges and their descriptions, see [Update Manager Privileges.](#page-79-0)

You can scan vSphere objects from the Update Manager Client Compliance view.

This chapter includes the following topics:

- <sup>n</sup> Manually Initiate a Scan of ESXi Hosts
- <sup>n</sup> [Manually Initiate a Scan of Virtual Machines and Virtual Appliances](#page-102-0)
- [Manually Initiate a Scan of a Container Object in Update Manager Web Client](#page-103-0)
- [Schedule a Scan](#page-104-0)
- <sup>n</sup> [Viewing Scan Results and Compliance States for vSphere Objects](#page-104-0)

## Manually Initiate a Scan of ESXi Hosts

Before remediation, you should scan the vSphere objects against the attached baselines and baseline groups. You can run a scan of hosts in the vSphere inventory immediately by initiating a scan from the Update Manager Web Client, and later perform staging and remediation from the Update Manager Client plug-in for the vSphere Client.

#### <span id="page-102-0"></span>Procedure

**1** Use the vSphere Client or the vSphere Web Client to connect to a vCenter Server system with which Update Manager is registered.

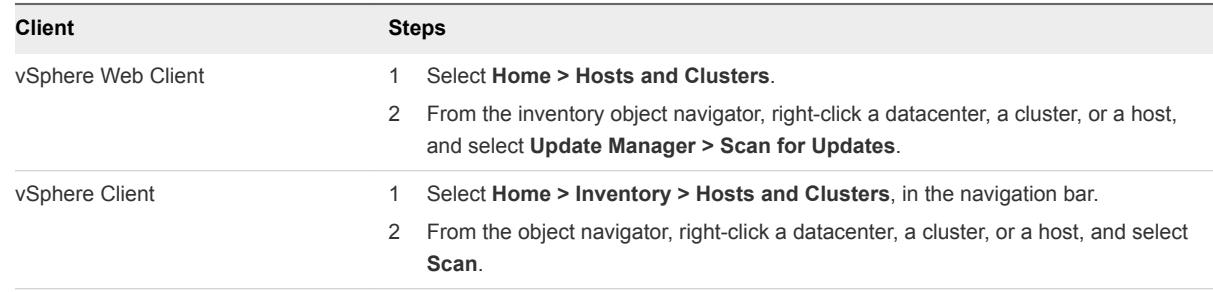

The Scan wizard opens.

**2** Select the types of updates to scan for.

You can scan for **Patches and Extensions** and **Upgrades**.

**3** Click **OK**.

The selected host, or the container object is scanned against all patches, extensions, and upgrades in the attached baselines.

#### What to do next

Stage and remediate the scanned inventory object in Update Manager Client plug-in for the vSphere Client.

## Manually Initiate a Scan of Virtual Machines and Virtual Appliances

You can scan virtual machines and virtual appliances in the vSphere inventory against attached baselines and baseline groups from the vSphere Web Client by using the Update Manager Web Client. You can later perform staging and remediation from the Update Manager Client plug-in for the vSphere Client.

After you import a VMware Studio created virtual appliance in the vSphere Web Client, power it on so that it is discovered as a virtual appliance.

#### Procedure

**1** Use the vSphere Client or the vSphere Web Client to connect to a vCenter Server system with which Update Manager is registered.

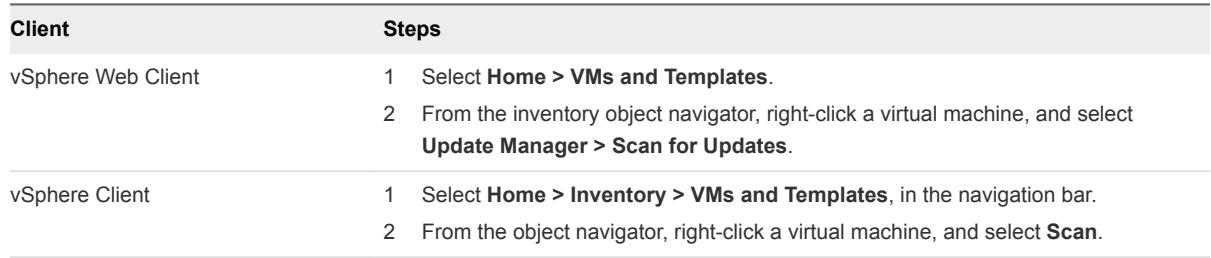

<span id="page-103-0"></span>The Scan wizard opens.

**2** Select the types of updates to scan for.

You can scan for **Virtual appliance upgrades**, **VMware Tools upgrades**, and **VM Hardware upgrades**.

**3** Click **OK**.

The virtual machines and appliances are scanned against the attached baselines, depending on the options that you selected.

#### What to do next

Stage and remediate the scanned inventory object in Update Manager Client plug-in for the vSphere Client.

## Manually Initiate a Scan of a Container Object in Update Manager Web Client

To start a simultaneous scan of hosts, virtual machines, and virtual appliances that are part of a datacenter or a datacenter folder from the vSphere inventory, you can initiate a scan against attached baselines and baseline groups from the Update Manager Web Client.

After you import a VMware Studio created virtual appliance in the vSphere Web Client, power it on so that it is discovered as a virtual appliance.

#### Procedure

- **1** Use the vSphere Web Client to connect to a vCenter Server system with which Update Manager is registered.
- **2** From the inventory object navigator, right-click a vCenter Server instance, datacenter, a cluster, or a VM Folder, and select **Update Manager > Scan for Updates**.

The Scan wizard opens.

**3** Select the types of updates to scan for.

For the ESXi hosts in the container object, you can scan for **Patches and Extensions** and **Upgrades**.

For virtual machines and virtual appliances in the datacenter, you can scan for **Virtual appliance upgrades**, **VMware Tools upgrades**, and **VM Hardware upgrades**.

**4** Click **OK**.

The selected inventory object and all child objects are scanned against the attached baselines, depending on the options that you selected. The larger the virtual infrastructure and the higher up in the object hierarchy you initiate the scan, the longer the scan takes.

#### <span id="page-104-0"></span>What to do next

Stage and remediate the scanned inventory object in Update Manager Client plug-in for the vSphere Client.

## Schedule a Scan

You can configure the vSphere Client to scan virtual machines, virtual appliances, and ESXi hosts at specific times or at intervals that are convenient for you.

#### Procedure

**1** Connect the vSphere Client to a vCenter Server system with which Update Manager is registered and select **Home > Management > Scheduled Tasks**.

If your vCenter Server system is connected to other vCenter Server systems by a common vCenter Single Sign-On domain, specify the Update Manager instance that you want to use to schedule a scan task by selecting the name of the corresponding vCenter Server system in the navigation bar.

- **2** Click **New** in the toolbar to open the Schedule Task dialog box.
- **3** Select **Scan for Updates** and click **OK**.
- **4** Select the type of vSphere infrastructure object to scan, and click **Next**.
- **5** In the inventory tree, select the inventory object to be scanned and click **Next**. All child objects of the object that you select are also scanned.
- **6** Select the types of updates to scan for and click **Next**.
- **7** Enter a unique name, and optionally, a description for the scan.
- **8** Set the frequency and the start time for the task and click **Next**.
- **9** (Optional) Specify one or more email addresses to send the results to and click **Next**.

You must configure mail settings for the vCenter Server system to enable this option.

**10** Review the Ready to Complete page and click **Finish**.

The scan task is listed in the **Scheduled Tasks** view of the vSphere Client.

## Viewing Scan Results and Compliance States for vSphere **Objects**

Update Manager scans objects to determine how they comply with the attached baselines and baseline groups. You can review compliance by examining results for a single virtual machine, virtual appliance, template, or ESXi host, as well as for a group of virtual machines, appliances, or hosts.

Supported groups of virtual machines, appliances, or ESXi hosts include virtual infrastructure container objects such as folders, vApps, clusters, and datacenters.

Baselines and baseline groups interact with virtual machines, virtual appliances, templates, and hosts in the following ways:

- <sup>n</sup> Objects must have an attached baseline or baseline group to be examined for compliance information.
- **•** Compliance with baselines and baseline groups is assessed at the time of viewing, so a brief pause might occur while information is gathered to make sure that all information is current.
- Compliance status is displayed based on privileges. Users with the privilege to view a container, but not all the contents of the container are shown the aggregate compliance of all objects in the container. If a user does not have permission to view an object, its contents, or a particular virtual machine, the results of those scans are not displayed. To view the compliance status, the user must also have the privilege to view compliance status for an object in the inventory. Users that have privileges to remediate against patches, extensions, and upgrades and to stage patches and extensions on a particular inventory object, can view the compliance status of the same object even if they do not have the view compliance privilege. For more information about the Update Manager privileges, see [Update Manager Privileges](#page-79-0). For more information about managing users, groups, roles and permissions, see *vCenter Server and Host Management*.

In the vSphere infrastructure hierarchy, the baseline and baseline groups you attach to container objects are also attached to the child objects. Consequently, the computed compliance state is also inherited. For example, a baseline or baseline group attached to a folder is inherited by all objects in the folder (including subfolders), but the status of inherited baselines or baseline groups propagates upwards, from the contained objects to the folder. Consider a folder that contains two objects A and B. If you attach a baseline (baseline 1) to the folder, both A and B inherit baseline 1. If the baseline state is noncompliant for A and compliant for B, the overall state of baseline 1 against the folder is non-compliant. If you attach another baseline (baseline 2) to B, and baseline 2 is incompatible with B, the overall status of the folder is incompatible.

**Note** After a download of patch recall notifications, Update Manager flags recalled patches but their compliance state does not refresh automatically. You must perform a scan to view the updated compliance state of patches affected by the recall.

## View Compliance Information for vSphere Objects

You can review compliance information for the virtual machines, virtual appliances, and hosts against baselines and baseline groups that you attach.

When you select a container object, you view the overall compliance status of the attached baselines, as well as all the individual compliance statuses. If you select an individual baseline attached to the container object, you see the compliance status of the baseline.

If you select an individual virtual machine, appliance, or host, you see the overall compliance status of the selected object against all attached baselines and the number of updates. If you further select an individual baseline attached to this object, you see the number of updates grouped by the compliance status for that baseline.

#### Procedure

- **1** Use the vSphere Client or the vSphere Web Client to connect to a vCenter Server system with which Update Manager is registered.
- **2** Select the type of object for which you want to view compliance information.

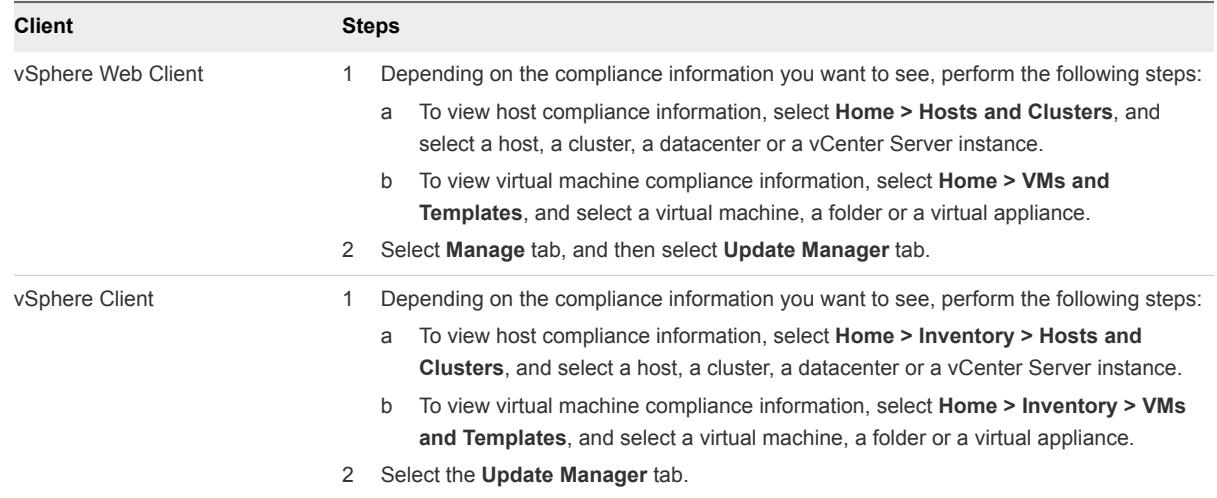

**3** Select one of the attached baselines to view compliance information for the object against that baseline.

## Review Compliance with Individual vSphere Objects

Scan results provide information about the degree of compliance with attached baselines and baseline groups. You can view information about individual vSphere objects and about the patches, extensions, and upgrades included in a baseline or a baseline group.

The following information is included in the scan results:

- The last time that a scan was completed at this level.
- **n** The total number of noncompliant, incompatible, unknown, and compliant updates.
- **For each baseline or baseline group, the number of virtual machines, appliances, or hosts that are** applicable, noncompliant, incompatible, unknown, or compliant.
- **For each baseline or baseline group, the number of updates that are applicable to particular virtual** machines, appliances, or hosts.

#### Procedure

- **1** Connect the vSphere Client to a vCenter Server system with which Update Manager is registered, and select **Home > Inventory**.
- **2** Select the type of object for which you want to view scan results.

For example, **Hosts and Clusters** or **VMs and Templates**.

**3** Select an individual object from the inventory, such as a virtual machine, virtual appliance, or host.

- **4** Click the **Update Manager** tab.
- **5** Select a baseline group or baseline.

Select **All Groups and Independent Baselines** in the Attached Baseline Groups pane and **All** in the Attached Baselines pane to view the overall compliance of all attached baselines and baseline groups.

**6** In the Compliance pane, select the **All Applicable** compliance status to view the overall compliance status of the selected object.

The selected object together with the number of patches, upgrades, and extensions (if the selected object is a host) appear in the bottom pane of the **Update Manager** tab.

**7** Click a number link in the bottom pane of the Update Manager tab to see more details about updates.

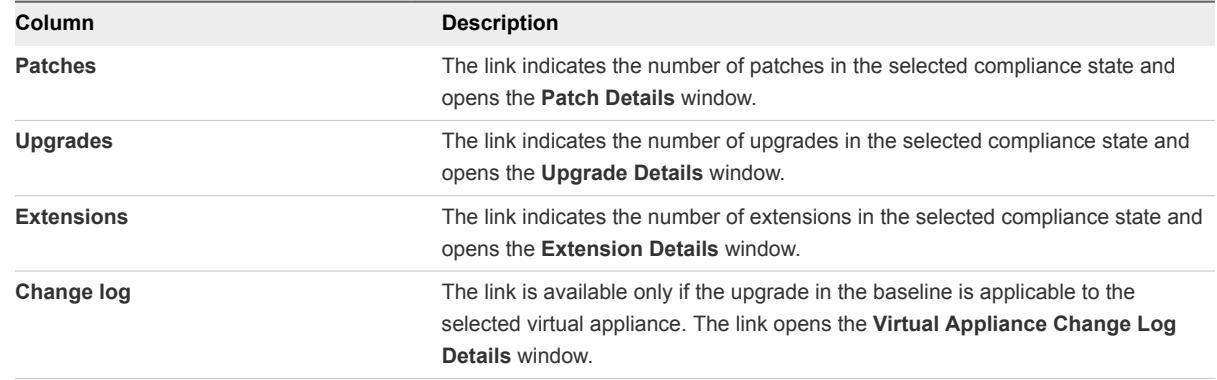

## Compliance View

Information about the compliance states of selected vSphere inventory objects against baselines and baseline groups you attach is displayed in the Update Manager Client Compliance view.

The information is displayed in four panes.

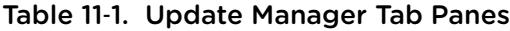

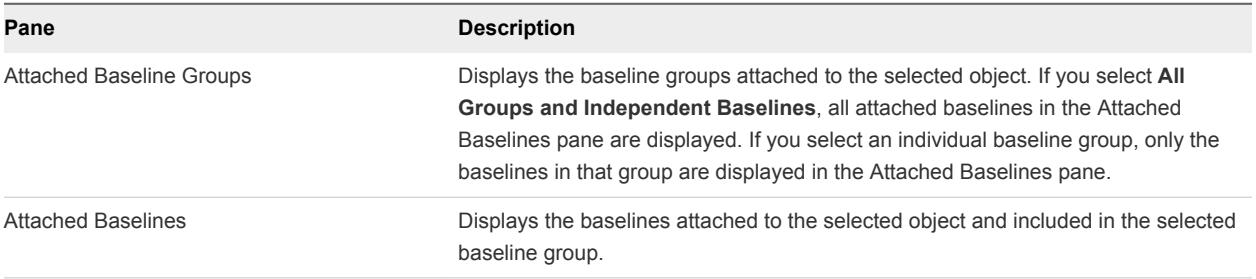
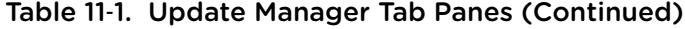

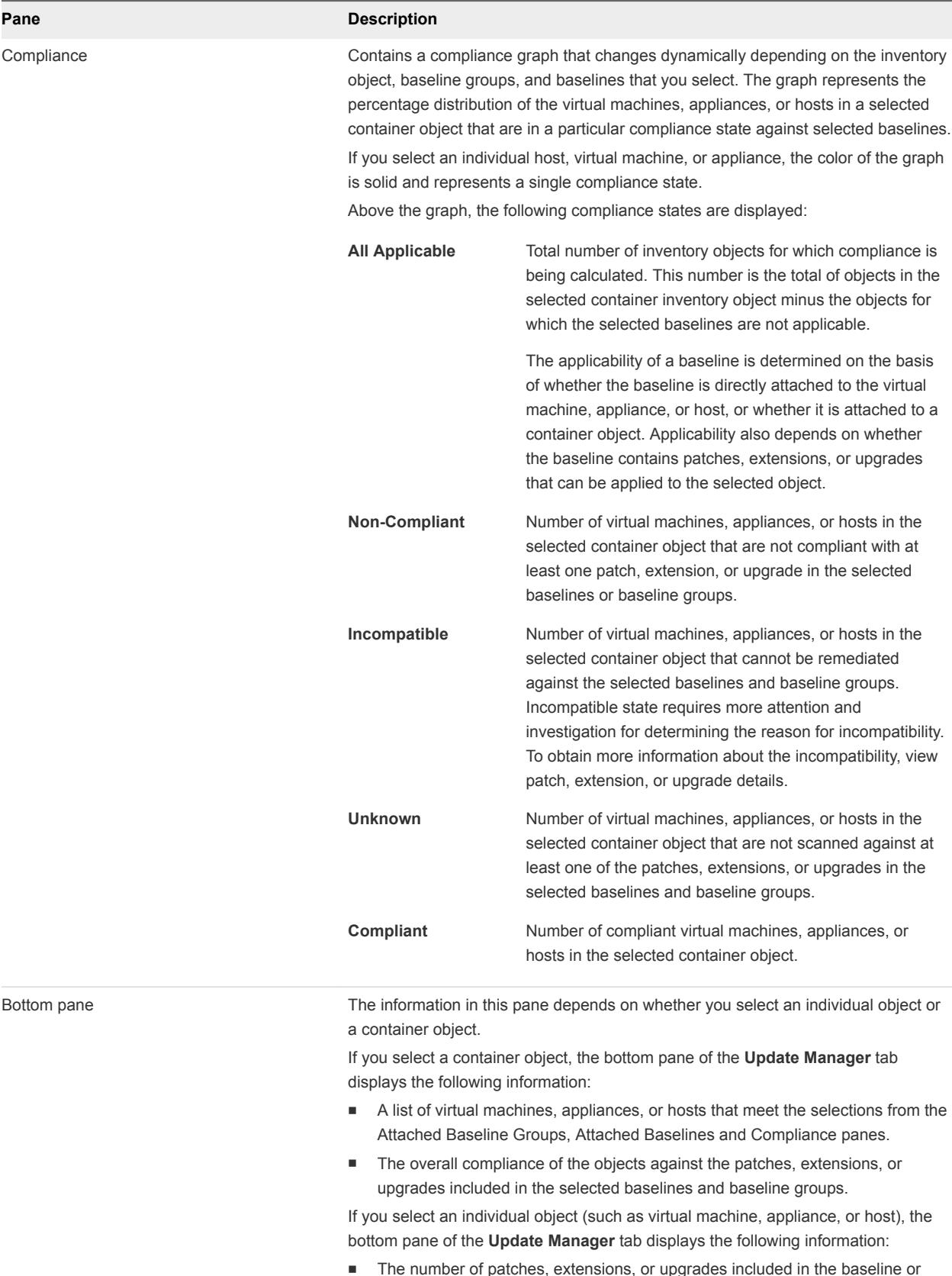

**n** The number of patches, extensions, or upgrades included in the baseline or baseline group that you select.

VMware, Inc. 109

| Pane | <b>Description</b>                                                                                                    |
|------|----------------------------------------------------------------------------------------------------|
|      | The number of staged patches or extensions to a host.<br>٠<br>The overall compliance of the objects against the patches, extensions, or<br>٠<br>upgrades included in the selected baselines and baseline groups.<br>The vendor, product, version, compliance, release date as well as change log<br>٠<br>for the selected virtual appliance against the attached upgrade baseline. |
|      |                                                                                                    |

Table 11‑1. Update Manager Tab Panes (Continued)

### Compliance States for Updates

In Update Manager, update stands for all patches, extensions, and upgrades that you can apply with Update Manager. The compliance state of the updates in baselines and baseline groups that you attach to objects in your inventory is calculated after you perform a scan of the target object.

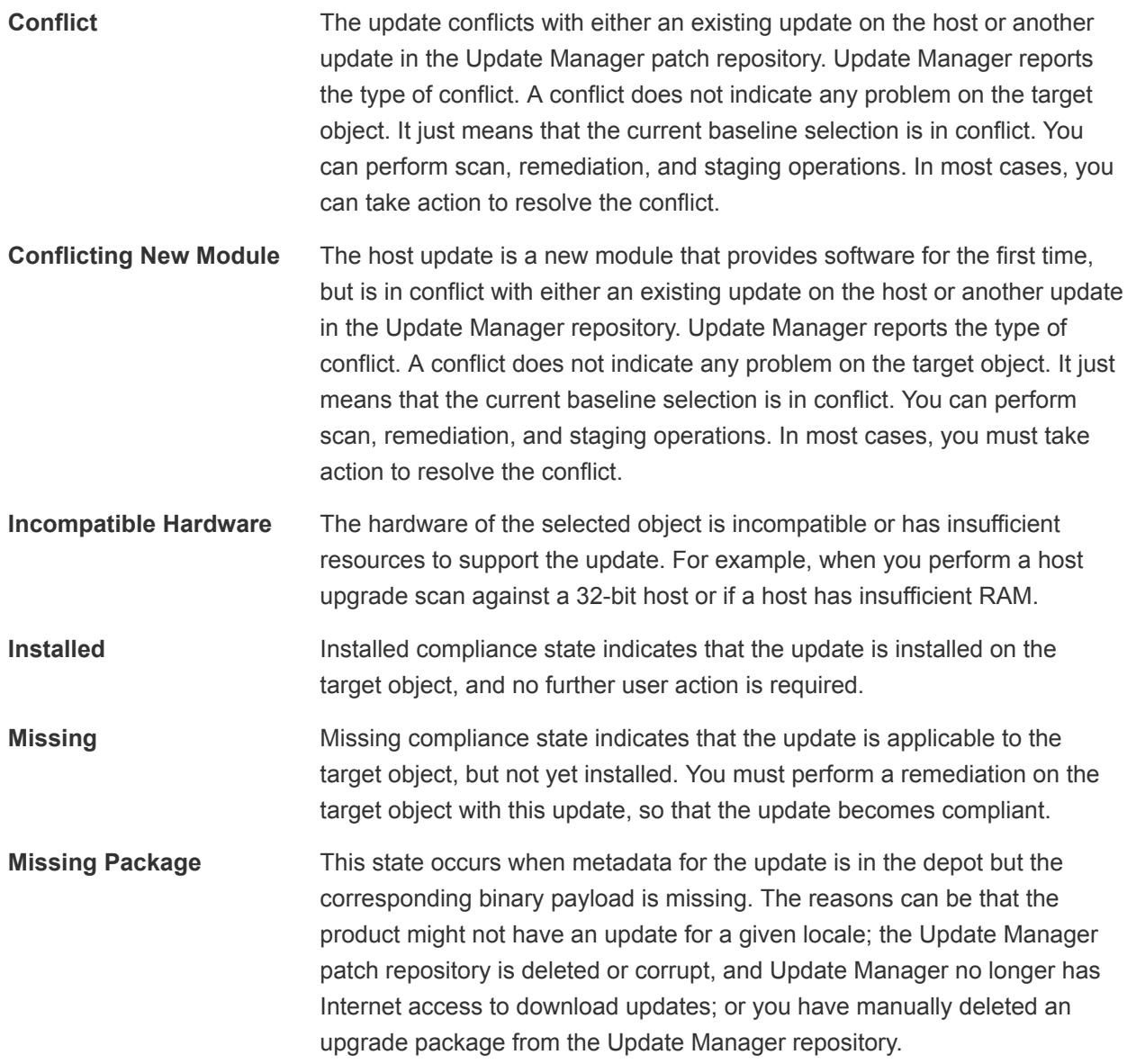

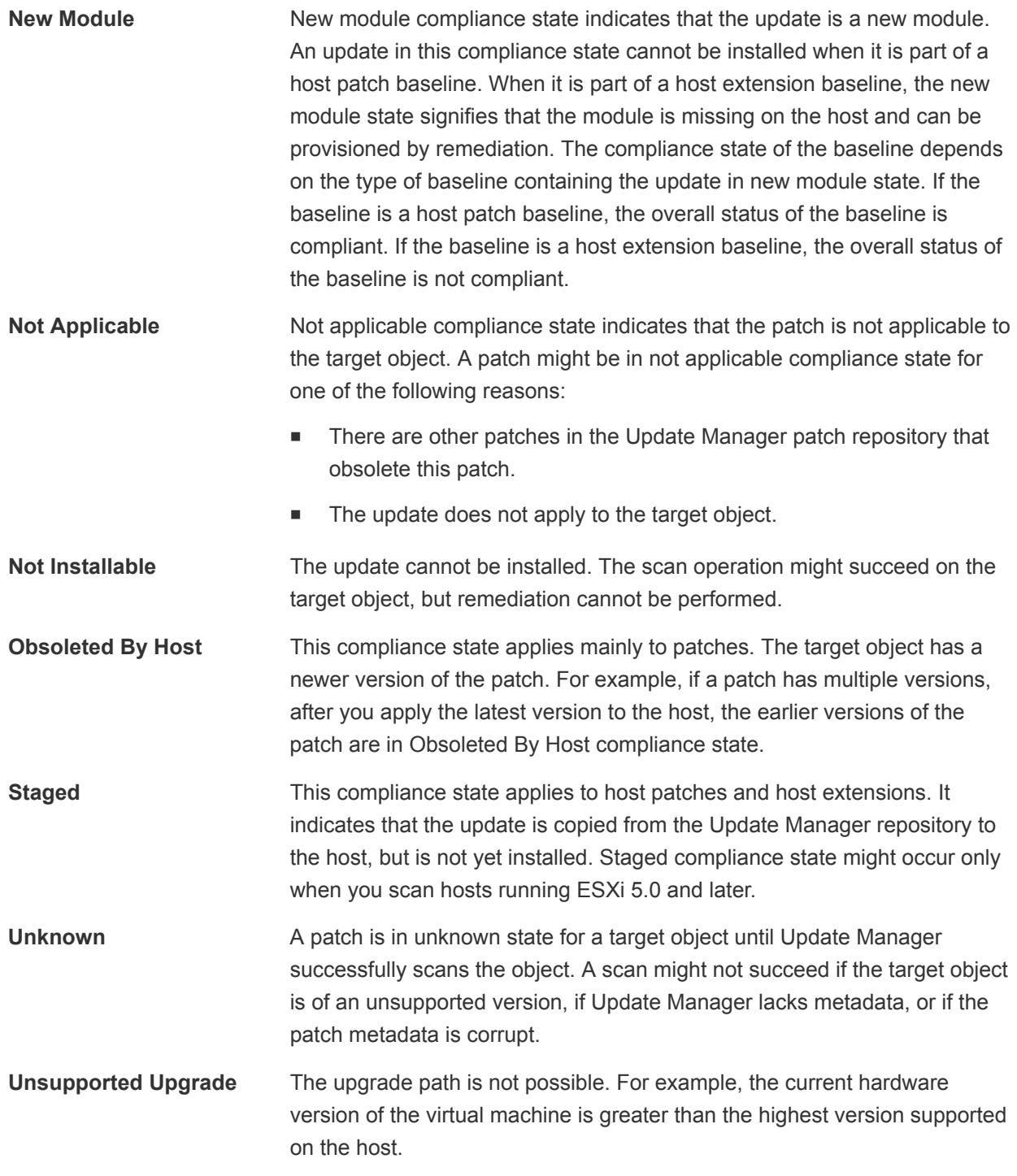

### Baseline and Baseline Group Compliance States

Compliance states are computed after you scan the objects in your inventory against attached baselines or baseline groups. Update Manager computes the compliance state based on the applicability of the patches, extensions, and upgrades contained in the attached baselines or baseline groups.

### Compliant

Compliant state indicates that a vSphere object is compliant with all baselines in an attached baseline group or with all patches, extensions, and upgrades in an attached baseline. Compliant state requires no further action. If a baseline contains patches or upgrades that are not relevant to the target object, the individual updates, and baselines or baseline groups that contain them, are treated as not applicable, and represented as compliant. Compliant are also hosts with attached patch baselines containing extensions or patches in Obsoleted By Host state.

Compliant state occurs under the following conditions:

- Target objects are compliant with the baselines and baseline groups when all updates in the baseline or baseline group are either installed on the target object, obsoleted by host, or are not applicable to the target object.
- The updates in a baseline are compliant when they are installed on the target object, or are not applicable to the object.

### Non-Compliant

Non-compliant state indicates that one or more baselines in a baseline group, or one or more patches, extensions, or upgrades in a baseline are applicable to the target object, but are not installed (missing) on the target. You must remediate the target object to make it compliant.

When a baseline contains a non-compliant update, the overall status of the baseline is non-compliant. When a baseline group contains a non-compliant baseline, the overall status of the baseline group is noncompliant. The non-compliant state takes precedence over incompatible, unknown, and compliant states.

### Unknown

When you attach a baseline or a baseline group to a vSphere object, and you do not scan the object, the state of the vSphere object against the baseline or baseline group is Unknown. This state indicates that a scan operation is required, that the scan has failed, or that you initiated a scan on an unsupported platform (for example, you performed a VMware Tools scan on a virtual machine running on an ESX 3.5 host).

When a baseline contains updates in compliant and unknown states, the overall status of the baseline is unknown. When a baseline group contains unknown baselines as well as compliant baselines, the overall status of the baseline group is unknown. The unknown compliance state takes precedence over compliant state.

#### Incompatible

Incompatible state requires attention and further action. You must determine the reason for incompatibility by probing further. You can remediate the objects in this state, but there is no guarantee that the operation will succeed. In most cases Update Manager provides sufficient details for incompatibility. For more information about incompatible compliance state, see [Incompatible Compliance State](#page-190-0).

When a baseline contains updates in incompatible, compliant, and unknown states, the overall status of the baseline is incompatible. When a baseline group contains incompatible, unknown, and compliant baselines, the overall status of the baseline group is incompatible. The incompatible compliance state takes precedence over compliant and unknown compliance states.

### Viewing Patch Details

The **Patch Details** window displays a table of the patches ordered according to their compliance status with the selected virtual machine or host.

The compliance summary above the table in the **Patch Details** window represents the number of the applicable patches, missing patches (noncompliant), compliant patches, staged patches, and so on. If any of the patches are in the incompatible state, the compliance summary displays a detailed view of the incompatible patches. Incompatibility might be a result of a conflict, missing update packages, and so on.

You can obtain complete information about a patch by double-clicking a patch in the **Patch Details** window.

| <b>Option</b> | <b>Description</b>                                                                                                    |
|---------------|----------------------------------------------------------------------------------------------------|
| Patch Name    | Name of the update.                                                                                                    |
| Vendor        | Vendor of the update.                                                                                                    |
| Compliance    | Compliance status of the patch. The state might be Missing (Non-Compliant), Not Applicable,<br>Unknown, Installed (Compliant), and so on.                                                        |
| Patch ID      | Vendor-assigned identification code of the update.                                                                                                    |
| Severity      | Severity of the update. For hosts, the severity status might be Critical, General, Security, and<br>so on. For virtual machines, the severity might be Critical, Important, Moderate, and so on. |
| Category      | Category of the update. The category might be Security, Enhancement, Recall, Info, Other, and<br>so on.                                                                                          |
| Impact        | The action that you must take to apply the update. This action might include rebooting the<br>system or putting the host into maintenance mode.                                                  |
| Release Date  | Release date of the update.                                                                                                    |

Table 11‑2. Patch Details Window

### Viewing Extension Details

The **Extension Details** window displays a table of the extensions in the order of their compliance status with the selected host.

You can obtain complete information about an extension by double-clicking an extension in the **Extension Details** window.

Table 11‑3. Extension Details Window

| <b>Option</b> | <b>Description</b>    |
|---------------|-----------------------|
| Patch Name    | Name of the update.   |
| Vendor        | Vendor of the update. |

| Option       | <b>Description</b>                                                                                                    |
|--------------|----------------------------------------------------------------------------------------------------|
| Compliance   | Compliance status of the patch. The state might be Missing (Non-Compliant), Not Applicable,<br>Unknown, Installed (Compliant), and so on.                                                        |
| Patch ID     | Vendor-assigned identification code of the update.                                                                                                    |
| Severity     | Severity of the update. For hosts, the severity status might be Critical, General, Security, and<br>so on. For virtual machines, the severity might be Critical, Important, Moderate, and so on. |
| Category     | Category of the update. The category might be Security, Enhancement, Recall, Info, Other, and<br>so on.                                                                                          |
| Impact       | The action that you must take to apply the update. This action might include rebooting the<br>system or putting the host into maintenance mode.                                                  |
| Release Date | Release date of the update.                                                                                                    |

Table 11‑3. Extension Details Window (Continued)

### Viewing Upgrade Details

The **Upgrade Details** window presents information about a specific upgrade you select.

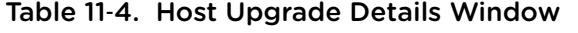

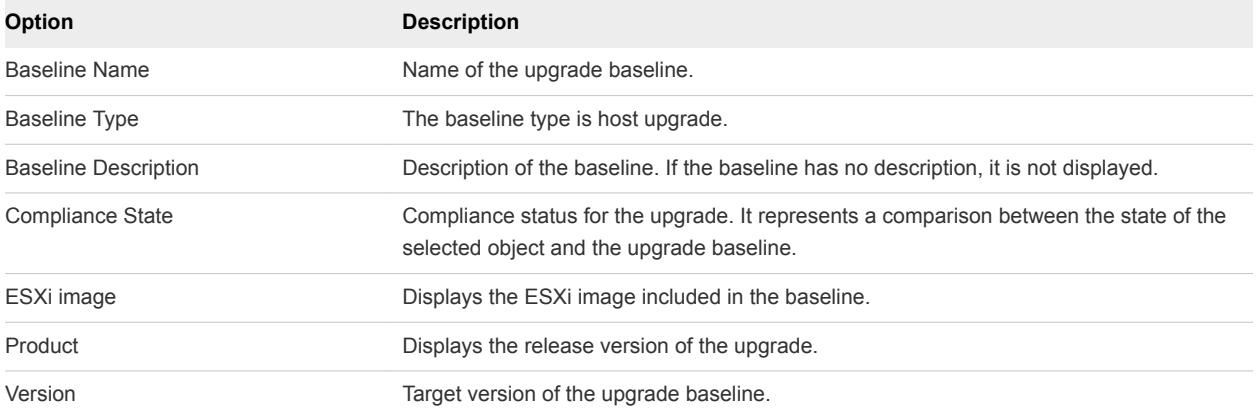

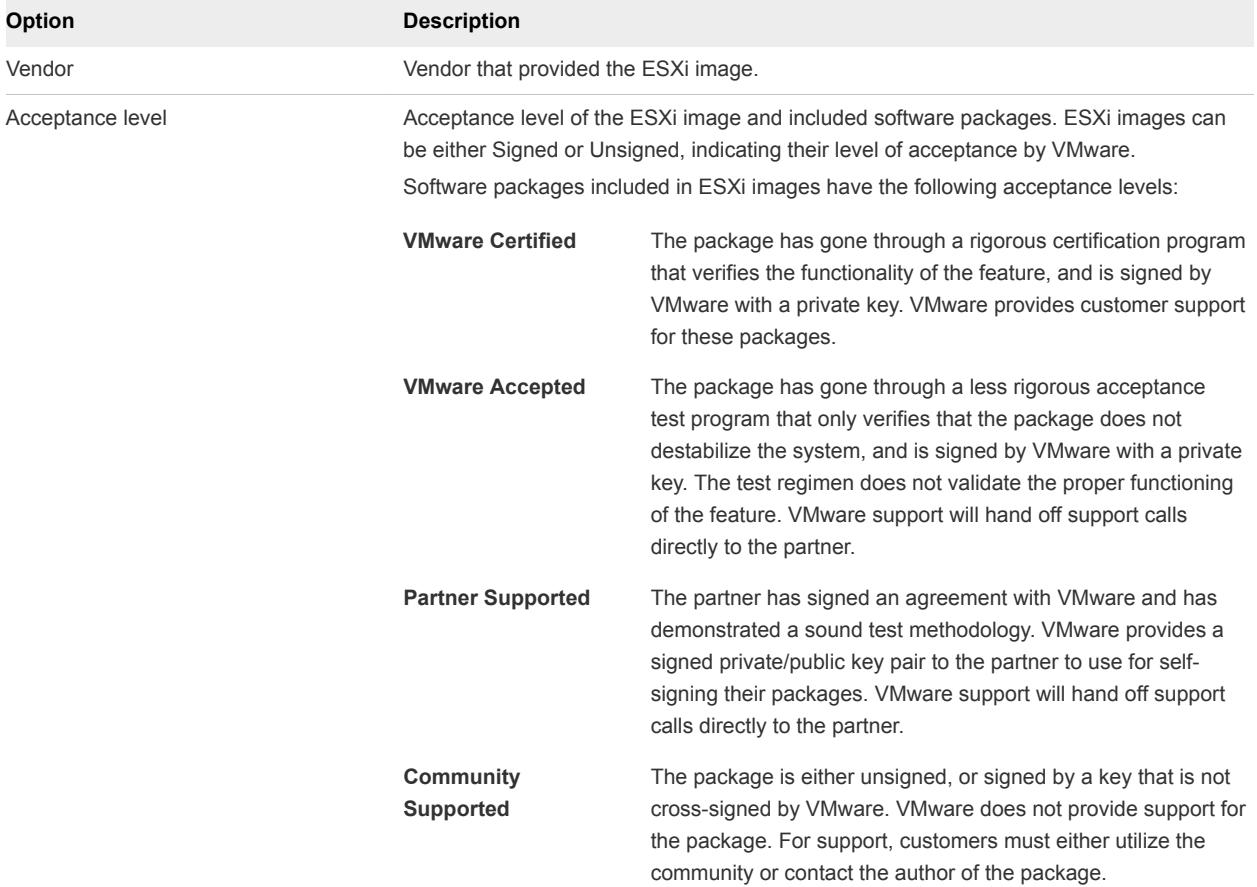

### Table 11‑4. Host Upgrade Details Window (Continued)

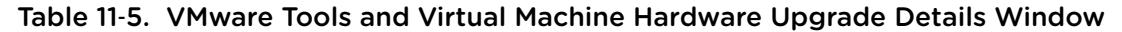

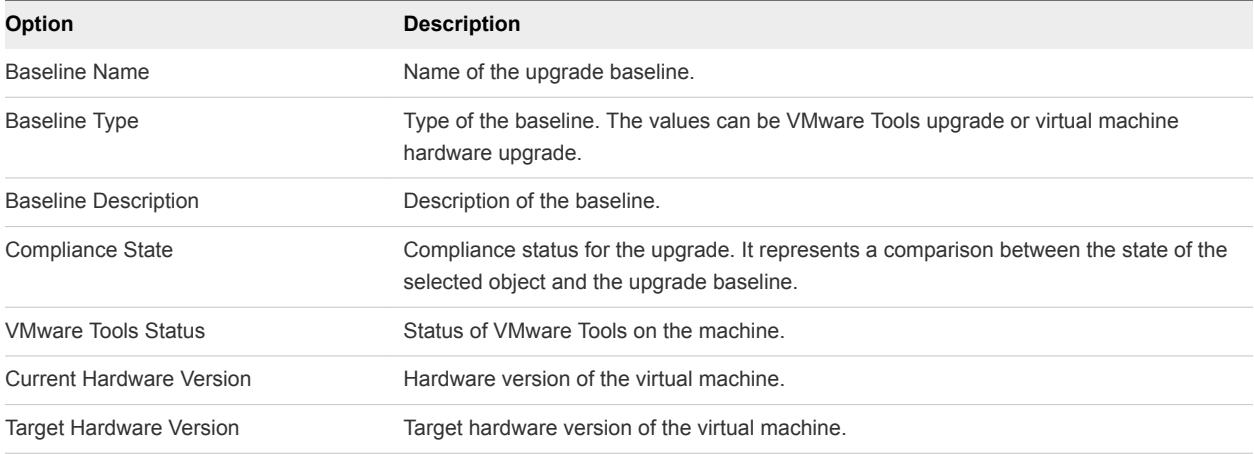

### Table 11‑6. Virtual Appliance Change Log Details Window

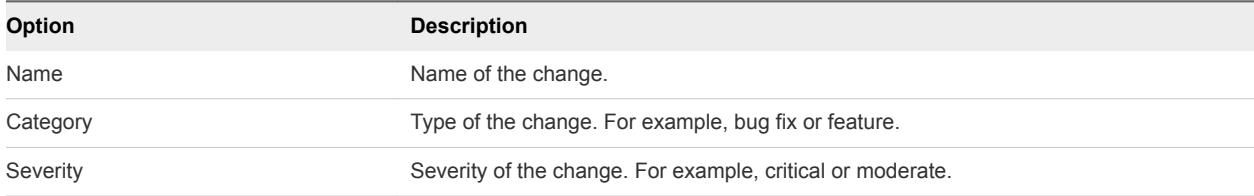

| <b>Option</b>  | <b>Description</b>                                                                                              |
|----------------|----------------------------------------------------------------------------------------------------|
| Reference ID   | Unique ID in the reference file domain.                                                                         |
| Reference Type | Reference type of the change.                                                                                   |
| Reference URL  | URL location that provides a detailed description of the change, such as a link to a<br>knowledge base article. |
| Introduced in  | Version of the virtual appliance in which the change was introduced.                                            |

<span id="page-115-0"></span>Table 11‑6. Virtual Appliance Change Log Details Window (Continued)

### Host Upgrade Scan Messages in Update Manager

When you scan ESXi hosts against an upgrade baseline, Update Manager runs a precheck script and provides informative messages in the **Upgrade Details** window for each host. The messages notify you about potential problems with hardware, third-party software on the host, and configuration issues, which might prevent a successful upgrade to ESXi 6.0.

Messages that Update Manager provides correspond to error or warning codes from running the host upgrade precheck script.

For interactive installations and upgrades performed by using the ESXi installer, the errors or warnings from the precheck script are displayed on the final panel of the installer, where you are asked to confirm or cancel the installation or upgrade. For scripted installations and upgrades, the errors or warnings are written to the installation log.

Update Manager provides scan result messages in the **Upgrade Details** window for errors or warnings from the precheck script. To see the original errors and warnings returned by the precheck script during an Update Manager host upgrade scan operation, review the Update Manager log file C:\Documents and Settings\All Users\Application Data\VMware\VMware Update Manager\Logs\vmwarevum-server-log4cpp.log.

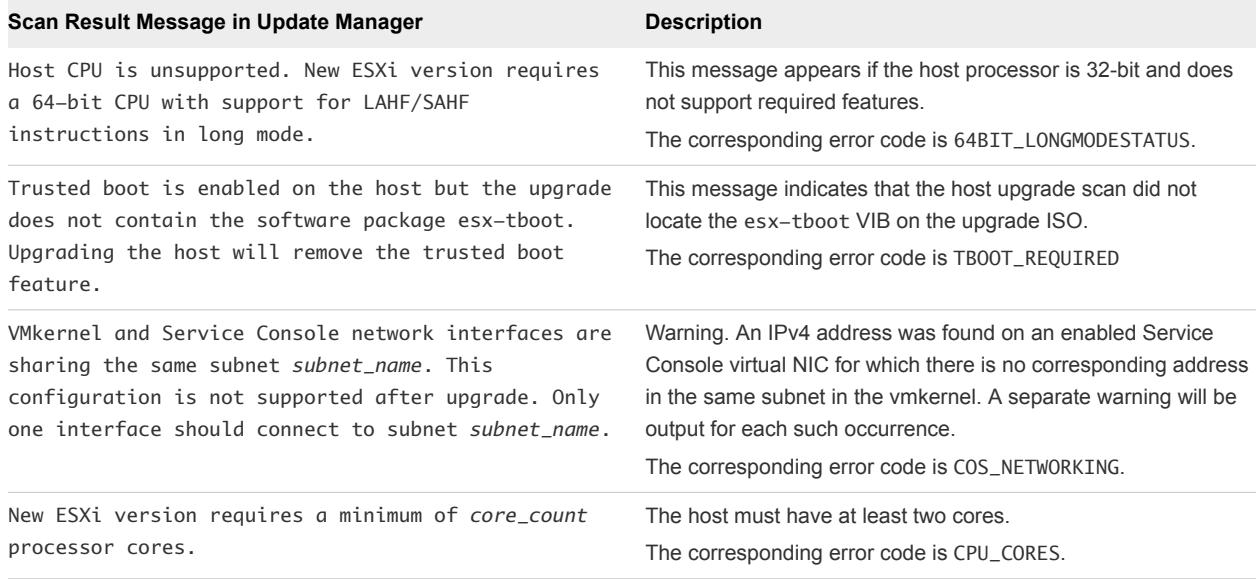

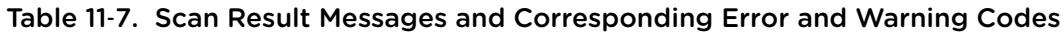

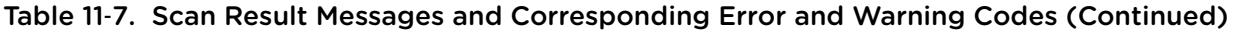

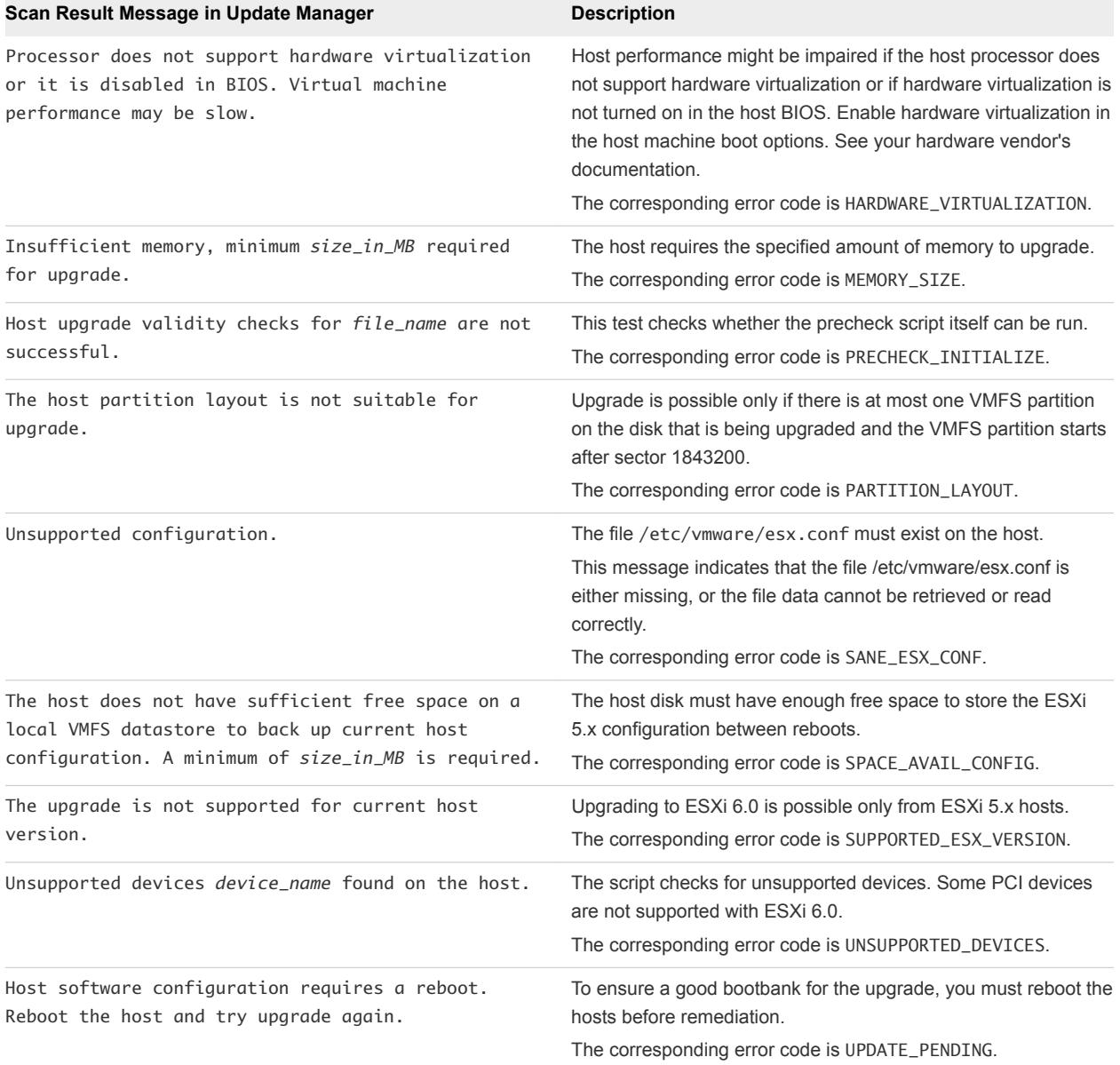

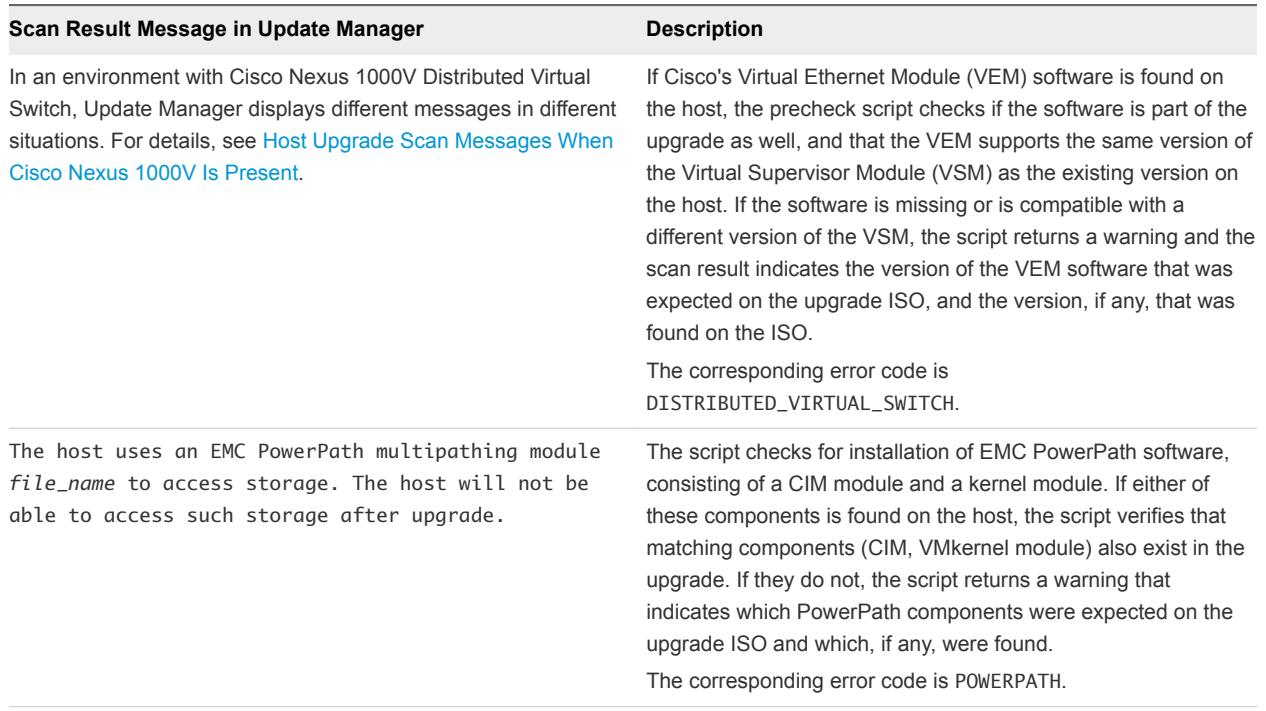

#### <span id="page-117-0"></span>Table 11‑7. Scan Result Messages and Corresponding Error and Warning Codes (Continued)

### Host Upgrade Scan Messages When Cisco Nexus 1000V Is Present

When you scan a host that is managed by the Cisco Nexus 1000V virtual switch, host upgrade scan messages provide information about problems with compliance between the VEM modules installed on the host and the modules available on the ESXi 6.0 image.

Update Manager supports Cisco Nexus 1000V, a virtual access software switch that works with VMware vSphere and consists of two components.

**Virtual Supervisor Module (VSM)** The control plane of the switch and a virtual machine that runs NX-OS.

**Virtual Ethernet Module (VEM)** A virtual line card embedded in ESXi hosts.

Update Manager determines whether a host is managed by Cisco Nexus 1000V. Update Manager verifies whether Cisco Nexus 1000V VEM VIBs in the ESXi upgrade image are compatible with the Cisco Nexus 1000V VSM managing the host.

By using vSphere ESXi Image Builder, you can create custom ESXi images, which contain third-party VIBs that are required for a successful remediation operation.

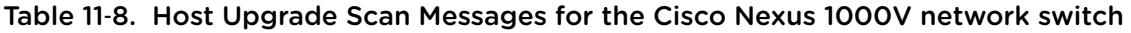

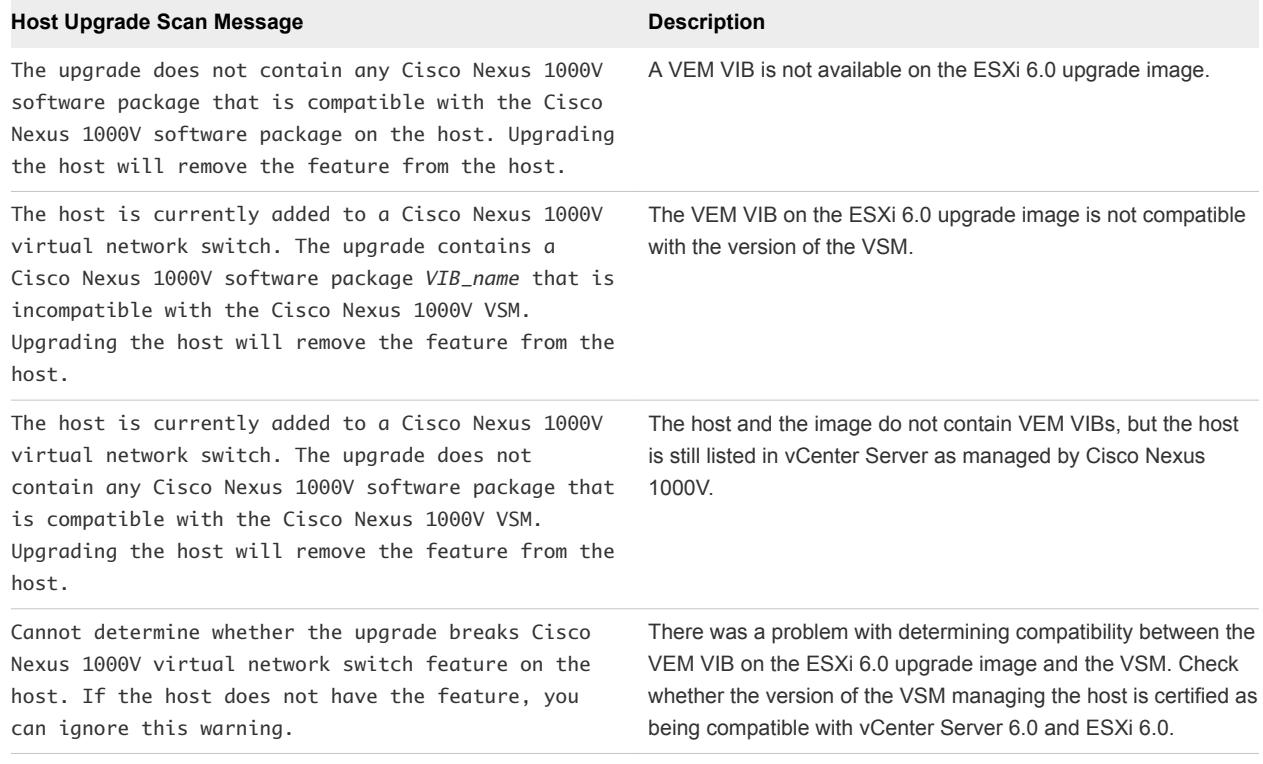

### VMware Tools Status

For VMware Tools, the **Upgrade Details** window provides information about both compliance state and status. The status indicates whether the current version of VMware Tools is installed or supported and whether upgrades are available.

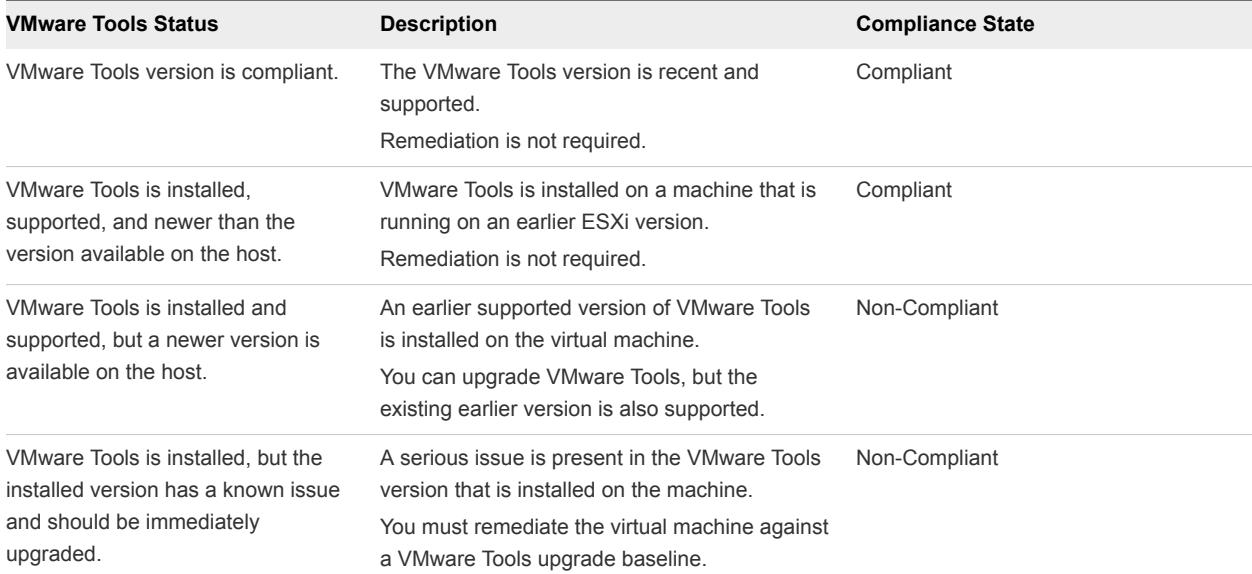

#### Table 11‑9. VMware Tools Status

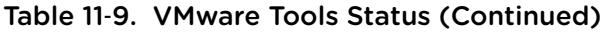

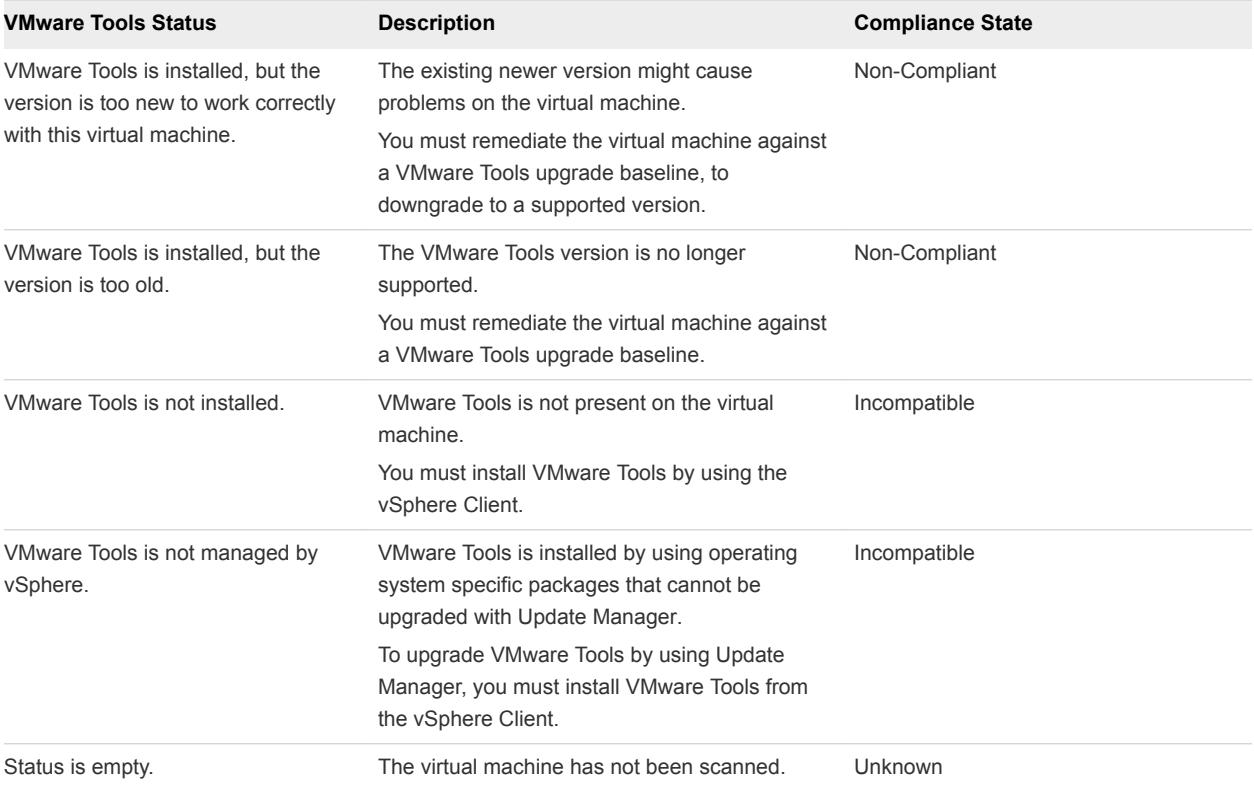

# **Remediating vSphere Objects**

You can remediate virtual machines, virtual appliances, and hosts using either user-initiated remediation or scheduled remediation at a time that is convenient for you.

You can remediate virtual machines and appliances together.

If your vCenter Server is connected to other vCenter Server systems by a common vCenter Single Sign-On domain, you can remediate only the inventory objects managed by the vCenter Server system with which Update Manager is registered.

To remediate vSphere objects, you need the **Remediate to Apply Patches, Extensions, and Upgrades** privilege. For more information about managing users, groups, roles, and permissions, see the *vCenter Server and Host Management*. For a list of Update Manager privileges and their descriptions, see [Update](#page-79-0) [Manager Privileges.](#page-79-0)

This chapter includes the following topics:

- Orchestrated Upgrades of Hosts and Virtual Machines
- **[Remediating Hosts](#page-121-0)**
- [Remediating Virtual Machines and Virtual Appliances](#page-138-0)
- [Scheduling Remediation for Hosts, Virtual Machines, and Virtual Appliances](#page-141-0)

### Orchestrated Upgrades of Hosts and Virtual Machines

You can perform orchestrated upgrades of hosts or virtual machines in your vSphere inventory by using baseline groups. Baseline groups contain baselines for either hosts or virtual machines.

You can perform an orchestrated upgrade at the level of a container object or an individual object.

### Orchestrated Upgrade of Hosts

Orchestrated upgrades let you apply upgrades, patches, and extensions to hosts in your inventory by using a single host baseline group.

If the baseline group contains an upgrade baseline, Update Manager first upgrades the hosts and then applies the patch or extension baselines. Because the upgrade runs first and patches are applicable to a specific host version, the orchestrated workflow ensures that patches are not lost during the upgrade.

### <span id="page-121-0"></span>Orchestrated Upgrade of Virtual Machines

You can use an orchestrated upgrade to upgrade the virtual machine hardware and VMware Tools of all the virtual machines in the vSphere inventory at the same time, using baseline groups containing the following baselines:

- VM Hardware Upgrade to Match Host
- VMware Tools Upgrade to Match Host

Upgrading the virtual hardware of the virtual machines exposes new devices and capabilities to the guest operating systems. You must upgrade VMware Tools before upgrading the virtual hardware version so that all required drivers are updated in the guest. You cannot upgrade the virtual hardware of the virtual machines if VMware Tools is not installed, is out of date, or is managed by third-party tools.

When you upgrade virtual machines against a baseline group containing the VM Hardware Upgrade to Match Host baseline and the VMware Tools Upgrade to Match Host baseline, Update Manager sequences the upgrade operations in the correct order, and VMware Tools is upgraded first.

During the upgrade of VMware Tools, the virtual machines must be powered on. If a virtual machine is in the powered off or suspended state before remediation, Update Manager powers it on. After the upgrade completes, Update Manager restarts the machine and restores the original power state of the virtual machine.

During the virtual hardware upgrade, the virtual machines must be shut down. If a virtual machine is powered on, Update Manager powers the machine off, upgrades the virtual hardware, and then powers the virtual machine on.

## Remediating Hosts

Host remediation runs in different ways depending on the types of baselines you attach and whether the host is in a cluster or not.

### Remediation of Hosts in a Cluster

For ESXi hosts in a cluster, the remediation process is sequential by default. With Update Manager 6.0 you can select to run host remediation in parallel.

When you remediate a cluster of hosts sequentially and one of the hosts fails to enter maintenance mode, Update Manager reports an error, and the process stops and fails. The hosts in the cluster that are remediated stay at the updated level. The ones that are not remediated after the failed host remediation are not updated. If a host in a DRS enabled cluster runs a virtual machine on which Update Manager or vCenter Server are installed, DRS first attempts to migrate the virtual machine running vCenter Server or Update Manager to another host, so that the remediation succeeds. In case the virtual machine cannot be migrated to another host, the remediation fails for the host, but the process does not stop. Update Manager proceeds to remediate the next host in the cluster.

The host upgrade remediation of ESXi hosts in a cluster proceeds only if all hosts in the cluster can be upgraded.

Remediation of hosts in a cluster requires that you temporarily disable cluster features such as VMware DPM and HA admission control. You should also turn off FT if it is enabled on any of the virtual machines on a host, and disconnect the removable devices connected to the virtual machines on a host, so that they can be migrated with vMotion. Before you start a remediation process, you can generate a report that shows which cluster, host, or virtual machine has the cluster features enabled. For more information, see [Cluster Remediation Options Report.](#page-137-0)

When you remediate a cluster of hosts in parallel, Update Manager remediates multiple hosts concurrently. During parallel remediation, if Update Manager encounters an error when remediating a host, it ignores the host and the remediation process continues for the other hosts in the cluster. Update Manager continuously evaluates the maximum number of hosts it can remediate concurrently without disrupting DRS settings. You can limit the number of concurrently remediated hosts to a specific number.

Update Manager remediates hosts that are part of a Virtual SAN cluster sequentially even if you select the option to remediate them in parallel. The reason is that by design only one host from a Virtual SAN cluster can be in a maintenance mode at any time.

For multiple clusters under a datacenter, the remediation processes run in parallel. If the remediation process fails for one of the clusters within a datacenter, the remaining clusters are still remediated.

### Remediation Against Baseline Groups

When you remediate hosts against baseline groups containing an upgrade baseline and patch or extension baselines, the upgrade is performed first.

### Host Upgrade Remediation

When you upgrade an ESXi 5.x host to ESXi 6.0, all supported custom VIBs remain intact on the host after the upgrade, regardless of whether the VIBs are included in the installer ISO.

You can upgrade hosts by using custom ESXi images that contain third-party modules for ESXi 6.0. In such a case, third-party modules that are compatible with ESXi 6.0 are available on the upgraded host.

Host upgrade in a high-latency network in which Update Manager and the hosts are at different locations might take a few hours because the upgrade file is copied from the Update Manager server repository to the host before the upgrade. During this time, the host stays in maintenance mode.

**Important** After you have upgraded your host to ESXi 6.0, you cannot roll back to your version ESXi 5.x software. Back up your host configuration before performing an upgrade. If the upgrade fails, you can reinstall the ESXi 5.x software that you upgraded from, and restore your host configuration. For more information about backing up and restoring your ESXi configuration, see *vSphere Upgrade*.

Update Manager 6.0 supports upgrade from ESXi 5.x to ESXi 6.0. Host upgrades to ESXi 5.0, ESXi 5.1 or ESXi 5.5 are not supported.

### Host Patch Remediation

Update Manager handles host patches in the following ways:

- **n** If a patch in a patch baseline requires the installation of another patch, Update Manager detects the prerequisite in the patch repository and installs it together with the selected patch.
- If a patch is in conflict with other patches that are installed on the host, the conflicting patch might not be installed or staged. However, if another patch in the baseline resolves the conflicts, the conflicting patch is installed. For example, consider a baseline that contains patch A and patch C, and patch A conflicts with patch B, which is already installed on the host. If patch C obsoletes patch B, and patch C is not in conflict with patch A, the remediation process installs patches A and C.
- **n** If a patch is in conflict with the patches in the Update Manager patch repository and is not in conflict with the host, after a scan, Update Manager reports this patch as a conflicting one. You can stage and apply the patch to the host.
- When multiple versions of the same patch are selected, Update Manager installs the latest version and skips the earlier versions.

During patch remediation, Update Manager automatically installs the prerequisites of patches.

With Update Manager 6.0, you can remediate hosts of version ESXi 5.x against offline bundles that you have imported manually.

You can stage patches before remediation to reduce host downtime.

### Host Extension Remediation

During extension remediation, Update Manager does not automatically install the prerequisites of the extension. This might cause some remediation operations to fail. If the missing prerequisite is a patch, you can add it to a patch baseline. If the missing prerequisite is an extension, you can add it to the same or another extension baseline. You can then remediate the host against the baseline or baselines that contain the prerequisite and the original extension. For more information about troubleshooting failures of host extension remediation or staging, see [Host Extension Remediation or Staging Fails Due to Missing](#page-186-0) [Prerequisites](#page-186-0).

### Remediation of PXE Booted ESXi Hosts

Update Manager 6.0 lets you to remediate PXE booted ESXi hosts. Update Manager does not apply patches that require a reboot to PXE booted ESXi hosts.

If there is any additional software installed on the PXE booted ESXi host, the software might be lost if the host restarts. You should update your image profile with the additional software so that it will be present after the reboot.

### Remediation Specifics of ESXi Hosts

For ESXi hosts, updates are all-inclusive. The most recent update contains the patches from all previous releases.

The ESXi image on the host maintains two copies. The first copy is in the active boot and the second one is in the standby boot. When you patch an ESXi host, Update Manager creates a new image based on the content of the active boot and the content of the patch. The new ESXi image is then located in the standby boot and Update Manager designates the active boot as the standby boot and reboots the host. When the ESXi host reboots, the active boot contains the patched image and the standby boot contains the previous version of the ESXi host image.

When you upgrade an ESXi host, Update Manager replaces the backup image of the host with the new image and replaces the active boot and the standby boot. During the upgrade, the layout of the disk hosting the boots changes. The total disk space for an ESXi host remains 1GB, but the disk partition layout within that 1GB disk space changes to accommodate the new size of the boots where the ESXi 6.0 images will be stored.

For purposes of rollback, the term update refers to all ESXi patches, updates, and upgrades. Each time you update an ESXi host, a copy of the previous ESXi build is saved on your host.

If an update fails and the ESXi 6.0 host cannot boot from the new build, the host reverts to booting from the original boot build. ESXi permits only one level of rollback. Only one previous build can be saved at a time. In effect, each ESXi 6.0 host stores up to two builds, one boot build and one standby build.

Remediation of ESXi 5.0, 5.1 and 5.5 hosts to their respective ESXi update releases is a patching process, while the remediation of ESXi hosts from version 5.x to 6.0 is an upgrade process.

### Remediating Hosts That Contain Third-Party Software

Hosts might contain third-party software, such as Cisco Nexus 1000V VEMs or EMC PowerPath modules. When you upgrade an ESXi 5.x host to ESXi 6.0, all supported custom VIBs are migrated, regardless of whether the VIBs are included in the installer ISO.

If the host or the installer ISO image contains a VIB that creates a conflict and prevents the upgrade, an error message identifies the VIB that created the conflict.

To discover potential problems with third-party software before an upgrade operation, scan the hosts against an upgrade baseline and review the scan messages in the Update Manager Compliance view. See [Host Upgrade Scan Messages in Update Manager](#page-115-0) and [Host Upgrade Scan Messages When Cisco](#page-117-0) [Nexus 1000V Is Present.](#page-117-0)

For information about upgrading with third-party customization, see the *vSphere Upgrade* documentation. For information about using vSphere ESXi Image Builder to make a custom ISO, see the *vSphere Installation and Setup* documentation.

### Remediating ESXi 5.x Hosts Against ESXi 6.0 Image

When you upgrade an ESXi 5.x host to ESXi 6.0, all supported custom VIBs remain intact on the host after the upgrade, regardless of whether the VIBs are included in the installer ISO.

When you perform a host scan, the target host is scanned against a set of VIBs from the upgrade image. In Update Manager 5.0 and earlier, when you scan hosts against an upgrade baseline that contains an ISO image of the same version as the target host, Update Manager displays Incompatible compliance state and remediation is not possible.

Unlike Update Manager 5.0 and earlier, in Update Manager 5.5 and later, if you scan hosts against an upgrade baseline that contains an ISO image of the same version as the target host, Update Manager displays Compliant or Non-compliant scan result. If the upgrade image is the basic one distributed by VMware, or is a custom ISO image that contains the same set of VIBs as the ones already installed on the target host, the scan result is Compliant. If the upgrade ISO contains VIBs that are of different kind or version than the target host, the scan result is Non-compliant.

The remediation process of ESXi 5.0, ESXi 5.1, and ESXi 5.5 host to ESXi 6.0 image is an upgrade process.

With Update Manager 6.0 you can use ESXi 6.0 ISO image in an upgrade operation of an ESXi 6.0 host. The remediation process of ESXi 6.0 host by using ESXi 6.0 image with additional VIBs is equivalent to a patching process. Because the upgrade image is of the same version as the target host, with completing the upgrade operation the additional VIBs are added to the target host.

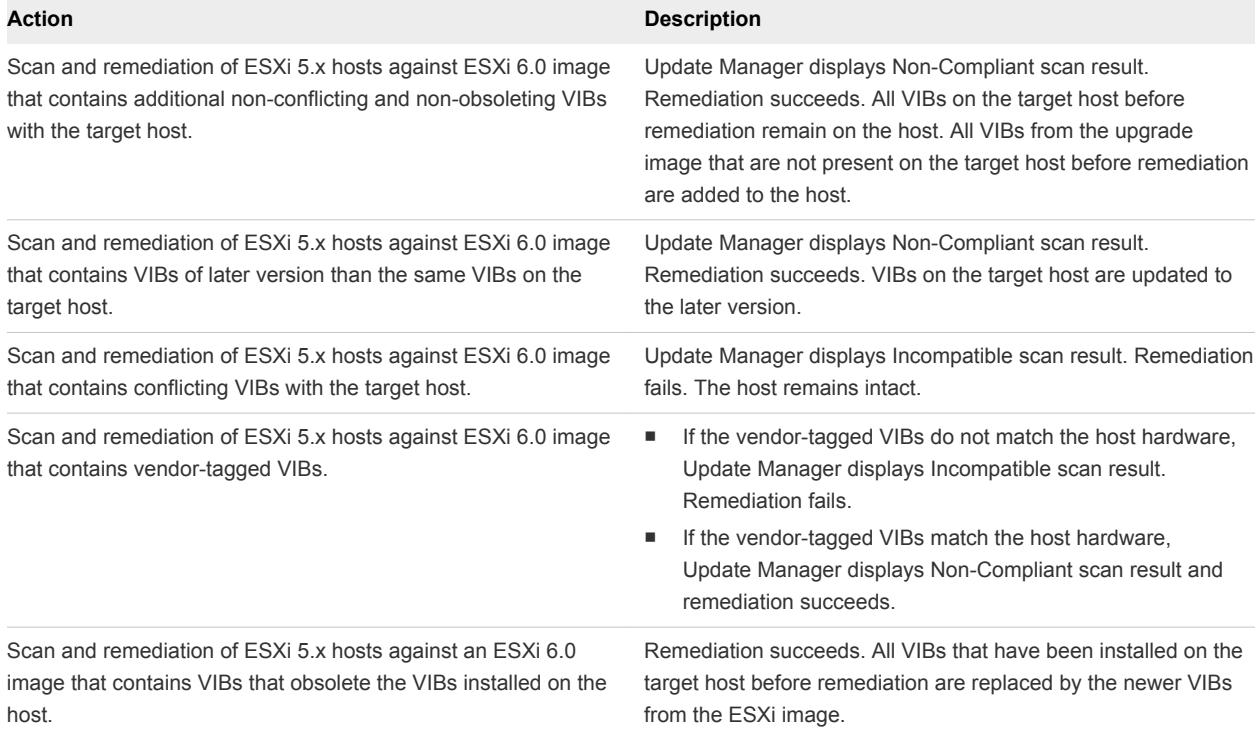

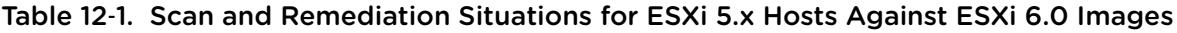

### Remediation Specifics of Hosts That Are Part of a Virtual SAN Cluster

There are some specifics about remediating hosts that are part of a Virtual SAN cluster.

By design only one host from a Virtual SAN cluster can be in a maintenance mode at any time. Because of that the host remediation process might take extensive amount of time to complete since Update Manager must handle the remediation of the hosts sequentially. Update Manager remediates hosts that are part of a Virtual SAN cluster sequentially even if you select the option to remediate them in parallel.

You have several ways to handle remediation of a host that is part of a Virtual SAN cluster, depending on how you want the virtual machines handled on the host:

- You can put the host in maintenance mode from the vSphere Web Client, and remediate the host by using Update Manager.
- You can put the host in maintenance mode from the vSphere Client, and remediate the host by using Update Manager.
- You can have a host entering maintenance mode during the Update Manager remediation process.

From the vSphere Web Client you can select between multiple options when putting a host from a Virtual SAN cluster in maintenance mode: Ensure accessibility, Full data evacuation, and No data evacuation. The Ensure accessibility option is the default option, and means that when you put a host in maintenance mode, the Virtual SAN ensures that all accessible virtual machines on this host remain accessible. To learn more about each of the options, see the *Place a Member of Virtual SAN Cluster in Maintenance Mode* topic from *vSphere Storage* guide.

When you put a host from a Virtual SAN cluster into maintenance mode from the vSphere Client, you must confirm a maintenance mode warning message. Before confirming the message, you can select to move powered off and suspended virtual machines to other hosts in the cluster, but you have no options on how to handle the powered on virtual machines on the host. The powered on virtual machines are automatically handled equivalently to the default Ensure accessibility option.

When you use the Update Manager, the remediation process might put the host from the Virtual SAN cluster in maintenance mode, which would handle the virtual machines on the host in the manner of the default Ensure accessibility option.

If a host is a member of a Virtual SAN cluster, and any virtual machine on the host uses a VM storage policy with a setting for "Number of failures to tolerate=0", the host might experience unusual delays when entering maintenance mode. The delay occurs because Virtual SAN has to migrate the virtual machine data from one disk to another in the Virtual SAN datastore cluster. Delays might take up to hours. You can workaround this by setting the "Number of failures to tolerate=1" for the VM storage policy, which results in creating two copies of the virtual machine files in the Virtual SAN datastore.

### Stage Patches and Extensions to ESXi Hosts

Staging allows you to download the patches and extensions from the Update Manager server to the ESXi hosts, without applying the patches and extensions immediately. Staging patches and extensions speeds up the remediation process because the patches and extensions are already available locally on the hosts.

You can reduce the downtime during remediation, by staging patches and extensions whose installation requires that a host enters maintenance mode. Staging patches and extensions itself does not require that the hosts enter maintenance mode.

Patches cannot be staged if they are obsoleted by patches in the baselines or baseline groups for the same stage operation. Update Manager stages only patches that it can install in a subsequent remediation process, based on the present scan results of the host. If a patch is obsoleted by patches in the same selected patch set, the obsoleted patch is not staged.

If a patch is in conflict with the patches in the Update Manager patch repository and is not in conflict with the host, after a scan, Update Manager reports this patch as a conflicting one. You can stage the patch to the host and after the stage operation, Update Manager reports this patch as staged.

During the stage operation, Update Manager performs prescan and postscan operations, and updates the compliance state of the baseline.

After you stage patches or extensions to hosts, you should remediate the hosts against all staged patches or extensions.

After a successful remediation of hosts, the host deletes all staged patches or extensions from its cache regardless of whether they were applied during the remediation. The compliance state of patches or extensions that were staged but not applied to the to the hosts reverts from Staged to its previous value.

**Important** Staging patches and extensions is supported for hosts that are running ESXi 5.0 and later. You can stage patches to PXE booted ESXi hosts, but if the host is restarted prior to remediation, the staged patches will be lost and you will have to stage them again.

#### **Prerequisites**

To stage patches or extensions to hosts, first attach a patch or extension baseline or a baseline group containing patches and extensions to the host.

To stage patches or extensions to ESXi hosts, you need the **Stage Patches and Extensions** privilege. For more information about managing users, groups, roles, and permissions, see *vCenter Server and Host Management*. For a list of Update Manager privileges and their descriptions, see [Update Manager](#page-79-0) [Privileges](#page-79-0).

#### Procedure

**1** Use the vSphere Client or the vSphere Web Client to connect to a vCenter Server system with which Update Manager is registered.

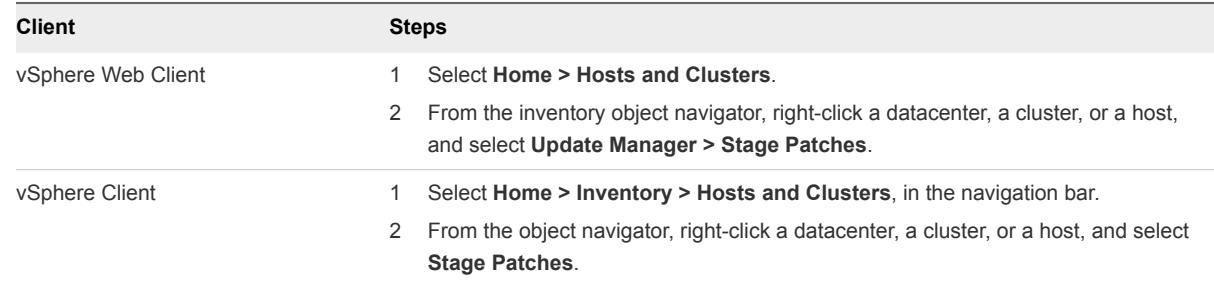

The Stage Patches wizard opens.

- **2** On the Baseline Selection page of the **Stage** wizard, select the patch and extension baselines to stage.
- **3** Select the hosts where patches and extensions will be applied and click **Next**.

If you select to stage patches and extensions to a single host, it is selected by default.

- **4** (Optional) Deselect the patches and extensions to exclude from the stage operation.
- **5** (Optional) To search within the list of patches and extensions, enter text in the text box in the upperright corner.
- **6** Click **Next**.
- **7** Review the Ready to Complete page and click **Finish**.

The number of the staged patches and extensions for the specific host is displayed in the Patches and Extensions columns in the bottom pane of the **Update Manager** tab.

After a remediation is successfully completed, all staged patches and extensions, whether installed or not during the remediation, are deleted from the host.

### Remediate Hosts Against Patch or Extension Baselines

You can remediate hosts against attached patch or extension baselines.

The remediation process for host extension baselines is similar to the remediation process for host patch baselines. You can remediate a host against a single baseline or multiple baselines of the same type. To remediate against baselines of different types, you must create a baseline group. For more information about remediating hosts against baseline groups containing host upgrade, patch, and extension baselines, see [Remediate Hosts Against Baseline Groups](#page-135-0).

#### Procedure

**1** Use the vSphere Client or the vSphere Web Client to connect to a vCenter Server system with which Update Manager is registered.

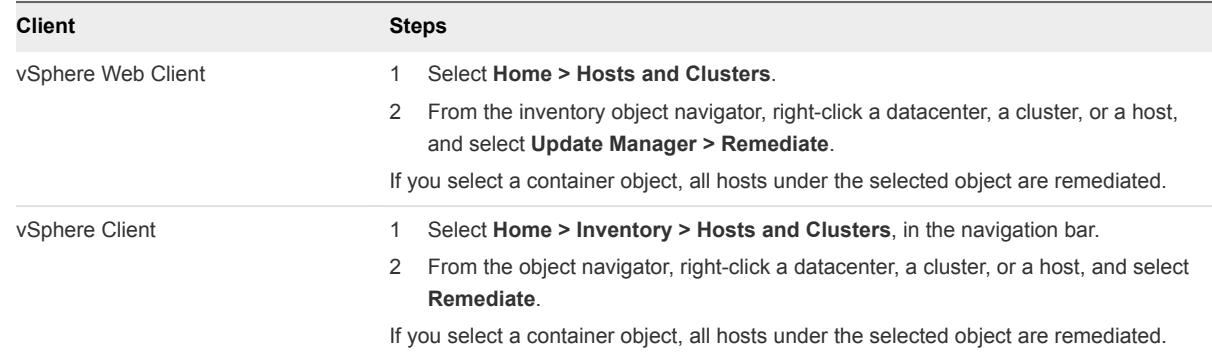

The Remediate wizard opens.

- **2** Select **Patch Baselines** or **Extension Baselines** depending on what type of update you want to perform on the host.
- **3** On the Remediation Selection page of the Remediate wizard, select the baseline to apply.
- **4** (Optional) Select the hosts that you want to remediate and click **Next**.

If you have chosen to remediate a single host and not a container object, the host is selected by default.

- **5** (Optional) On the Patches and Extensions page, deselect specific patches or extensions to exclude them from the remediation process, and click **Next**.
- **6** (Optional) On the Dynamic Patches and Extensions to Exclude page, review the list of patches or extensions to be excluded and click **Next**.
- **7** On the Schedule page, specify a unique name and an optional description for the task.

The time you set for the scheduled task is the time of the vCenter Server instance to which Update Manager is connected.

**8** Select **Immediately** to begin the process immediately after you complete the wizard, or specify a time for the remediation process to begin, and click **Next**.

**9** On the Host Remediation Options page, from the **Power state** drop-down menu, you can select the change in the power state of the virtual machines and virtual appliances that are running on the hosts to be remediated.

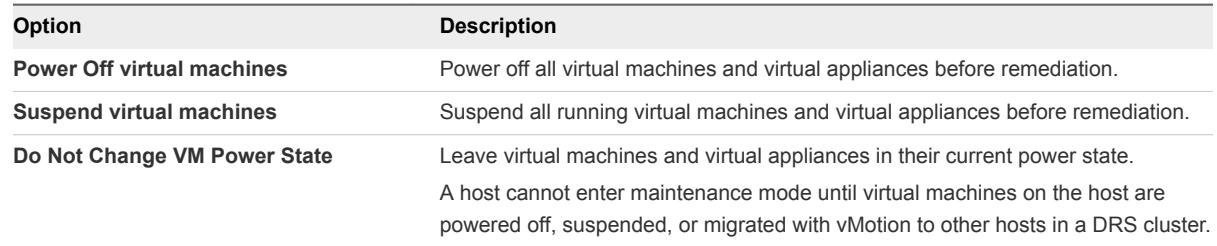

Some updates require that a host enters maintenance mode before remediation. Virtual machines and appliances cannot run when a host is in maintenance mode.

To reduce the host remediation downtime at the expense of virtual machine availability, you can choose to shut down or suspend virtual machines and virtual appliances before remediation. In a DRS cluster, if you do not power off the virtual machines, the remediation takes longer but the virtual machines are available during the entire remediation process, because they are migrated with vMotion to other hosts.

**10** (Optional) Select **Retry entering maintenance mode in case of failure**, specify the number of retries, and specify the time to wait between retries.

Update Manager waits for the retry delay period and retries putting the host into maintenance mode as many times as you indicate in **Number of retries** field.

**11** (Optional) Select **Disable any removable media devices connected to the virtual machine on the host**.

Update Manager does not remediate hosts on which virtual machines have connected CD, DVD, or floppy drives. In cluster environments, connected media devices might prevent vMotion if the destination host does not have an identical device or mounted ISO image, which in turn prevents the source host from entering maintenance mode.

After remediation, Update Manager reconnects the removable media devices if they are still available.

**12** (Optional) Select the check box under ESXi Patch Settings to enable Update Manager to patch powered on PXE booted ESXi hosts.

This option appears only when you remediate hosts against patch or extension baselines.

**13** Click **Next**.

#### **14** Edit the cluster remediation options.

The Cluster Remediation Options page is available only when you remediate hosts in a cluster.

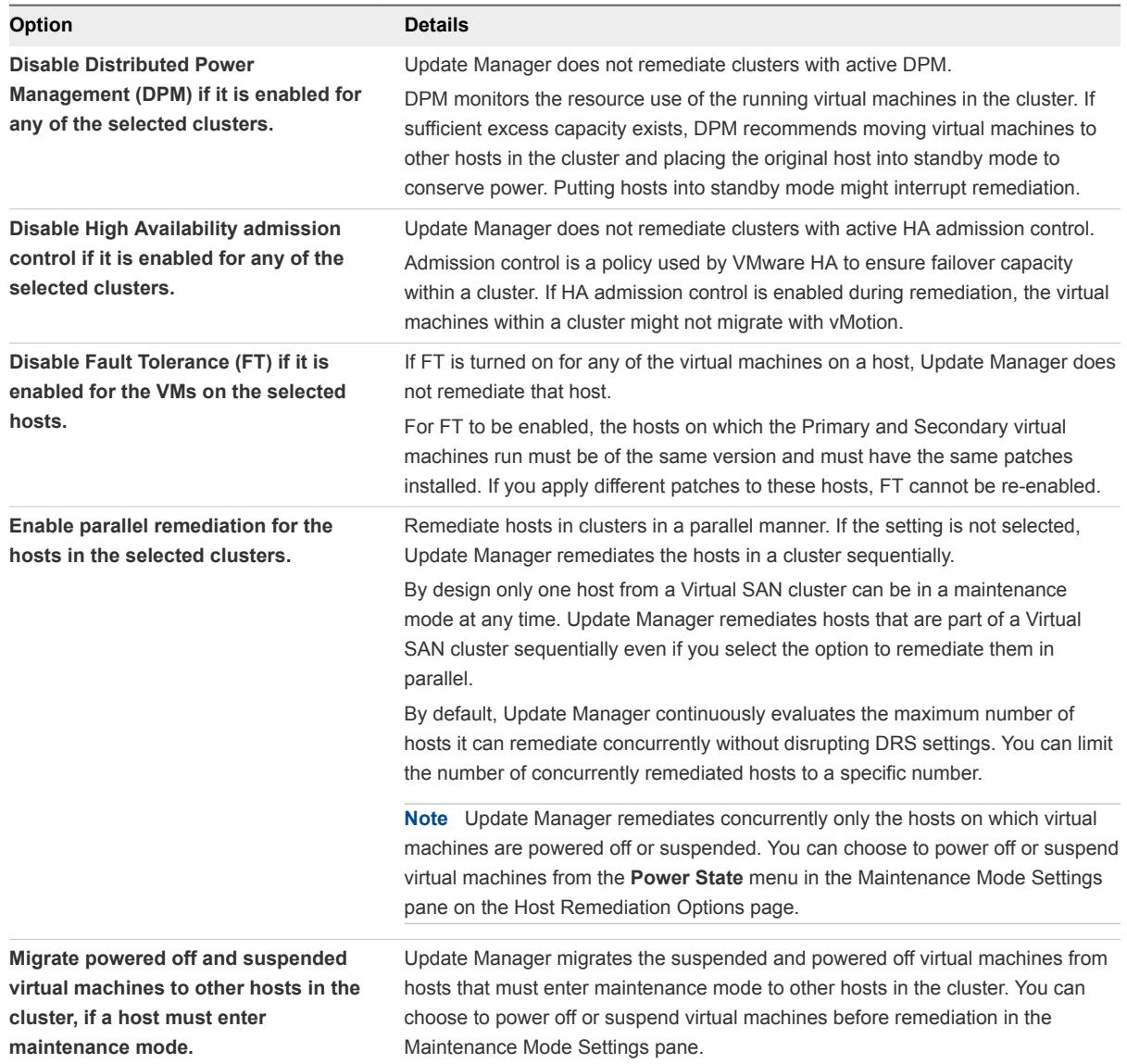

- **15** (Optional) Generate a cluster remediation options report by clicking **Generate Report** on the Cluster Remediation Options page and click **Next**.
- **16** On the Ready to Complete page, click **Finish**.

### Remediate Hosts Against an Upgrade Baseline

You can remediate ESXi hosts against a single attached upgrade baseline at a time. You can upgrade all hosts in your vSphere inventory by using a single upgrade baseline containing an ESXi 6.0 image.

Update Manager 6.0 supports upgrade from ESXi 5.x to ESXi 6.0. Host upgrades to ESXi 5.0, ESXi 5.1 or ESXi 5.5 are not supported.

To upgrade hosts, use the ESXi installer image distributed by VMware with the name format VMware-VMvisor-Installer-6.0.0-*build\_number*.x86\_64.iso or a custom image created by using vSphere ESXi Image Builder.

Any third-party software modules on a ESXi 5.x host will remain intact after upgrade to ESXi 6.0.

**Note** In case of an unsuccessful upgrade from ESXi 5.x to ESXi 6.0, you cannot roll back to your previous ESXi 5.x instance.

#### Prerequisites

To remediate a host against an upgrade baseline, attach the baseline to the host.

Review any scan messages in the **Upgrade Details** window for potential problems with hardware, thirdparty software, and configuration issues that might prevent a successful upgrade to ESXi 6.0. See [Host](#page-115-0) [Upgrade Scan Messages in Update Manager](#page-115-0) and [Host Upgrade Scan Messages When Cisco Nexus](#page-117-0) [1000V Is Present.](#page-117-0)

#### Procedure

**1** Use the vSphere Client or the vSphere Web Client to connect to a vCenter Server system with which Update Manager is registered.

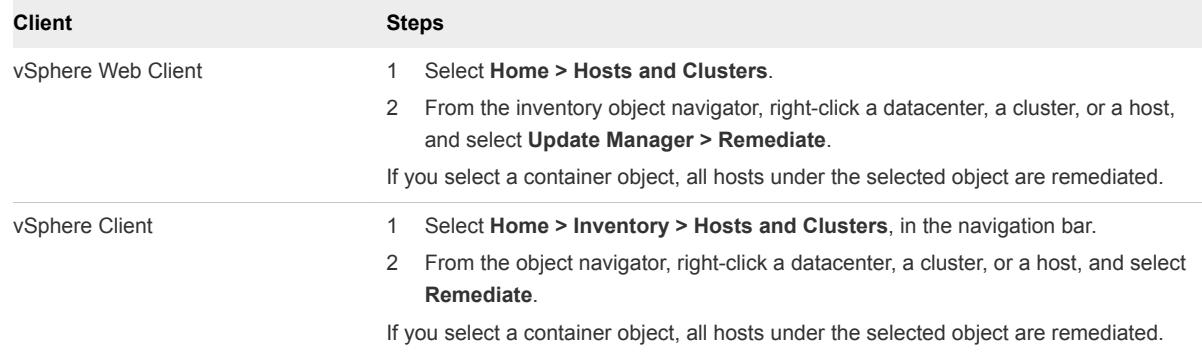

The Remediate wizard opens.

#### **2** Select **Upgrade Baselines**.

- **3** On the Remediation Selection page of the Remediate wizard, select the upgrade baseline to apply.
- **4** (Optional) Select the hosts that you want to remediate and click **Next**.

If you have chosen to remediate a single host and not a container object, the host is selected by default.

- **5** On the End User License Agreement page, accept the terms and click **Next**.
- **6** (Optional) On the ESXi 6.0 Upgrade page, select the option to ignore warnings about unsupported devices on the host, or no longer supported VMFS datastore in order to continue with the remediation.
- **7** Click **Next**.

**8** On the Schedule page, specify a unique name and an optional description for the task.

The time you set for the scheduled task is the time of the vCenter Server instance to which Update Manager is connected.

- **9** Select **Immediately** to begin the process immediately after you complete the wizard, or specify a time for the remediation process to begin, and click **Next**.
- **10** On the Host Remediation Options page, from the **Power state** drop-down menu, you can select the change in the power state of the virtual machines and virtual appliances that are running on the hosts to be remediated.

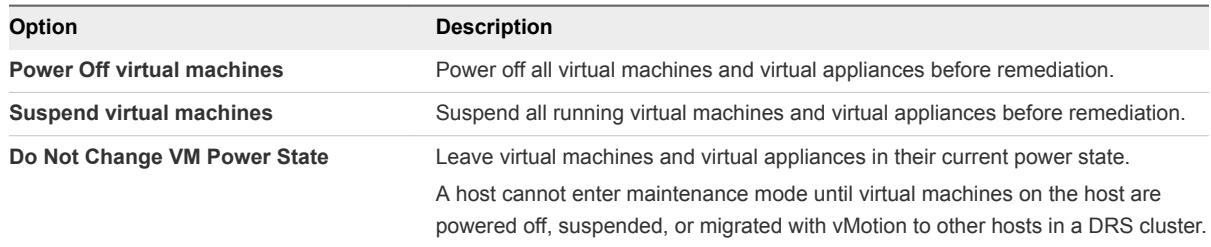

Some updates require that a host enters maintenance mode before remediation. Virtual machines and appliances cannot run when a host is in maintenance mode.

To reduce the host remediation downtime at the expense of virtual machine availability, you can choose to shut down or suspend virtual machines and virtual appliances before remediation. In a DRS cluster, if you do not power off the virtual machines, the remediation takes longer but the virtual machines are available during the entire remediation process, because they are migrated with vMotion to other hosts.

**11** (Optional) Select **Retry entering maintenance mode in case of failure**, specify the number of retries, and specify the time to wait between retries.

Update Manager waits for the retry delay period and retries putting the host into maintenance mode as many times as you indicate in **Number of retries** field.

**12** (Optional) Select **Disable any removable media devices connected to the virtual machine on the host**.

Update Manager does not remediate hosts on which virtual machines have connected CD, DVD, or floppy drives. In cluster environments, connected media devices might prevent vMotion if the destination host does not have an identical device or mounted ISO image, which in turn prevents the source host from entering maintenance mode.

After remediation, Update Manager reconnects the removable media devices if they are still available.

**13** Click **Next**.

#### **14** Edit the cluster remediation options.

The Cluster Remediation Options page is available only when you remediate hosts in a cluster.

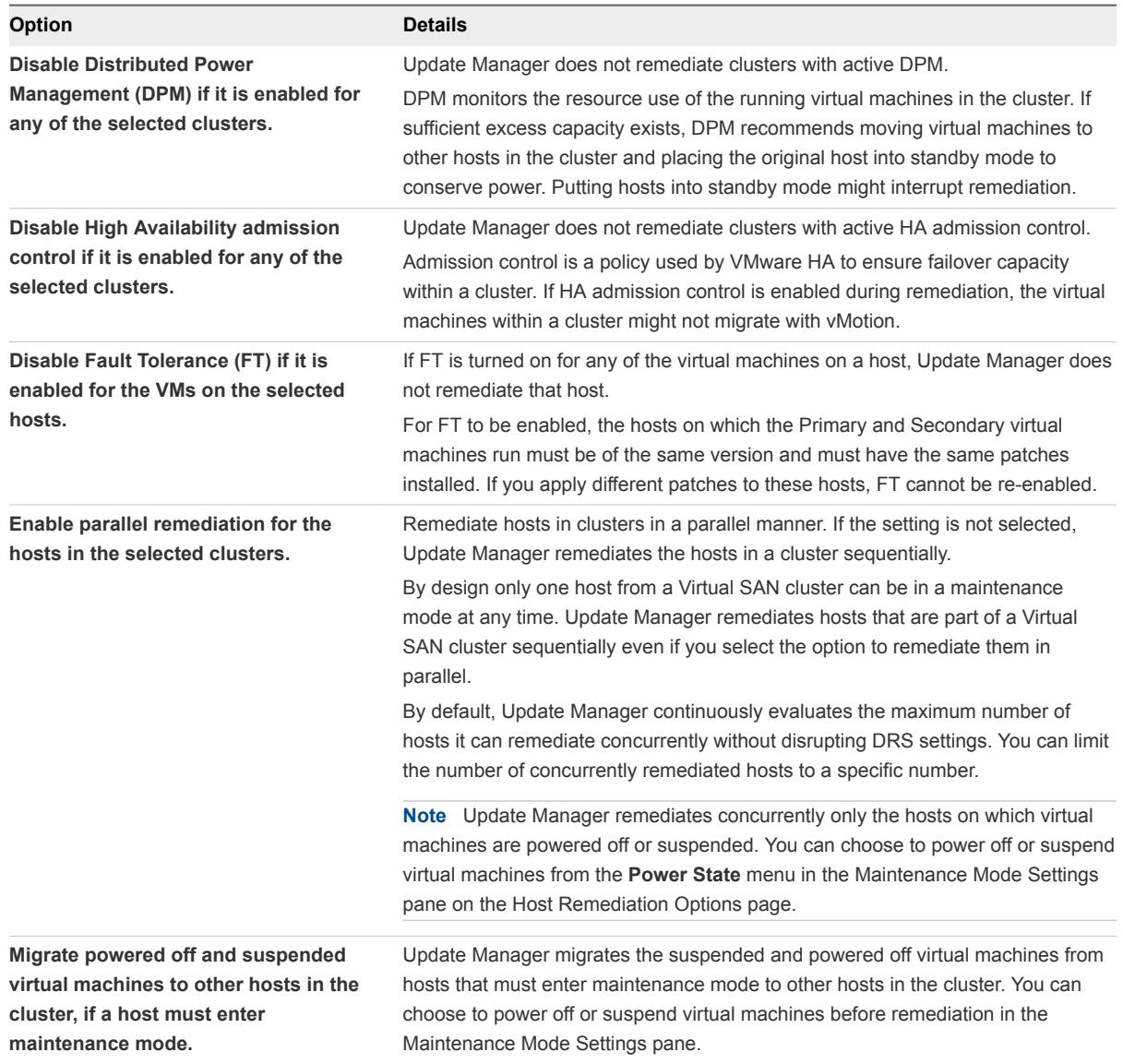

**15** (Optional) Generate a cluster remediation options report by clicking **Generate Report** on the Cluster Remediation Options page and click **Next**.

**16** On the Ready to Complete page, click **Finish**.

**Note** In the Recent Tasks pane, the remediation task is displayed and will remain at about 22 percent for most of the process. The process is still running and will take approximately 15 minutes to complete.

### <span id="page-135-0"></span>Remediate Hosts Against Baseline Groups

You can remediate hosts against attached groups of upgrade, patch, and extension baselines. Baseline groups might contain multiple patch and extension baselines, or an upgrade baseline combined with multiple patch and extension baselines.

You can perform an orchestrated upgrade by using a host baseline group. The upgrade baseline in the baseline group runs first, followed by patch and extension baselines.

#### Prerequisites

Ensure that at least one baseline group is attached to the host.

#### Procedure

**1** Use the vSphere Client or the vSphere Web Client to connect to a vCenter Server system with which Update Manager is registered.

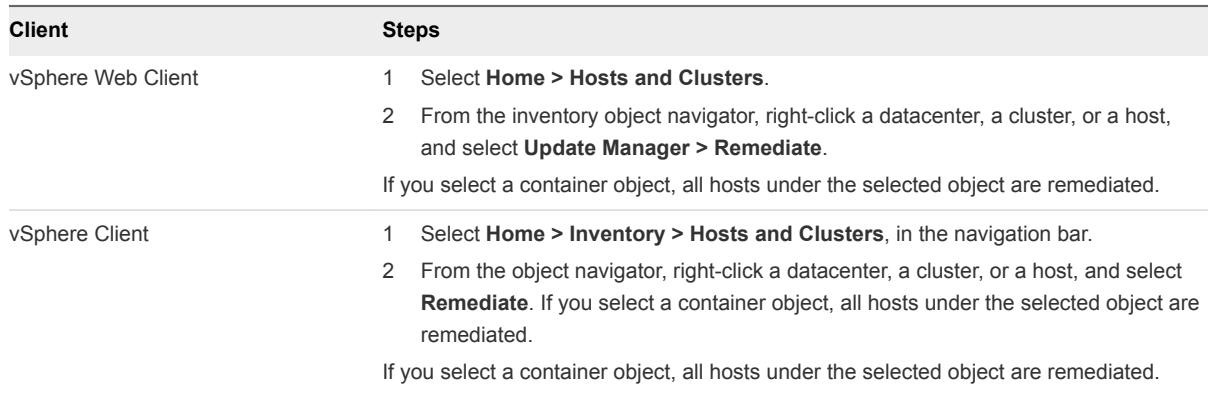

The Remediate wizard opens.

- **2** On the Remediation Selection page of the **Remediate** wizard, select the baseline group and baselines to apply.
- **3** (Optional) Select the hosts that you want to remediate and click **Next**.

If you have chosen to remediate a single host and not a container object, the host is selected by default.

- **4** On the End User License Agreement page, accept the terms and click **Next**.
- **5** (Optional) On the ESXi 6.0 Upgrade page, select the option to ignore warnings about unsupported devices on the host, or no longer supported VMFS datastore in order to continue with the remediation.
- **6** Click **Next**.
- **7** (Optional) On the Patches and Extensions page, deselect specific patches or extensions to exclude them from the remediation process, and click **Next**.
- **8** (Optional) On the Dynamic Patches and Extensions to Exclude page, review the list of patches or extensions to be excluded and click **Next**.

**9** On the Schedule page, specify a unique name and an optional description for the task.

The time you set for the scheduled task is the time of the vCenter Server instance to which Update Manager is connected.

- **10** Select **Immediately** to begin the process immediately after you complete the wizard, or specify a time for the remediation process to begin, and click **Next**.
- **11** On the Host Remediation Options page, from the **Power state** drop-down menu, you can select the change in the power state of the virtual machines and virtual appliances that are running on the hosts to be remediated.

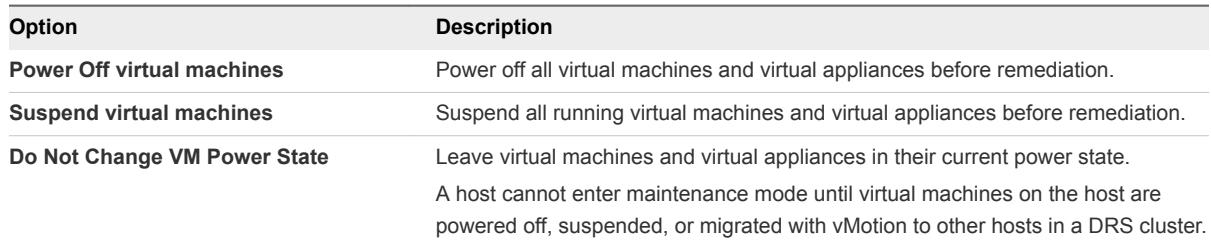

Some updates require that a host enters maintenance mode before remediation. Virtual machines and appliances cannot run when a host is in maintenance mode.

To reduce the host remediation downtime at the expense of virtual machine availability, you can choose to shut down or suspend virtual machines and virtual appliances before remediation. In a DRS cluster, if you do not power off the virtual machines, the remediation takes longer but the virtual machines are available during the entire remediation process, because they are migrated with vMotion to other hosts.

**12** (Optional) Select **Retry entering maintenance mode in case of failure**, specify the number of retries, and specify the time to wait between retries.

Update Manager waits for the retry delay period and retries putting the host into maintenance mode as many times as you indicate in **Number of retries** field.

**13** (Optional) Select **Disable any removable media devices connected to the virtual machine on the host**.

Update Manager does not remediate hosts on which virtual machines have connected CD, DVD, or floppy drives. In cluster environments, connected media devices might prevent vMotion if the destination host does not have an identical device or mounted ISO image, which in turn prevents the source host from entering maintenance mode.

After remediation, Update Manager reconnects the removable media devices if they are still available.

**14** (Optional) Select the check box under ESXi Patch Settings to enable Update Manager to patch powered on PXE booted ESXi hosts.

This option appears only when you remediate hosts against patch or extension baselines.

**15** Click **Next**.

#### <span id="page-137-0"></span>**16** Edit the cluster remediation options.

The Cluster Remediation Options page is available only when you remediate hosts in a cluster.

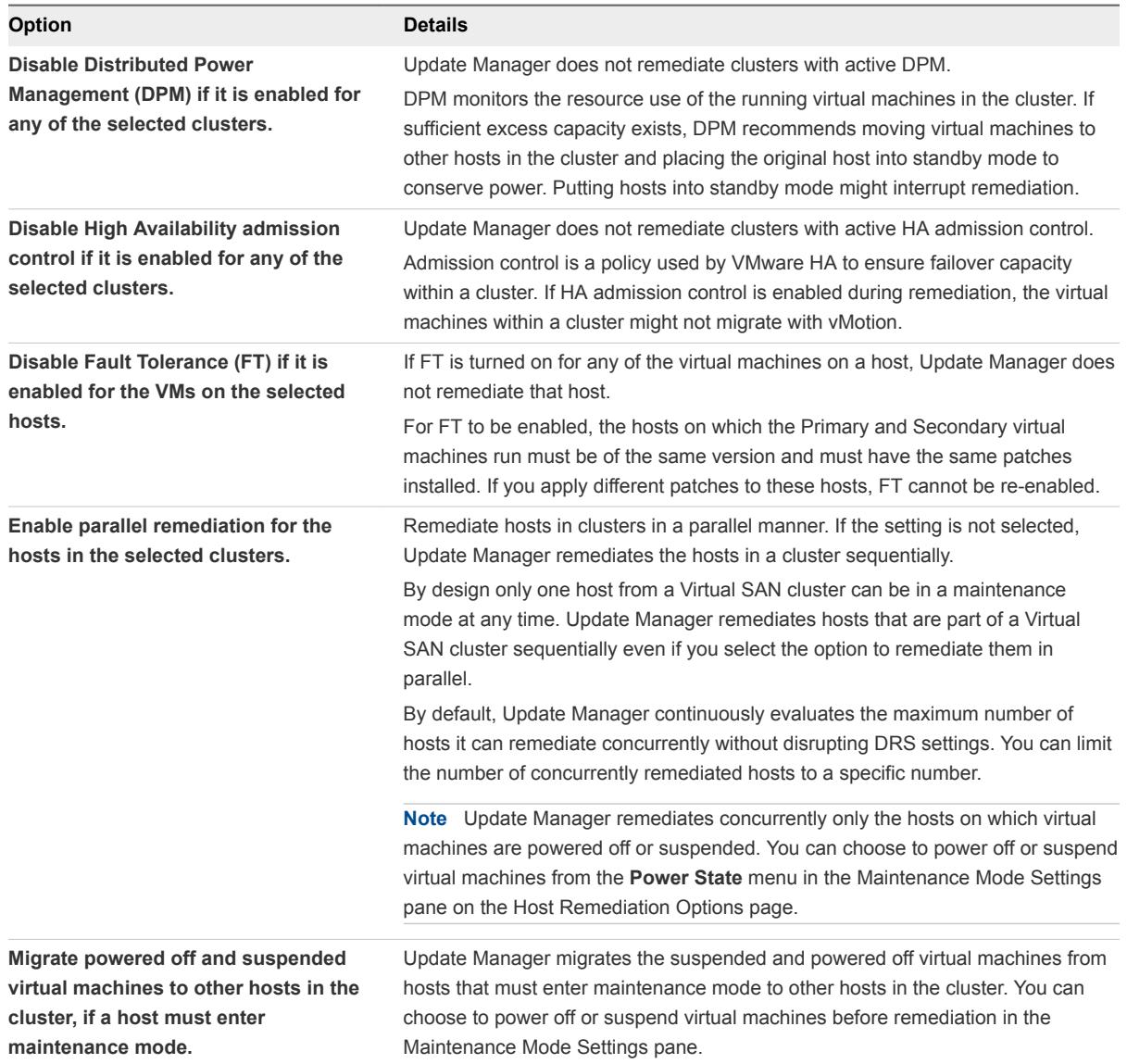

- **17** (Optional) Generate a cluster remediation options report by clicking **Generate Report** on the Cluster Remediation Options page and click **Next**.
- **18** On the Ready to Complete page, click **Finish**.

**Note** In the Recent Tasks pane, the remediation task is displayed and will remain at about 22 percent for most of the process. The process is still running and will take approximately 15 minutes to complete.

### Cluster Remediation Options Report

The **Cluster Remediation Options Report** window contains a table with name of the cluster, host, or virtual machine on which an issue is reported, as well as recommendations on how to fix the issue.

<span id="page-138-0"></span>You can generate a cluster remediation report when you create a remediation task for hosts that are contained in a cluster. You generate the report from the Cluster Remediation Options page of the **Remediate** wizard.

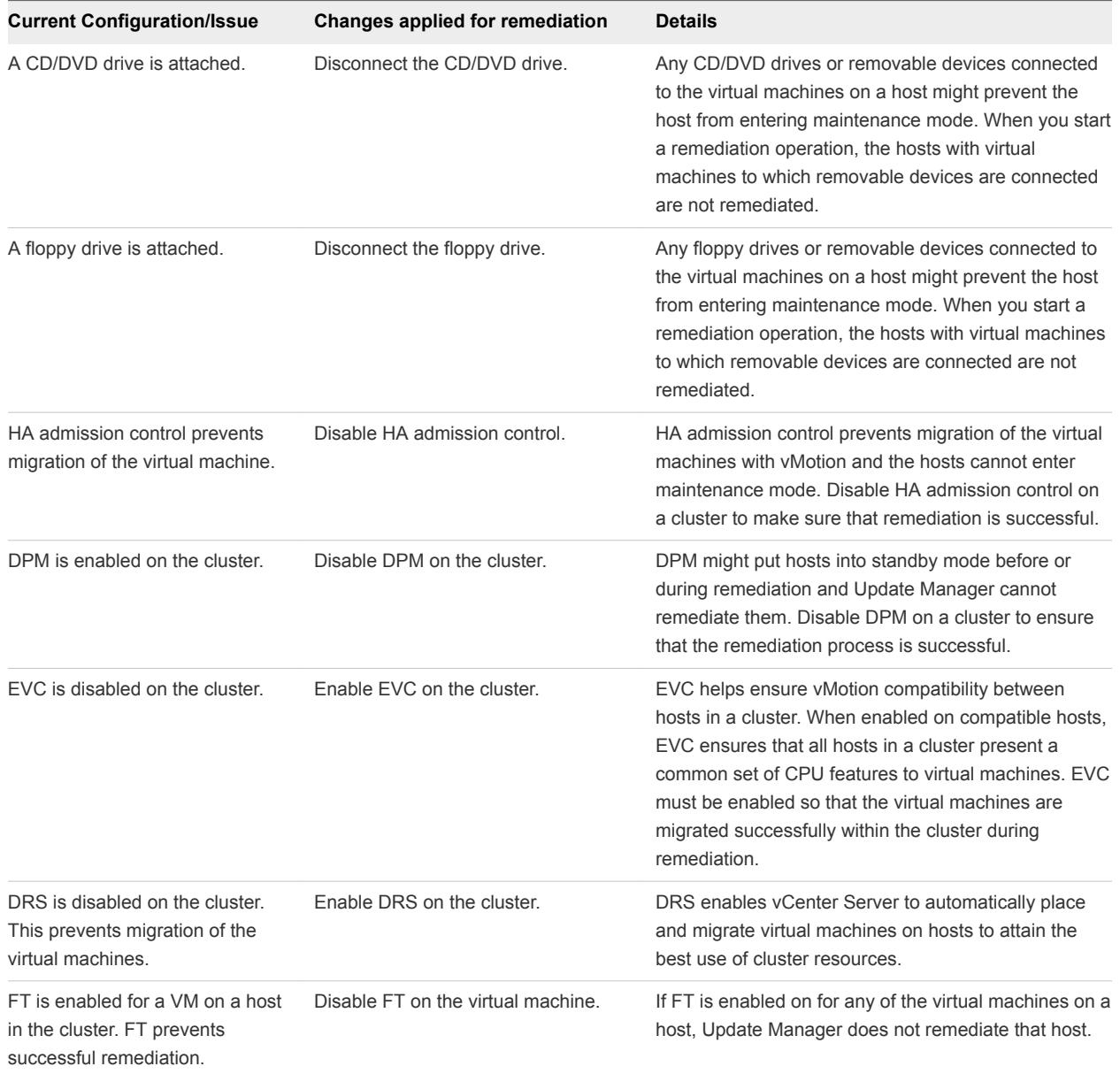

#### Table 12‑2. Cluster Remediation Options Report

### Remediating Virtual Machines and Virtual Appliances

You can manually remediate virtual machines and virtual appliances at the same time against baseline groups containing upgrade baselines. You can also schedule a remediation operation at a time that is convenient for you.

**Note** Update Manager supports remediation of virtual appliances and vApps created with VMware Studio 2.0 and later.

To remediate virtual machines and virtual appliances together, they must be in one container, such as a folder, vApp, or a datacenter. You must then attach a baseline group or a set of individual virtual appliance or virtual machine baselines to the container. If you attach a baseline group, it can contain both virtual machine and virtual appliance baselines. The virtual machine baselines apply to virtual machines only, and the virtual appliance baselines apply to virtual appliances only.

During remediation, virtual appliances must be able to connect to the Update Manager server. Ensure that the proxy configuration of virtual appliances lets them connect to the Update Manager server.

With Update Manager you can remediate templates. A template is a master copy of a virtual machine that can be used to create and provision new virtual machines.

You can set up automatic upgrades of VMware Tools on power cycle for virtual machines. For more information, see [Upgrade VMware Tools on Power Cycle.](#page-141-0)

**Note** Update Manager does not support virtual machine patch baselines.

If a host is connected to vCenter Server by using an IPv6 address, you cannot scan and remediate virtual machines and virtual appliances that run on the host.

Remediation of VMware vCenter Server Appliance is not supported. For more information about upgrading the virtual appliance, see the vCenter Server upgrade documentation.

### Rolling Back to a Previous Version

If remediation fails, you can roll back virtual machines and appliances to their previous state.

You can configure Update Manager to take snapshots of virtual machines and appliances and to keep them indefinitely or for a specific period of time. After the remediation is completed, you can validate the remediation and delete the snapshots if you do not need them.

**Note** When you upgrade VMware Tools on power cycle in selected virtual machines, Update Manager does not take a snapshot of the virtual machines before remediation and you cannot roll back. Update Manager does not take snapshots of fault tolerant virtual machines.

### Remediate Virtual Machines and Virtual Appliances

You can manually remediate virtual machines and virtual appliances immediately, or can schedule a remediation at a time that is convenient for you.

You can perform an orchestrated upgrade by using a virtual machine baseline group. The VMware Tools upgrade baseline runs first, followed by the virtual machine hardware upgrade baseline.

#### Procedure

**1** On the **Home** page of the vSphere Client or the vSphere Web Client , select **VMs and Templates** and click the **Update Manager** tab.

**2** Depending on the client you use to connect to vCenter Server perform the following steps.

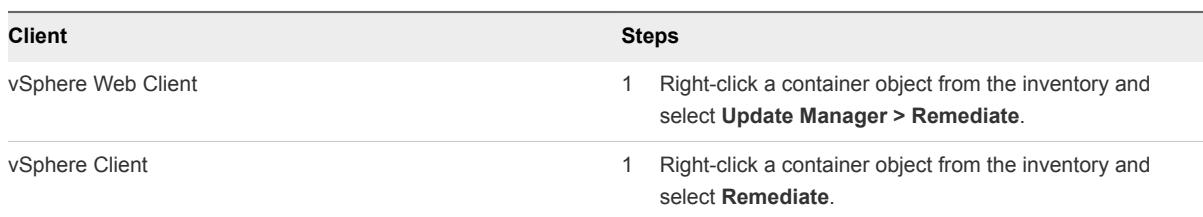

All virtual machines and appliances in the container are also remediated.

- **3** On the Remediation Selection page of the **Remediate** wizard, select the baseline group and upgrade baselines to apply.
- **4** Select the virtual machines and appliances that you want to remediate and click **Next**.
- **5** On the Schedule page, specify a name and an optional description for the task.

The time you set for the scheduled task is the time of the vCenter Server instance to which Update Manager is connected.

- **6** Select **Immediately** to begin the remediation process immediately after you complete the wizard, or enter specific times for powered on, powered off, or suspended virtual machines.
- **7** (Optional) Choose whether to upgrade VMware Tools on power cycle.

This option is active only when you perform an upgrade against a single Upgrade VMware Tools to Match Host baseline. You can only enable VMware Tools upgrade on power cycle from the **Remediate** wizard, but you cannot disable it. You can disable the setting by clicking the **VMware Tools upgrade settings** button in the Update Manager Compliance view and deselecting the check box of a virtual machine in the **Edit VMware Tools upgrade settings** window.

**8** (Optional) Specify the rollback options.

This option is not available if you selected to upgrade VMware Tools on power cycle.

a On the Rollback Options page of the **Remediate** wizard, select **Take a snapshot of the virtual machines before remediation to enable rollback**.

A snapshot of the virtual machine (or virtual appliance) is taken before remediation. If the virtual machine (or virtual appliance) needs to roll back, you can revert to this snapshot.

Update Manager does not take snapshots of fault tolerant virtual machines.

If you perform a VMware Tools upgrade and select to upgrade VMware Tools on power cycle, Update Manager takes no snapshots of the selected virtual machines before remediation.

- b Specify when the snapshot should be deleted or select **Don't delete snapshots**.
- c Enter a name and optionally a description for the snapshot.
- d (Optional) Select the **Take a snapshot of the memory for the virtual machine** check box.
- **9** Click **Next**.
- **10** Review the Ready to Complete page, and click **Finish**.

### <span id="page-141-0"></span>Upgrade VMware Tools on Power Cycle

You can automate the process to upgrade VMware Tools for the virtual machines in your inventory.

You can set up Update Manager to perform a check of the VMware Tools version when a machine is powered on or restarted. If necessary, Update Manager upgrades VMware Tools to the latest version supported by the host that is running the virtual machine.

When you perform a VMware Tools upgrade on power cycle, Update Manager does not take a snapshot of the virtual machine, and you cannot roll back to the previous version.

#### Procedure

 $\bullet$  To enable upgrading of VMware Tools on power cycle, use one of the following options.

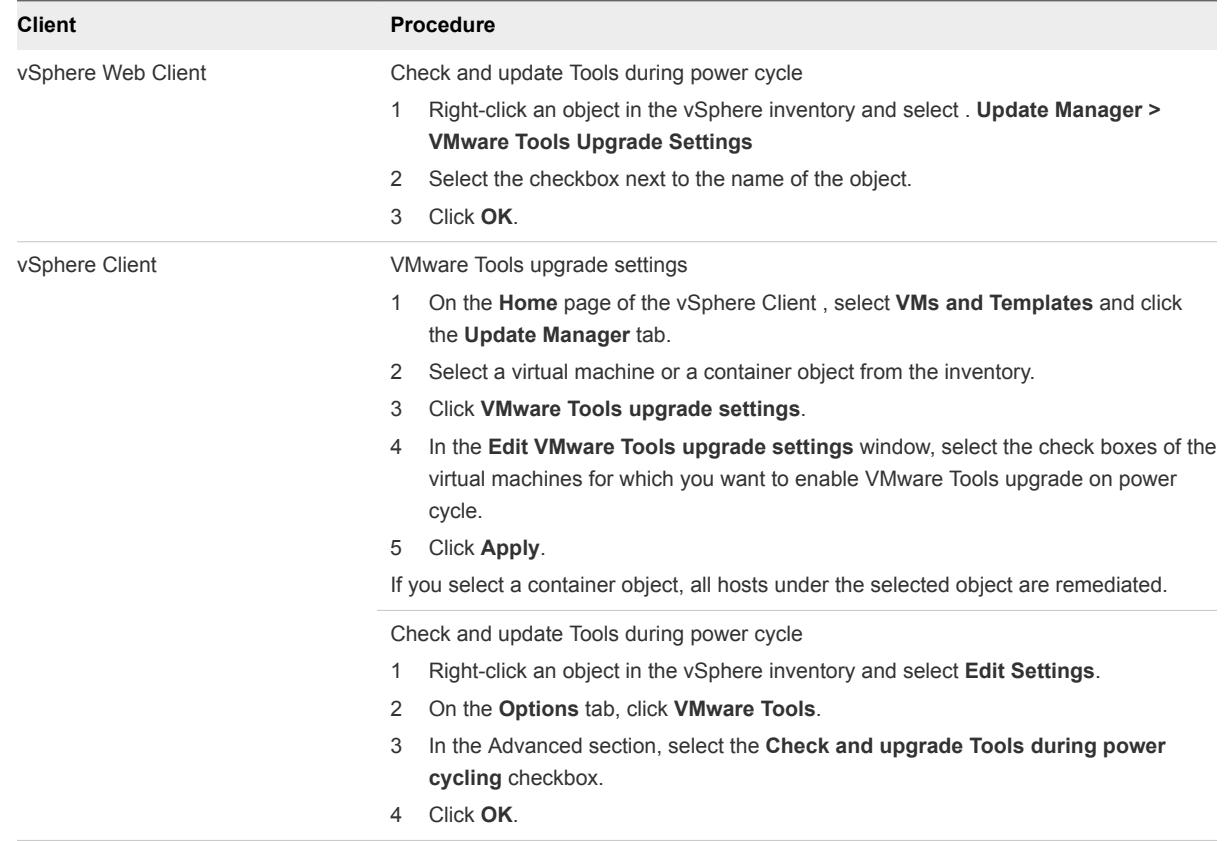

The Remediate wizard opens.

The next time the virtual machines are restarted or powered on, Update Manager checks the version of VMware Tools installed in the machines and performs an upgrade, if necessary.

## Scheduling Remediation for Hosts, Virtual Machines, and Virtual Appliances

You can schedule the remediation process of hosts, virtual machines, and virtual appliances by using the **Remediate** wizard.

You can schedule remediation for all hosts or all virtual machines in a container object from the vSphere inventory. You can perform scheduled orchestrated upgrades of the hosts or virtual machines in a selected container object.

To schedule remediation, you must specify a time for the remediation process on the Schedule page of the **Remediate** wizard.

vCenter Server uses the clock of the vCenter Server host machine for the tasks that you schedule. If you schedule to remediate an ESXi host that is in a different time zone from the vCenter Server instance, the scheduled time you see in the **Scheduled Tasks**, is the time of the vCenter Server time zone, and not time zone of the ESXi host. You can navigate to the **Scheduled Tasks** from the **Monitor** tab, under **Task & Events** tab.

You cannot edit existing scheduled remediation tasks. You can remove a scheduled remediation task and create a new one in its place.

If your vCenter Server system is connected to other vCenter Server by a common vCenter Single Sign-On domain, and you have installed and registered more than one Update Manager instance, you can create scheduled tasks for each vCenter Server instance. Scheduled tasks you create are specific only to the Update Manager instance you specify and are not propagated to the other instances in the group. From the navigation bar, you can specify an Update Manager instance by selecting the name of the vCenter Server system with which the Update Manager instance is registered.

# **View Update Manager Events**

Update Manager stores data about events. You can review this event data to gather information about operations that are in progress or are completed.

#### **Prerequisites**

Connect the vSphere Client to a vCenter Server system with which Update Manager is registered, and on the Home page, click **Update Manager** under Solutions and Applications icon.

#### Procedure

◆ In the Update Manager Administration view, click the **Events** tab to get information about recent events.

This chapter includes the following topics:

- View Tasks and Events for a Selected Object
- **n** [Update Manager Events](#page-144-0)

### View Tasks and Events for a Selected Object

You can view tasks and events that are associated with a single object or all objects in the vSphere inventory.

By default, the tasks list for an object includes tasks performed on its child objects. You can filter the list by removing tasks performed on child objects and by using keywords to search for tasks.

If your vCenter Server system is connected to other vCenter Server systems by a common vCenter Single Sign-On domain, a column in the task list displays the name of the vCenter Server system on which the task was performed.

#### Procedure

- **1** In the vSphere Client select **Home > Inventory** in the navigation bar.
- **2** Select the type of objects.

For example, **Hosts and Clusters** or **VMs and Templates**.

- **3** Select an object in the inventory.
- **4** Click the **Task & Events** tab.
**5** Switch between tasks and events by clicking the **Tasks** and **Events** buttons.

## Update Manager Events

Update Manager displays events that help you monitor the processes that the system is completing.

| Type    | <b>Message Text</b>                                                                                                    | <b>Action</b>                                                                            |
|---------|----------------------------------------------------------------------------------------------------|------------------------------------------------------------------------------------------|
| Info    | Successfully downloaded host patch definitions. New patches:<br>number_of_patches.                                                                                                    |                                                                                          |
| Error   | Could not download host patch definitions.                                                                                                    | Check your network connection to make<br>sure that your metadata source is<br>reachable. |
| Info    | Successfully downloaded host patch packages. New packages:<br>number_of_packages.                                                                                                    |                                                                                          |
| Error   | Could not download host patch packages.                                                                                                    | Check your network connection to make<br>sure that your patch source is reachable.       |
| Info    | Successfully downloaded notifications. New notifications:<br>number_of_notifications.                                                                                                    |                                                                                          |
| Error   | Could not download notifications.                                                                                                    | Check your network connection.                                                           |
| Info    | Successfully scanned vSphere_object_name.                                                                                                    |                                                                                          |
| Info    | Scanning object vSphere object name.                                                                                                    |                                                                                          |
| Error   | Scanning of vSphere object name is canceled by user.                                                                                                    |                                                                                          |
| Error   | Could not scan vSphere_object_name.                                                                                                    | Check the Update Manager log (vmware-<br>vum-server-log4cpp.log) for scan<br>errors.     |
| Warning | Found a missing patch: patch_name when scanning<br>vSphere_object_name. Re-downloading patch definitions might<br>resolve this problem.                                                                                              |                                                                                          |
| Info    | Successfully scanned virtual_appliance_name for VA upgrades.                                                                                                    |                                                                                          |
| Error   | Could not scan virtual_appliance_name for VA upgrades.                                                                                                    |                                                                                          |
| Info    | Successfully scanned vSphere_object_name for VMware Tools<br>upgrades.                                                                                                    |                                                                                          |
| Error   | Could not scan vSphere_object_name for VMware Tools<br>upgrades.                                                                                                    |                                                                                          |
| Warning | VMware Tools is not installed on vSphere_object_name.<br>VMware vSphere Update Manager supports upgrading only an<br>existing VMware Tools installation.                                                                             |                                                                                          |
| Warning | VMware Tools upgrade scan was not performed on<br>virtual_machine_name. VMware Tools upgrade scan is<br>supported only for VMs that run on ESXi 5.0 and later. VMware<br>Tools upgrade scan is not supported for virtual appliances. |                                                                                          |

Table 13‑1. Update Manager Events

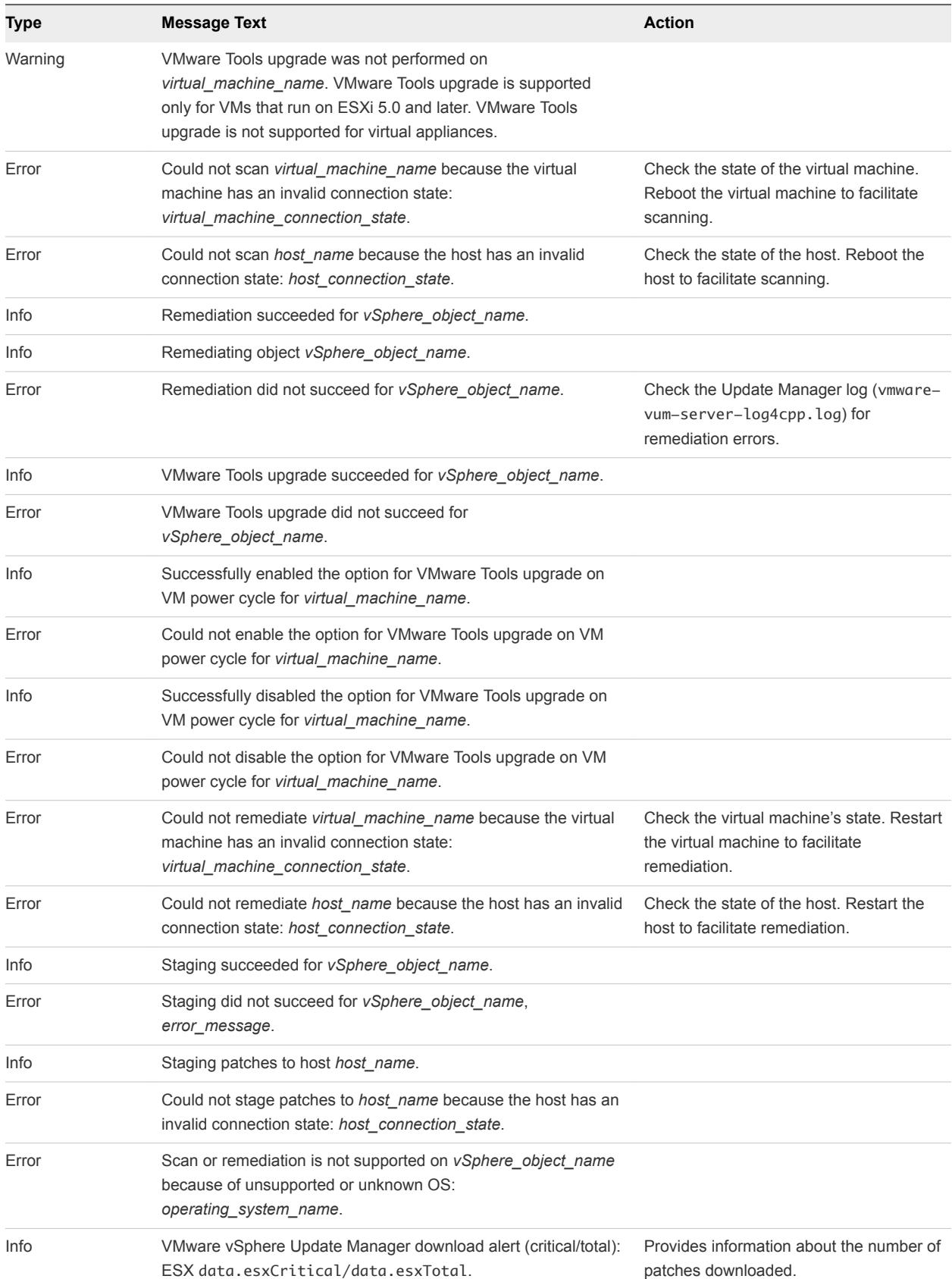

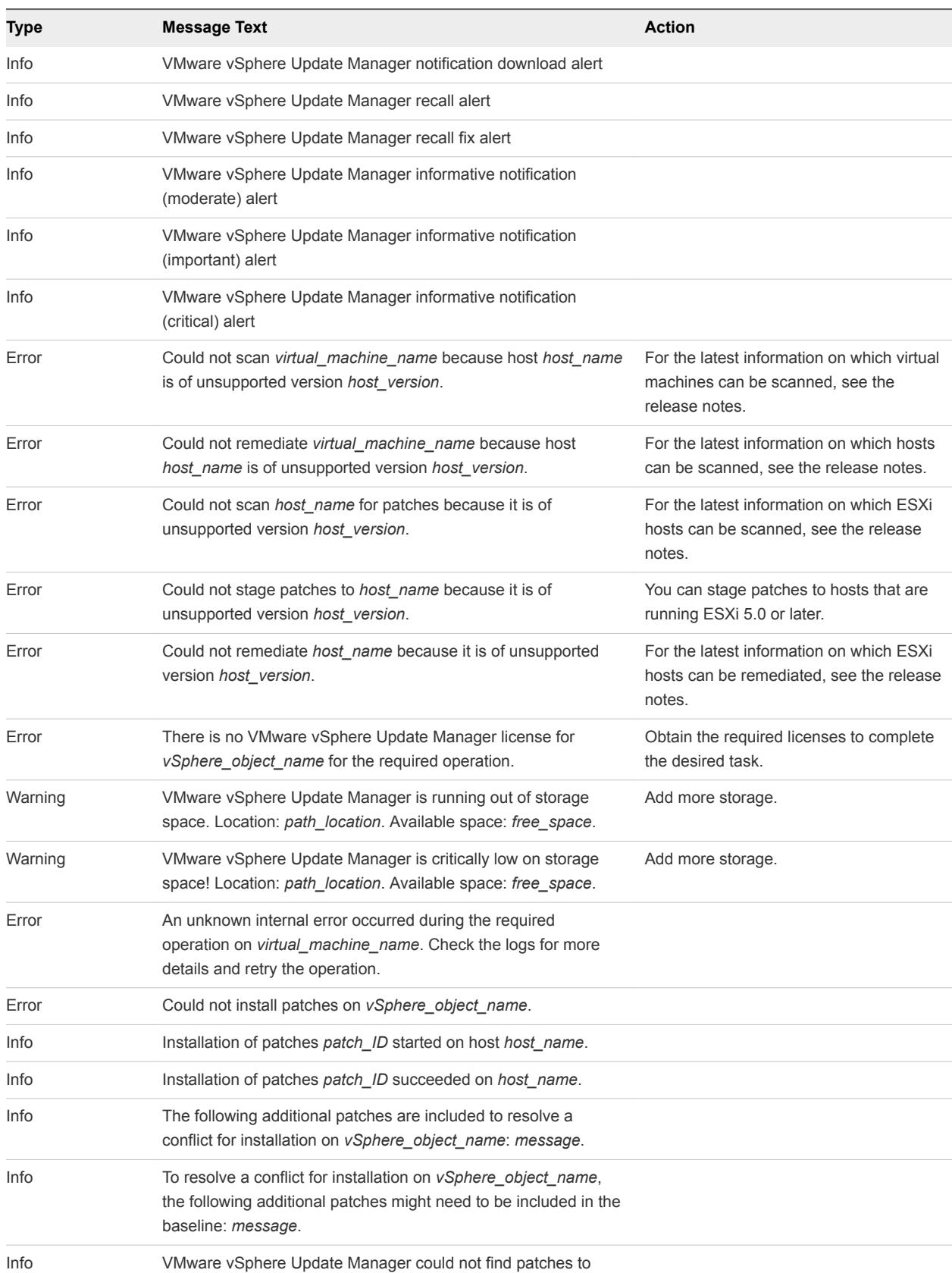

resolve the conflict for installation on *vSphere\_object\_name*.

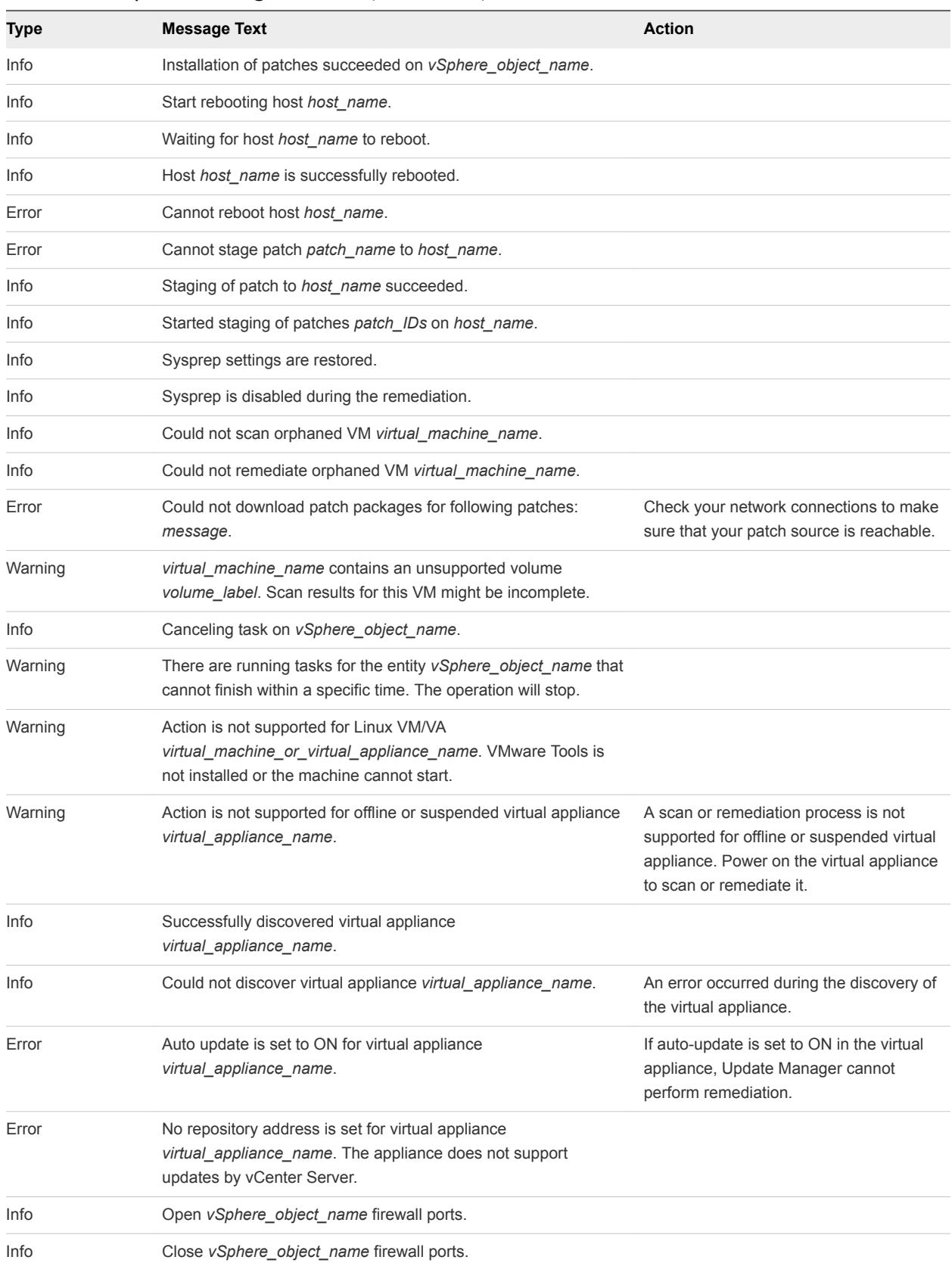

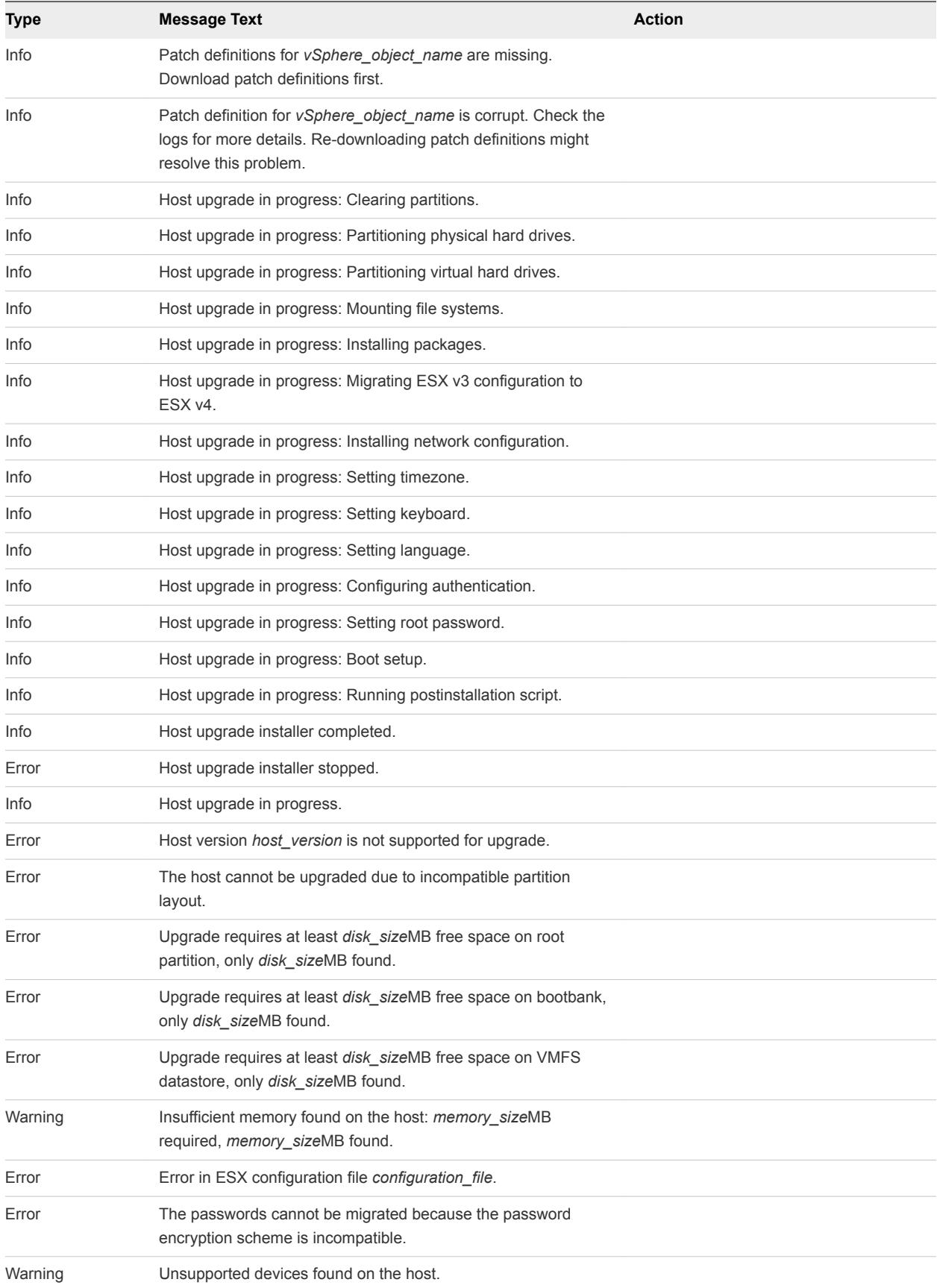

| Type    | <b>Message Text</b>                                                                                                    | <b>Action</b> |
|---------|----------------------------------------------------------------------------------------------------|---------------|
| Warning | The software modules modules found on the host are not part of<br>the upgrade image. These modules will be removed during<br>upgrade.                                                                                                    |               |
| Warning | Cisco Nexus 1000y yNetwork Distributed Switch feature<br>installed on the host will be removed during upgrade.                                                                                                    |               |
| Warning | Cisco Nexus 1000v vNetwork Distributed Switch software<br>package package_name in the upgrade image is incompatible<br>with the Cisco Nexus 1000v software package package_name<br>installed on the host. Upgrading the host will remove the feature<br>from the host. |               |
| Warning | There is no Cisco Nexus 1000v vNetwork Distributed Switch<br>software package in the upgrade image. Upgrading the host will<br>remove the feature from the host.                                                                                                    |               |
| Warning | Cisco Nexus 1000v vNetwork Distributed Switch software<br>package package_name in the upgrade image is incompatible<br>with the Cisco Nexus 1000v VSM managing the vDS. Upgrading<br>the host will remove the feature from the host.                                   |               |
| Warning | There is no Cisco Nexus 1000y yNetwork Distributed Switch<br>software package in the upgrade image that is compatible with<br>the Cisco Nexus 1000v VSM managing the vDS. Upgrading the<br>host will remove the feature from the host.                                 |               |
| Warning | EMC PowerPath module <i>module</i> installed on the host will be<br>removed during upgrade.                                                                                                    |               |
| Error   | Upgrade precheck script error.                                                                                                    |               |
| Info    | Successfully scanned vSphere_object_name for Virtual<br>Hardware upgrades.                                                                                                    |               |
| Error   | Could not scan vSphere_object_name for Virtual Hardware<br>upgrades.                                                                                                    |               |
| Error   | Virtual Hardware upgrade did not succeed for<br>virtual_machine_name, because VMware Tools is not the latest<br>version. To upgrade virtual hardware, VMware Tools must be the<br>latest version.                                                                      |               |
| Error   | Virtual Hardware upgrade did not succeed for<br>virtual_machine_name, because VMware Tools state is<br>unknown. To upgrade virtual hardware, VMware Tools must be<br>the latest version.                                                                               |               |
| Error   | Virtual Hardware upgrade did not succeed for<br>virtual_machine_name, because VMware Tools is not installed.<br>To upgrade virtual hardware, VMware Tools must be the latest<br>version.                                                                               |               |
| Error   | Virtual Hardware upgrade did not succeed for<br>virtual_machine_name, because VMware Tools state is not<br>managed by VMware vSphere. To upgrade virtual hardware,<br>VMware Tools must be the latest version.                                                         |               |

Table 13‑1. Update Manager Events (Continued)

| Type    | <b>Message Text</b>                                                                                                    | <b>Action</b>                                                                                                    |
|---------|----------------------------------------------------------------------------------------------------|----------------------------------------------------------------------------------------------------|
| Warning | Virtual Hardware upgrade scan was not performed for<br>virtual_machine_name. Virtual Hardware upgrade scan is<br>supported only for VMs that run on ESXi 5.0 hosts and later.<br>Virtual Hardware upgrade scan is not supported for virtual<br>appliances. |                                                                                                    |
| Warning | Virtual Hardware upgrade was not performed for<br>virtual_machine_name. Virtual Hardware upgrade is supported<br>only for VMs that run on ESXi 5.0 and later. Virtual Hardware<br>upgrade is not supported for virtual appliances.                         |                                                                                                    |
| Info    | Virtual Hardware upgrade succeeded for vSphere_object_name.                                                                                                    |                                                                                                    |
| Error   | Could not perform Virtual Hardware upgrade on<br>vSphere_object_name.                                                                                                    |                                                                                                    |
| Error   | VM virtual_machine_name has either VMware vSphere Update<br>Manager or VMware vCenter Server installed. This VM will be<br>ignored for scan and remediation.                                                                                               | Virtual machines on which<br>Update Manager or vCenter Server is<br>installed are not scanned or remediated.                                                                          |
| Error   | The host host name has a VM virtual machine name with<br>VMware vSphere Update Manager or VMware vCenter Server<br>installed. The VM must be moved to another host for the<br>remediation to proceed.                                                      | If a virtual machine on which<br>Update Manager or vCenter Server is<br>installed is on a host that is going to be<br>remediated, the virtual machine is<br>migrated to another host. |
| Error   | Error while waiting for VMware Tools to respond. Verify that<br>VMware Tools is running in VM virtual_machine_name.                                                                                                    |                                                                                                    |
| Error   | The version of VMware Tools installed in virtual_machine_name<br>does not support automatic upgrade. Upgrade VMware Tools<br>manually.                                                                                                    |                                                                                                    |
| Info    | Suspended VM virtual_machine_name has been skipped.                                                                                                    |                                                                                                    |
| Warning | Cannot remediate host host name because it is a part of a<br>VMware DPM enabled cluster.                                                                                                    | Update Manager does not remediate hosts<br>in clusters with enabled VMware DPM.<br>Disable VMware DPM.                                                                                |
| Warning | Cannot scan host host_name because it is a part of a VMware<br>DPM enabled cluster.                                                                                                    | Update Manager does not scan hosts in<br>clusters with enabled VMware DPM.<br>Disable VMware DPM.                                                                                     |
| Warning | Cannot stage host host name because it is a part of a VMware<br>DPM enabled cluster.                                                                                                    | Update Manager does not stage patches<br>to hosts in clusters with enabled VMware<br>DPM. Disable VMware DPM.                                                                         |
| Warning | Cannot remediate host host_name because it is a part of a HA<br>admission control enabled cluster.                                                                                                    | Update Manager does not remediate hosts<br>in clusters with enabled HA admission<br>control. Disable HA admission control.                                                            |
| Warning | Cannot remediate host host_name because it contains one or<br>more Primary or Secondary VMs on which FT is enabled.                                                                                                    | Update Manager does not remediate hosts<br>in clusters on which virtual machines are<br>with enabled FT. Disable FT.                                                                  |

Table 13‑1. Update Manager Events (Continued)

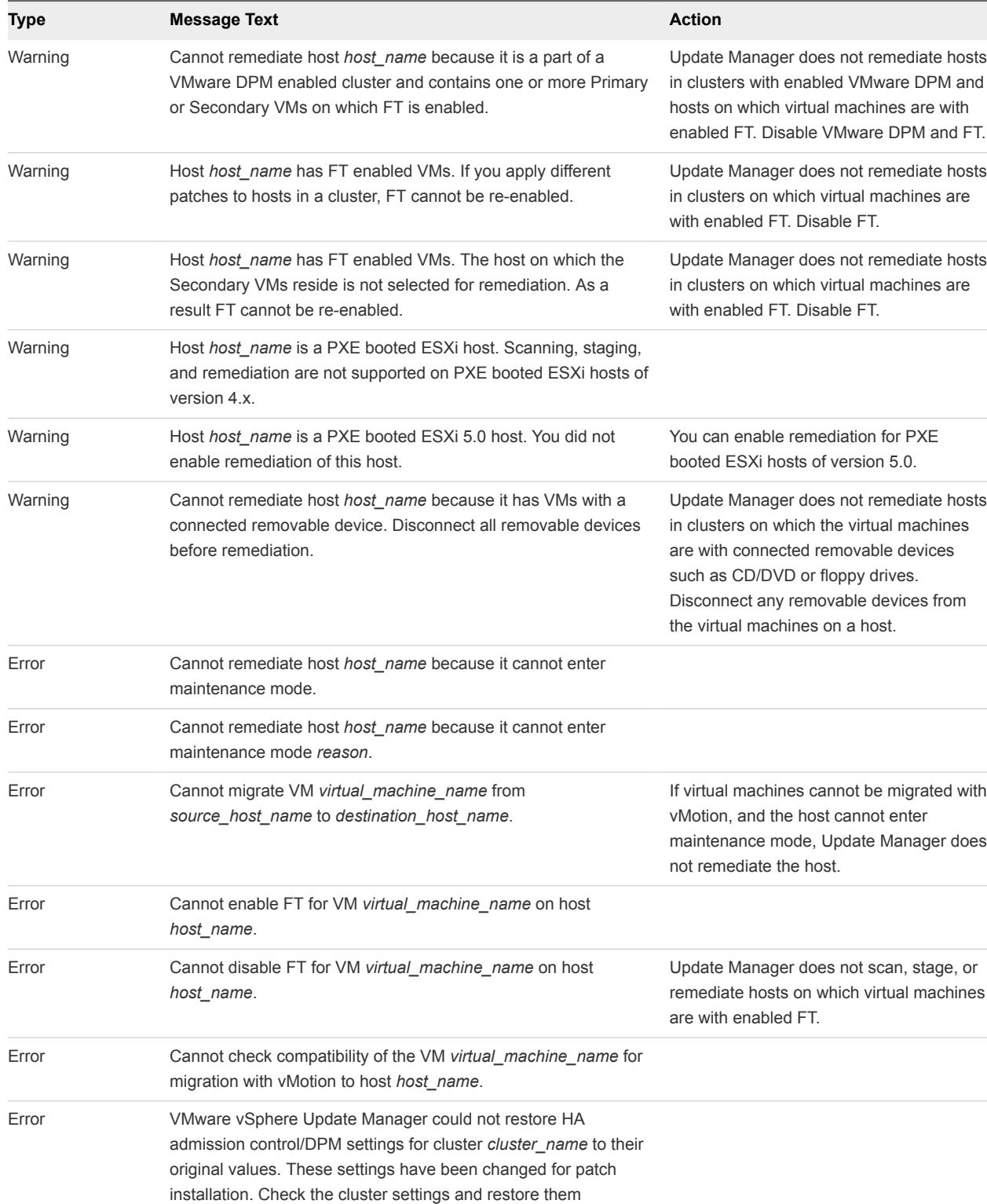

manually.

Error VMware vSphere Update Manager could not restore initial Fault

Tolerance state of one or more virtual machines. Check the Fault Tolerance settings and restore them manually.

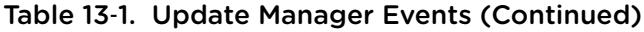

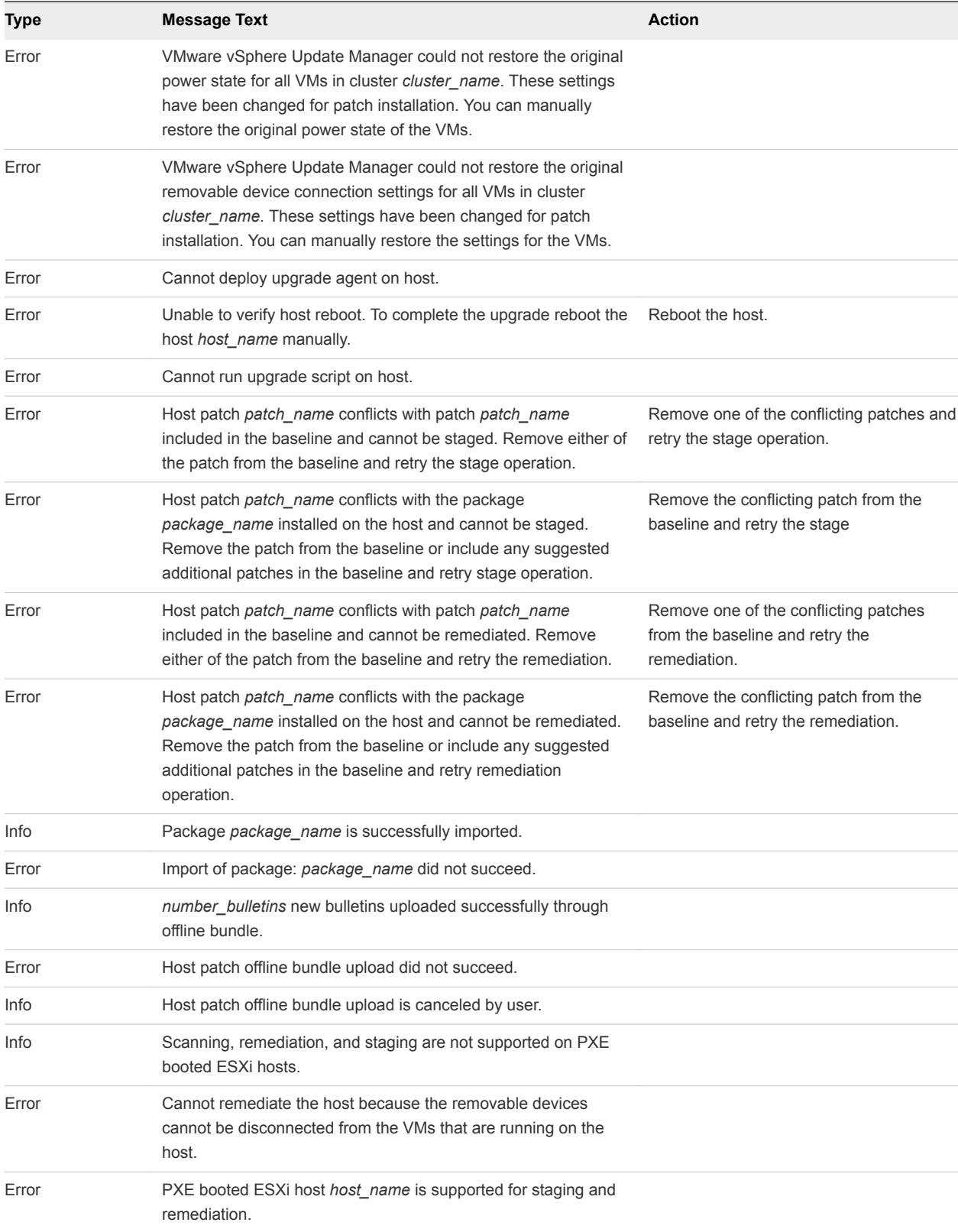

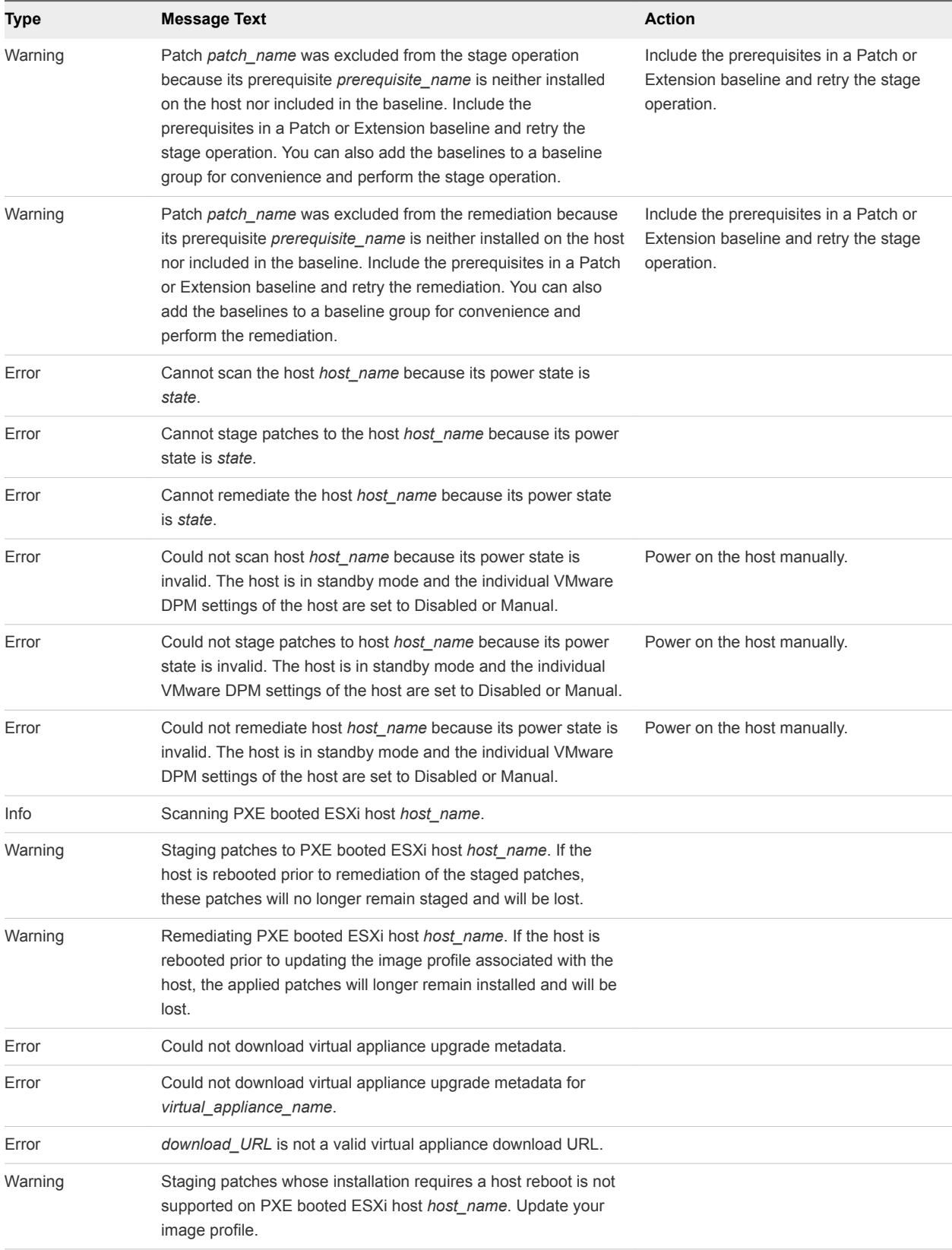

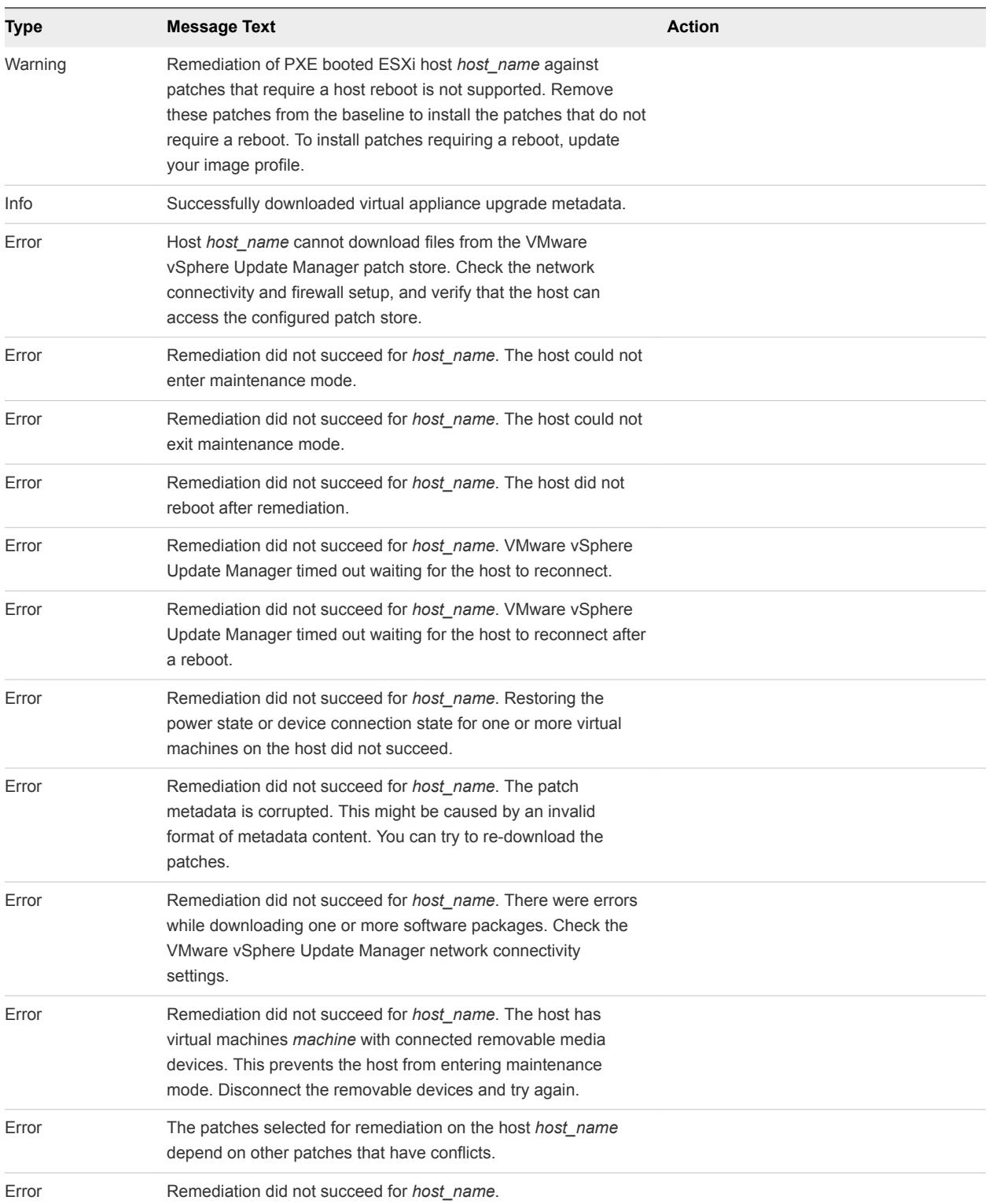

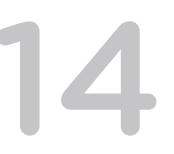

# Patch Repository and Virtual<br>Appliance Upgrades

Update Manager stores patch and extension metadata, as well as downloaded virtual appliance upgrades in the Update Manager repository.

You can use the patch repository to manage patches and extensions, check on new patches and extensions, view patch and extension details, view which baseline a patch or an extension is included in, view recalled patches, import patches, and so on.

You can use the virtual appliance repository to view change log information about the virtual appliance upgrades and accept EULAs for the available upgrades.

If your vCenter Server system is connected to other vCenter Server systems by a common vCenter Single Sign-On domain, and you have at least one Update Manager instance, you can select the Update Manager repository that you want to view.

The patch repository and the virtual appliance upgrades are displayed in the Update Manager Administration view.

This chapter includes the following topics:

- View Available Patches and Extensions
- [Add and Remove Patches or Extensions from a Baseline](#page-156-0)
- [Search for Patches or Extensions in the Patch Repository](#page-156-0)
- [View Available Virtual Appliance Upgrades and Accept EULAs](#page-157-0)

## View Available Patches and Extensions

The patch repository lets you view the available patches and extensions, and also lets you include available patches and extensions in a baseline that you select.

#### Prerequisites

Connect the vSphere Client to a vCenter Server system with which Update Manager is registered, and on the Home page, click **Update Manager** under Solutions and Applications icon.

#### Procedure

• Click the **Patch Repository** tab in the Update Manager Administration view to view all the available patches and extensions.

<span id="page-156-0"></span>The most recent patches and extensions are displayed in bold. The recalled patches are marked with a flag icon.

## Add and Remove Patches or Extensions from a Baseline

From the Patch Repository, you can include available as well as recently downloaded patches and extensions in a baseline of your choice.

#### Prerequisites

Connect the vSphere Client to a vCenter Server system with which Update Manager is registered, and on the Home page, click **Update Manager** under Solutions and Applications icon.

#### Procedure

- **1** Click the **Patch Repository** tab to view all the available patches and extensions.
- **2** Click the **Add to baseline** link in the Baselines column for a selected patch.
- **3** In the **Edit containing baselines** window, select the baselines in which you want to include this patch or extension and click **OK**.

If your vCenter Server system is connected to other vCenter Server systems by a common Single Sign-On domain, you can add or exclude the patches from baselines specific to the selected Update Manager instance.

## Search for Patches or Extensions in the Patch Repository

You can search for specific patches or extensions in the patch repository by using various criteria. An advanced search provides a way to filter the list of patches and extensions to display only those items that match the criteria that you specify.

#### Procedure

- **1** To locate a patch or an extension based on a keyword or phrase, enter text in the text box in the upper-right corner of the Update Manager **Patch Repository** tab.
- **2** To search for patches or extensions using more specific criteria, click **Advanced** next to the text field.
- **3** In the **Filter Patches** window, enter the search criteria.

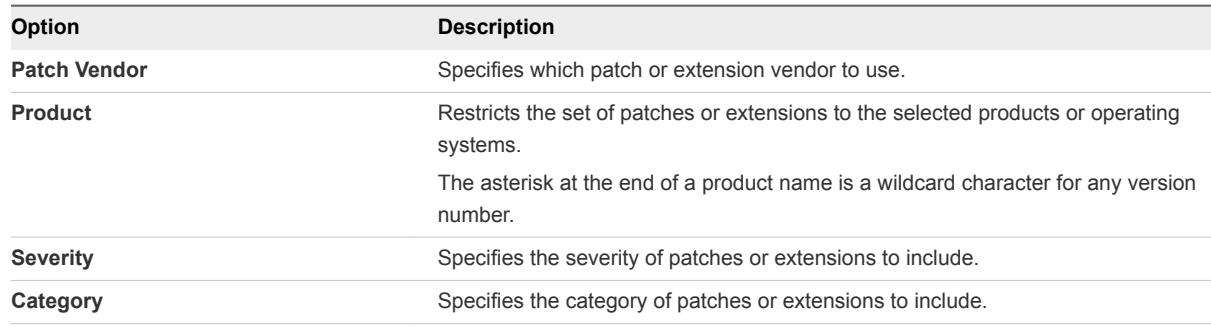

<span id="page-157-0"></span>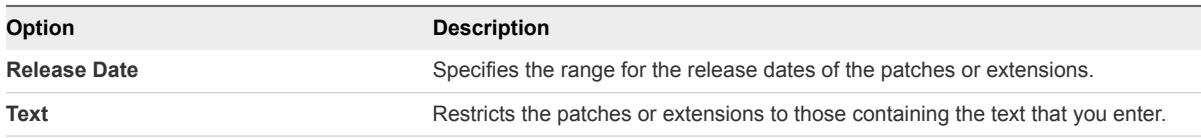

**Note** With Update Manager 5.x and later you can sort security patches by category. In earlier vSphere releases, security patches are only classified by severity. In Update Manager 5.x and later, old patches that are marked as Security are classified as Category Security and Severity Critical. This ensures that earlier security-related patches appear in the predefined critical updates dynamic baseline.

**4** Click **Find**.

If you want to clear the search field and remove the filter, click **Clear**.

The contents of the Patch Repository are filtered according to the criteria you entered.

## View Available Virtual Appliance Upgrades and Accept EULAs

You can view available virtual appliance upgrades in the Update Manager Administration view.

Available virtual appliance upgrades are stored in the Update Manager repository. When you upgrade virtual appliances, you can select to which version to upgrade. You can view and filter available upgrades. You can also view change logs and accept EULAs for the available virtual appliance upgrades.

#### **Prerequisites**

Connect the vSphere Client to a vCenter Server system with which Update Manager is registered, and on the Home page, click **Update Manager** under Solutions and Applications icon.

#### Procedure

- **1** In the Update Manager Administration view, click the **VA Upgrades** tab to view all available virtual appliance upgrades.
- **2** (Optional) If available, click **EULA Not Accepted** in the **EULA** column to accept EULAs for virtual appliance upgrades.

You can accepts EULAs from either the **Remediation** wizard or from the **VA Upgrades** tab. EULAs need to be accepted only once.

**3** (Optional) Right-click the name of a virtual appliance and select **View change log** to view additional information in the **Virtual Appliance Change Log Details** window.

## **Common User Goals**

With Update Manager, you can scan and remediate the objects in your vSphere inventory to keep them up to date with the latest updates.

The common user goals provide task flows that you can perform with Update Manager to upgrade, apply extensions and patches to your vSphere inventory objects and make them compliant against attached baselines and baseline groups.

#### **n** [Applying Patches to Hosts](#page-159-0)

Host patching is the process in which Update Manager applies VMware ESXi host patches or thirdparty patches, such as Cisco Distributed Virtual Switch, to the ESXi hosts in your vSphere inventory.

#### **n** [Applying Third-Party Patches to Hosts](#page-161-0)

You can use Update Manager to apply third-party software patches to the ESXi hosts in your vSphere inventory.

#### ■ [Testing Patches or Extensions and Exporting Baselines to Another Update Manager Server](#page-163-0)

Before you apply patches or extensions to ESXi hosts, you might want to test the patches and extensions by applying them to hosts in a test environment. You can then use Update Manager PowerCLI to export the tested baselines to another Update Manager server instance and apply the patches and extensions to the other hosts.

#### **n** [Applying Extensions to Hosts](#page-166-0)

With Update Manager you can apply extensions to ESXi hosts. An extension is any additional software that can be installed on the host or patched if the additional software already exists on the host.

#### ■ [Orchestrated Datacenter Upgrades](#page-168-0)

Orchestrated upgrades allow you to upgrade the objects in your vSphere inventory in a two-step process: host upgrades followed by virtual machine upgrades. You can configure the process at the cluster level for higher automation, or at the individual host or virtual machine level for granular control.

#### **[Upgrading and Patching Hosts Using Baseline Groups](#page-171-0)**

You can use baseline groups to apply upgrade and patch baselines together for upgrading and updating hosts in a single remediation operation.

#### <span id="page-159-0"></span>**[Upgrading Virtual Appliances](#page-172-0)**

An upgrade remediation of a virtual appliance upgrades the entire software stack in the virtual appliance, including the operating system and applications. To upgrade the virtual appliance to the latest released or latest critical version, you can use one of the Update Manager predefined upgrade baselines or create your own.

#### ■ [Keeping the Hosts Compliant With the Most Recent Patches](#page-173-0)

You can use Update Manager to keep your vSphere inventory updated with the most recent patches.

#### [Associating the UMDS Patchstore Depot with the Update Manager Server](#page-174-0)

UMDS is an optional module of Update Manager. UMDS downloads patch metadata and patch binaries when Update Manager is installed in an air-gap or semi-air-gap deployment system and has no access to the Internet. The patch metadata and patch binaries that you download using UMDS must be associated with the Update Manager server so that Update Manager can patch the hosts and virtual machines in your vSphere environment.

#### ■ [Generating Common Database Reports](#page-179-0)

Update Manager uses Microsoft SQL Server and Oracle databases to store information. Update Manager does not provide a reporting capability, but you can use a third-party reporting tool to query the database views to generate reports.

#### ■ [Setting a Bandwidth Limit for Downloading of ESXi 5.x Patches](#page-181-0)

You can limit the bandwidth used for downloading patches to ESXi 5.x hosts by using either the vSphere Client or the ESXi Shell. Limiting the patch download bandwidth prevents network congestion in slow networks.

## Applying Patches to Hosts

Host patching is the process in which Update Manager applies VMware ESXi host patches or third-party patches, such as Cisco Distributed Virtual Switch, to the ESXi hosts in your vSphere inventory.

You must configure Update Manager network connectivity settings, patch download sources and schedule, as well as proxy settings, so that Update Manager downloads the host patches, patch metadata, and patch binaries. For more information, see [Chapter 9 Configuring Update Manager.](#page-56-0)

During host patch operations (scanning, staging, and remediation), you can check Update Manager events for information about the status of the operations. You can also see which host patches are available in the Update Manager repository.

This workflow describes the process to apply patches to the hosts in your vSphere inventory. You can apply patches to hosts at a folder, cluster or datacenter level. You can also apply patches to a single host. This workflow describes the process to apply patches to multiple hosts in a container object.

1 Configure the Update Manager host and cluster settings.

Some updates might require that the host enters maintenance mode during remediation. You should configure the Update Manager response when a host cannot enter maintenance mode. If you want to apply updates at a cluster level, you should configure the cluster settings as well. You can configure the Update Manager settings from the **Configuration** tab of the Update Manager Administration view. For more information and the detailed procedure about configuring host and cluster settings by using Update Manager, see [Configuring Host and Cluster Settings.](#page-71-0)

2 Create fixed or dynamic host patch baselines.

Patch data in dynamic baselines change depending on the criteria you specify each time Update Manager downloads new patches. Fixed baselines contain only the patches you select, regardless of new patch downloads.

You can create patch baselines from the **Baselines and Groups** tab of the Update Manager Administration view. For more information about creating fixed patch baselines, see [Create a Fixed](#page-82-0) [Patch Baseline.](#page-82-0) For detailed instructions about creating a dynamic patch baseline, see [Create a](#page-83-0) [Dynamic Patch Baseline](#page-83-0).

3 Attach the patch baselines to a container object containing the hosts that you want to scan or remediate.

The container object can be a folder, cluster, or datacenter. You can attach baselines and baseline groups to objects from the Update Manager Compliance view. For more information about attaching baselines and baseline groups to vSphere objects, see [Attach Baselines and Baseline Groups to](#page-98-0) [Objects.](#page-98-0)

4 Scan the container object.

After you attach baselines to the selected container object, you must scan it to view the compliance state of the hosts in the container. You can scan selected objects manually to start the scanning immediately. For detailed instructions on how to scan your hosts manually, see [Manually Initiate a](#page-101-0) [Scan of ESXi Hosts](#page-101-0).

You can also scan the hosts in the container object at a time convenient for you by scheduling a scan task. For more information and detailed instructions about scheduling a scan, see [Schedule a Scan](#page-104-0).

5 Review the scan results displayed in the Update Manager Client Compliance view.

For a detailed procedure about viewing scan results and for more information about compliance states, see [Viewing Scan Results and Compliance States for vSphere Objects.](#page-104-0)

6 (Optional) Stage the patches in the attached baselines to the hosts that you want to update.

You can stage the patches and copy them from the Update Manager server to the hosts before applying them. Staging patches speeds up the remediation process and helps minimize host downtime during remediation. For a detailed procedure about staging patches and extensions to hosts, see [Stage Patches and Extensions to ESXi Hosts](#page-127-0).

7 Remediate the container object.

<span id="page-161-0"></span>Remediate the hosts that are in Non-Compliant state to make them compliant with the attached baselines. For more information about remediating hosts against patch or extension baselines, see [Remediate Hosts Against Patch or Extension Baselines.](#page-128-0)

During patch staging and remediation, Update Manager performs prescan and postscan operations. After remediation is completed, the compliance state of the hosts against the attached baseline is updated to Compliant.

## Applying Third-Party Patches to Hosts

You can use Update Manager to apply third-party software patches to the ESXi hosts in your vSphere inventory.

This workflow describes the overall process to apply third-party patches to the hosts in your vSphere inventory. You can apply patches to hosts at the folder, cluster or datacenter level. You can also apply patches to a single host. This workflow describes the process to apply patches to multiple hosts in a container object.

- 1 Make the third-party software patches available to the Update Manager server.
	- **n** Download the third-party patches from the Internet to make them available to the Update Manager server.

If the machine on which the Update Manager server is installed has access to the Internet, you must either configure Update Manager to download patch binaries and patch metadata from thirdparty Web sites, or you must manually download the third-party patches and import them into the Update Manager patch repository as an offline bundle.

By default, Update Manager contacts VMware at regular configurable intervals to gather information about the latest available patches. You can add third-party URLs to download thirdparty patches that are applicable to the ESXi 5.x and ESXi 6.0 hosts in your inventory. You can configure the Update Manager download source from the **Configuration** tab of the Update Manager Administration view. For a detailed procedure about configuring Update Manager to use third-party download URL addresses as patch download sources, see [Add a New Download Source.](#page-61-0)

You can import offline bundles in the Update Manager repository from the **Configuration** tab of the Update Manager Administration view. For a detailed procedure about importing offline bundles, see [Import Patches Manually.](#page-64-0)

**n** Use UMDS to download third-party patches and make the patches available to the Update Manager server.

If the machine on which the Update Manager server is installed is not connected to the Internet, you can use UMDS to download the third-party patches. For more information about configuring UMDS to download third-party patches, see [Configure URL Addresses for Hosts and Virtual](#page-53-0) [Appliances.](#page-53-0)

The patch metadata and patch binaries that you download using UMDS must be associated with the Update Manager server so that Update Manager can patch the hosts in your vSphere environment. For more information about associating the UMDS depot with the Update Manager server, see [Associating the UMDS Patchstore Depot with the Update Manager Server.](#page-174-0)

2 Configure the Update Manager host and cluster settings.

Some updates might require that the host enters maintenance mode during remediation. You should configure the Update Manager response when a host cannot enter maintenance mode. If you want to apply updates at a cluster level, you should configure the cluster settings as well. You can configure the Update Manager settings from the **Configuration** tab of the Update Manager Administration view. For more information and the detailed procedure about configuring host and cluster settings by using Update Manager, see [Configuring Host and Cluster Settings.](#page-71-0)

3 Create fixed or dynamic patch baselines containing the third-party software patches that you downloaded to the Update Manager repository.

You can create patch baselines from the **Baselines and Groups** tab of the Update Manager Administration view. For more information about creating fixed patch baselines, see [Create a Fixed](#page-82-0) [Patch Baseline.](#page-82-0) For detailed instructions about creating a dynamic patch baseline, see [Create a](#page-83-0) [Dynamic Patch Baseline](#page-83-0).

4 Attach the patch baselines to a container object containing the hosts that you want to scan or remediate.

The container object can be a folder, cluster, or datacenter. You can attach baselines and baseline groups to objects from the Update Manager Compliance view. For more information about attaching baselines and baseline groups to vSphere objects, see [Attach Baselines and Baseline Groups to](#page-98-0) [Objects.](#page-98-0)

5 Scan the container object.

After you attach baselines to the selected container object, you must scan it to view the compliance state of the hosts in the container. You can scan selected objects manually to start the scanning immediately. For detailed instructions on how to scan your hosts manually, see [Manually Initiate a](#page-101-0) [Scan of ESXi Hosts](#page-101-0).

You can also scan the hosts in the container object at a time convenient for you by scheduling a scan task. For more information and detailed instructions about scheduling a scan, see [Schedule a Scan](#page-104-0).

6 Review the scan results displayed in the Update Manager Client Compliance view.

For a detailed procedure about viewing scan results and for more information about compliance states, see [Viewing Scan Results and Compliance States for vSphere Objects.](#page-104-0)

7 Remediate the container object.

<span id="page-163-0"></span>Remediate the hosts that are in Non-Compliant state to make them compliant with the attached baselines. For more information about remediating hosts against patch or extension baselines, see [Remediate Hosts Against Patch or Extension Baselines.](#page-128-0)

After remediation is completed, the compliance state of the hosts against the attached baseline is updated to Compliant.

## Testing Patches or Extensions and Exporting Baselines to Another Update Manager Server

Before you apply patches or extensions to ESXi hosts, you might want to test the patches and extensions by applying them to hosts in a test environment. You can then use Update Manager PowerCLI to export the tested baselines to another Update Manager server instance and apply the patches and extensions to the other hosts.

Update Manager PowerCLI is a command-line and scripting tool built on Windows PowerShell, and provides a set of cmdlets for managing and automating Update Manager. For more information about installing and using Update Manager PowerCLI, see *VMware vSphere Update Manager PowerCLI Installation and Administration Guide*.

This workflow describes how to test patches by using one Update Manager instance and how to export the patch baseline containing the tested patches to another Update Manager instance.

1 Create fixed host patch baselines.

Create fixed patch baselines containing the patches that you want to test. Fixed patch baselines do not change their content when new patches are downloaded into the Update Manager patch repository. You can create a fixed patch baseline from the **Baselines and Groups** tab of the Update Manager Administration view. For more information and a detailed procedure, see [Create a](#page-82-0) [Fixed Patch Baseline.](#page-82-0)

2 Attach the patch baselines to a container object containing the hosts that you want to scan or remediate.

The container object can be a folder, cluster, or datacenter. You can attach baselines and baseline groups to objects from the Update Manager Compliance view. For more information about attaching baselines and baseline groups to vSphere objects, see [Attach Baselines and Baseline Groups to](#page-98-0) [Objects.](#page-98-0)

3 Scan the container object.

After you attach baselines to the selected container object, you must scan it to view the compliance state of the hosts in the container. You can scan selected objects manually to start the scanning immediately. For detailed instructions on how to scan your hosts manually, see [Manually Initiate a](#page-101-0) [Scan of ESXi Hosts](#page-101-0).

You can also scan the hosts in the container object at a time convenient for you by scheduling a scan task. For more information and detailed instructions about scheduling a scan, see [Schedule a Scan](#page-104-0).

4 Review the scan results displayed in the Update Manager Client Compliance view.

For a detailed procedure about viewing scan results and for more information about compliance states, see [Viewing Scan Results and Compliance States for vSphere Objects.](#page-104-0)

5 (Optional) Stage the patches in the attached baselines to the hosts that you want to update.

You can stage the patches and copy them from the Update Manager server to the hosts before applying them. Staging patches speeds up the remediation process and helps minimize host downtime during remediation. For a detailed procedure about staging patches and extensions to hosts, see [Stage Patches and Extensions to ESXi Hosts](#page-127-0).

6 Remediate the container object.

Remediate the hosts that are in Non-Compliant state to make them compliant with the attached baselines. For more information about remediating hosts against patch or extension baselines, see [Remediate Hosts Against Patch or Extension Baselines.](#page-128-0)

7 Export the patch baselines from the Update Manager server that you used to test the patches, and import them to another Update Manager server.

You can export and import patch baselines from one Update Manager server to another by using an Update Manager PowerCLI script. The following example script creates a duplicate of the baseline *MyBaseline* on the *\$destinationServer*.

**Note** The script works for fixed and dynamic patch baselines as well as for extension baselines.

```
# $destinationServer = Connect-VIServer <ip_address_of_the_destination_server>
# $sourceServer = Connect-VIServer <ip_address_of_the_source_server>
# $baselines = Get-PatchBaseline MyBaseline -Server $sourceServer
# ExportImportBaselines.ps1 $baselines $destinationServer
Param([VMware.VumAutomation.Types.Baseline[]] $baselines, [VMware.VimAutomation.Types.VIServer[]]
$destinationServers)
$ConfirmPreference = 'None'
$includePatches = @()
$excludePatches = @()
function ExtractPatchesFromServer([VMware.VumAutomation.Types.Patch[]]$patches, 
[VMware.VimAutomation.Types.VIServer]$destinationServer){
    $result = @() if ($patches -ne $null){
         foreach($patch in $patches){
             $extractedPatches = Get-Patch -Server $destinationServer -SearchPhrase $patch.Name
    if ($extractedPatches -eq $null){
    Write-Warning -Message "Patch '$($patch.Name)' is not available on the server 
$destinationServer"
   } else {
     $isFound = $false
     foreach ($newPatch in $extractedPatches){
     if ($newPatch.IdByVendor -eq $patch.IdByVendor){
      $result += $newPatch
      $isFound = $true
 }
```
}

```
 if ($isFound -eq $false) {
      Write-Warning -Message "Patch '$($patch.Name)' with VendorId '$($patch.IdByVendor)' is not 
available on the server $destinationServer"
     }
   }
  }
 }
 return .$result;
}
function
CreateStaticBaseline([VMware.VumAutomation.Types.Baseline]$baseline,
[VMware.VimAutomation.Types.VIServer]$destinationServer){
  $includePatches = ExtractPatchesFromServer $baseline.CurrentPatches $destinationServer
 if ($includePatches.Count -lt 1){
  write-error "Static baseline '$($baseline.Name)' can't be imported. No one of the patches it 
contains are available on the server $destinationServer"
 } else {
   $command = 'New-PatchBaseline -Server $destinationServer -Name $baseline.Name -Description 
$baseline.Description -Static -TargetType $baseline.TargetType -IncludePatch $includePatches'
  if ($baseline.IsExtension) {
   $command += ' -Extension'
  }
  Invoke-Expression $command
 }
}
function 
CreateDynamicBaseline([VMware.VumAutomation.Types.Baseline]$baseline,
[VMware.VimAutomation.Types.VIServer]$destinationServer)
{
 if ($baseline.BaselineContentType -eq 'Dynamic'){
   $command = 'New-PatchBaseline -Server $destinationServer -Name $baseline.Name -Description 
$baseline.Description -TargetType $baseline.TargetType -Dynamic -SearchPatchStartDate 
$baseline.SearchPatchStartDate - SearchPatchEndDate $baseline.SearchPatchEndDate -
SearchPatchProduct $baseline.SearchPatchProduct -SearchPatchSeverity $baseline.SearchPatchSeverity 
-SearchPatchVendor $baseline.SearchPatchVendor'
  } elseif ($baseline.BaselineContentType -eq 'Both'){
         $includePatches = ExtractPatchesFromServer $baseline.InclPatches $destinationServer
      $excludePatches = ExtractPatchesFromServer $baseline.ExclPatches $destinationServer
  $command = 'New-PatchBaseline -Server $destinationServer -Name $baseline.Name -Description 
$baseline.Description -TargetType $baseline.TargetType -Dynamic -SearchPatchStartDate 
$baseline.SearchPatchStartDate -SearchPatchEndDate $baseline.SearchPatchEndDate -
SearchPatchProduct $baseline.SearchPatchProduct -SearchPatchSeverity $baseline.SearchPatchSeverity 
-SearchPatchVendor $baseline.SearchPatchVendor'
  if ($includePatches.Count -gt 0){
   $command += ' -IncludePatch $includePatches'
  }
  if ($excludePatches.Count -gt 0){
  $command += ' -ExcludePatch $excludePatches'
  }
```
}

```
 #check for null because there is known issue for creating baseline with null SearchPatchPhrase
  if ($baseline.SearchPatchPhrase -ne $null){
  $command += ' -SearchPatchPhrase $baseline.SearchPatchPhrase'
  }
 Invoke-Expression $command
}
foreach ($destinationServer in $destinationServers) {
 if ($baselines -eq $null) {
  Write-Error "The baselines parameter is null"
 } else {
  foreach($baseline in $baselines){
   if ($baseline.GetType().FullName -eq 'VMware.VumAutomation.Types.PatchBaselineImpl'){
    Write-Host "Import '" $baseline.Name "' to the server $destinationServer" 
    if($baseline.BaselineContentType -eq 'Static'){
     CreateStaticBaseline $baseline $destinationServer
     } else {
     CreateDynamicBaseline $baseline $destinationServer
    }
   } else {
     Write-Warning -Message "Baseline '$($baseline.Name)' is not patch baseline and will be 
skipped." 
   }
  }
 }
}
```
You have now exported the tested baseline to another Update Manager server.

8 Apply the patches to your ESXi hosts by using the Update Manager server instance to which you exported the tested patch baseline.

## Applying Extensions to Hosts

With Update Manager you can apply extensions to ESXi hosts. An extension is any additional software that can be installed on the host or patched if the additional software already exists on the host.

To perform the initial installation of an extension, you must use an extension baseline. After the extension is installed on the host, you can update the extension module with either patch or extension baselines.

When applying extension baselines by using Update Manager, you must be aware of the functional implications of new modules to the host. Extension modules might alter the behavior of ESXi hosts. During installation of extensions, Update Manager only performs the checks and verifications expressed at the package level.

This workflow describes the overall process to apply extensions to the hosts in your vSphere inventory. You can apply extensions to hosts at a folder, cluster or datacenter level. You can also apply extensions to a single host.

1 Configure the Update Manager host and cluster settings.

Some updates might require that the host enters maintenance mode during remediation. You should configure the Update Manager response when a host cannot enter maintenance mode. If you want to apply updates at a cluster level, you should configure the cluster settings as well. You can configure the Update Manager settings from the **Configuration** tab of the Update Manager Administration view. For more information and the detailed procedure about configuring host and cluster settings by using Update Manager, see [Configuring Host and Cluster Settings.](#page-71-0)

2 (Optional) Import an offline bundle to download extensions to the Update Manager server.

Offline bundles might contain extensions that you download from the Internet or copy from a media drive. Offline bundles are ZIP files that can be located on a local or a shared network drive. You can import offline bundles from the **Configuration** tab of the Update Manager Administration view. For more information about importing offline bundles and for a detailed procedure on importing offline bundles, see [Import Patches Manually.](#page-64-0)

3 Create extension baselines.

You can create host extension baselines from the **Baselines and Groups** tab in the Update Manager Administration view. For a detailed procedure about creating extension baselines, see [Create a Host](#page-84-0) [Extension Baseline](#page-84-0).

4 Attach the extension baselines to a container object containing the hosts that you want to remediate.

To scan and remediate hosts, attach the extensions baselines to a container object containing the hosts to which you want to apply the extensions. The container object can be a folder, cluster, or datacenter. You can attach baselines and baseline groups to objects from the Update Manager Compliance view. For more information about attaching baselines and baseline groups to vSphere objects, see [Attach Baselines and Baseline Groups to Objects.](#page-98-0)

5 Scan the container object.

After you attach baselines to the selected container object, you must scan it to view the compliance state of the hosts in the container. You can scan selected objects manually to start the scanning immediately. For detailed instructions on how to scan your hosts manually, see [Manually Initiate a](#page-101-0) [Scan of ESXi Hosts](#page-101-0).

You can also scan the hosts in the container object at a time convenient for you by scheduling a scan task. For more information and detailed instructions about scheduling a scan, see [Schedule a Scan](#page-104-0).

6 Review the scan results displayed in the Update Manager Client Compliance view.

For a detailed procedure about viewing scan results and for more information about compliance states, see [Viewing Scan Results and Compliance States for vSphere Objects.](#page-104-0)

7 (Optional) Stage the extensions from the attached baselines to the ESXi hosts.

You can stage the extensions and copy them from the Update Manager server to selected hosts before applying them. Staging extensions speeds up the remediation process and helps minimize host downtime during remediation. For a detailed procedure about staging patches and extensions to hosts, see [Stage Patches and Extensions to ESXi Hosts](#page-127-0).

8 Remediate the hosts in the container object against extension baselines.

<span id="page-168-0"></span>You can remediate the container object of the hosts against the attached baselines. If hosts are in a Non-Compliant state, remediate the container object to make the hosts compliant with the attached baselines. You can start the remediation process manually or schedule a remediation task. See [Remediate Hosts Against Patch or Extension Baselines](#page-128-0) for a detailed procedure.

During staging extensions and extension remediation, Update Manager performs prescan and postscan operations. After remediation is completed, the compliance state of the hosts against the attached baselines is updated to Compliant.

## Orchestrated Datacenter Upgrades

Orchestrated upgrades allow you to upgrade the objects in your vSphere inventory in a two-step process: host upgrades followed by virtual machine upgrades. You can configure the process at the cluster level for higher automation, or at the individual host or virtual machine level for granular control.

You can upgrade clusters without powering the virtual machine off as long as VMware Distributed Resource Scheduler (DRS) is available for the cluster. To perform an orchestrated upgrade, you must first remediate a cluster against a host upgrade baseline, and then remediate the same cluster against a virtual machine upgrade baseline group containing the VM Hardware Upgrade to Match Host and VMware Tools Upgrade to Match Host baselines.

#### ■ Orchestrated Upgrade of Hosts

You can use Update Manager to perform orchestrated upgrades of the ESXi hosts in your vSphere inventory by using a single upgrade baseline.

#### ■ [Orchestrated Upgrade of Virtual Machines](#page-169-0)

An orchestrated upgrade allows you to upgrade VMware Tools and the virtual hardware for the virtual machines in your vSphere inventory at the same time. You can perform an orchestrated upgrade of virtual machines at the folder or datacenter level.

## Orchestrated Upgrade of Hosts

You can use Update Manager to perform orchestrated upgrades of the ESXi hosts in your vSphere inventory by using a single upgrade baseline.

This workflow describes the overall process to perform an orchestrated upgrade of the hosts in your vSphere inventory.

You can perform orchestrated upgrades of hosts at the folder, cluster, or datacenter level.

Update Manager 6.0 supports upgrade from ESXi 5.x to ESXi 6.0. Host upgrades to ESXi 5.0, ESXi 5.1 or ESXi 5.5 are not supported.

**Important** After you have upgraded your host to ESXi 6.0, you cannot roll back to your version ESXi 5.x software. Back up your host configuration before performing an upgrade. If the upgrade fails, you can reinstall the ESXi 5.x software that you upgraded from, and restore your host configuration. For more information about backing up and restoring your ESXi configuration, see *vSphere Upgrade*.

1 Configure the Update Manager host and cluster settings.

<span id="page-169-0"></span>You can configure the Update Manager settings from the **Configuration** tab of the Update Manager Administration view. For more information and the detailed procedures about configuring host and cluster settings by using Update Manager, see [Configuring Host and Cluster Settings.](#page-71-0)

2 Import an ESXi image (which is distributed as an ISO file) and create a host upgrade baseline.

Import an ESXi 6.0 image so that you can upgrade the hosts in your vSphere inventory. You can import a host image from the **ESXi Images** tab of the Update Manager Administration view.

For the complete procedure about importing host upgrade releases, see [Import Host Upgrade Images](#page-87-0) [and Create Host Upgrade Baselines](#page-87-0).

3 Attach the host upgrade baseline to a container object containing the hosts that you want to upgrade.

You can attach baselines and baseline groups to objects from the Update Manager Compliance view. For more information about attaching baselines and baseline groups to vSphere objects, see [Attach](#page-98-0) [Baselines and Baseline Groups to Objects](#page-98-0).

4 Scan the container object.

After you attach baselines to the selected container object, you must scan it to view the compliance state of the hosts in the container. You can scan selected objects manually to start the scanning immediately. For detailed instructions on how to scan your hosts manually, see [Manually Initiate a](#page-101-0) [Scan of ESXi Hosts](#page-101-0).

You can also scan the hosts in the container object at a time convenient for you by scheduling a scan task. For more information and detailed instructions about scheduling a scan, see [Schedule a Scan](#page-104-0).

5 Review the scan results displayed in the Update Manager Client Compliance view.

For a detailed procedure about viewing scan results and for more information about compliance states, see [Viewing Scan Results and Compliance States for vSphere Objects](#page-104-0).

6 Remediate the container object.

If hosts are in Non-Compliant state, remediate the container object of the hosts to make it compliant with the attached baseline. You can start the remediation process manually or schedule a remediation task. For more information about remediating hosts against an upgrade baseline and for a detailed procedure, see [Remediate Hosts Against an Upgrade Baseline](#page-131-0).

Hosts that are upgraded reboot and disconnect for some time during the remediation.

## Orchestrated Upgrade of Virtual Machines

An orchestrated upgrade allows you to upgrade VMware Tools and the virtual hardware for the virtual machines in your vSphere inventory at the same time. You can perform an orchestrated upgrade of virtual machines at the folder or datacenter level.

Update Manager makes the process of upgrading the virtual machines convenient by providing baseline groups. When you remediate a virtual machine against a baseline group containing the VMware Tools Upgrade to Match Host baseline and the VM Hardware Upgrade to Match Host baseline, Update Manager sequences the upgrade operations in the correct order. As a result, the guest operating system is in a consistent state at the end of the upgrade.

This workflow describes the overall process to perform an orchestrated upgrade of the virtual machines in your vSphere inventory.

1 Create a virtual machine baseline group.

To upgrade virtual machines, you must create a virtual machine baseline group containing the VMware Tools Upgrade to Match Host baseline and the VM Hardware Upgrade to Match Host baseline. You can create baseline groups from the **Baselines and Groups** tab of the Update Manager Administration view. For more information about creating baseline groups and for detailed instructions, see [Create a Virtual Machine and Virtual Appliance Baseline Group.](#page-95-0)

2 Attach the baseline group to an object containing the virtual machines that you want to upgrade.

To scan and remediate the virtual machines, attach the baseline group to a container object that contains the virtual machines that you want to upgrade. The container object can be a folder or a datacenter. For detailed instructions about attaching baselines and baseline groups to objects, see [Attach Baselines and Baseline Groups to Objects](#page-98-0).

3 Scan the container object.

You must scan it to view the compliance state of the virtual machines in the container. You can scan selected objects manually to start the scanning immediately. For detailed instructions on how to scan your virtual machines manually, see [Manually Initiate a Scan of Virtual Machines and Virtual](#page-102-0) [Appliances.](#page-102-0)

You can also scan the virtual machines in the container object at a time convenient for you by scheduling a scan task. For more information and detailed instructions about scheduling a scan, see [Schedule a Scan.](#page-104-0)

4 Review the scan results displayed in the Update Manager Client Compliance view.

For a detailed procedure about viewing scan results and for more information about compliance states, see [Viewing Scan Results and Compliance States for vSphere Objects](#page-104-0).

5 Remediate the non-compliant virtual machines in the container object to make them compliant with the attached baseline group.

If virtual machines are in a Non-Compliant state, you can remediate the container object to make the virtual machines compliant with the baselines in the attached baseline group. You can start the remediation manually or schedule a remediation task. For more information about remediating virtual machines and for detailed instructions, see [Remediate Virtual Machines and Virtual Appliances](#page-139-0).

During an upgrade of VMware Tools, the virtual machines must be powered on. If a virtual machine is in a powered off or suspended state before remediation, Update Manager powers on the machine. After the upgrade is completed, Update Manager restarts the machine and restores the original power state of the virtual machine.

<span id="page-171-0"></span>During a virtual machine hardware upgrade, the virtual machines must be shut down. After the remediation is completed, Update Manager restores the original power state of the virtual machines. If a virtual machine is powered on, Update Manager powers the machine off, upgrades the virtual hardware, and then powers the virtual machine on.

The virtual machines in the container object become compliant with the attached baseline group.

## Upgrading and Patching Hosts Using Baseline Groups

You can use baseline groups to apply upgrade and patch baselines together for upgrading and updating hosts in a single remediation operation.

You can upgrade all ESXi hosts in your deployment system by using a single upgrade baseline. You can apply patches to the hosts at the same time by using a baseline group containing one upgrade baseline and multiple host patch baselines.

This workflow describes how to upgrade and patch the hosts in your vSphere inventory at the same time. You can upgrade hosts and apply patches to hosts at the folder, cluster, or datacenter level. You can also upgrade and patch a single host. This workflow describes the process to patch and upgrade multiple hosts in a container object.

1 Configure the Update Manager host and cluster settings.

Some updates might require that the host enters maintenance mode during remediation. You should configure the Update Manager response when a host cannot enter maintenance mode. If you want to apply updates at a cluster level, you should configure the cluster settings as well. You can configure the Update Manager settings from the **Configuration** tab of the Update Manager Administration view. For more information and the detailed procedure about configuring host and cluster settings by using Update Manager, see [Configuring Host and Cluster Settings.](#page-71-0)

2 Import an ESXi image (which is distributed as an ISO file) and create a host upgrade baseline.

You must import an ESXi image, so that you can upgrade the hosts in your vSphere inventory. You can import ESXi images from the **ESXi Images** tab of the Update Manager Administration view.

For a complete procedure about importing ESXi images, see [Import Host Upgrade Images and](#page-87-0) [Create Host Upgrade Baselines.](#page-87-0)

3 Create fixed or dynamic host patch baselines.

Dynamic patch baselines contain a set of patches, which updates automatically according to patch availability and the criteria that you specify. Fixed baselines contain only patches that you select, regardless of new patch downloads.

You can create patch baselines from the **Baselines and Groups** tab of the Update Manager Administration view. For more information about creating fixed patch baselines, see [Create a Fixed](#page-82-0) [Patch Baseline.](#page-82-0) The detailed instructions about creating a dynamic patch baseline are described in [Create a Dynamic Patch Baseline.](#page-83-0)

4 Create a baseline group containing the patch baselines as well as the host upgrade baseline that you created.

<span id="page-172-0"></span>You can create baseline groups from the **Baselines and Groups** tab of the Update Manager Administration view. For more information about creating baseline groups for hosts, see [Create a](#page-94-0) [Host Baseline Group](#page-94-0).

5 Attach the baseline group to a container object.

To scan and remediate the hosts in your environment, you must first attach the host baseline group to a container object containing the hosts that you want to remediate. You can attach baseline groups to objects from the Update Manager Compliance view. For more information about attaching baseline groups to vSphere objects, see [Attach Baselines and Baseline Groups to Objects](#page-98-0).

6 Scan the container object.

After you attach the baseline group to the selected container object, you must scan it to view the compliance state of the hosts in the container. You can scan selected objects manually to start the scanning immediately. For detailed instructions on how to scan your hosts manually, see [Manually](#page-101-0) [Initiate a Scan of ESXi Hosts.](#page-101-0)

You can also scan the hosts in the container object at a time convenient for you by scheduling a scan task. For more information and detailed instructions about scheduling a scan, see [Schedule a Scan](#page-104-0).

7 Review the scan results displayed in the Update Manager Client Compliance view.

For a detailed procedure about viewing scan results and for more information about compliance states, see [Viewing Scan Results and Compliance States for vSphere Objects.](#page-104-0)

8 Remediate the container object.

Remediate the hosts that are in Non-Compliant state to make them compliant with the attached baseline group. For more information about remediating hosts against baseline groups containing patch, extension, and upgrade baselines, see [Remediate Hosts Against Baseline Groups.](#page-135-0)

During the remediation, the upgrade is performed first. Hosts that need to be both upgraded and updated with patches are first upgraded and then patched. Hosts that are upgraded might reboot and disconnect for a period of time during remediation.

Hosts that do not need to be upgraded are only patched.

The hosts in the container object become compliant with the attached baseline group.

## Upgrading Virtual Appliances

An upgrade remediation of a virtual appliance upgrades the entire software stack in the virtual appliance, including the operating system and applications. To upgrade the virtual appliance to the latest released or latest critical version, you can use one of the Update Manager predefined upgrade baselines or create your own.

This workflow describes how to upgrade the virtual appliances in your vSphere inventory. You can upgrade virtual appliances at the folder or datacenter level. You can also upgrade a single virtual appliance. This workflow describes the process to upgrade multiple virtual appliances in a container object.

1 (Optional) Create a virtual appliance upgrade baseline.

<span id="page-173-0"></span>You create virtual appliance baselines from the **Baselines and Groups** tab in the Update Manager Administration view. For a detailed description of the procedure, see [Create and Edit a Virtual](#page-91-0) [Appliance Upgrade Baseline](#page-91-0).

2 Attach virtual appliance upgrade baselines to an object containing the virtual appliances that you want to upgrade.

To scan and upgrade virtual appliances, attach your virtual appliance upgrade baselines to a container object containing the virtual appliances that you want to upgrade. The container object can be a folder, vApp, or datacenter. For a detailed description of the procedure, see [Attach Baselines](#page-98-0) [and Baseline Groups to Objects](#page-98-0).

3 Scan the container object.

After you attach the virtual appliance upgrade baselines to the selected container object, you must scan it to view the compliance state of the virtual appliances in the container. You can scan selected objects manually to start the scanning immediately. For detailed instructions on how to scan your virtual appliances manually, see [Manually Initiate a Scan of Virtual Machines and Virtual Appliances.](#page-102-0)

You can also scan the virtual appliances in the container object at a time convenient for you by scheduling a scan task. For more information and detailed instructions about scheduling a scan, see [Schedule a Scan.](#page-104-0)

4 Review the scan results displayed in the Update Manager Client Compliance view.

For a detailed procedure about viewing scan results and for more information about compliance states, see [Viewing Scan Results and Compliance States for vSphere Objects](#page-104-0).

5 Remediate the virtual appliances in the container object against the attached virtual appliance upgrade baselines.

If virtual appliances are in a Non-Compliant state, remediate the container object of the virtual appliances to make it compliant with the attached baselines. You can start the remediation process manually or schedule a remediation task. For a detailed description of the procedure, see [Remediate](#page-139-0) [Virtual Machines and Virtual Appliances.](#page-139-0)

Update Manager directs the virtual appliances to download the missing updates and controls the remediation process of when and how to remediate, but the virtual appliance downloads and installs the updates itself.

The remediated virtual appliances become compliant with the attached baselines.

## Keeping the Hosts Compliant With the Most Recent Patches

You can use Update Manager to keep your vSphere inventory updated with the most recent patches.

You can change the frequency of the checks for updates and patches, create dynamic patch baselines, attach the baselines to the objects in the inventory, and perform regular scans and scheduled remediation, to keep your vSphere inventory of hosts and virtual machines updated.

<span id="page-174-0"></span>This workflow describes the overall process to keep the hosts and virtual machines in your vSphere inventory updated with the most recent patches.

1 Configure the patch download schedule.

Update Manager checks for patches at regular intervals. You can modify the schedule for checking and downloading patch data. For a detailed description of the procedure, see [Configure Checking for](#page-66-0) [Updates](#page-66-0).

2 Create dynamic patch baselines.

The contents of dynamic patch baselines are updated when new patches that meet the criteria become available. For information about creating dynamic patch baselines, see [Create a Dynamic](#page-83-0) [Patch Baseline.](#page-83-0)

3 Attach the baselines to a container object.

To scan and remediate the objects in your vSphere inventory, attach the baselines to selected objects in the inventory. For a detailed description of the procedure, see [Attach Baselines and Baseline](#page-98-0) [Groups to Objects.](#page-98-0)

4 Schedule a scan.

You can schedule periodic scans of the hosts in your vSphere inventory. For a detailed description of the procedure, see [Schedule a Scan.](#page-104-0)

5 Schedule remediation for the hosts.

Schedule remediation tasks at times convenient for you for the hosts in your vSphere inventory. For more information about scheduling remediation, see [Scheduling Remediation for Hosts, Virtual](#page-141-0) [Machines, and Virtual Appliances.](#page-141-0)

## Associating the UMDS Patchstore Depot with the Update Manager Server

UMDS is an optional module of Update Manager. UMDS downloads patch metadata and patch binaries when Update Manager is installed in an air-gap or semi-air-gap deployment system and has no access to the Internet. The patch metadata and patch binaries that you download using UMDS must be associated with the Update Manager server so that Update Manager can patch the hosts and virtual machines in your vSphere environment.

Before you associate the UMDS patchstore depot with the Update Manager server, set up UMDS and download patches. For more information about installing, setting up UMDS, and downloading patches, see [Chapter 8 Installing, Setting Up, and Using Update Manager Download Service.](#page-48-0)

You can either use a portable media drive to transfer the downloads to the machine on which Update Manager is installed, or you can copy them to a Web server. You must then set up Update Manager to use a shared repository as a patch download source.

**Important** You cannot use folders located on a network drive as a shared repository. Update Manager does not download patch binaries and patch metadata from folders on a network share either in the Microsoft Windows Uniform Naming Convention form (such

as \\Computer\_Name\_or\_Computer\_IP\Shared), or on a mapped network drive (for example, Z:\).

**n** Associate the UMDS Depot with the Update Manager Server Using a Portable Media Drive

In an air-gap deployment system where the Update Manager server is installed on a computer with no access to the Internet or other networks, the patch metadata and patch binaries you download using UMDS must be transferred to the machine on which Update Manager is installed.

**EXECTE:** [Associate the UMDS Depot with Update Manager Server Using IIS](#page-176-0)

In a semi-air-gap environment, you can set up Internet Information Services (IIS) on the machine on which UMDS is installed and configure Update Manager to use the downloaded patch binaries and patch metadata from the IIS Web server.

**n** [Associate the UMDS Depot with Update Manager Server Using Apache](#page-178-0)

In a semi-air-gap environment, you can set up an Apache Web server on the machine on which UMDS is installed and configure Update Manager to use the downloaded patch binaries and patch metadata from the Apache Web server.

## Associate the UMDS Depot with the Update Manager Server Using a Portable Media Drive

In an air-gap deployment system where the Update Manager server is installed on a computer with no access to the Internet or other networks, the patch metadata and patch binaries you download using UMDS must be transferred to the machine on which Update Manager is installed.

#### Procedure

- **1** Connect a portable media drive to the computer on which you have installed UMDS and have downloaded the patch binaries and patch metadata.
- **2** Open a **Command Prompt** window and navigate to the folder in which UMDS is installed.

The default location in 64-bit Windows is C:\Program Files (x86)\VMware\Infrastructure\Update Manager.

**3** Export the downloaded patches to the portable media drive.

**vmware-umds -E --export-store F:\**

Here  $F:\ \mathcal{S}$  is the path to the media drive, for example a USB flash drive.

**4** Verify that all files are exported to the portable media drive, and then safely remove it and connect it to the machine on which the Update Manager server is installed.

<span id="page-176-0"></span>**5** Connect the vSphere Client to a vCenter Server system with which Update Manager is registered and select **Home > Solutions and Applications > Update Manager**.

If your vCenter Server system is connected to other vCenter Server systems by a common vCenter Single Sign-On domain, specify the Update Manager instance to configure by selecting the name of the corresponding vCenter Server system in the navigation bar.

- **6** Click the **Configuration** tab in the Update Manager Administration view.
- **7** Under Settings, click **Patch Download Settings**.
- **8** Select the **Use a shared repository** radio button.
- **9** Enter the path to the portable media drive.

 $F:\ \setminus$ 

Here F: \ is the path to the media drive, for example a USB flash drive.

**10** Click **Validate URL** to validate the path.

Make sure that the validation is successful. If the validation fails, Update Manager reports the reason for the failure. You can use the path to the shared repository only if the validation succeeds.

- **11** Click **Apply** to apply the changes.
- **12** Click **Download Now** to download the patch metadata immediately.

Update Manager downloads patch binaries during staging and remediation.

The patch binaries and patch metadata downloaded using the UMDS are imported to the machine on which the Update Manager server is installed.

## Associate the UMDS Depot with Update Manager Server Using IIS

In a semi-air-gap environment, you can set up Internet Information Services (IIS) on the machine on which UMDS is installed and configure Update Manager to use the downloaded patch binaries and patch metadata from the IIS Web server.

Use this approach when the Update Manager server is installed on a machine that is connected to the UMDS machine, but does not have direct Internet access.

**Note** The procedure uses IIS 6. Other versions of IIS can be configured similarly.

#### Prerequisites

Install and set up IIS on the machine on which UMDS is running. For information about setting up an IIS Web server, see the *Internet Information Services* documentation on the Microsoft Web site.

#### Procedure

**1** Log in to the computer on which you have installed UMDS and download the patch binaries and patch metadata.

**2** Create a directory for the patch data under the document root of the Web server.

For example, C:\inetpub\wwwroot\UMDS.

**3** Export the downloaded metadata and binaries to the UMDS directory under the Web server root.

**vmware-umds -E --export-store C:\inetpub\wwwroot\UMDS**

- **4** Add .vib, .sig, and .xml as allowed MIME types for the Web server.
	- a Click **Start > Programs > Administrative Tools > Internet Information Services (IIS) Manager**.
	- b In the **Internet Information Services (IIS) Manager** window, select **IIS Manager Information >** *Computer Name* **(local computer) > Web Sites > Default Web Site**.

Here *Computer Name* is the name of your machine.

- c Right click the UMDS folder where you exported the patch data and select **Properties**.
- d Click **HTTP Headers > MIME Types**.
- e Click **New** and add the new MIME types.

In the **Extension** text field, enter .vib, .sig, and .xml. Enter one file extension for each MIME type entry. In the **MIME Type** field, enter **application/octet-stream** for .vib and .sig. For .xml, enter **text/xml** in the **MIME Type** field.

- **5** Set appropriate permissions for the UMDS folder in the Web server root.
	- a Right-click the UMDS folder under **Default Web Site** in the **Internet Information Services (IIS) Manager** window, and select **Permissions**.
	- b In the Advanced Security Settings dialog box, select the **Allow inheritable permissions from the parent to propagate to this object and all child objects. Include these with entries explicitly defined here** and **Replace permission entries on all child objects with entries shown here that apply to child objects** check boxes.
	- c Click **Apply**.
- **6** Restart the IIS Admin Service in the Services Control Manager.
- **7** (Optional) Verify that you can view the UMDS directory under the Web server root in a browser and download files.
- **8** Connect the vSphere Client to a vCenter Server system with which Update Manager is registered and select **Home > Solutions and Applications > Update Manager**.

If your vCenter Server system is connected to other vCenter Server systems by a common vCenter Single Sign-On domain, specify the Update Manager instance to configure by selecting the name of the corresponding vCenter Server system in the navigation bar.

- **9** Click the **Configuration** tab in the Update Manager Administration view.
- **10** Select the **Use a shared repository** radio button.

<span id="page-178-0"></span>**11** Enter the URL of the folder on the Web server where you exported the patch binaries and patch metadata.

For example, http://*ip\_address\_or\_hostname*/UMDS

**12** Click **Validate URL** to validate the path.

Make sure that the validation is successful. If the validation fails, Update Manager reports the reason for the failure. You can use the path to the shared repository only if the validation succeeds.

- **13** Click **Apply** to apply the changes.
- **14** Click **Download Now** to download the patch metadata immediately.

Update Manager downloads patch binaries during staging and remediation.

Update Manager is now configured to use the patch metadata and patch binaries downloaded through UMDS and hosted on the IIS Web server.

## Associate the UMDS Depot with Update Manager Server Using Apache

In a semi-air-gap environment, you can set up an Apache Web server on the machine on which UMDS is installed and configure Update Manager to use the downloaded patch binaries and patch metadata from the Apache Web server.

Use this approach when the Update Manager server is installed on a machine that is connected to the UMDS machine, but does not have direct Internet access.

**Note** The procedure uses Apache 2.2.14. Other versions of Apache can be configured similarly.

#### **Prerequisites**

Set up Apache on the machine on which UMDS is running. For information about setting up an Apache Web server, see the documentation on the *Apache HTTP Server Project* Web site.

#### Procedure

- **1** Log in to the computer on which you have installed UMDS and download the patch binaries and patch metadata.
- **2** Create a directory for the patch data under the document root of the Web server.

For example, C:\Program Files\Apache Software Foundation\Apache2.2\htdocs\UMDS.

**3** Export the downloaded patch metadata and patch binaries to the UMDS directory in the Web server root.

**vmware-umds -E --export-store C:\Program Files\Apache Software Foundation\Apache2.2\htdocs\UMDS**

**4** (Optional) Verify that you can view the UMDS directory under the Web server root in a browser and download files.

<span id="page-179-0"></span>**5** Connect the vSphere Client to a vCenter Server system with which Update Manager is registered and select **Home > Solutions and Applications > Update Manager**.

If your vCenter Server system is connected to other vCenter Server systems by a common vCenter Single Sign-On domain, specify the Update Manager instance to configure by selecting the name of the corresponding vCenter Server system in the navigation bar.

- **6** Click the **Configuration** tab in the Update Manager Administration view.
- **7** Select the **Use a shared repository** radio button.
- **8** Enter the URL of the folder on the Web server where you exported the patch binaries and patch metadata.

For example, http://*ip\_address\_or\_hostname*/UMDS

**9** Click **Validate URL** to validate the path.

Make sure that the validation is successful. If the validation fails, Update Manager reports the reason for the failure. You can use the path to the shared repository only if the validation succeeds.

- **10** Click **Apply** to apply the changes.
- **11** Click **Download Now** to download the patch metadata immediately.

Update Manager downloads patch binaries during staging and remediation.

Update Manager is now configured to use the patch metadata and patch binaries downloaded through UMDS and hosted on the Apache Web server.

## Generating Common Database Reports

Update Manager uses Microsoft SQL Server and Oracle databases to store information. Update Manager does not provide a reporting capability, but you can use a third-party reporting tool to query the database views to generate reports.

**Important** The Update Manager database does not contain information about the objects in the inventory, but contains internal inventory entity IDs. To get the original IDs for virtual machines, virtual appliances, and hosts, you must have access to the vCenter Server system database. From the vCenter Server system database, you can retrieve the ID of the objects that you want to access. To obtain the Update Manager database IDs of the objects, Update Manager adds the prefix vm- (for virtual machines), va- (for virtual appliances), or host- (for hosts).

<sup>n</sup> [Generate Common Reports Using Microsoft Office Excel 2003](#page-180-0)

Using Microsoft Excel, you can connect to the Update Manager database and query the database views to generate a common report.

#### ■ [Generate Common Reports Using Microsoft SQL Server Query](#page-181-0)

Using a Microsoft SQL Server query, you can generate a common report from the Update Manager database.
### Generate Common Reports Using Microsoft Office Excel 2003

Using Microsoft Excel, you can connect to the Update Manager database and query the database views to generate a common report.

#### **Prerequisites**

You must have an ODBC connection to the Update Manager database.

#### Procedure

- **1** Log in to the computer on which the Update Manager database is set up.
- **2** From the Windows Start menu, select **Programs > Microsoft Office > Microsoft Excel**.
- **3** Click **Data > Import External Data > New Database Query**.
- **4** In the **Choose Data Source** window, select **VMware Update Manager** and click **OK**.

If necessary, in the database query wizard, select the ODBC DSN name and enter the user name and password for the ODBC database connection.

**5** In the **Query Wizard - Choose Columns** window, select the columns of data to include in your query and click **Next**.

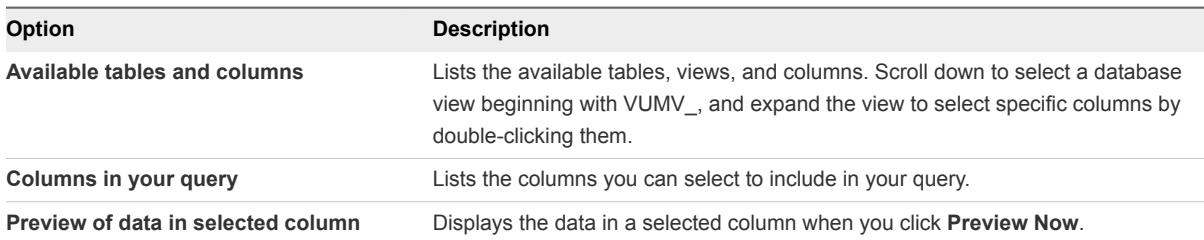

For example, if you want to get the latest scan results for all objects in the inventory and all patches for an inventory object, select the following database views and their corresponding columns from the Available tables and columns pane:

- VUMV\_UPDATES
- **NO VUMV ENTITY SCAN RESULTS**
- **6** Click **OK** in the warning message that the query wizard cannot join the tables in your query.
- **7** In the **Microsoft Query** window, drag a column name from the first view to the other column to join the columns in the tables manually.

For example, join the META\_UID column from the VUMV\_UPDATES database view with the UPDATE\_METAUID column from the VUMV\_ENTITY\_SCAN\_RESULTS database view.

A line between the columns selected indicates that these columns are joined.

The data is automatically queried for all inventory objects in the **Microsoft Query** window.

### Generate Common Reports Using Microsoft SQL Server Query

Using a Microsoft SQL Server query, you can generate a common report from the Update Manager database.

#### Procedure

To generate a report containing the latest scan results for all objects in the inventory and for all patches for an inventory object, run the query in Microsoft SQL Client.

```
SELECT r.entity_uid,r.ENTITY_STATUS, 
                 u.meta_uid, u.title, u.description, u.type, u.severity,
                 (case when u.SPECIAL_ATTRIBUTE is null then 'false' 
                 else 'true'
                 end) as IS_SERVICE_PACK,
                 r.scanh_id, r.scan_start_time, r.scan_end_time 
FROM VUMV_UPDATES u JOIN VUMV_ENTITY_SCAN_RESULTS r ON (u.meta_uid = r.update_metauid)
ORDER BY r.entity_uid, u.meta_uid
```
The query displays all patches that are applicable to the scanned objects in the inventory.

### Setting a Bandwidth Limit for Downloading of ESXi 5.x Patches

You can limit the bandwidth used for downloading patches to ESXi 5.x hosts by using either the vSphere Client or the ESXi Shell. Limiting the patch download bandwidth prevents network congestion in slow networks.

**Note** You should not limit the download bandwidth when you upgrade hosts. When you start an upgrade remediation, ESXi hosts are put into maintenance mode, and a limited download rate might cause hosts to remain in maintenance mode for an extended period of time.

Patches are software updates that address a particular issue or enhancement on the host. Update Manager downloads patches for ESXi 5.x and ESXi 6.0 hosts from download sources on the Internet. The download sources can be provided by VMware or third-party vendors. To patch hosts by using Update Manager, you use patch baselines.

To upgrade ESXi 5.x host to ESXi 6.0, you must upload at least one ESXi 6.0 . iso image to the Update Manager repository and create a host upgrade baseline. For more information about different types of software updates, see [Downloading Updates and Related Metadata](#page-13-0).

In the Update Manager process, hosts download patches during remediation or staging operations. To prevent patch downloads from using all available bandwidth in slow networks, you can configure bandwidth throttling for ESXi 5.x hosts.

### Limit the Update Download Bandwidth by Running an esxcli Command

You can set a maximum value for downloading VIBs to ESXi 5.x hosts by running an esxcli command.

#### Procedure

**1** Verify that you can run esxcli commands on the ESXi 5.x host.

All esxcli commands are available in the ESXi Shell and also included in the vCLI package. For improved security, VMware recommends you install the vCLI package or deploy the vMA virtual appliance, then run commands against your ESXi hosts, instead of running commands in the ESXi Shell itself. By default, remote command execution is disabled on an ESXi host. For more information about running esxcli commands or enabling remote command execution, see *Getting Started with vSphere Command-Line Interfaces*.

**2** Run the esxcli command with a bandwidth limit value that suits your environment.

**esxcli system settings advanced set -o /UserVars/EsximageNetRateLimit -i 1048756** The command limits the download rate to 1048756 bytes per second, or 1MB per second.

**3** (Optional) To verify that you have set a download rate limit, run the following command.

**esxcli system settings advanced list -o /UserVars/EsximageNetRateLimit**

The following report appears.

Path: /UserVars/EsximageNetRateLimit Type: integer Int Value: 1048756 Default Int Value: 0 Min Value: 0 Max Value: 2147483647 String Value: Default String Value: Valid Characters: Description: Set the maximum rate, in bytes/sec, for downloading VIBs (0=no limit)

# **Troubleshooting**

If you encounter problems when running or using Update Manager, you can use a troubleshooting topic to understand and solve the problem, if there is a workaround.

This chapter includes the following topics:

- **n** Update Manager Web Client Remains Visible in the vSphere Web Client After Uninstalling Update Manager Server
- [Connection Loss with Update Manager Server or vCenter Server in a Single vCenter Server System](#page-184-0)
- [Gather Update Manager Log Bundles](#page-185-0)
- [Gather Update Manager and vCenter Server Log Bundles](#page-185-0)
- **n** [Log Bundle Is Not Generated](#page-185-0)
- [Host Extension Remediation or Staging Fails Due to Missing Prerequisites](#page-186-0)
- [No Baseline Updates Available](#page-186-0)
- [All Updates in Compliance Reports Are Displayed as Not Applicable](#page-187-0)
- [All Updates in Compliance Reports Are Unknown](#page-187-0)
- <sup>n</sup> [VMware Tools Upgrade Fails if VMware Tools Is Not Installed](#page-188-0)
- [ESXi Host Scanning Fails](#page-188-0)
- [ESXi Host Upgrade Fails](#page-188-0)
- [The Update Manager Repository Cannot Be Deleted](#page-189-0)
- ncompatible Compliance State

### Update Manager Web Client Remains Visible in the vSphere Web Client After Uninstalling Update Manager Server

After you uninstall Update Manager server, the **Update Manager** tab might remain visible under the **Monitor** tab in the vSphere Web Client.

#### <span id="page-184-0"></span>Problem

The **Scan** and **Attach** buttons appear active, but if you click them, the following error message appears:

There was an error connecting to VMware vSphere Update Manager.

Also after uninstallation of Update Manager server, the Update Manager installation directory might still contain files. This does not affect future installations of Update Manager.

#### Solution

• Log out and log in to the vSphere Web Client.

The **Update Manager** tab disappears from the **Monitor** tab in the vSphere Web Client.

### Connection Loss with Update Manager Server or vCenter Server in a Single vCenter Server System

Because of loss of network connectivity or the restart of the servers, the connection between the Update Manager plug-in and the Update Manager server or vCenter Server system might get interrupted.

#### Problem

The connection between the Update Manager Client plug-in and the Update Manager server or vCenter Server system is interrupted, when the servers are restarting or are stopped. In such a case various symptoms are observed.

- Update Manager Client plug-in displays a reconnection dialog, and after 15-20 seconds, a failure message appears. The plug-in is disabled.
- **Update Manager Client plug-in displays a reconnection dialog. Within 15-20 seconds, the dialog** disappears, and the Client plug-in can be used.
- **•** vSphere Client displays a reconnection dialog. After an interval, it displays the login form. To use Update Manager, you must re-enable the Update Manager Client plug-in.

#### Cause

- The Update Manager server stops and is not available for more than 15-20 seconds.
- The Update Manager server restarts, and the service becomes available within 15-20 seconds.
- vCenter Server stops.

#### Solution

- If the Update Manager server has stopped, start the Update Manager service and re-enable the Update Manager Client plug-in.
- **F** If the Update Manager server has restarted, wait for it to become available.
- If the vCenter Server service has stopped, start the vCenter Server service and enable the Update Manager Client plug-in.

### <span id="page-185-0"></span>Gather Update Manager Log Bundles

You can gather information about recent events on the Update Manager server for diagnostic purposes. When Update Manager and vCenter Server are installed on the same machine, you can also gather the vCenter Server log bundle together with the Update Manager log bundle.

#### Procedure

**1** Log in to the machine on which Update Manager is installed.

To obtain the complete set of the logs, you should log in with the user name and password used for installing Update Manager.

**2** Select **Start > All Programs > VMware > Generate Update Manager log bundle**.

Log files are generated as a ZIP package, which is stored on the current user's desktop.

# Gather Update Manager and vCenter Server Log Bundles

When the Update Manager server and vCenter Server are installed on the same computer, you can gather information about recent events on the Update Manager server and vCenter Server system for diagnostic purposes.

#### Procedure

- **1** Log in as an administrator to the computer on which vCenter Server and Update Manager are installed.
- **2** Select **Start > All Programs > VMware > Generate vCenter Server log bundle**.

Log files for vCenter Server and the Update Manager server are generated as a ZIP package, which is stored on the current user's desktop.

### Log Bundle Is Not Generated

Because of limitations in the ZIP utility used by Update Manager, the cumulative log bundle size cannot exceed 2GB, although the script seems to complete successfully.

#### Problem

Update Manager does not generate log bundle after the script is run.

#### Solution

- **1** Log in to the computer on which Update Manager is installed, and open a Command Prompt window.
- **2** Change to the directory where Update Manager is installed.

The default location is C:\Program Files (x86)\VMware\Infrastructure\Update Manager.

<span id="page-186-0"></span>**3** To run the script and exclude the vCenter Server logs enter the following command:

#### **cscript vum-support.wsf /n**

The **/n** option lets the script skip the vCenter Server support bundle and collect only the Update Manager log bundle.

**4** Press Enter.

The Update Manager log bundle is generated as a ZIP package successfully.

### Host Extension Remediation or Staging Fails Due to Missing Prerequisites

Some host extension remediation or staging operations fail because Update Manager does not automatically download and install missing prerequisites.

#### Problem

Host extension remediation or staging might fail.

#### Cause

Update Manager skips the extensions with missing prerequisites and lists the missing prerequisites as events when it detects them during the staging and remediation operations. To proceed with staging and remediation, you must install the prerequisites.

#### Solution

- **1** To see which prerequisites are missing, in Compliance View select **Tasks & Events > Events**.
- **2** Add the missing prerequisites manually to either an extension or a patch baseline, depending on the type of the missing prerequisites.
- **3** (Optional) Create a baseline group that contains the new baseline as well as the original baseline.
- **4** Remediate the host against the two baselines.

### No Baseline Updates Available

Baselines are based on metadata that Update Manager downloads from the VMware and third-party Web sites.

#### Problem

Updates for virtual appliances and ESXi hosts might be unavailable.

#### Cause

- **n** Misconfigured Web server proxy.
- Third-party servers are unavailable.
- **Noware update service is unavailable.**

<span id="page-187-0"></span>**• Poor network connectivity.** 

#### Solution

- **n** Check the connectivity settings. For more information, see [Change the Update Manager Network](#page-58-0) [Settings](#page-58-0).
- Check the third-party Web sites to determine whether they are available.
- **n** Check the VMware Web site [\(http://www.vmware.com\)](http://www.vmware.com) to determine whether it is available.
- <sup>n</sup> Check whether other applications that use networking are functioning as expected. Consult your network administrator to best assess whether the network is working as expected.

### All Updates in Compliance Reports Are Displayed as Not Applicable

Scan results usually consist of a mix of installed, missing, and not applicable results. Not applicable entries are only a concern when this is the universal result or when you know that the patches should be applicable.

#### Problem

A scan might result in all baselines being marked as Not Applicable.

#### Cause

This condition typically indicates an error in scanning.

#### Solution

- **1** Examine the server logs for scan tasks that are marked as failed.
- **2** Retry the scan operation.

### All Updates in Compliance Reports Are Unknown

Scanning is the process in which you generate compliance information about vSphere objects against attached baselines and baseline groups. The compliance statuses of objects can be All Applicable, Non Compliant, Incompatible, Unknown, and Compliant.

#### Problem

All results of a scan might be listed as Unknown.

#### Cause

Such a condition typically indicates an error at the start of the scanning process. This might also indicate that no scan occurred or that the object is not supported for scan.

#### Solution

Schedule a scan or manually start a scan.

### <span id="page-188-0"></span>VMware Tools Upgrade Fails if VMware Tools Is Not Installed

Update Manager upgrades only an existing installation of VMware Tools in a virtual machine running on a host of version ESXi 5.x or later.

#### Problem

You cannot upgrade VMware Tools because a virtual machine in incompatible compliance state cannot be remediated.

#### Cause

If no VMware Tools installation is detected on a virtual machine, a scan of the virtual machine against the VMware Tools Upgrade to Match Host baseline or a baseline group containing this baseline results in an incompatible compliance state of the virtual machine.

#### Solution

Install VMware Tools manually, or right-click the virtual machine in the vSphere Client Inventory and select **Guest > Install/Upgrade VMware Tools**.

### ESXi Host Scanning Fails

Scanning is the process in which you generate compliance information about the vSphere objects against attached baselines and baseline groups. In some cases, the scan of ESXi hosts might fail.

#### Problem

The scan process of ESXi hosts might fail.

#### Cause

If the VMware vSphere Update Manager Update Download task is not completed successfully after you add a host to the vSphere inventory, no host patch metadata is downloaded.

#### Solution

After you add a host or a virtual machine to the vSphere inventory, run the VMware vSphere Update Manager Update Download task before performing the scan. For more information, see [Run the VMware](#page-78-0) [vSphere Update Manager Update Download Task](#page-78-0).

### ESXi Host Upgrade Fails

The remediation process of an ESXi host against an upgrade baseline or a baseline group containing an upgrade baseline might fail.

#### Problem

An ESXi host might fail to upgrade.

#### <span id="page-189-0"></span>Cause

When you upgrade an ESXi host with less than 10MB of free space in its /tmp directory, although Update Manager indicates that the remediation process completed successfully, the ESXi host is not upgraded.

#### Solution

- **1** If you see an Agent Deploy failure, make sure that the /tmp directory has at least 10MB of free space.
- **2** Repeat the remediation process to upgrade the host.

### The Update Manager Repository Cannot Be Deleted

When you uninstall the Update Manager server, you might want to delete the Update Manager repository.

#### Problem

You might not be able to delete the Update Manager repository.

#### Cause

The maximum number of characters that a filename (including the path) can contain on the operating system is set to 255 by default.

As part of the patch and upgrade download process, the files that Update Manager downloads in the Update Manager repository, might have paths that are deeper than the Windows *MAX\_PATH*. You cannot open, edit, or delete such files, by using Windows Explorer, for example.

Map a network drive to a folder that is as deep in the folder tree of the Update Manager repository as possible. This shortens the virtual path.

**Important** Ensure that you have the necessary permissions on the network drive and the Update Manager repository. Otherwise, you might not be able to delete the files from the Update Manager repository.

#### Solution

Map the local folder to a network drive, in a command prompt run the following command.

subst Z: C:\Documents And Settings\All Users\Application Data\VMware\VMware Update Manager\data\vaupgrade\

For example, if the path to the folder of the Update Manager repository where Update Manager stores virtual appliance upgrades is the following: C:\Documents And Settings\All Users\Application Data\VMware\VMware Update Manager\data\vaupgrade\... , and the total length of this path exceeds 255 characters, you should map a network drive to the vaupgrade directory (inclusive) or a directory deeper.

### <span id="page-190-0"></span>Incompatible Compliance State

After you perform a scan, the compliance state of the attached baseline might be incompatible. The incompatible compliance state requires more attention and further action to be resolved.

Incompatibility might be caused by an update in the baseline for a number of reasons.

- **Conflict** The update conflicts with either an existing update on the host or another update in the Update Manager patch repository. Update Manager reports the type of conflict. A conflict does not indicate any problem on the target object. It just means that the current baseline selection is in conflict. You can perform scan, remediation, and staging operations. In most cases, you can take action to resolve the conflict.
- **Conflicting New Module** The host update is a new module that provides software for the first time, but is in conflict with either an existing update on the host or another update in the Update Manager repository. Update Manager reports the type of conflict. A conflict does not indicate any problem on the target object. It just means that the current baseline selection is in conflict. You can perform scan, remediation, and staging operations. In most cases, you must take action to resolve the conflict.
- **Missing Package** This state occurs when metadata for the update is in the depot but the corresponding binary payload is missing. The reasons can be that the product might not have an update for a given locale; the Update Manager patch repository is deleted or corrupt, and Update Manager no longer has Internet access to download updates; or you have manually deleted an upgrade package from the Update Manager repository.
- **Not Installable** The update cannot be installed. The scan operation might succeed on the target object, but remediation cannot be performed.
- **Incompatible Hardware** The hardware of the selected object is incompatible or has insufficient resources to support the update. For example, when you perform a host upgrade scan against a 32-bit host or if a host has insufficient RAM.
- **Unsupported Upgrade** The upgrade path is not possible. For example, the current hardware version of the virtual machine is greater than the highest version supported on the host.

### Updates Are in Conflict or Conflicting New Module State

After you perform a successful scan, the compliance state of the attached baseline might be incompatible because of conflicting updates. The status of the update will be Conflict if the update is a patch, and Conflicting New Module, if the update is a new module.

#### Problem

The state of the attached baseline is incompatible because an update in the baseline is in conflict with either other updates in the Update Manager patch repository or an existing update on the host.

#### Cause

- **n** The baseline contains a host update that conflicts with another update already installed on the host.
- The baseline contains a host update that conflicts with other updates in the Update Manager repository.
- The dynamic baseline criteria results in a conflicting set.
- The baseline is attached to a container object and conflicts with one or more inventory objects in the folder. This is an indirect conflict.

#### Solution

**• Detach or remove the baseline containing the update that conflicts with another update already** installed on the host.

If Update Manager suggests a resolution for the conflicting update, add the resolution update into the baseline and retry the scan operation.

- **n** Open the **Patch Details** or the **Extension Details** window to see details about the conflict and the other updates with which the selected update is in conflict.
	- **n** If the conflicting updates are in the same baseline, remove the conflicting updates from the baseline and perform the scan again.
	- n If the conflicting updates are not in the same baseline, ignore the conflict and proceed to install the updates by starting a remediation.
- **Edit the dynamic baseline criteria or exclude the conflicting patches and scan again.**

If Update Manager suggests a resolution for the conflicting patch, add the resolution patches into the baseline and retry the scan operation.

**n** If the conflict is indirect, you can remediate the container object, but only the objects that are not in conflict are remediated. You should resolve the conflicts or move the inventory objects that are in conflict, and then remediate.

### Updates Are in Missing Package State

The compliance state of the attached baseline might be incompatible because packages might be missing from updates.

#### Problem

When you perform a host upgrade scan, if the binary package for the host is missing or not uploaded, or if you upload the wrong binary package, the scan fails.

#### Solution

- **1** Edit the host upgrade baseline and import the required package.
- **2** Repeat the scan.

### Updates Are in Not Installable State

After you perform a scan, the compliance state of the attached baseline might be displayed as incompatible because of updates that cannot be installed on the object.

#### Problem

The state of the attached baseline is incompatible because it contains updates that cannot be installed.

#### Cause

- **A VMware Tools Upgrade to Match Host baseline is attached to a virtual machine on which VMware** Tools is not installed. The **Upgrade Details** window shows the actual reason for the Incompatible state.
- <sup>n</sup> A VMware Tools Upgrade to Match Host baseline is attached to a virtual machine with VMware Tools not managed by the VMware vSphere platform. The **Upgrade Details** window shows the actual reason for the Incompatible state.

#### Solution

- **n** If VMware Tools is not installed on the virtual machine, install a version of VMware Tools and retry the scan operation.
- If VMware Tools on the virtual machine is not managed by the VMware vSphere platform, you should detach the baseline and perform the upgrade manually. For more information about upgrading VMware Tools when it is packaged and distributed as OSPs, see *VMware Tools Installation Guide for Operating System Specific Packages*.

### Updates Are in Unsupported Upgrade State

After you perform a successful scan, the compliance state of the attached baseline might be incompatible because of unsupported upgrade.

#### Problem

The state of the attached baseline is incompatible because of an unsupported upgrade.

#### Cause

The upgrade path for the virtual hardware of the virtual machine is not possible, because the current hardware version is higher than the latest version supported on the host. The **Upgrade Details** window shows the actual hardware version.

#### Solution

No workaround is available. See the upgrade details to check the current hardware version.

# Database Views

Update Manager uses Microsoft SQL Server and Oracle databases to store information. The database views for Microsoft SQL Server and Oracle databases are the same.

This chapter includes the following topics:

- **NO [VUMV\\_VERSION](#page-194-0)**
- **NUMV\_UPDATES**
- [VUMV\\_HOST\\_UPGRADES](#page-194-0)
- [VUMV\\_VA\\_UPGRADES](#page-195-0)
- **NO VUMV PATCHES**
- **NO VUMV BASELINES**
- [VUMV\\_BASELINE\\_GROUPS](#page-196-0)
- [VUMV\\_BASELINE\\_GROUP\\_MEMBERS](#page-196-0)
- **NOW PRODUCTS**
- <sup>n</sup> [VUMV\\_BASELINE\\_ENTITY](#page-197-0)
- **NO VUMV UPDATE PATCHES**
- **NO [VUMV\\_UPDATE\\_PRODUCT](#page-197-0)**
- [VUMV\\_ENTITY\\_SCAN\\_HISTORY](#page-197-0)
- [VUMV\\_ENTITY\\_REMEDIATION\\_HIST](#page-198-0)
- [VUMV\\_UPDATE\\_PRODUCT\\_DETAILS](#page-198-0)
- [VUMV\\_BASELINE\\_UPDATE\\_DETAILS](#page-199-0)
- [VUMV\\_ENTITY\\_SCAN\\_RESULTS](#page-199-0)
- [VUMV\\_VMTOOLS\\_SCAN\\_RESULTS](#page-200-0)
- **NO [VUMV\\_VMHW\\_SCAN\\_RESULTS](#page-200-0)**
- **NO [VUMV\\_VA\\_APPLIANCE](#page-200-0)**
- **NO [VUMV\\_VA\\_PRODUCTS](#page-201-0)**

# <span id="page-194-0"></span>VUMV\_VERSION

This database view contains Update Manager version information.

#### Table 17‑1. VUMV\_VERSION

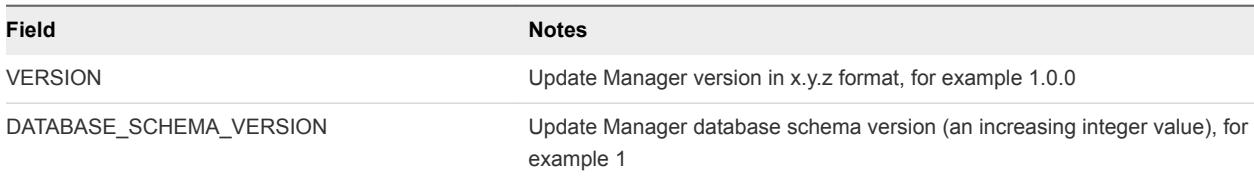

### VUMV\_UPDATES

This database view contains software update metadata.

#### Table 17‑2. VUMV\_UPDATES

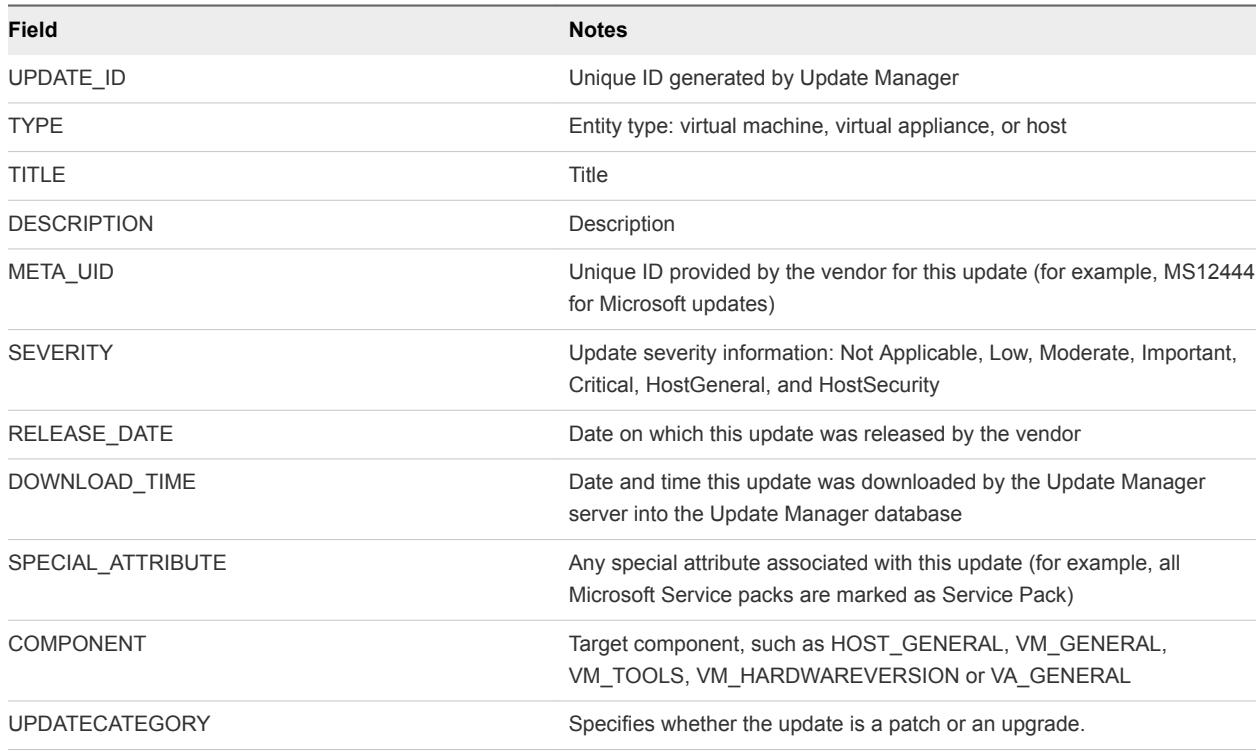

### VUMV\_HOST\_UPGRADES

This database view provides detailed information about the host upgrade packages.

#### Table 17‑3. VUMV\_HOST\_UPGRADES

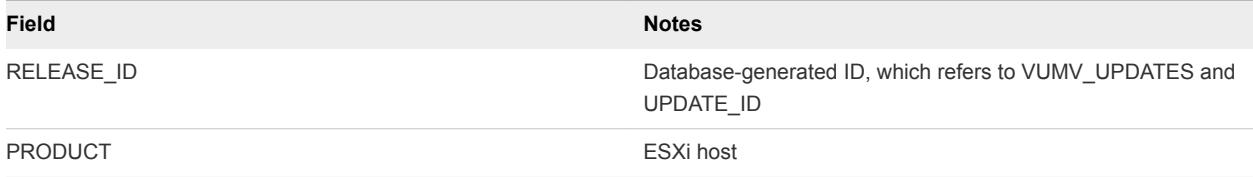

#### <span id="page-195-0"></span>Table 17‑3. VUMV\_HOST\_UPGRADES (Continued)

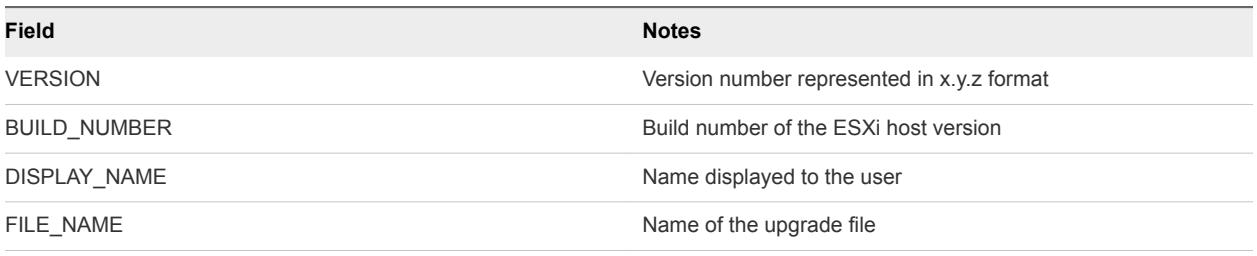

### VUMV\_VA\_UPGRADES

This database view represents detailed information about the virtual appliance upgrade packages.

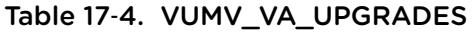

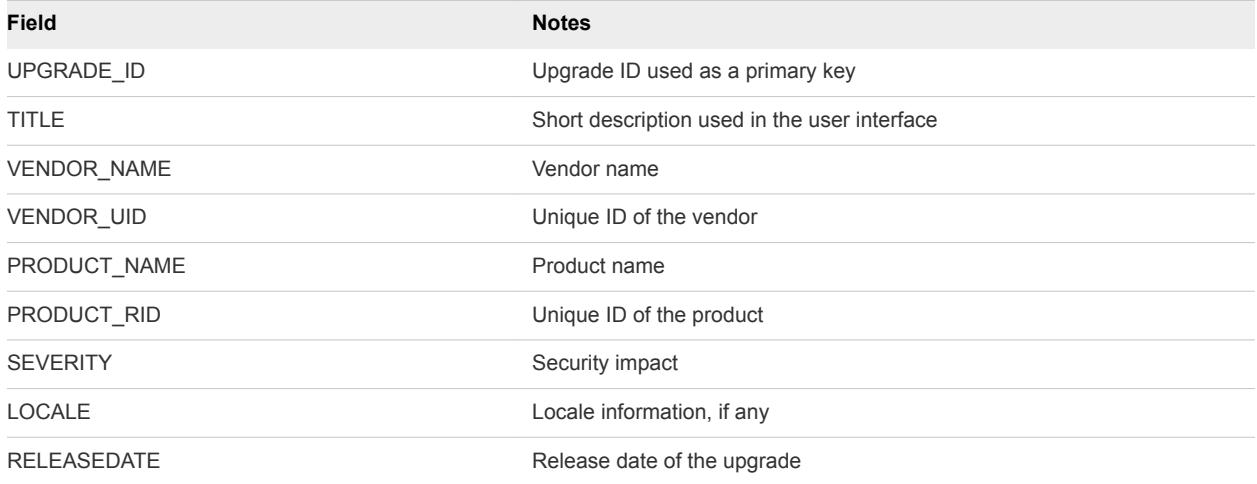

# VUMV\_PATCHES

This database view contains patch binary metadata.

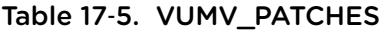

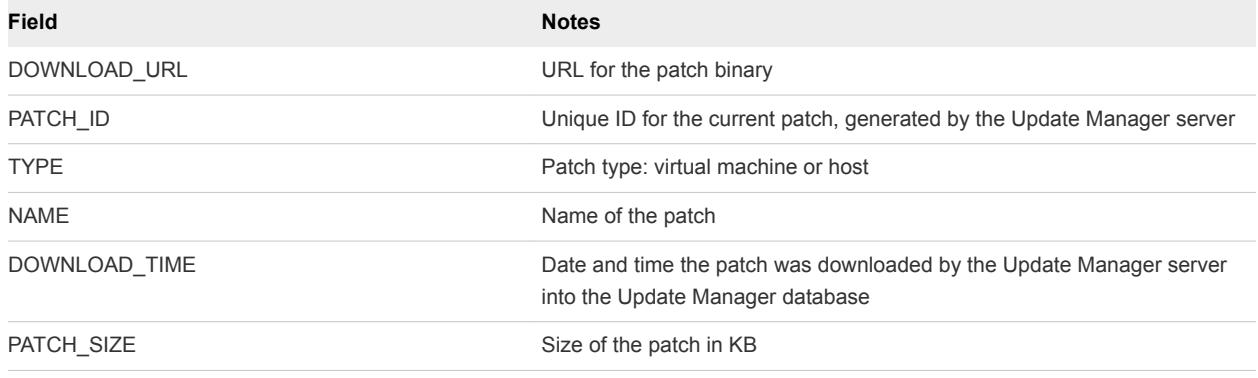

# VUMV\_BASELINES

This database view contains the details for a particular Update Manager baseline.

#### <span id="page-196-0"></span>Table 17‑6. VUMV\_BASELINES

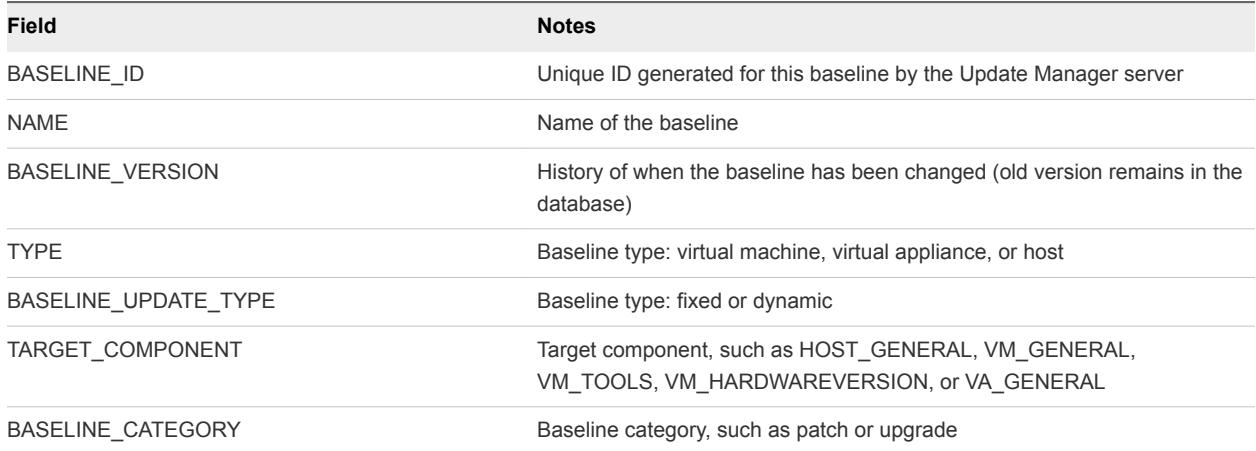

### VUMV\_BASELINE\_GROUPS

This database view contains the details for a particular Update Manager baseline group.

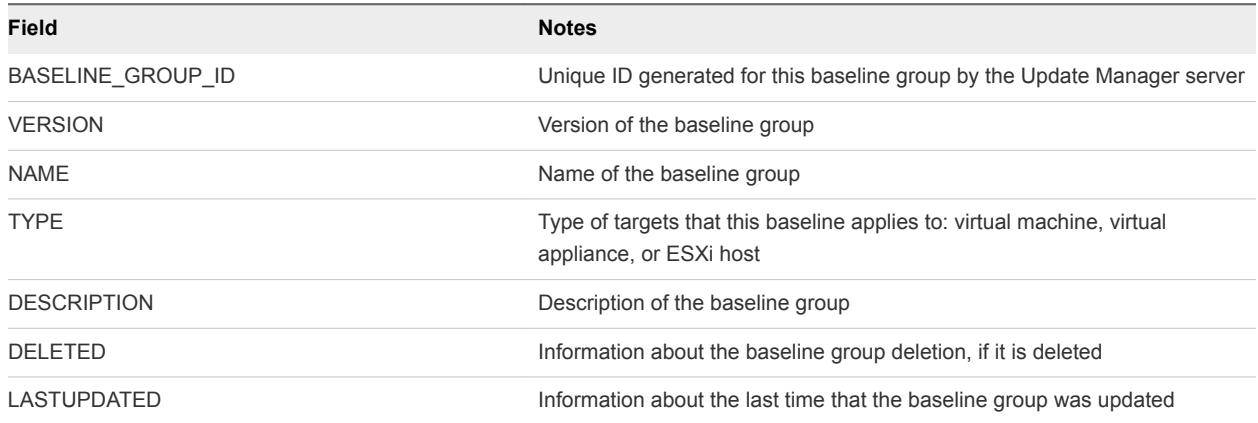

#### Table 17‑7. VUMV\_BASELINE\_GROUPS

### VUMV\_BASELINE\_GROUP\_MEMBERS

This database view contains information about the relationship between the baseline and the baseline group in which it is included.

Table 17‑8. VUMV\_BASELINE\_GROUP\_MEMBERS

| Field                  | <b>Notes</b>                                                             |
|------------------------|--------------------------------------------------------------------------|
| BASELINE GROUP ID      | Unique ID generated for this baseline group by the Update Manager server |
| BASELINE GROUP VERSION | Version of the baseline group                                            |
| BASELINE ID            | Name of the baseline included in the baseline group                      |

### VUMV\_PRODUCTS

This database view contains product metadata, including that for operating systems and applications.

#### <span id="page-197-0"></span>Table 17‑9. VUMV\_PRODUCTS

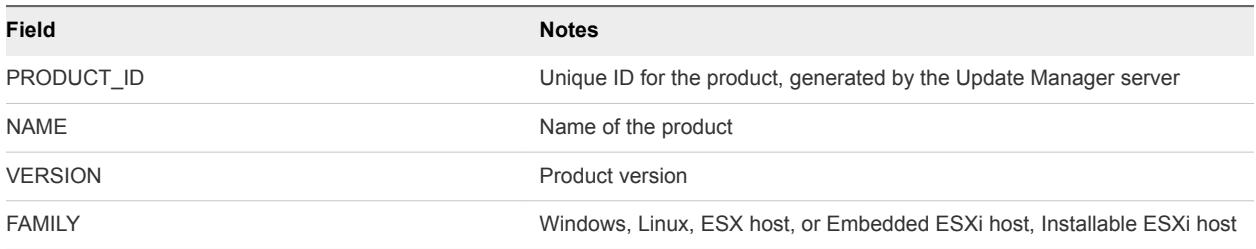

### VUMV\_BASELINE\_ENTITY

This database view contains the objects to which a particular baseline is attached.

#### Table 17‑10. VUMV\_BASELINE\_ENTITY

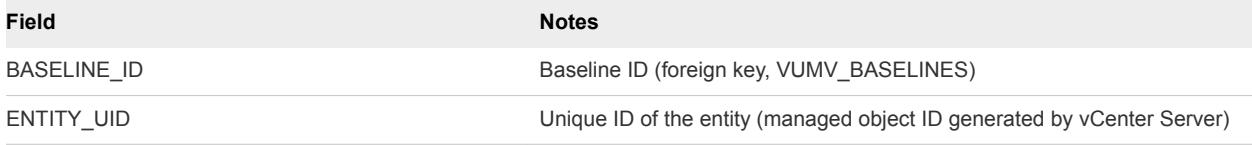

### VUMV\_UPDATE\_PATCHES

This database view contains patch binaries that correspond to a software update.

#### Table 17‑11. VUMV\_UPDATE\_PATCHES

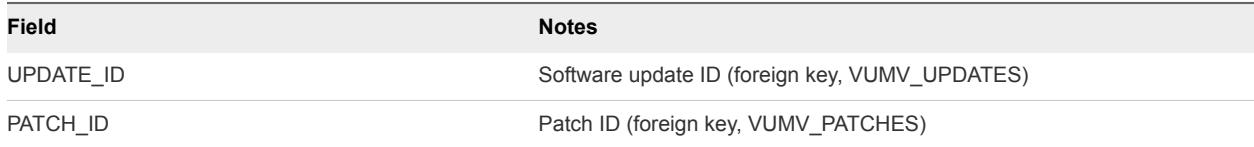

### VUMV\_UPDATE\_PRODUCT

This database view contains products (operating systems and applications) to which a particular software update is applicable.

#### Table 17-12. VUMV\_UPDATE\_PRODUCT

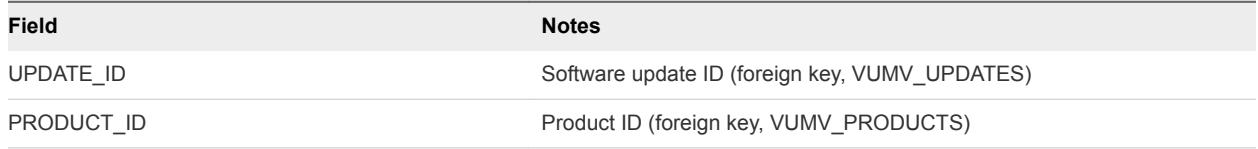

# VUMV\_ENTITY\_SCAN\_HISTORY

This database view contains the history of scan operations.

### <span id="page-198-0"></span>Table 17‑13. VUMV\_ENTITY\_SCAN\_HISTORY

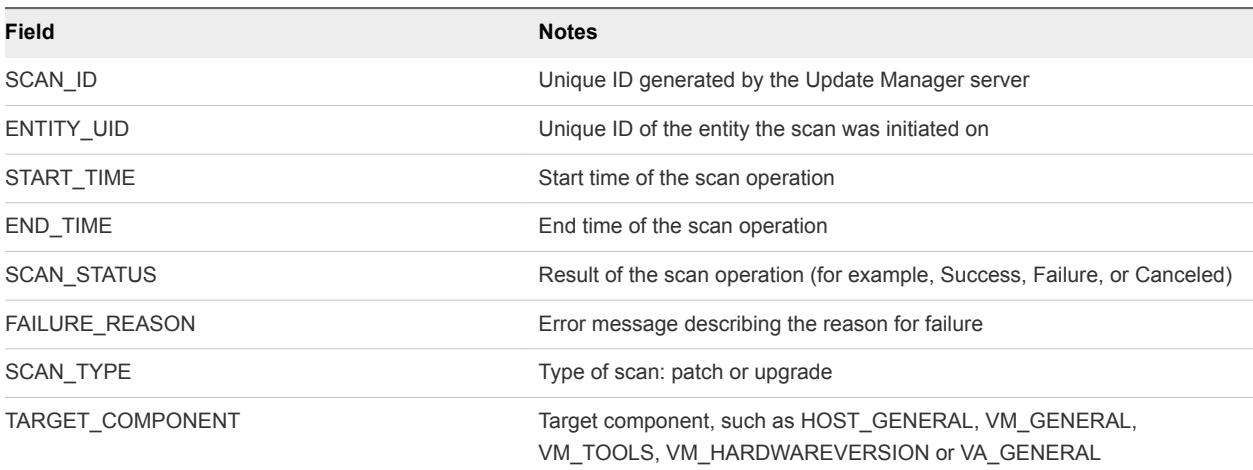

### VUMV\_ENTITY\_REMEDIATION\_HIST

This database view contains the history of remediation operations.

#### Table 17‑14. VUMV\_ENTITY\_REMEDIATION\_HIST

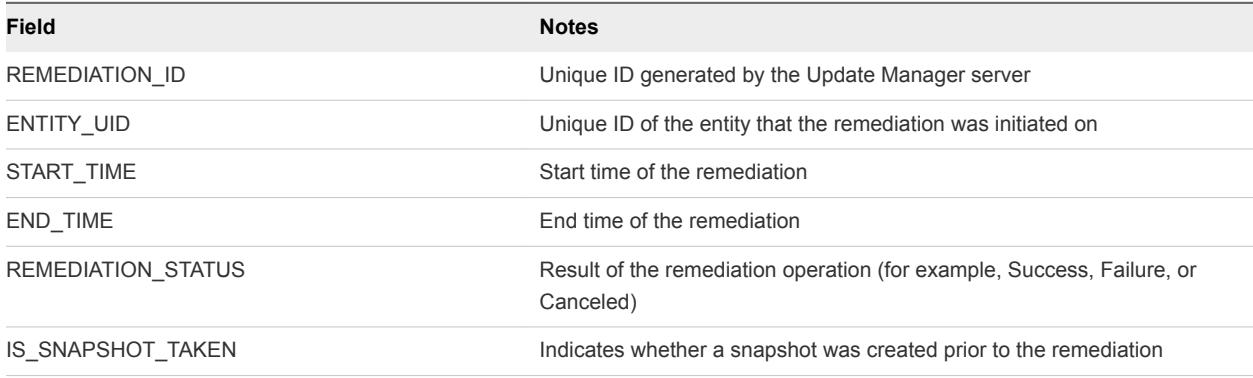

## VUMV\_UPDATE\_PRODUCT\_DETAILS

This database view contains information about the products (operating systems and applications) to which a particular software update is applicable.

### Table 17‑15. VUMV\_UPDATE\_PRODUCT\_DETAILS

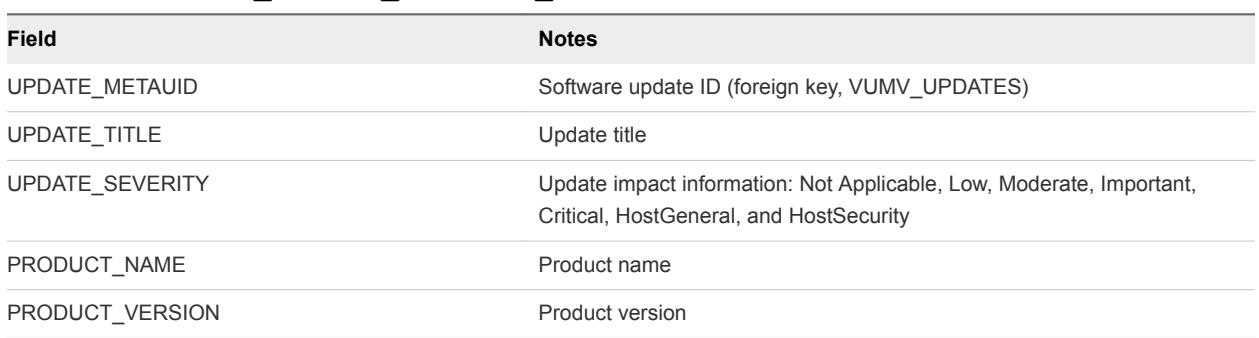

# <span id="page-199-0"></span>VUMV\_BASELINE\_UPDATE\_DETAILS

This database view contains information about the software updates that are part of a baseline.

#### Table 17‑16. VUMV\_BASELINE\_UPDATE\_DETAILS

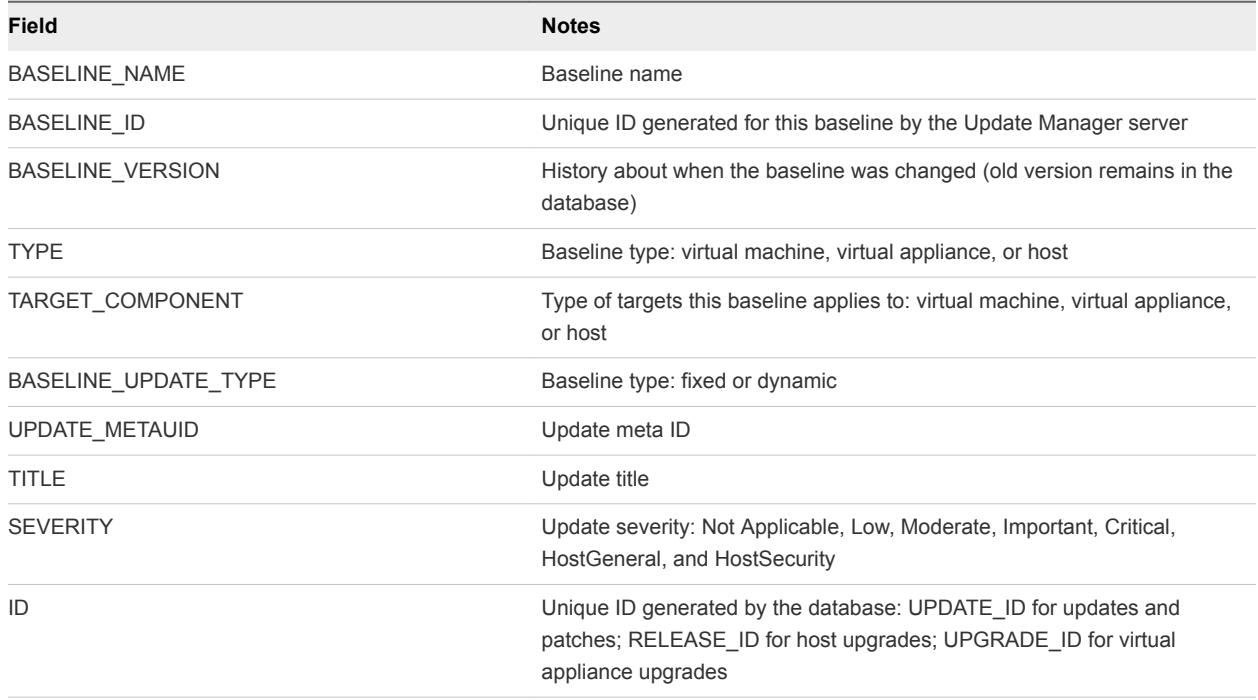

# VUMV\_ENTITY\_SCAN\_RESULTS

This database view contains status history of a particular entity for an update.

#### Table 17‑17. VUMV\_ENTITY\_SCAN\_RESULTS

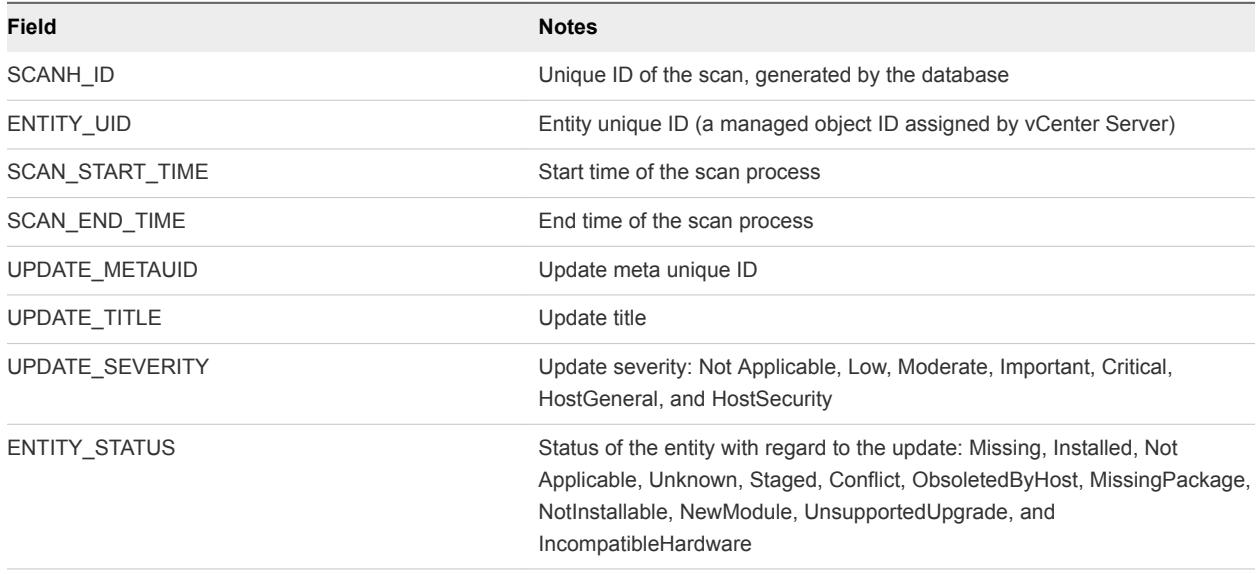

# <span id="page-200-0"></span>VUMV\_VMTOOLS\_SCAN\_RESULTS

This database view contains information about the latest results for VMware Tools scan.

#### Table 17‑18. VUMV\_VMTOOLS\_SCAN\_RESULTS

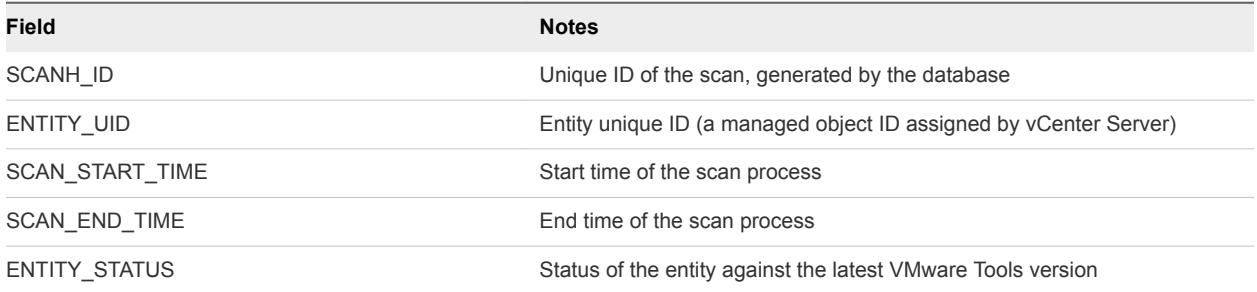

### VUMV\_VMHW\_SCAN\_RESULTS

This database view contains information about the latest results for virtual machine hardware scan.

#### Table 17‑19. VUMV\_VMHW\_SCAN\_RESULTS

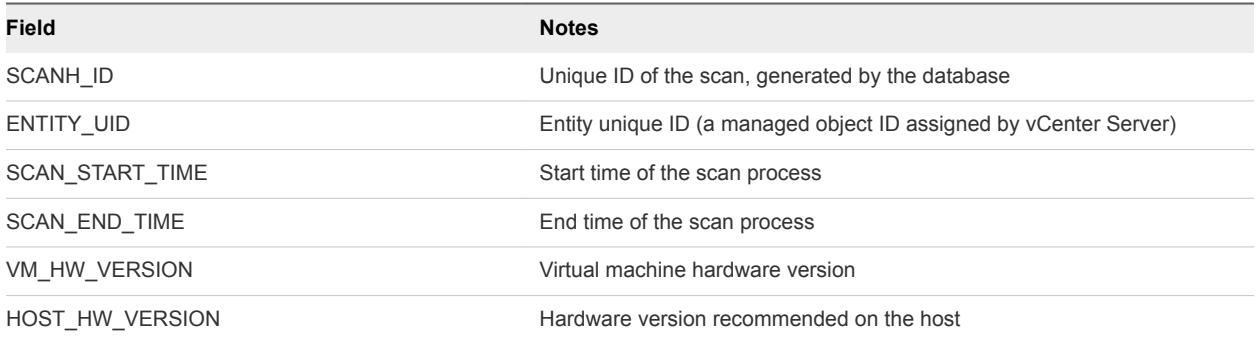

# VUMV\_VA\_APPLIANCE

This database view contains information about virtual appliances.

#### Table 17‑20. VUMV\_VA\_APPLIANCE

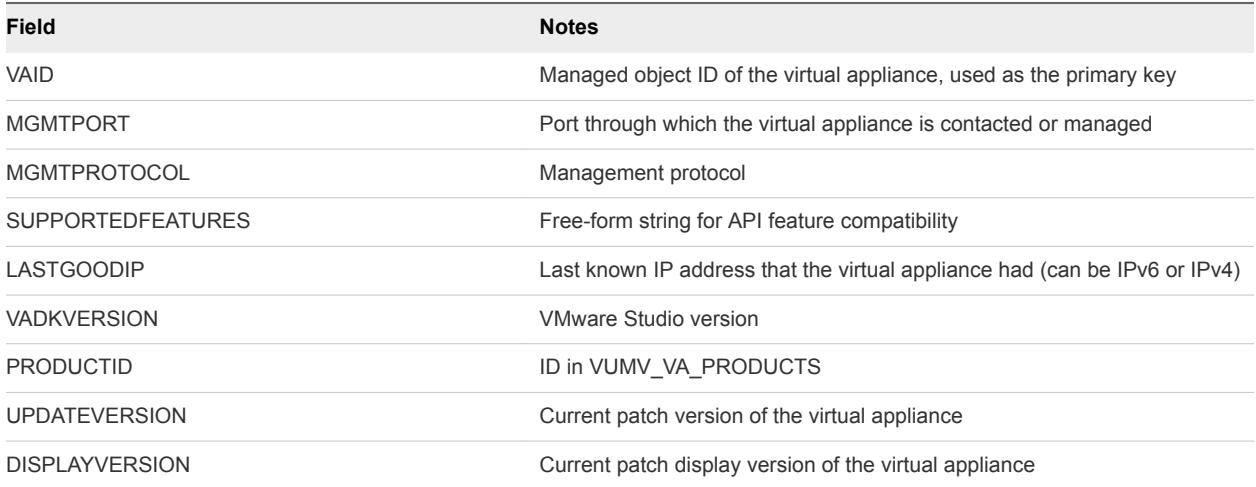

### <span id="page-201-0"></span>Table 17‑20. VUMV\_VA\_APPLIANCE (Continued)

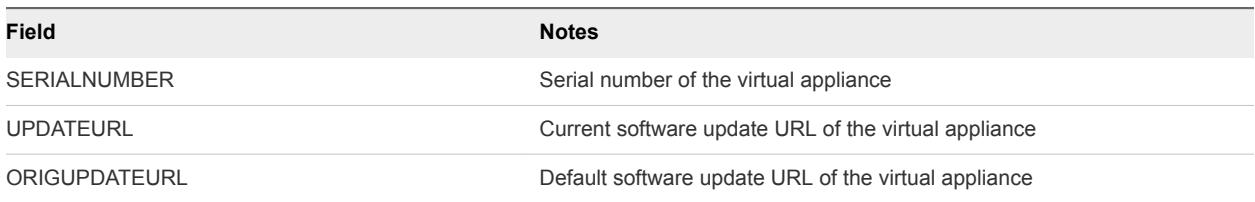

## VUMV\_VA\_PRODUCTS

This database view contains information about the virtual appliance vendor.

#### Table 17‑21. VUM\_VA\_PRODUCTS

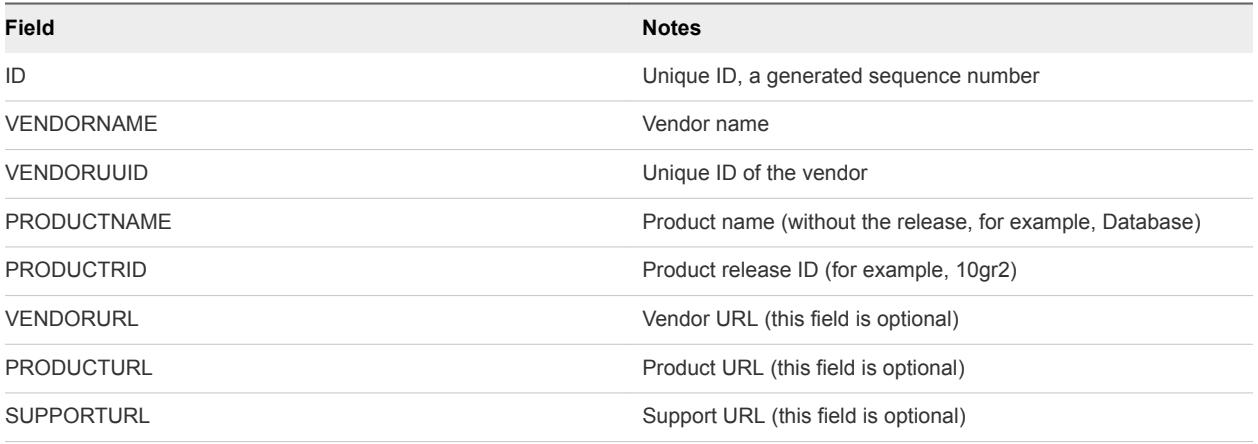